# micros

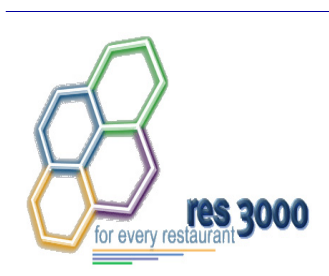

*Restaurant Enterprise Series (RES) Version 3.2 – Service Pack 7 ReadMe First* 

# **About This Document**

ReadMe First is a comprehensive guide to the new features, enhancements, and revisions added since the Version 3.2 Service Pack 5 release of the MICROS Restaurant Enterprise Series (RES 3000) software. For ease of use, text has been organized as follows:

- $\triangleleft$  [Service Pack 7 Revision F](#page-2-0)
- $\bullet$  [Service Pack 6 Revision E](#page-144-0)

Due to the size constraints, documentation of Service Packs 1-5 are contained under separate cover, as *Restaurant Enterprise Series (RES) Version 3.2 —Service Pack 5 ReadMe First, MD0003-065, Revision D*. This document is available in pdf format from the MICROS website (*res\_sp\_rmf.pdf*).

> **MD0003-065 Revision F January 17, 2006 Page 1 of [306](#page-144-1)**

**MD0003-065 Revision F January 17, 2006 Page 2 of [306](#page-144-1)**

# <span id="page-2-0"></span>**Service Pack 7**

In keeping with the original RES 3.2 ReadMe First, information is divided into self-contained chapters, one for each of the following RES products:

- [3700 Point-of-Sale \(POS\) System](#page-3-0)
- $\bullet$  [Kitchen Display System \(KDS\)](#page-88-0)
- [Cash Management \(CM\)](#page-96-0)
- [Guest Services Solution \(GSS\)](#page-97-0)
- [Product Management \(PM\)](#page-98-0)
- [Labor Management \(LM\)](#page-107-0)
- [Financial Management \(FM\)](#page-140-0)
- ◆ RES Platform

For clarity, product information is further divided into three sections:

- What's New
- What's Enhanced
- What's Revised

Each section begins with an introduction and includes a table that summarizes the features and functionality incorporated in this version of the software. The table provides hypertext links to supplementary text and graphics about the selected topics.

For more information on these features, and step-by-step instructions for configuring them, refer to the product's Online Reference Manual, installed with the MICROS Documentation and available on the RES CD.

> **MD0003-065 Revision F January 17, 2006 Page 3 of [306](#page-144-1)**

# <span id="page-3-0"></span>**3700 POS**

**What's New** A new feature is defined as one that provides capabilities that were not available in previous versions of the application.

# **New Features Summarized**

The table below summarizes the new features included in this version.

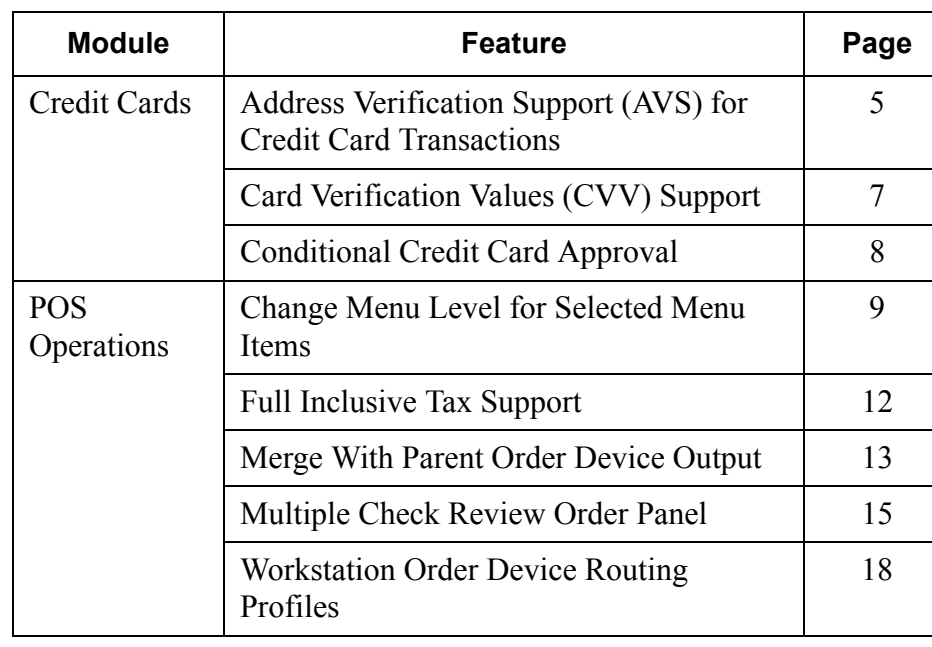

**MD0003-065 Revision F January 17, 2006 Page 4 of [306](#page-144-1)**

# **New Features Detailed**

# **Credit Cards**

# <span id="page-4-0"></span>*Address Verification Support for Credit Card Transactions*

Many credit card providers are now offering better transaction rates to merchants who provide the customer's address and/or zip code during a credit authorization. Typically, this occurs when the credit card's magnetic stripe cannot be read — either because of problems with the device or the card itself, or because the cardholder is not present during the transaction.

The Address Verification Support (AVS) feature allows sites to prompt for additional data when a credit card transaction is submitted for authorization. Options are programmed at the revenue center level, for each credit card tender that requires it.

If programmed, operators must enter the required data before the authorization will be submitted for approval. Only privileged employees will be allowed to override the options and submit an authorization without the appropriate AVS entries.

*Note To use this feature, sites must be running a compatible credit card driver. At present, the Chip and Pin driver is the only one that supports it. Current US drivers are not compatible.*

#### **New Options**

To support this feature, the following options were added in POS Configurator:

- *Employees | Employee Classes | Transactions | Transaction Control*
	- **Submit Blank AVS**  If checked, allows members of the selected employee class to override the AVS options and approve a credit card transaction without supplying address verification data. Also allows non-privileged employees to submit credit card authorizations without providing AVS information.

**MD0003-065 Revision F January 17, 2006 Page 5 of [306](#page-144-1)** *Revenue Center | RVC Credit Cards | AVS* (new tab)

Depending on the driver, a conditional authorization may be returned if some or all of the required AVS information does not match. In this situation, the user will be prompted to accept or decline the returned authorization.

*Note Secondary authorizations, though manual, will not send AVS information.*

- **Require AVS for Manual Entry** When checked, prompts the user for the card holder's zip code before submitting a manual credit card authorization.
- **Require Full AVS for Manual Entry** When checked, prompts the user for the cardholder's address AND zip code before submitting a manual credit card authorization.

This option is only enabled if **Require AVS for Manual Entry** and the **Require Full AVS when Card is not present** are also checked.

 **Require Full AVS when Card is not present** — When checked, prompts the user to determine whether the credit card is present before proceeding. If it is, the system will prompt for the zip code only. If it is not, the system will prompt for the cardholder's complete address and zip code.

This option is only enabled if **Require AVS for Manual Entry**  was also selected.

- **Require AVS for Swiped Entry** When checked, prompts the user for the cardholder's zip code before proceeding with a swiped credit card transaction.
- **Require Full AVS for Swiped Entry** When checked, prompts the user for the cardholder's address AND zip code before proceeding with a swiped credit card authorization.

This option is only enabled if **Require AVS for Swiped Entry** has been checked.

**MD0003-065 Revision F January 17, 2006 Page 6 of [306](#page-144-1)**

- *Sales | Tender/Media | CC Tender*
	- **Do not prompt for AVS** When checked, overrides the revenue center options requiring AVS information for manually entered credit cards when using this tender.

#### <span id="page-6-0"></span>*Card Verification Values (CVV) Support*

In addition to the credit card number and expiration dates, most credit cards include a 3- or 4-digit card verification number. This number is referred to as the CVV / CVV2 / CID / CVC, depending on the card issuer. To reduce fraud, more credit card providers are requiring operators to enter this number when the card is submitted for authorization.

The length and location of the CVV number varies by credit card. For Visa and MasterCard, it is a 3-digit number, located on the signature tape on the back. For American Express cards, a 4-digit number is printed on the front, above the account number.

#### **How It Works**

When paying by credit card, the operator may need to manually enter the account number, either because the cardholder is not present (e.g., a delivery order), or because the magnetic card reader cannot read the track data when swiped. With this feature enabled, the system displays the following menu of options after the card number has been entered:

- (1) Intentionally not provided.
- (2) Present and will be provided.
- (3) Present but is illegible.
- (4) Not present.

The operator selects the appropriate option and is prompted to enter a value and/or continue. The transaction is forwarded to the credit card processor, who then returns an authorization or declines the payment.

*Note To use this feature, sites must be running a compatible credit card driver. At present, the Chip and Pin driver is the only one that supports it. Current US drivers are not compatible.*

> **MD0003-065 Revision F January 17, 2006 Page 7 of [306](#page-144-1)**

#### **New Options**

To support this feature, the following options were added in POS Configurator:

- *Employees | Employee Classes | Transactions | Transaction Control*
	- **Submit Blank CVV**  If checked, allows members of the selected employee class to override the CVV options and approve a credit card transaction without supplying card verification data. Also allows non-privileged employees to submit credit card authorizations without providing CVV information.
- S*ales | Tender/Media | CC Tender*
	- **Prompt for CVV on Manual Entry** If enabled, displays a menu of options when a credit card is manually entered. To proceed, the user must select one and respond accordingly.
	- **Prompt for CVV on Swiped Entry** If enabled, displays a menu of options when a credit card is swiped. To proceed, the user must select one and respond accordingly.

# <span id="page-7-0"></span>*Conditional Credit Card Approval*

Occasionally, when swiping or scanning a credit card, a mismatch will occur between the values entered (e.g., account number, postal code, or CVV) and the cardholder's records. When this happens, the processor will not authorize immediately, but will request card verification from the merchant — who typically confirms the customer's identity via a driver's license. A prompt will display on the screen, requiring the merchant to accept or decline before proceeding.

If the merchant agrees, he accepts responsibility for the transaction. That is, he *accepts the conditions* whereby the credit card provider *approves* the charge. To control this function and limit the approval privilege, the following option was added in POS Configurator:

**Authorize conditional approval** (*Employees | Employee Classes | Transactions | Transaction Control*)

**MD0003-065 Revision F January 17, 2006 Page 8 of [306](#page-144-1)**

#### **POS Operations**

#### <span id="page-8-0"></span>*Change Menu Level for Selected Menu Items*

The ability to change the menu level of current round items (without voiding and adding back) has been added to POS Operations. Using preprogrammed touch keys, operators can change both main and sub menu levels. If menu items are highlighted when the touch key is pressed, only those menu item will be affected. If menu items are not selected, all current round menu items will be changed to the selected menu level.

Employees must be privileged to use the feature.

#### **Background**

In some cafeteria-style restaurants, different prices may be charged for the same menu item, depending on the customer. Typically, this occurs when an establishment is subsidized by an organization for its employees, but is also open to the general public (e.g., hospital cafeteria). It can also be used to adjust prices based on order type decisions (i.e., "Eat-In" versus "To Go"). The adjustments are generally made at the end of the transaction, after all the items have been rung up.

In the past, price-level adjustments could be an awkward and inefficient process, requiring the customer to declare an order type or identify their employee before the first menu item was rung. Once the check was started, price changes could only be made by voiding the original items and re-ringing them at the correct level.

> **MD0003-065 Revision F January 17, 2006 Page 9 of [306](#page-144-1)**

#### The Solution

To improve service, several new menu level function keys have been added — one for each of the 20 main and sub menu levels that may be programmed in the system. When added to the touchscreen, these keys function as macros, in that they allow the cashier to automatically change the menu level of current round menu items. This is done by highlighting one or more entries and pressing a menu level touch key. POS Operations will automatically switch the menu level (and prices) from the current main or sub level to the new one. If no menu items are highlighted, the system will switch all menu items in the current round.

Specific menu level macros are used when the price change is linked to the order type, or when the restaurant has one or two customer groups to accommodate. At some point, however, it may be impractical to have several menu level touch keys on the display.

To conserve touchscreen space, two additional functions were included. These functions allow the cashier to change the main or sub level of the menu items by using a dialog format to prompt for current (FROM) and proposed (TO) menu level selections. As with individual menu level macros, changes made using the FROM/TO keys will be applied only to highlighted items (if they are specified) or to all current round items (if they are not).

*Note Not all menu items are subject to changes in their menu level (see list of limitations, below).* 

> *In the event that restricted menu items are included among those menu items to be changed, the system will simply change the items that it can and ignore the rest.*

**MD0003-065 Revision F January 17, 2006 Page 10 o[f 30](#page-144-1)6**

#### **Limitations**

During operations, menu level changes cannot be applied to the following:

- Previous round items.
- Open-priced menu items.
- Weighted items.
- Refillable items.
- Menu items that are not in the active filter (if using seat filtering).
- Discounted menu items.
- Menu items with an applied price override.
- After a partial tender has been applied in the current round.
- After a percentage service charge has been applied in the current round.
- Fixed-Price Meal course items.

#### **New Options**

To support this feature, the following options were added in POS Configurator:

*(Devices | Touchscreen Designer)* — New function keys

**Category** — Function: Transaction **Function** — **Menu Level Select Main Lvl —** Allows the cashier to change the main menu level by specifying the current (FROM) and preferred (TO) levels.

**Category** — Function: Transaction **Function** — **Menu Level Select Main Lvl 1 (to 10) —** Changes the menu level of current round items to the specified main menu level.

> **MD0003-065 Revision F January 17, 2006 Page 11 of [306](#page-144-1)**

**Category** — Function: Transaction

**Function** — **Menu Level Select Sub Lvl —** Allows the cashier to change the sub menu level by specifying the current (FROM) and preferred (TO) levels.

**Category** — Function: Transaction

**Function** — **Menu Level Select Sub Lvl 1 (to 10) —** Changes the menu level of current round items to the specified sub menu level.

- **Change main menu level** (*Employees | Employee Classes | Options*) — Allows members of the selected class to change the main menu level using the designated touch keys.
- **Change sub menu level** (*Employees | Employee Classes | Options*) — Allows members of the selected class to change the sub menu level using the designated touch keys.

#### <span id="page-11-0"></span>*Full Inclusive Tax Support*

A new *Full Inclusive* option has been added to the **Type** (*Sales | Tax Rates | General*) of taxes supported by RES. An inclusive tax is one in which the tax amount is included in the price of the menu item, not added on after the sale.

The *Full Inclusive* type is provided in addition to the standard inclusive tax. The difference between the two lies in the algorithm that is used to determine how much of the menu item price posts to the sales totals and how much belongs to the tax totals. A comparison of the two formulas is provided below:

Inclusive Tax = Price – (Price /  $(1 +$  Tax Rate)) Full Inclusive Tax  $=$  Price  $*$  Tax Rate

For example, if the price of the menu item was \$10.00 and the tax rate was 5%, the inclusive tax posted for each type would be:

**Inclusive** =  $$10.00 - ($10.00 / (1.05)) = $10.00 - $9.52 = $0.48$ 

**Full Inclusive** = \$10.00 \* 0.05 **= \$0.50**

**MD0003-065 Revision F January 17, 2006 Page 12 of [306](#page-144-1)**

# <span id="page-12-0"></span>*Merge With Parent Order Device Output*

When preparing a menu item with sides, the kitchen staff needs to know which condiments belong with the main menu item. In the past, condiment side items were only printed with the main item on the Expo device or if both items were made at the same prep station.

To correct this problem, an option was added that allows parent menu items to be printed with condiment side items and then sent to all relevant prep stations.

#### **Example**

The Mike Rose Cafe offers a Meat Loaf dinner with a choice of side item that includes Mashed Potatoes (Hot Line) or Cole Slaw (Cold Line). In this kitchen, the Meat Loaf is prepared by the Chef (Grill Prep).

Previously, when a Meat Loaf dinner was ordered, the meat loaf item would be displayed on the Grill Prep and, depending on the condiment choice, the side item would be sent to the Hot or Cold station. None of the prep staff would have the full order, and it would be up to the expediter to plate the items for the server.

Now, when a Meat Loaf order with Cole Slaw is rung, both the Grill and Cold Line receive the merged order. The Chef prepares the meat loaf and passes it down to the Cold Line assistant, who adds the Cole Slaw. The Hot Line never displays the order and is therefore not distracted by it.

Similarly, if the customer orders Meat Loaf with Mashed Potatoes, the merged items are sent to the Grill and Hot Line devices only. Again, once the Chef prepares the meat loaf (main) item. Because the condiment side is listed, he knows to pass it to the Hot Line assistant, who in turn, knows that the mashed potatoes side item sent to his station belongs with the Meat Loaf order.

This option is ignored if the order contains a condiment that overrides the parent's print class.

> **MD0003-065 Revision F January 17, 2006 Page 13 of [306](#page-144-1)**

#### **Enabling the Feature**

To support this feature, the following option was added in POS Configurator:

 **Merge with Parent order device output** (*Sales | Menu Item Classes | Print/Display*) — When enabled, prints the parent and condiment menu items together, and sends the output to both order output devices (parent and condiment). If selected, it will override the option **Print without parent on order chit**.

This option is grayed out unless the:

- **Condiment** option *(Sales | Menu Item Classes | General Options)* is checked, and the
- **Condiment override order device output** option is disabled.

Also, this feature will be ignored if the parent item is linked to another condiment with the following configuration setting:

 **Condiment override order device output** (*Sales | Menu Items | Print/Display*) — This option is used to prevent a parent menu item from being sent to its designed order device (e.g., to stop an order) or to redirect the item based on how is prepared (e.g., hot or cold pasta salad).

**MD0003-065 Revision F January 17, 2006 Page 14 of [306](#page-144-1)**

# <span id="page-14-0"></span>*Multiple Check Review Order Panel*

A new touchscreen template has been added that allows workstations to display two review orders simultaneously. Previous templates provided for one review order only.

By default, the review panels will show the last and next to last orders rung up on the POS terminal. However, custom templates can be added that modify the system's configuration file and determines how far behind the current order each review panel should be.

#### **Background**

In a quick-service environment, food expediters often share a POS terminal with the order taker, bagging orders as soon as they are entered. The review order panel facilitates order handling by allowing the expediter to view the last 25 transactions posted at that workstation.

When a new order is entered, the previous order becomes part of the transaction queue. The just-completed order is moved to the review panel where it can be viewed while the next order is rung. When that order is finalized, it bumps the previous order, replacing it as the last transaction in the queue and in the review order display.

During peak times of business, orders may be entered faster than the expediter can bag them for the customer. Expediters can recall an order to the review display area by scrolling forward and back through the queue. By adding a second review panel to the touchscreen, sites can double the amount of time an order is on the screen, reducing the need to toggle between them.

#### **Configuration Changes**

To support this feature, the following **Touchscreen Template** (*Devices | Touchscreens*) was added to POS Configurator:

**QSR Order/Multi Review Detail**

**MD0003-065 Revision F January 17, 2006 Page 15 of [306](#page-144-1)**

When implemented, the review panels are displayed side-by-side in the upper left corner of the touchscreen. The contents will include the check number, menu item names and quantities, and check totals only. A sample screen is provided below:

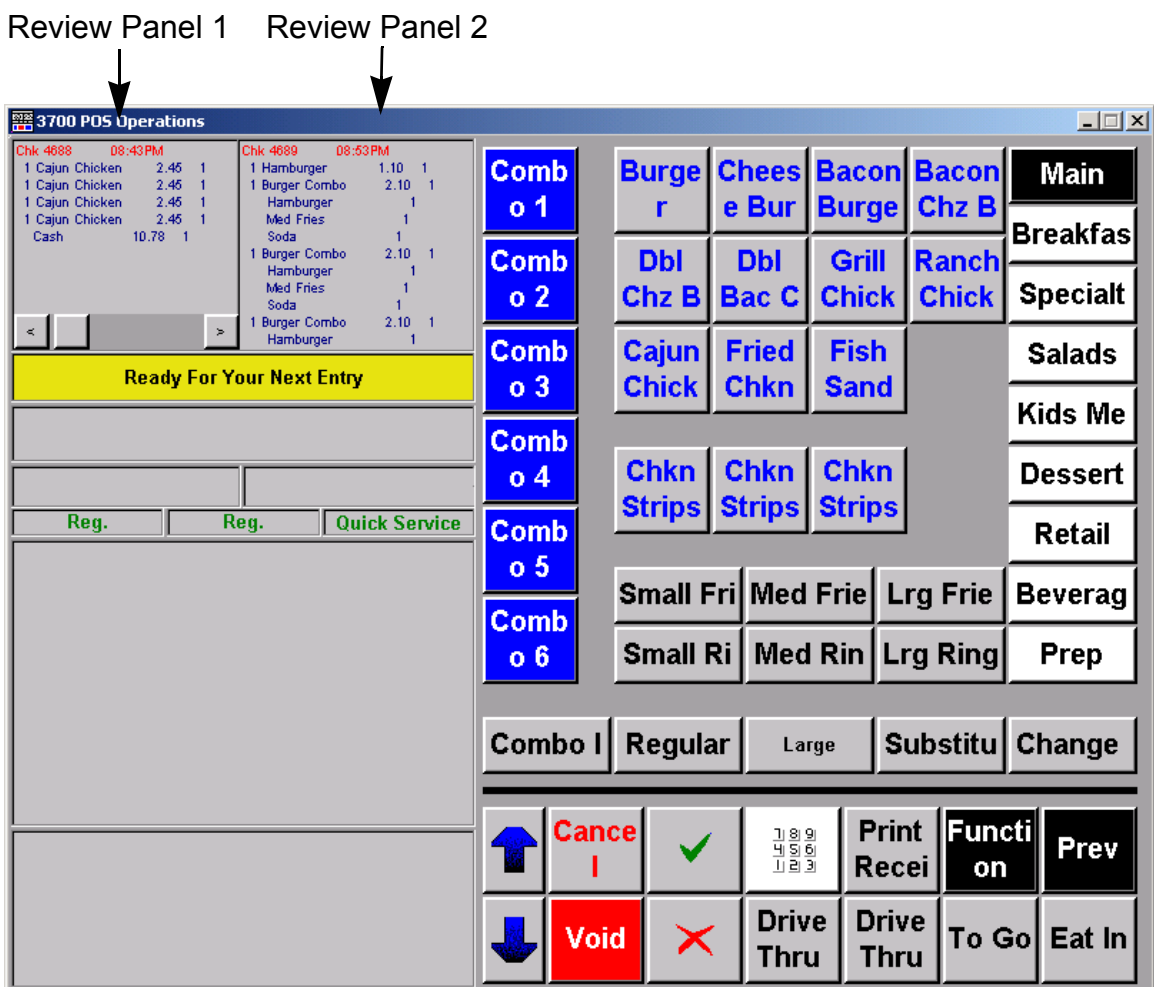

#### Customizing the Review Panels

By default, Review Panel 1 displays the last order that was service totaled and sent to the transaction queue. Review Panel 2, displays the next to last order.

**MD0003-065 Revision F January 17, 2006 Page 16 of [306](#page-144-1)**

Operators with more extensive knowledge, can create a custom template and specify which orders they want to display in each panel. This is done by editing the display's configuration file (**OpsDisplayUser.cfg**) and changing the variable that indicates which order will be displayed. (For information about this process, refer to *Restaurant Enterprise Series, Editing the OPS Display Users Configuration File, MD0003-064, April 2003*, available on the MICROS website.)

To identify which orders to display in each review panel, a new **StartIndex** variable was added to the configuration file. This variable represents the starting point or default value.

Since the queue holds 25 orders, and the current (active) order is order **0**, then by default, Review Panel 1 will have a **StartIndex** value of **1**. That is, it will be one removed from the current order (as shown in the sample below).

```
PreviewOrder #Review Order Area
  Rectangle 2, 2, 150, 162
  TextRectangle 3, 3, 115, 155
  Font "COURIER NEW", 14
  Active SignIn, Idle, Transaction
  CountColumn 10
  TextColumn 40
  TotalColumn 100
  InterLineSpacing 0
  InterGroupSpacing 2
  HorizScrollBarRectangle 3, 2, 148, 160
  HorizScrollBarButtonHeight 30
  Startindex 1 
End
```
Similarly, Review Order Panel 2 would have a default value of **StartIndex 2**, indicating two removed from the current order.

To change the display to the 3rd and 4th from last orders, the variable is simply changed to **StartIndex 3** and **StartIndex 4**, for the respective panels. Since the queue contains the last 25 orders (including the current order), the **StartIndex** value can be any number from 0 to 24.

> **MD0003-065 Revision F January 17, 2006 Page 17 of [306](#page-144-1)**

# <span id="page-17-0"></span>*Workstation Order Device Routing Profiles*

Functionality has been added that would allow an operator to override the local workstation's default setting and route its orders to a different order output device. The option was designed to ensure that orders do not overload individual prep stations and that customer's are served as quickly and efficiently as possible.

#### **Background**

In many restaurants, separate food prep lines are used to process orders from different sides of the business. For example, a quick-service restaurant may have two prep lines — one to expedite and bag Drive-Thru orders, and one to handle Eat-In orders. Although both lines produce the same menu items, each serves it own segment of the customers.

To ensure that orders are sent to the appropriate prep stations, each workstation is linked to a specific order output device (KDS or printer). This is referred to as the *workstation order device routing profile*.

#### The Problem

Once set, a workstation's profile remains in effect until changed in the database. But this was not always practical. There are times in the business day when certain workstations are closed down or when one side (Eat-In) is busier than the other (Drive-Thru). With fixed profiles, there was no way to balance the workload by temporarily directing orders to a less busy prep line.

**MD0003-065 Revision F January 17, 2006 Page 18 of [306](#page-144-1)**

#### The Solution

To correct this problem, a new touchscreen function was added in POS Configurator. This function can be linked to a preprogrammed touch key that, when pressed, lists all of the workstations currently in the system. To change the order routing, the operator selects the number/name of a workstation that sends to the preferred order device. When the **OK** button is pressed, the local workstation overrides its default settings and sends its order to the other's prep line.

*Note Sites can simplify this process by creating a macro key to automatically change the routing profile. Besides reducing keystrokes, this eliminates the need for operators to know which workstation to select to reach a particular order device.* 

#### **Enabling the Feature**

To support this feature, the following options were added in POS Configurator:

- **Enable Order Routing Profile Selection** (*Devices | User Workstations | Options | General*) — When checked, this option allows the workstation to redirect its order to another workstation's order output device.
- (*Devices | Touchscreen Designer*) New function key:

**Category** — Function: Transaction **Function** — **Order Device Routing Profile List**

#### **Limitations**

During operations, the following rules and limitations will be enforced:

- Workstations must be authorized to use this feature. This is done by checking the new **Enable Order Routing Profile Selection** option in POS Configurator.
- Workstations cannot be excluded from the routing list.

**MD0003-065 Revision F January 17, 2006 Page 19 of [306](#page-144-1)**

- If the routing profile is changed in the middle of a transaction, it will only be active within that transaction. Once the check is service totaled, the system will revert to the workstation's default order device settings.
- If the order routing is changed before the check is started, the profile will be active until the function key is pressed and it is switched again by the operator.
- In a non-DOM environment, profile changes inside a transaction can only be done until the first item is sent to the kitchen. After that, attempts to change the order routing will result in an error message.
- In a DOM environment, profile changes are not allowed after the first item has been ordered. Once an item has been sent to an order device, the remainder of that order cannot be sent elsewhere.
- This feature is not valid with delayed or future orders.

**MD0003-065 Revision F January 17, 2006 Page 20 of [306](#page-144-1)**

**What's Enhanced** An enhancement is defined as a change made to improve or extend the functionality of the current 3700 POS application. To qualify as an enhancement, the change must satisfy the following criteria:

- The basic feature or functionality already exists in the previous release of the software.
- The change adds to or extends the current process. This differs from a revision (i.e., a bug fix) which corrects a problem not caught in the previous release of the software.

The table below summarizes the enhancements included in this version.

### **Enhancements Summarized**

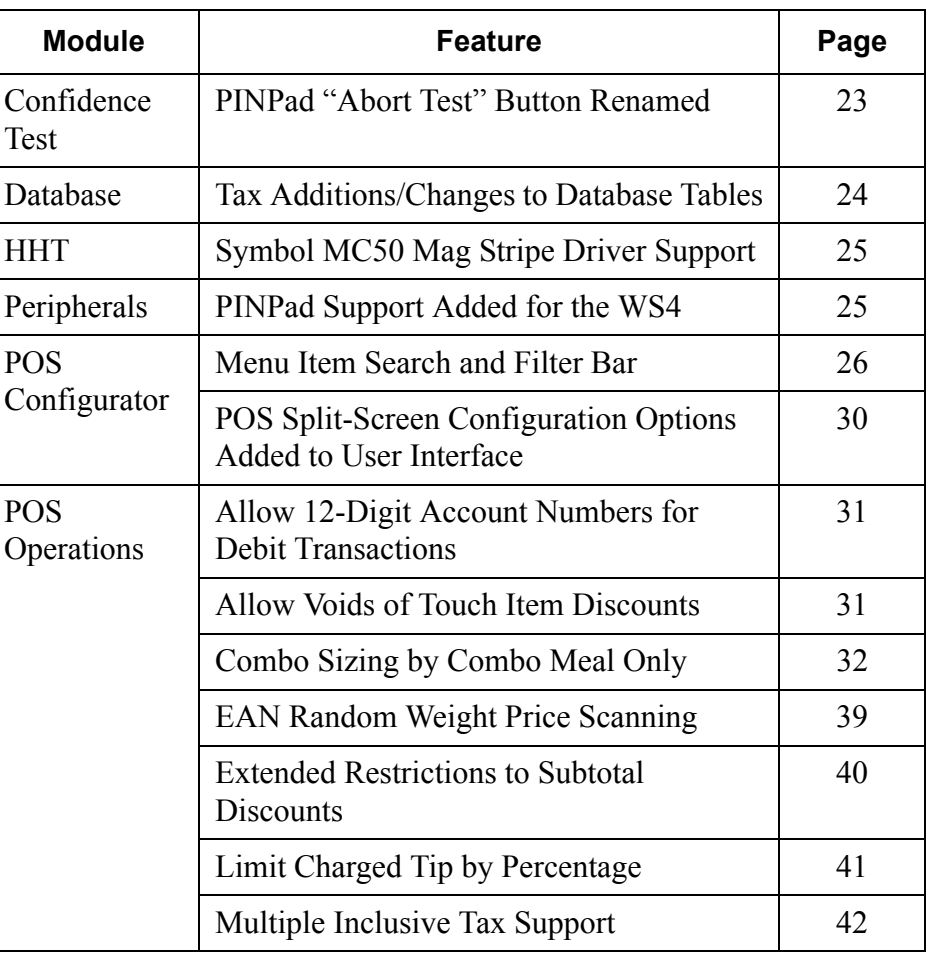

**MD0003-065 Revision F January 17, 2006 Page 21 of [306](#page-144-1)**

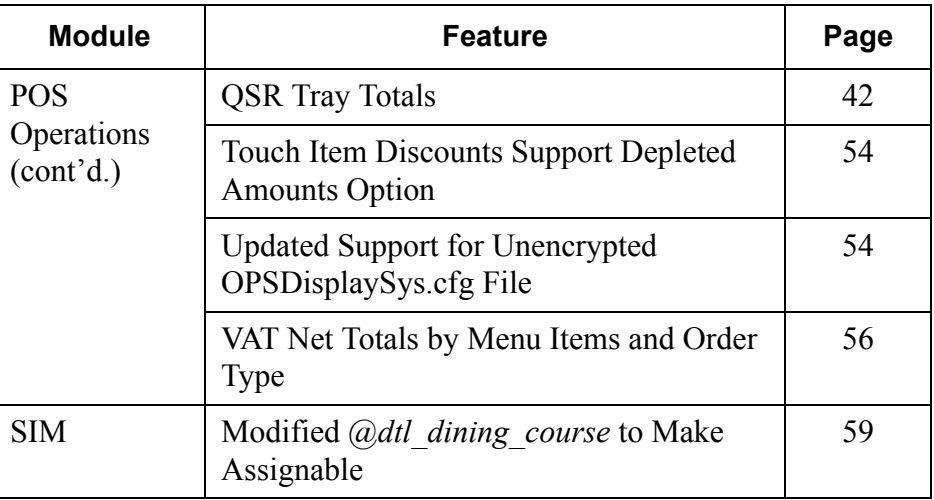

**MD0003-065 Revision F January 17, 2006 Page 22 of [306](#page-144-1)**

# **Enhancements Detailed**

**Confidence Test**

# <span id="page-22-0"></span>*PINPad "Abort Test" Button Renamed*

A modification was made on the **PINPad Interface** form in the MICROS Confidence Test utility. The **Abort Test** button was changed to **Reset**, to clear up confusion over the button's functionality.

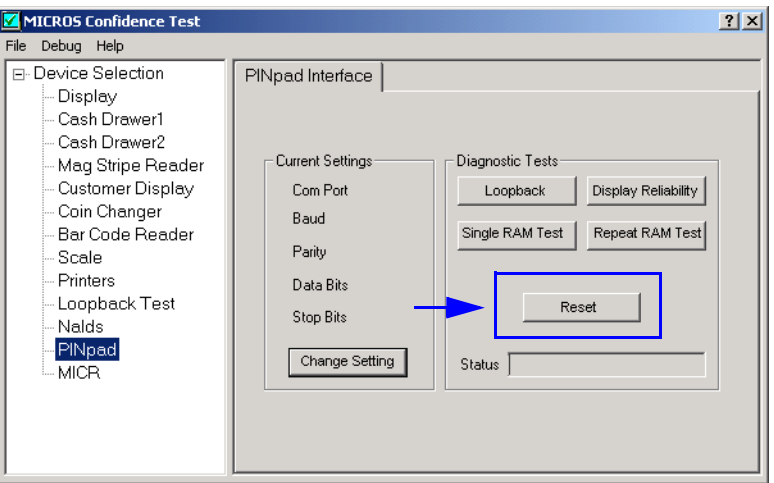

The **Reset** button is used to restore the four test buttons to an active state, in the event of a connection failure. It does not stop a test in progress. Tests can only be stopped by pressing the red "X" on the PINPad itself

The Confidence Test utility is accessible from the *Windows Start Menu | Programs | MICROS Applications | Utilities | POS.*

> **MD0003-065 Revision F January 17, 2006 Page 23 of [306](#page-144-1)**

#### **Database**

# <span id="page-23-0"></span>*Tax Additions/Modifications to Database Tables*

Because of problems associated with inclusive taxes, changes were made in the way the system calculates and stores tax values in the database. The following table lists these database modifications, providing the table and column name and a brief description of its contents. The data may affect existing standard reports and can be useful for custom reporting.

*Note When upgrading to RES 3.2 sp7, please note that existing prorated discounts will be doubled in the reports for the previous two weeks or until existing detail records are purged from the system.*

| <b>Table</b> | Column                   | <b>Description</b>                                                                                                    |
|--------------|--------------------------|----------------------------------------------------------------------------------------------------|
| dtl          | rpt inclusive tax ttl    | The inclusive tax belonging to a transaction item. Valid<br>for menu items, discounts, and service charges. When<br>added to dtl.rpt ttl, provides the sales amount of an item.                                                                      |
| dtl          | rpt inclusive_tax_ttl_ex | Same as above, but calculated to 6 decimal places.                                                                                                    |
| dtl          | active taxes             | The relevant taxes for the item. Typically, this will be the<br>configured taxes subject to the active order type. This is<br>effectively a tax mask. For example, if:<br>Tax Rate $1 = 128$<br>Tax Rate $2 = 64$<br>then<br>Tax Rate $1 \& 2 = 192$ |
| dtl          | order type seq           | The active order type for the item.                                                                                                    |
| dtl          | inclusive_tax_ttl        | The active inclusive tax, which may change when the<br>order type changes.<br>This value was previously calculated as the potential<br>inclusive tax for the item. It should not be used for<br>reporting purposes.                                  |

**MD0003-065 Revision F January 17, 2006 Page 24 of [306](#page-144-1)**

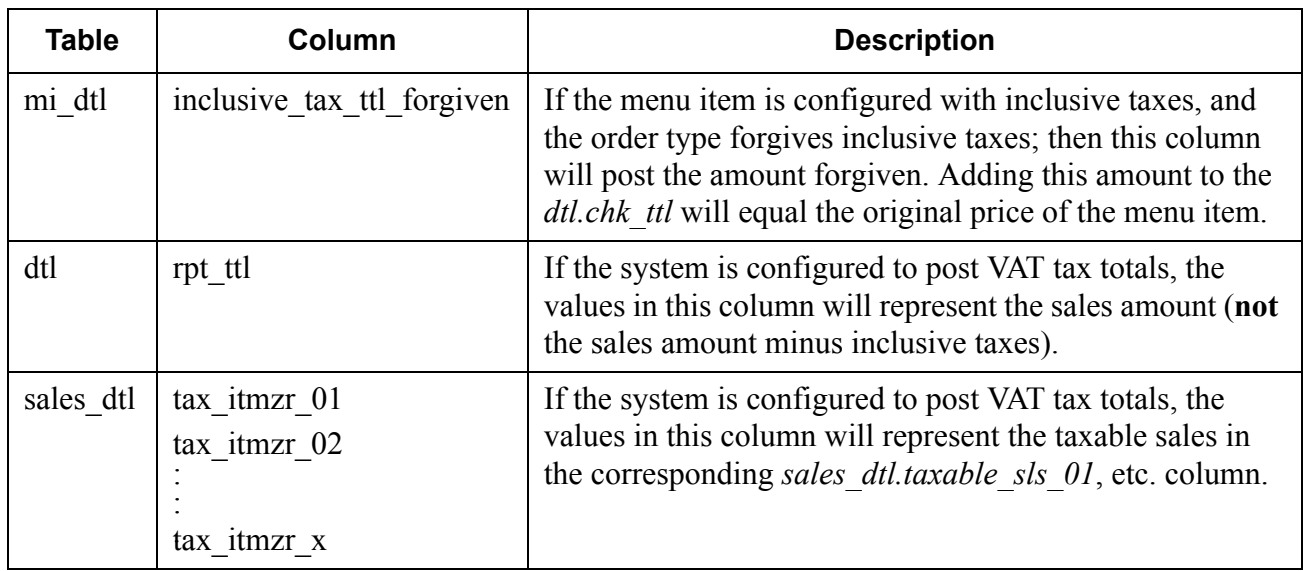

# **Hand-Held Terminals**

#### <span id="page-24-1"></span>*Symbol MC50 Mag Stripe Driver Support*

Changes were made to the Symbol magnetic stripe reader (MSR) driver to support use on the new MC50 hand-held terminal (HHT). The modifications are internal to the **MSRDriver.ARM.CAB** and are implemented as part of an Active Sync connection. No additional programming is required.

# **Peripherals**

# <span id="page-24-0"></span>*PINPad Support Added for the WS4*

The PINPad.dll has been modified to support full functionality on a WS4. The change will allow the CE-based workstations to handle transactions involving NaBANCO NB and NDC debit cards (US only).

As a result of these changes, PINPad functionality is no longer supported on Win 95 clients.

> **MD0003-065 Revision F January 17, 2006 Page 25 of [306](#page-144-1)**

#### **POS Configurator**

#### <span id="page-25-0"></span>*Menu Item Search and Filter Bar*

In POS Configurator, the *Menu Items* forms continue to support the largest number of records stored in the RES database. As a result, locating a particular record can be painfully slow, even with current search capabilities. This is because the system must download all of the entries into local memory whenever the form is opened. That can be a problem, especially on lower-memory client workstations.

To improve response times, a new data access method was implemented. The method, known as data-windowing, reduces the amount of data that must be copied from the server to the client, which in turn, reduces the memory requirements to load the form.

As part of this implementation, the search options have been retooled on the menu items form and a separate *Menu Item Search and Filter Bar* has been added. These options retain the existing search functionality, but are packaged for easier access across the bottom of the form.

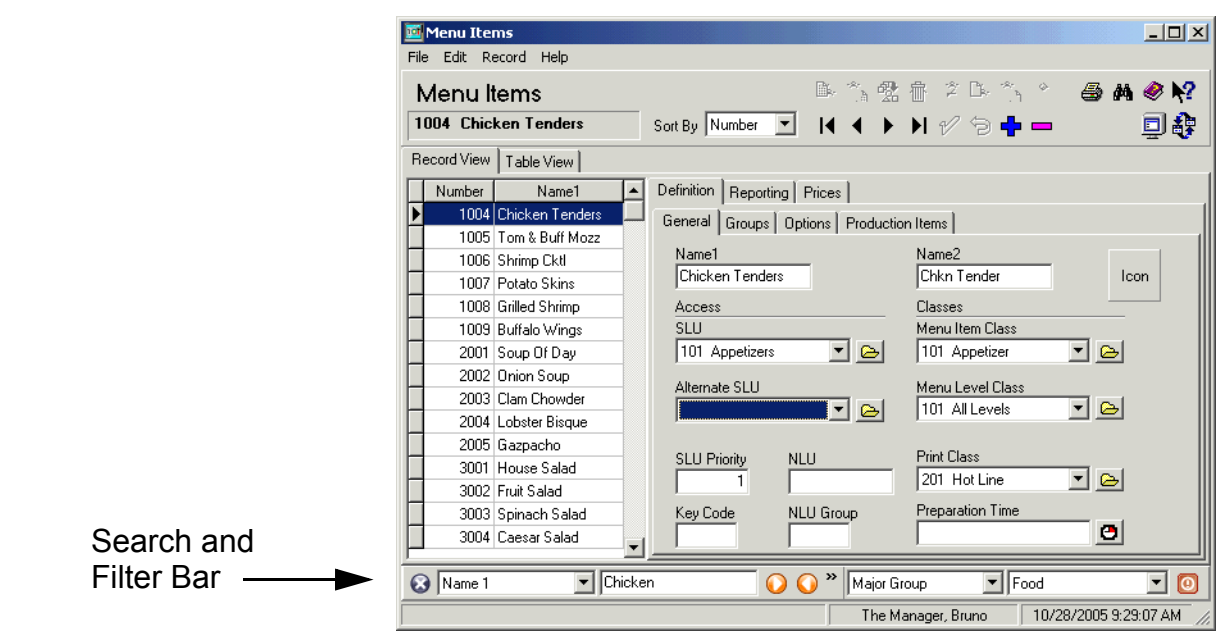

**MD0003-065 Revision F January 17, 2006 Page 26 of [306](#page-144-1)**

#### **Activating the Feature**

There are three ways to activate the **Search and Filter Bar** from the *Menu Items* forms:

- Select **Record | Find** from the menu bar.
- $\bullet$  Click the Binoculars Icon ( $\phi$ )
- Press **[Cntl]+[Shift]+[F]** (keyboard shortcut)

The toolbar (detailed below) is visible in both Record and Table views. It will remain open until the form is exited or the bar is closed by the user. Once the *Menu Items* form is closed, the current search and filter settings are automatically cleared.

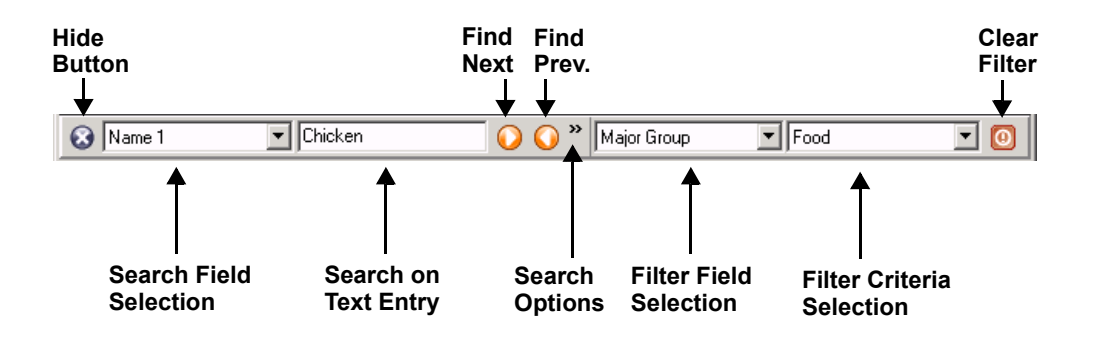

The functionality of each option is described in the table below:

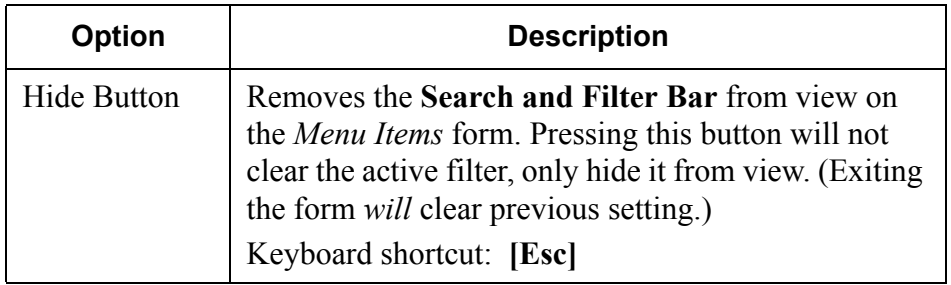

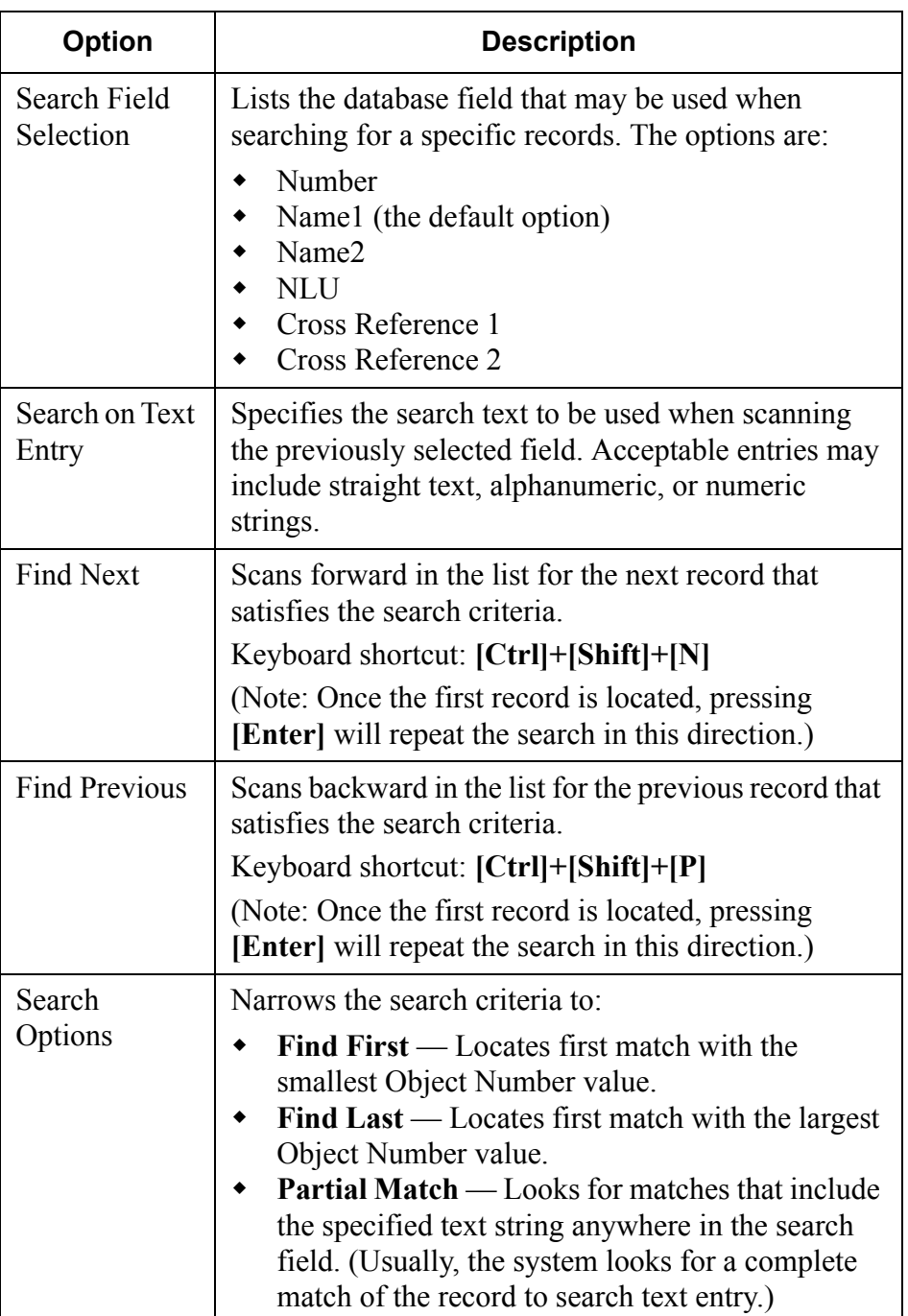

**MD0003-065 Revision F January 17, 2006 Page 28 of [306](#page-144-1)**

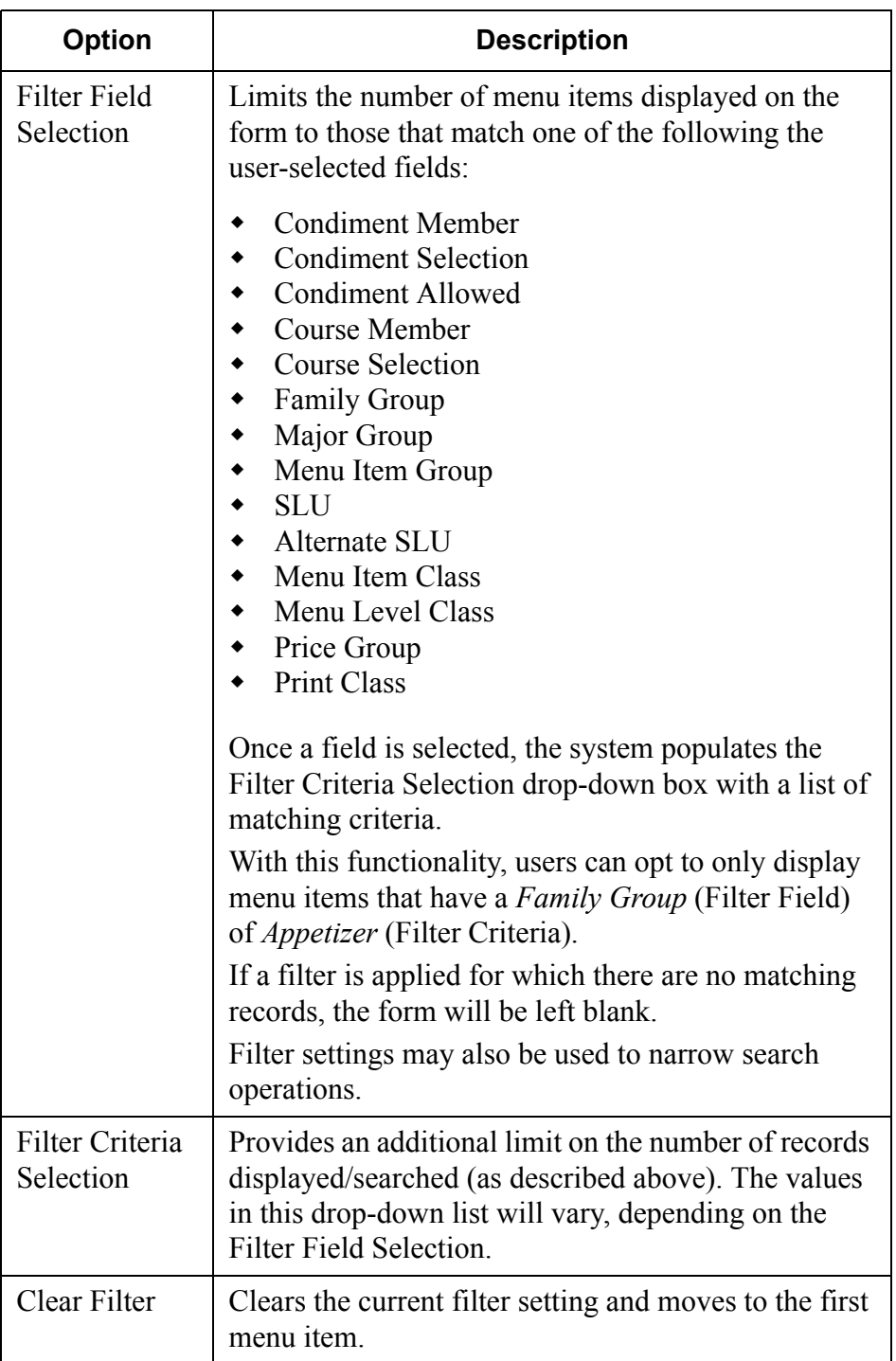

**MD0003-065 Revision F January 17, 2006 Page 29 of [306](#page-144-1)**

# <span id="page-29-0"></span>*POS Split-Screen Configuration Options Added to User Interface*

In the previous release, RES introduced the split-screen feature to support running two application, side-by-side, on the same order device screen. The feature was designed to allow operators to view POS Operations and another program (usually, KDS) simultaneously, and to switch focus between the two without losing sight of either.

To support this feature, users needed to override the size of the POS Operations window and to anchor it to a specific location on the display screen. In the original release, this was done by entering changes directly into the system Registry.

To improve useability, options for setting the size and location of the POS Operations window have now been added in POS Configurator. The new fields were added to **Devices | User Workstations | Options**, which was reorganized and subdivided into two tabs (**General and Display**) to accommodate the change.

The following *POS Window Configuration* options were added to the new **Display** tab:

 *Resolution* (defines the size of the POS Operations (OPS) window; e.g., 800 x 600)

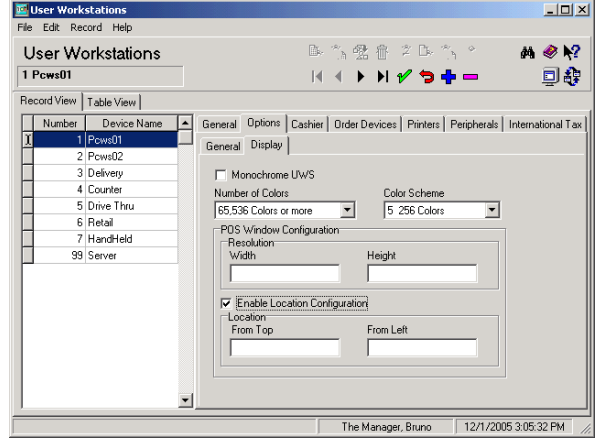

- **Width** Specifies the width of the OPS screen, in pixels.
- **Height** Specifies the height of the OPS screen, in pixels.
- **Enable Location Configuration** When checked, overrides the default location of the OPS window on the order device screen.

**MD0003-065 Revision F January 17, 2006 Page 30 of [306](#page-144-1)**

- *Location* (defines the *x.y coordinates* for positioning the OPS window on the order device screen)
	- **From Top** Specifies how far down (in pixels), the OPS window will be placed on the display screen. This value represents the distance from the top of the screen to the top of the OPS window.
	- **From Left**  Specifies how far to the right (in pixels), the OPS window will be placed . This value represents the distance from the left of the screen to the left-side of the OPS window.

*Note For information on running KDS as the second application, refer to the topic information beginning on page [90.](#page-89-0)*

# **POS Operations**

#### <span id="page-30-0"></span>*Allow 12-Digit Account Numbers for Debit Transactions*

To accommodate the range of debit cards supported by the FDMS credit/ debit card drivers, POS Operations was modified to allow 12-digit account numbers. In the past, the system was hard-coded to accept a minimum of 13 digits.

#### <span id="page-30-1"></span>*Allow Voids of Touch Item Discounts*

To improve useability, touch item discounts are now voided automatically when the discounted menu item is deleted from the check. Previously, operators were prompted to remove the discount before the menu item void was allowed.

This change does not apply to subtotal discounts, which are based on the sum of all menu items rather than applied to a specific menu item. As before, operators will have to remove the subtotal discount before voiding the relevant menu item.

> **MD0003-065 Revision F January 17, 2006 Page 31 of [306](#page-144-1)**

# <span id="page-31-0"></span>*Combo Sizing by Combo Meal Only*

The combo meal ordering process was updated to include modifications to the combo sizing function. When implemented, this enhancement prevents operators from ringing up a combo meal with mixed-sized items (e.g., regular burger, medium side item, large drink). This is done by tagging the combo parent as a sized meal and then filtering the selections to only display main and side items of the same size.

Combo meals are not sized automatically, but must be designated by the operator. Once tagged as a sized combo meal, the combo will be treated as such for the duration of the order. Sized combo meals may be upsized or downsized, but only as a unit. If a menu item substitution is made, the system will automatically limit selections to items of the same size.

Combo sizing may be used with both manual and auto-combo recognition. When building a combo from current check detail, the system will only consider same-sized items that fulfill the requirements of the combo meal.

This enhancement provides an alternative to traditional combo meal ordering. It does not replace existing functionality.

# **Programming the System**

Programming a sized combo meal is similar to setting up a traditional combo meal. Operators create a parent item and link it to two or more groups of menu items. These groups include a main item (e.g., hamburger) and one or more side items (fries, drinks).

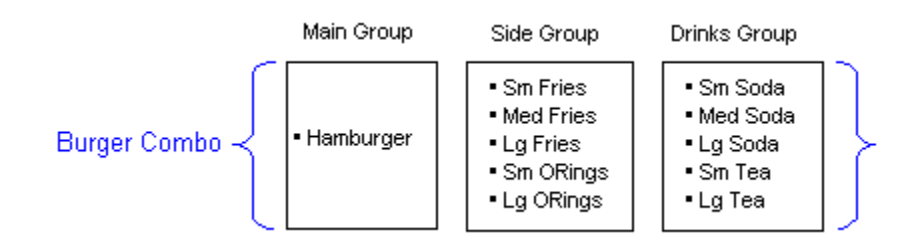

**MD0003-065 Revision F January 17, 2006 Page 32 of [306](#page-144-1)**

To help the system distinguish between a regular combo meal and a sized combo meal, a new **Enable Sized Combo Meal** option was added. The option, which is linked to the combo parent item, does not automatically designate that combo meal to be a sized meal. Instead, it allows for the possibility.

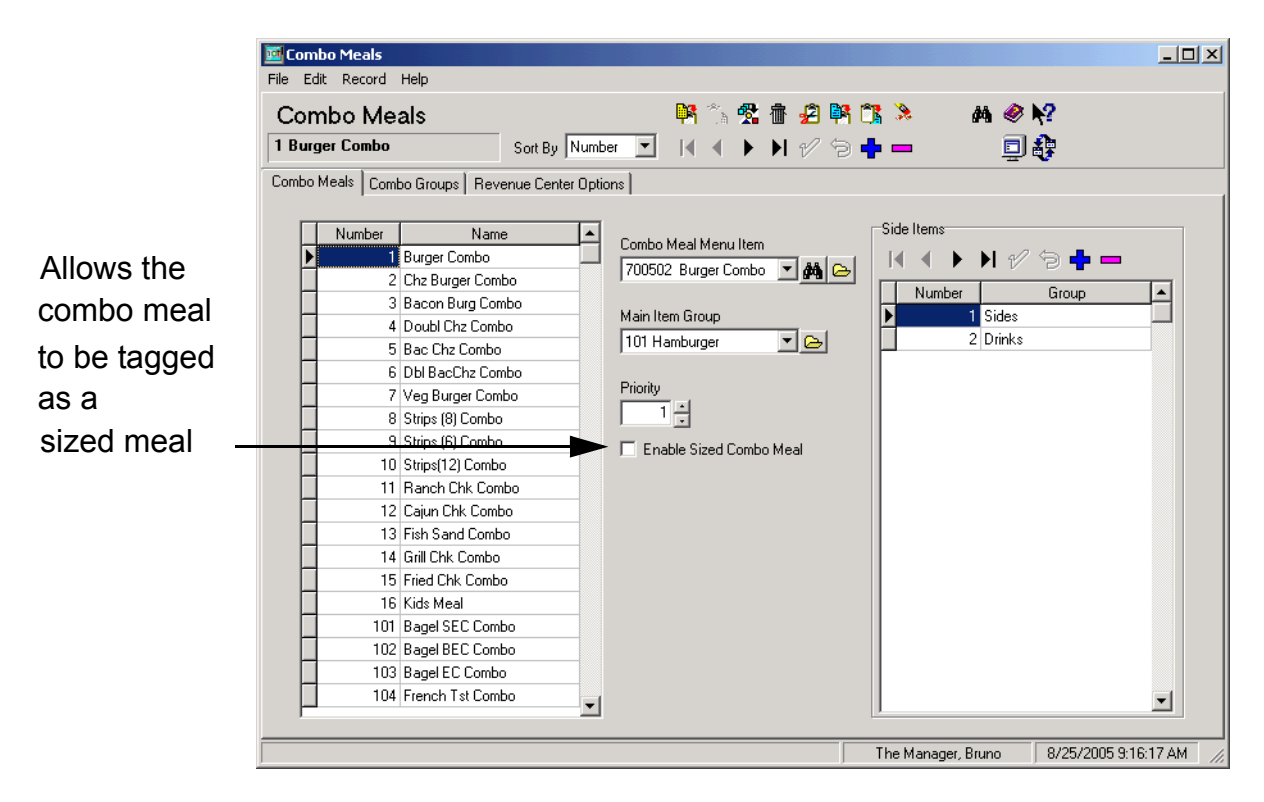

During operations, the system will only size a combo meal if this option is enabled.

#### Sizing the Combo Sides

If more than one size of a menu item is available (e.g., small fries, medium fries, large fries), a separate entry is added to the list of items in the appropriate combo group. To establish the size relationship, each item is then linked to the related items using the **Size 1-4** drop-down lists.

> **MD0003-065 Revision F January 17, 2006 Page 33 of [306](#page-144-1)**

For example, if the combo group includes entries for small, medium, and large fries, then for each Fries entry, the user must program the following **Sizes**:

- $\triangleleft$  Sm Fries = Size 1
- $\bullet$  Med Fries = Size 2
- $\bullet$  Lg Fries = Size 3

This is an important step when ordering a sized combo meal. Only items linked in the **Size** fields will be included as part of a sized combo meal.

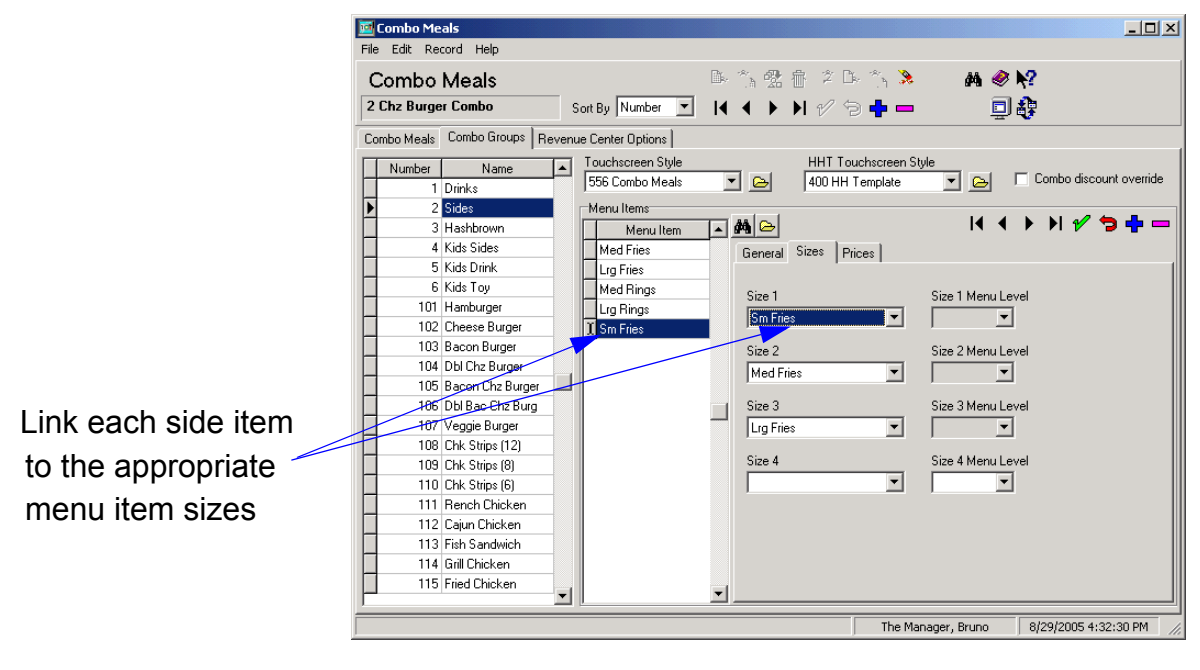

*Note The combo order size key is NOT a menu level key. The size key only applies to the current combo meal, determining which items to display based on the size selection. It is only active until all of the required items have been selected.*

**MD0003-065 Revision F January 17, 2006 Page 34 of [306](#page-144-1)**

#### **Ordering a Sized Combo Meal**

To begin a sized combo, the operator presses a combo order size key (e.g., **[Regular], [Medium]**) before starting the combo meal itself. The size key tags the combo meal and ensures that only the selected size of combo main and side items is displayed. If the size key is not pressed first, all members of the side item groups will be shown.

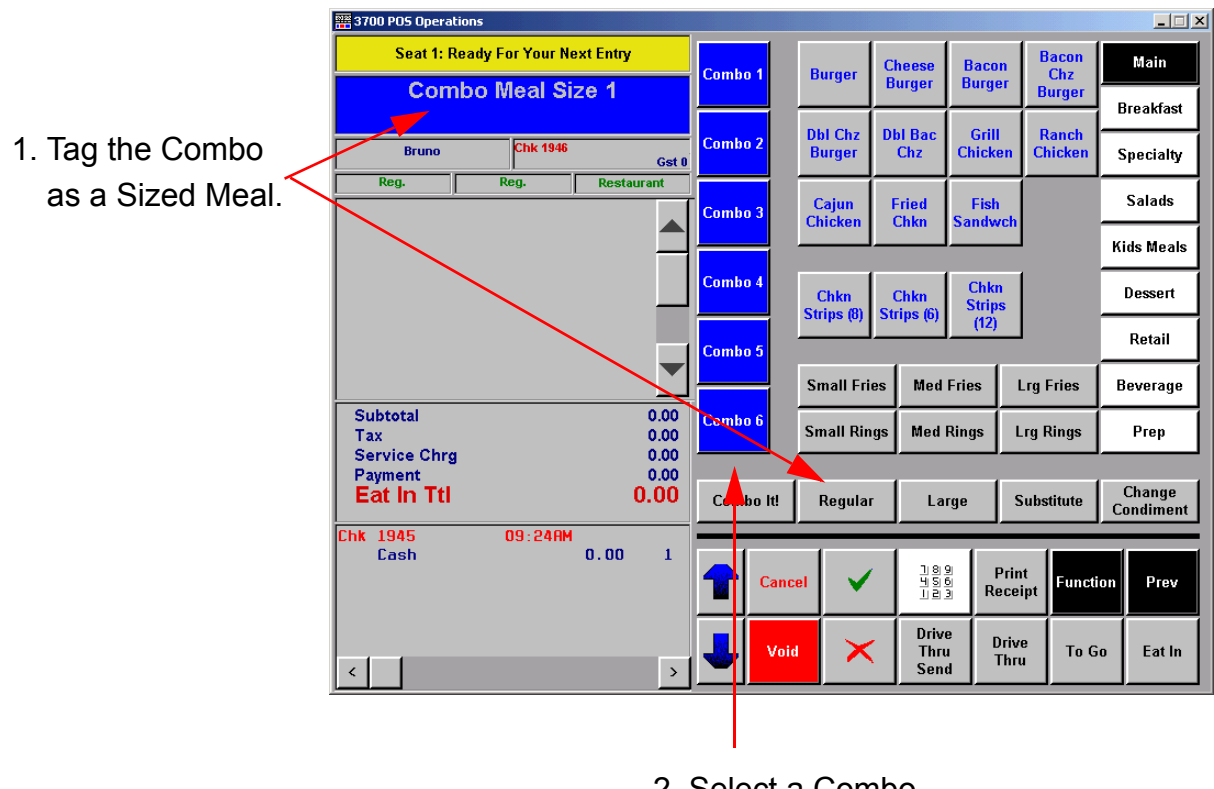

2. Select a Combo button.

> **MD0003-065 Revision F January 17, 2006 Page 35 of [306](#page-144-1)**

The operator completes the combo meal by selecting from the filtered list of side items.

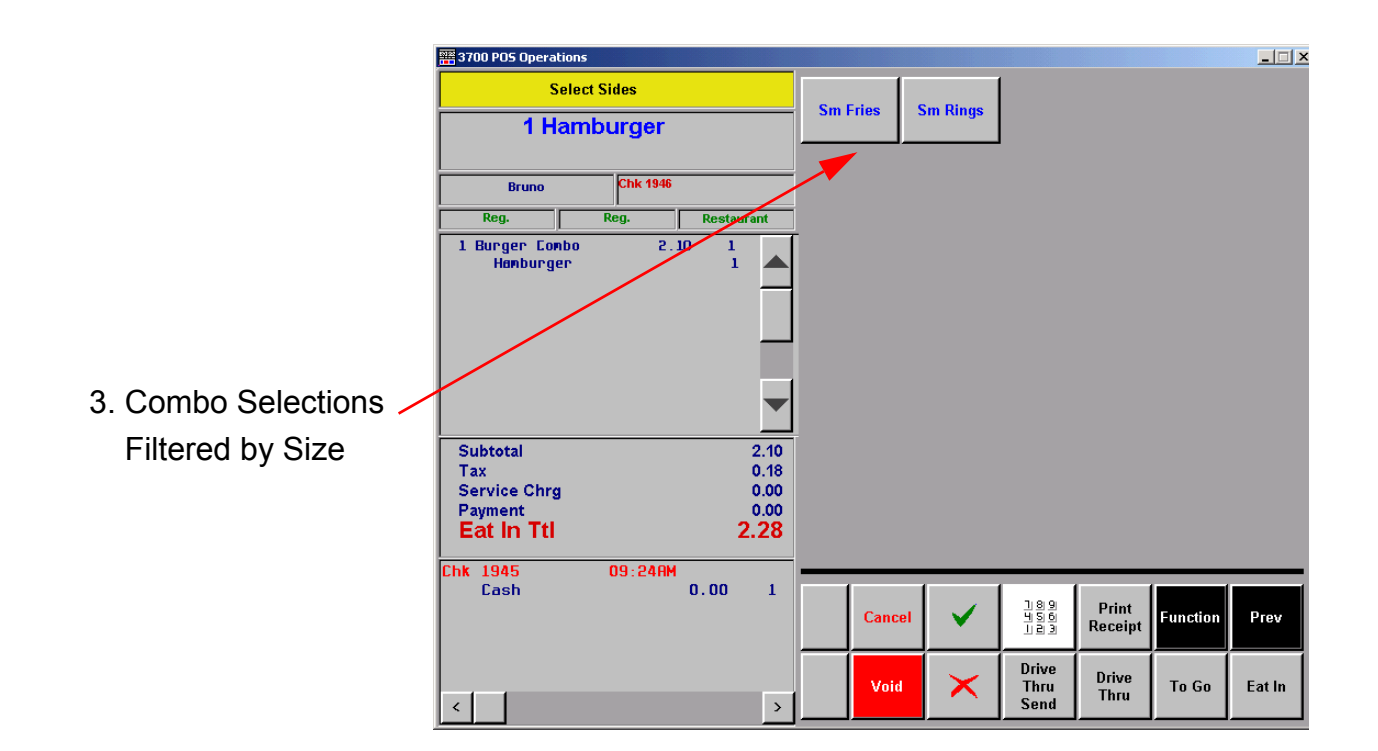

# **Changing the Selections**

Once a combo meal has been sized, customers can only substitute items from the same combo group **and** size. To ensure an accurate selection, the system will only display like-sized items when a combo item is highlighted and the **[Substitute]** button is pressed.

Similarly, sized combo meals can be upsized or downsized, but only as a unit. Individual items within a sized combo meal cannot be upsized or downsized.

**MD0003-065 Revision F January 17, 2006 Page 36 of [306](#page-144-1)**
#### **Combo Recognition**

The combo sizing feature can be used with both manual (Combo It) and auto-combo recognition.

When building a combo meal from current detail, the system will give precedence to combo main items that belong to a sized combo meal. That is, if the items listed include a combo parent with the **Enable Sized Combo Meal** option set, the system will only build that combo as a sized combo meal.

For example, if the operator rings up:

```
Hamburger
Med Fries
Small Fries
Small Soda
Small Tea
```
and presses the **[Auto Combo]** key, the system will generate the following:

```
Hamburger Combo
  Hamburger
  Small Fries
  Small Soda
Med Fries
Small Tea
```
In this case, the system was able to build a regular-sized (small) Hamburger Combo using the *first* set of same-sized items in the check detail (hamburger, small fries, small soda).

In determining which items to use, the system looks first for Size 1 (Small) menu items that satisfy the combo meal criteria. If a complete size match is not found, Size 2 (Medium) will be considered, followed by Size 3, and then Size 4.

> **MD0003-065 Revision F January 17, 2006 Page 37 of [306](#page-144-0)**

Note, also, that small tea was not included. If the check detail includes two side items of the same size (Small Soda, Small Tea), the first item that satisfy the requirement will be the one included in the combo.

## **New Options**

To support this feature, the following options were added to POS Configurator:

- **Enable Sized Combo Meal** (*Sales | Combo Meals | Combo Meals*) — When checked, limits the combo meal's selections and substitutions to items of the same size. When using the autocombo function key, the system will not recognize this combo meal unless the order contains all of the required combo menu items AND they are of the same size.
- **Combo Order Sizes 1-4** (*Devices | Touchscreen Designer | Category \ Function: Transactions*) — When one of these functions keys is pressed before a combo meal is ordered, the system designates it to be a sized combo meal. Menu item selections will be automatically limited to combo items of the same size. Once a sized combo meal is ordered, it remains a sized meal for the life of the check.

**MD0003-065 Revision F January 17, 2006 Page 38 of [306](#page-144-0)**

## *EAN Random Weight Price Scanning*

POS Operations has been modified to support random price scanning of a 13-digit EAN barcode. With random price scanning, the price of an item is included in the barcode and is extracted by the barcode reader interface when it is scanned. Previously, only the 12-digit UPC format was recognized.

The new EAN format involved a minor difference in the barcode structure; i.e., lengthening the price portion of the code from four digits to five. As a result, the EAN barcode was displayed as follows:

#### **2 aaaaa bccccc d**

where:

 $2 =$ The product code for this type of barcode.

a = The menu item's product (NLU) number.

 $b = Not$  used by the 3700 POS System, except to calculate the check digit.

 $c =$ The price of the item, which is treated as a number in the base currency with its decimal removed. For example, 12345 is read as \$123.45.

 $d = A$  check digit.

#### **Required Options**

To read 13-digit random weight barcodes, the option **Barcode has check digit** (*Revenue Center | RVC Transactions | Retail*) must be enabled in POS Configurator.

> **MD0003-065 Revision F January 17, 2006 Page 39 of [306](#page-144-0)**

## *Extended Restrictions to Subtotal Discounts*

Discount restrictions, which are used to limit the number of discounts allowed per check, can now be applied to subtotal discounts. Previously, these limitations were only applicable to touch item discounts.

## **Enabling the Option**

To set limitations for subtotal discounts, the option **Enable Touch Item Discounting** must be selected in *POS Configurator | System | Restaurant | Options*. When checked, the following radio buttons are enabled in the **Restrictions** box on the *Sales | Discount/Service | Discount* tab:

- No restrictions The discount imposes no limits on itself or on the number of times it may be applied to a seat or check. Restrictions may be imposed by other discounts, however.
- **One discount per check** Imposes its own per check limit of one discount, period. Once this discount is taken, no additional discounts will be allowed. If another discount was applied to the check already, this subtotal discount will not be allowed.
- One discount per seat Imposes its own per seat limit of one discount, period. Once this discount is taken, no additional discounts will be allowed. If another discount was applied to the seat already, this subtotal discount will not be allowed.
- **One discount of this type per check** Applies the discount once per check and ignores any attempt to apply the discount again.
- **One discount of this type per seat** Applies the discount once per seat and ignores any attempt to apply the discount again.

**MD0003-065 Revision F January 17, 2006 Page 40 of [306](#page-144-0)**

## *Limit Charged Tip by Percentage*

An option was added that allows sites to limit the amount of charged tip that can be posted before a manager authorization is required. The option is defined as a percentage and is calculated against the gross check total. This prevents servers from inflating the tip amount charged to a customer's credit card by either over tendering the check or manually entering a larger than normal tip.

For example, if the tip limit was set at 25% and the check total was \$10.00, then the server could tender the check for \$12.50 or enter up to \$2.50 in tip amount before being prompted for manager authorization.

## **New Options**

To support this functionality the following options were added in POS Configurator:

 **Charged Tips Limit** (*Revenue Center | RVC Credit Cards | General*) — Limits the amount of charged tip that may be posted to a customer's credit card when a service charge is applied. The entry represents the maximum percentage allowed and is only used when a non-zero value is specified.

This option is only applicable if the service charge is configured to **Post to charged tips total** (*Sales | Discount/Service | Service*).

 **Override Charged Tips Limit** (*Employees | Employee Classes | Options*) — Allows members of the selected employee class to override the charged tip limit.

*Note The service charge and tender media payment code were updated to record the authorizing employee, but ONLY when the charged tip limit is exceeded.This information is not included in the standard reports, but is available through Transaction Analyzer.*

> **MD0003-065 Revision F January 17, 2006 Page 41 of [306](#page-144-0)**

## *Multiple Inclusive Tax Support*

Tax calculations have been modified to include support for multiple inclusive taxes (both US and VAT). The change is handled internally, based on the following algorithms:

- **US Taxes** Calculates the tax amount based on the combined rates. For example, if there are two inclusive taxes (5% and 10%), the system would use the combined rate of 15% to calculate the tax and then prorate this amount across the tax rates.
- **VAT** Determines each tax individually, subtracting the first tax amount from the menu item price, then using the subtotal as the basis for calculating the next inclusive tax amount.

## *QSR Tray Totals*

The Tray Totals feature allows operators to ring multiple orders as a single transaction and print individual receipts without splitting the guest check. Each order (as defined by seat number) can be selected and subtotaled with discounts, service charges, tax and tip. Payments can be posted for the entire check or by seat with the change due displayed.

The feature builds on existing seat handling options and an enhanced edit check functionality. The changes do not affect exisitng function keys, but may allow users to reduce the number of programmed touch keys required.

## **Background**

In a quick-service environment, it is common for an operator to ring up multiple orders on a single transaction only to have the customer request a separate receipt for each. The most common example is the drive-thru window. A car pulls up and the driver places orders for himself and several passengers. The same situation occurs with carry-out orders, where one person is delegated to pick up lunch for a group. In both cases, a pool of money is collected, but individual receipts are needed in order to provide change.

**MD0003-065 Revision F January 17, 2006 Page 42 of [306](#page-144-0)**

Another common scenario is a cafeteria-style dining room, where a group of people are in line together, but are ordering and paying separately. To ensure that the food is prepared at the same time, the operator must be able to ring up the first order and pay the total while leaving the check open for the next person in line (i.e., the next "tray"). The process needs to be repeatable until everyone in the group has placed and paid for their order. At that point, the operator could then close the check, sending all of the orders to the kitchen at the same time.

#### The Problem

In the past, operators had two ways to handle multiple orders for a single customer. The first, and obvious method, was to ring each order as a separate check. Though direct, this was time-consuming and could be a frustrating process for others waiting in line.

The second method was for the operator to ring up everything on a single check, then use seat functionality to differentiate the orders for payment and receipt printing. This method was more efficient for order entry, but still required the menu items be filtered by seat before payments could be specifically posted to them.

Neither process allowed the operator to ring up a group of orders, pay each individually, and then send them as a group to the prep stations. Also, when paid separately, neither method provided the customer with a summary check with all of the orders listed.

#### The Solution

To address these gaps in service, seat handling was expanded to include two new functions: 1) Edit by Seat, and 2) Allow Tray Totals. Both functions build on existing seat filtering capabilities, while offering alternatives to the way orders are entered, viewed, and paid. For clarity, a brief description of the new and existing function are provided below. These include (in order of complexity):

- View by Seat
- Filter Seat
- Edit by Seat
- Allow Tray Totals

**MD0003-065 Revision F January 17, 2006 Page 43 of [306](#page-144-0)**

#### **View by Seat**

With seat handling, operators have always been able to differentiate orders by assigning seat numbers to each menu item. Once the items are rung up, they can be sorted on the display by pressing a preconfigured **[View by Seat]** touch key (see below).

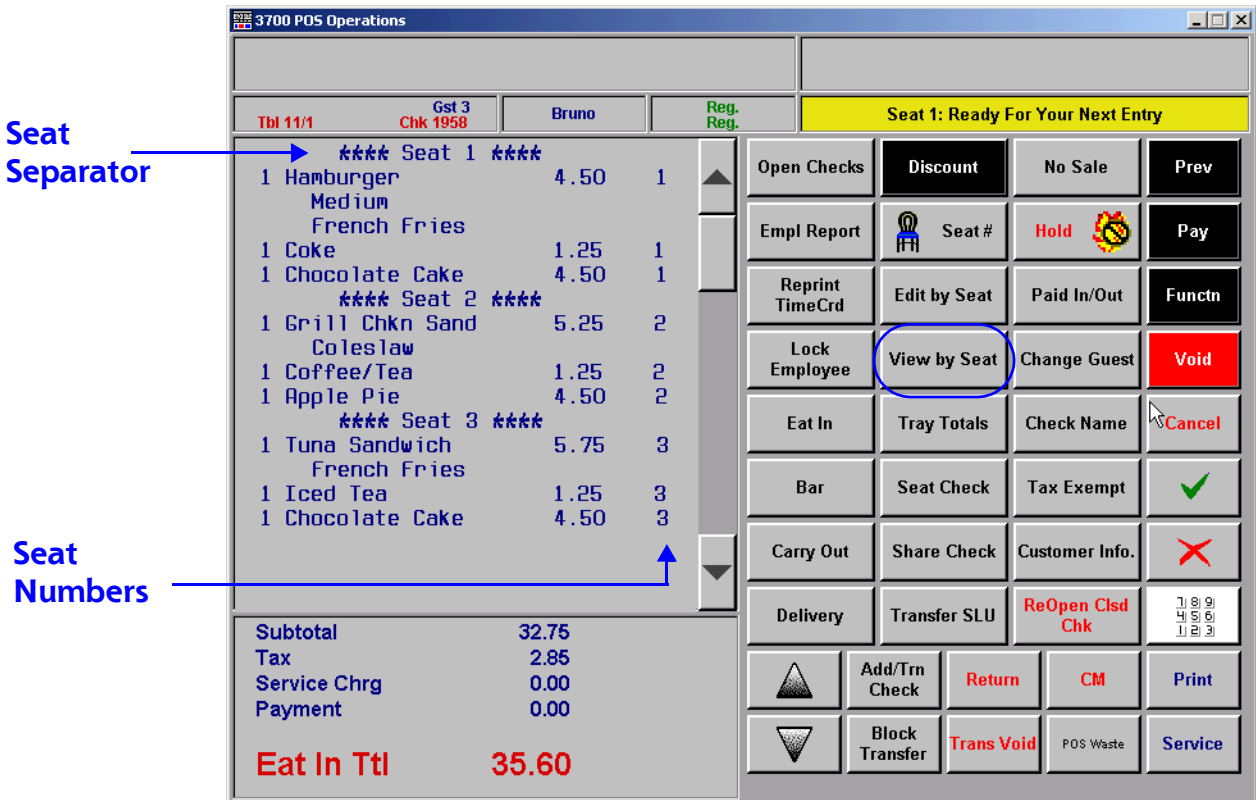

This key acts as a toggle switch, turning the sort function off and on. While sorted, menu items cannot be added, edited, or removed.

## **Filter Seat**

To pay by seat or print individual receipts, the operator must filter the display to show only those items belonging to a particular seat. This is done by entering a number and pressing the preconfigured **[Filter Seat]** function key.

**MD0003-065 Revision F January 17, 2006 Page 44 of [306](#page-144-0)**

With the seat filter applied, the check totals show the subtotal amount for the selected seat only, along with applicable tax and service charges. This allows the operator to print a receipt for it. Payments applied while in filter mode are posted to that seat. If the amount paid is greater than that owed, the change due is shown..

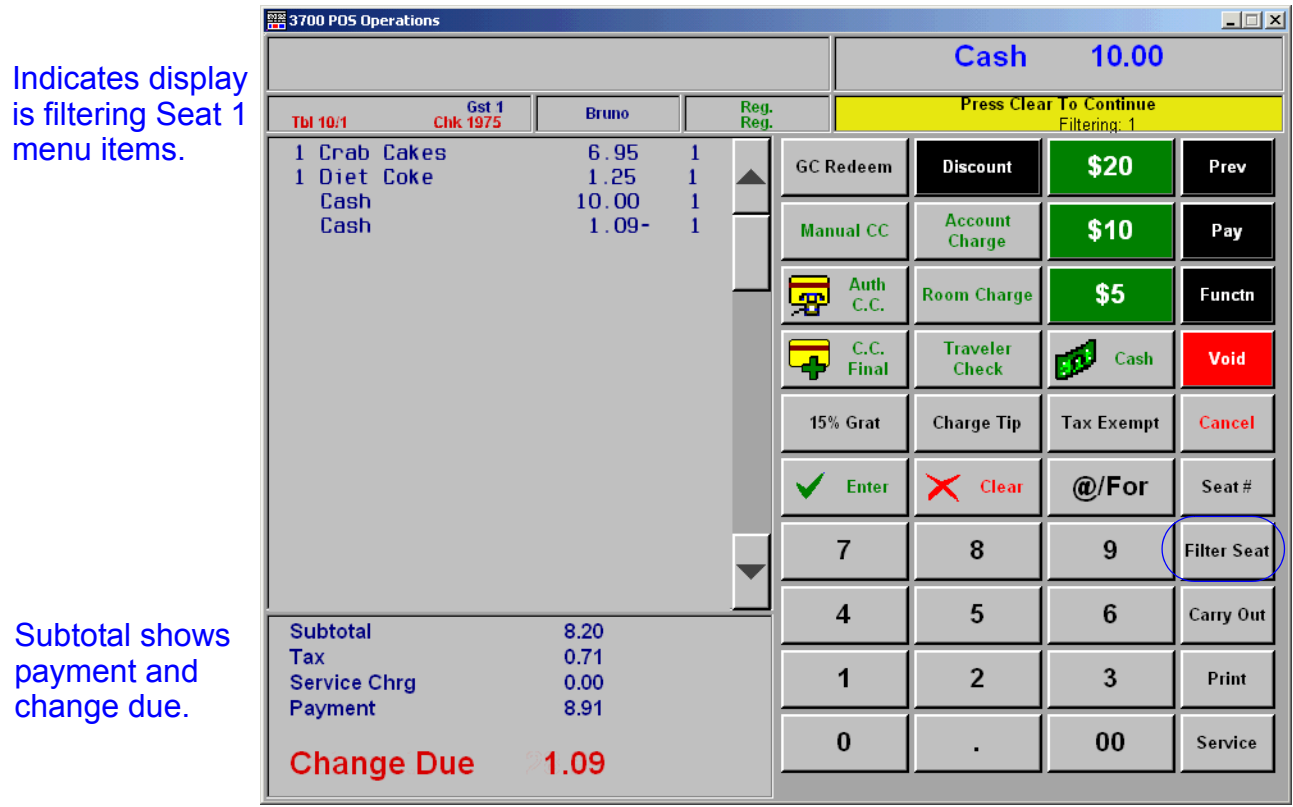

If the seat is paid in full, a memo check is created, referencing the original check number, but assigning these items to a separate check. Once paid, these items are no longer included in the original check detail.

To return to the open check, the operator presses the **[Clear]** button.

## **Edit by Seat**

The new *Edit by Seat* key combines *View by Seat* and *Filter Seat* functionality, while providing a one-touch option for changing the active seat. Like the previous functions, this key is used after the menu items are entered and assigned to a seat number.

> **MD0003-065 Revision F January 17, 2006 Page 45 of [306](#page-144-0)**

When the **[Edit by Seat]** key is pressed, the check detail is grouped and sorted by seat. For seat separators, a blue button bar was added, in place of the the simple text strings used with the *View by Seat* function. Seat numbers are still centered in the middle of the separator, but asterisks are only used before and after the label to indicate the active seat. To change the focus, operators simply click on a different separator bar.

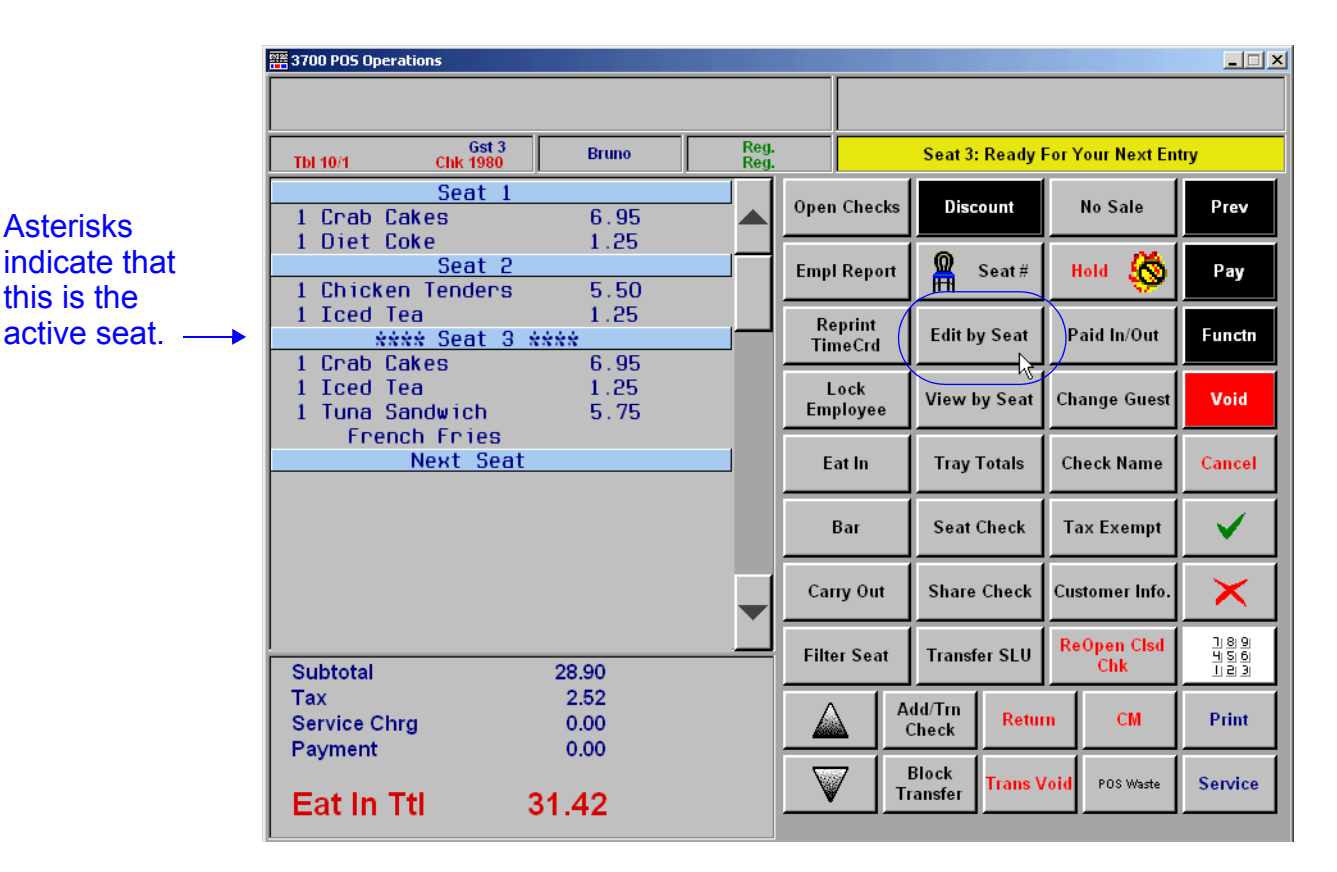

Editing the Check Detail

One of the advantages of the *Edit by Seat* mode is the ease with which tranaction items can be added or removed from the check. Items added to the check are always posted to the active seat; however, items may be touch-voided from any seat without changing the focus.

Please note also that the check detail includes a "Next Seat" separator at the bottom of the display. During operations, users can add another seat by making this one active and posting menu items to it. If used, the system will automatically assign it the next available seat number.

**MD0003-065 Revision F January 17, 2006 Page 46 of [306](#page-144-0)**

#### Filtering Seat Totals

When the function is first activated (by pressing the **[Edit by Seat]** key), the system sorts the check detail and identifies the active seat. In the check summary, the Subtotals, Taxes, Service Charge, and Payments lines represents all displayed items. These totals are not affected when the active seat changes.

To limit these summary details, operators must filter the check detail to display the selected seat(s). This is done by double-clicking a seat separator bar. Besides highlighting the seats, separator bars act as toggle switches to expand/hide the seat detail. When the seat is compressed and the detail hidden from view, the items are automatically subtracted from the check summary shown. (They are not removed from the check totals.).

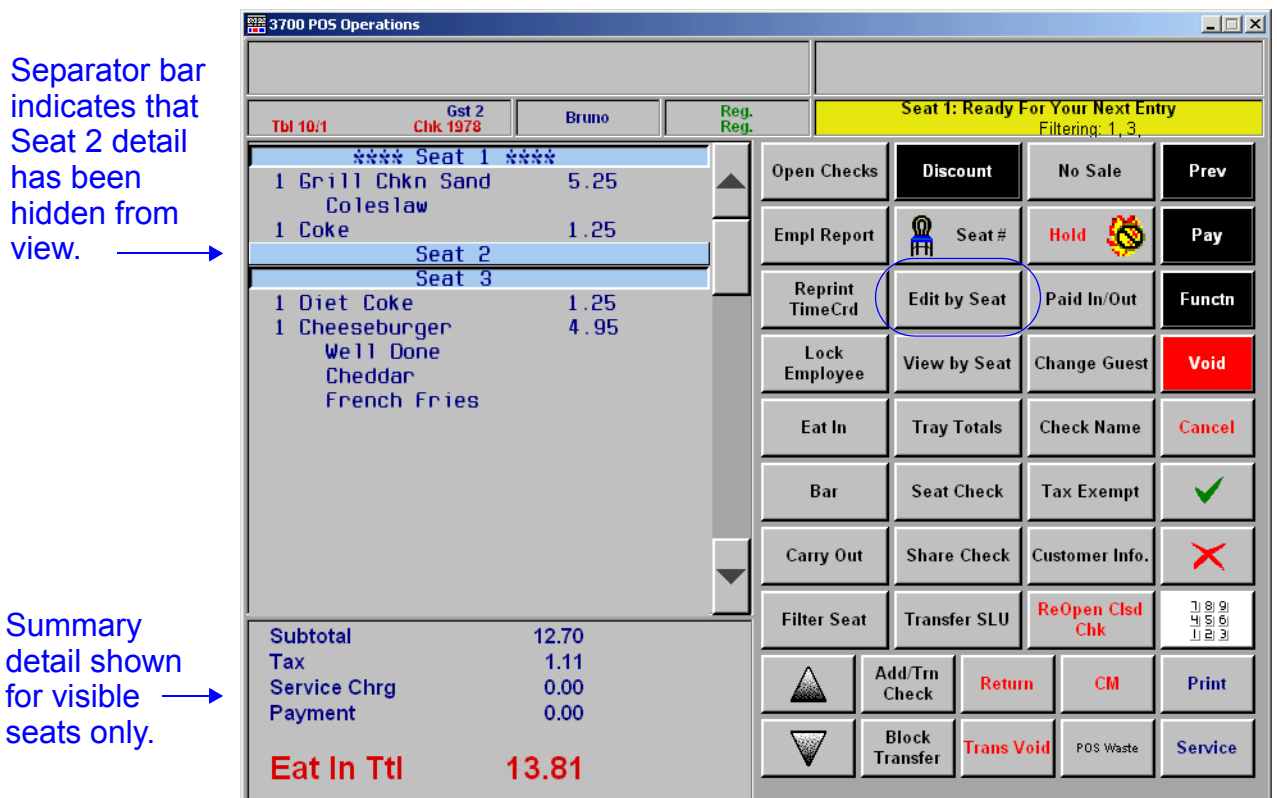

**MD0003-065 Revision F January 17, 2006 Page 47 of [306](#page-144-0)**

#### Posting Payments

Like the *Filter Seat* function, *Edit by Seat* allows the operator to post payment to one or more active seat. When posting a tender, the payment detail is always posted as the last item in the active seat, but is applied to the subtotal of all seats currently displayed.

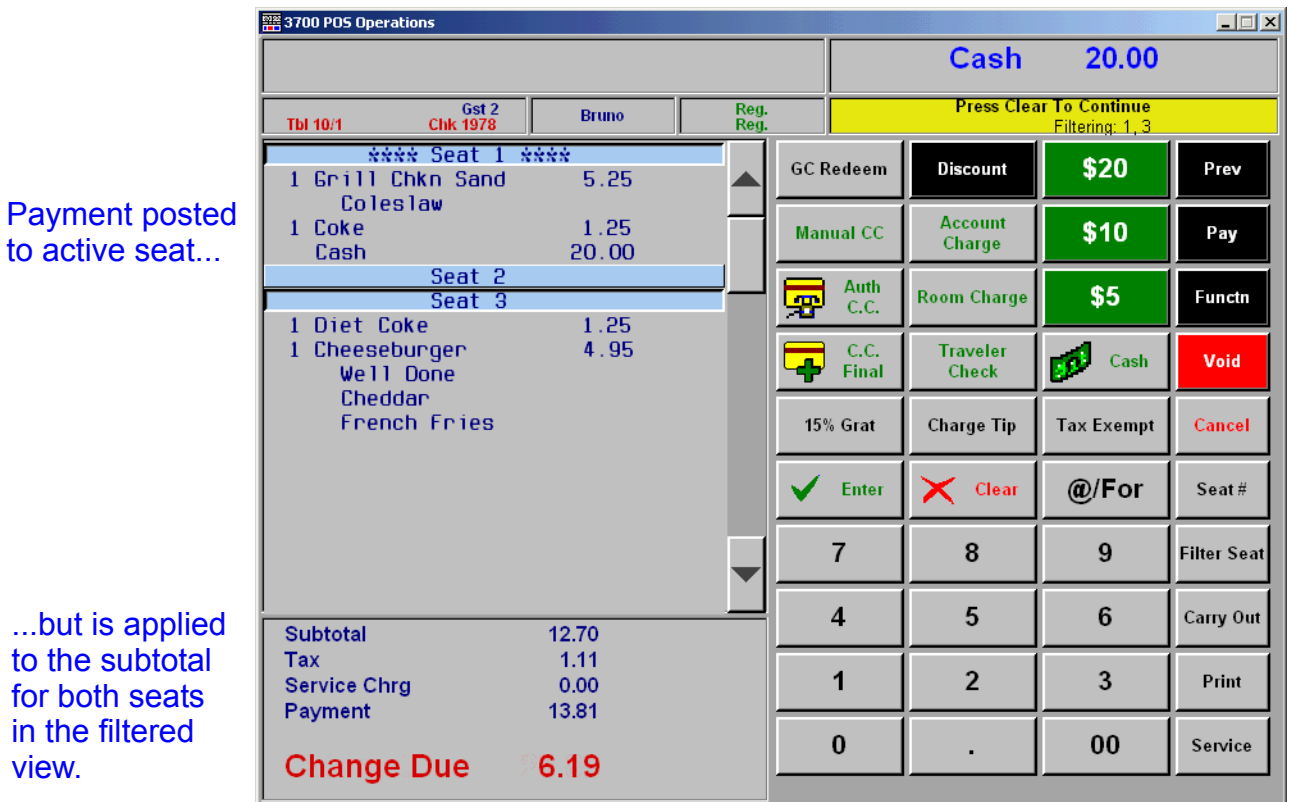

Once a payment is accepted, the operator must press the **[Clear]** button to return to the open check. If the filtered seats are paid in full, a Memo Check is generated and the seat detail is removed from the open check.

When the last seat is paid in full, the check is closed automatically.

**MD0003-065 Revision F January 17, 2006 Page 48 of [306](#page-144-0)**

#### **Allow Tray Totals**

The new *Allow Tray Totals* function is similar in look and feel to the *Edit by Seat* function. When the function key is activated, menu items that are posted to a seat number are listed under blue separator button bars. Asterisks are used to indicate the active seat, which may be changed by simply clicking a different bar in the check detail.

As with *Edit by Seat*, menu items can be added, edited, or deleted to any of the seats while the *Allow Tray Totals* function is active. Additions are always posted to the active seat, but changes and deletions can be made by touch-selecting any item without affecting the seat focus.

The main difference with tray totals, is that it allows seats to be paid as soon as they are rung up. That is, each person in the line can order and pay without closing the main check.

The following steps illustrate how a multi-order transaction would be handled using the tray totals function:

- 1. Start a check and ring menu items for the first tray.
- 2. Press the **[Allow Tray Totals]** function key. The blue seat separator bar is added above the menu items with the *Seat 1* label. A second separator is added below the menu items with the label *Next Seat*. Notice however, that the asterisks surround the *Seat 1* label, indicating that this is still the active seat.
- 3. If the order is complete, the operator can either pay this tray, based on the subtotal shown, or press the *Next Seat* bar to add items for the next person/tray.

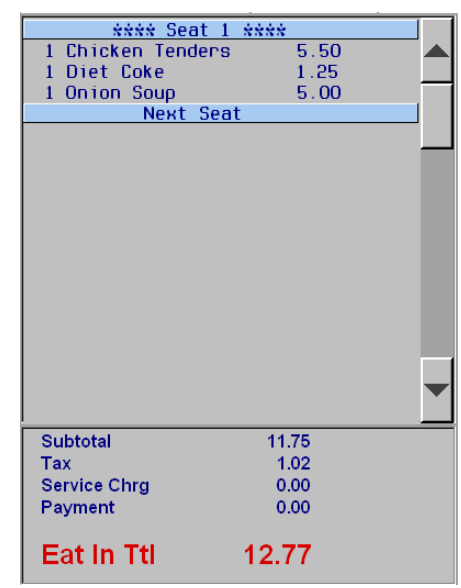

**MD0003-065 Revision F January 17, 2006 Page 49 of [306](#page-144-0)** 4. If the tray is paid in full, the system will automatically post the payment to the active seat and print a customer receipt. Notice that the blue seat separator is greyed out, and the label is changed to *Closed Seat 1*. Once paid, transaction items can no longer be added or edited to this portion of the check detail. However, unlike the *Edit by Seat* function, the check detail for this seat is not removed from the display screen.

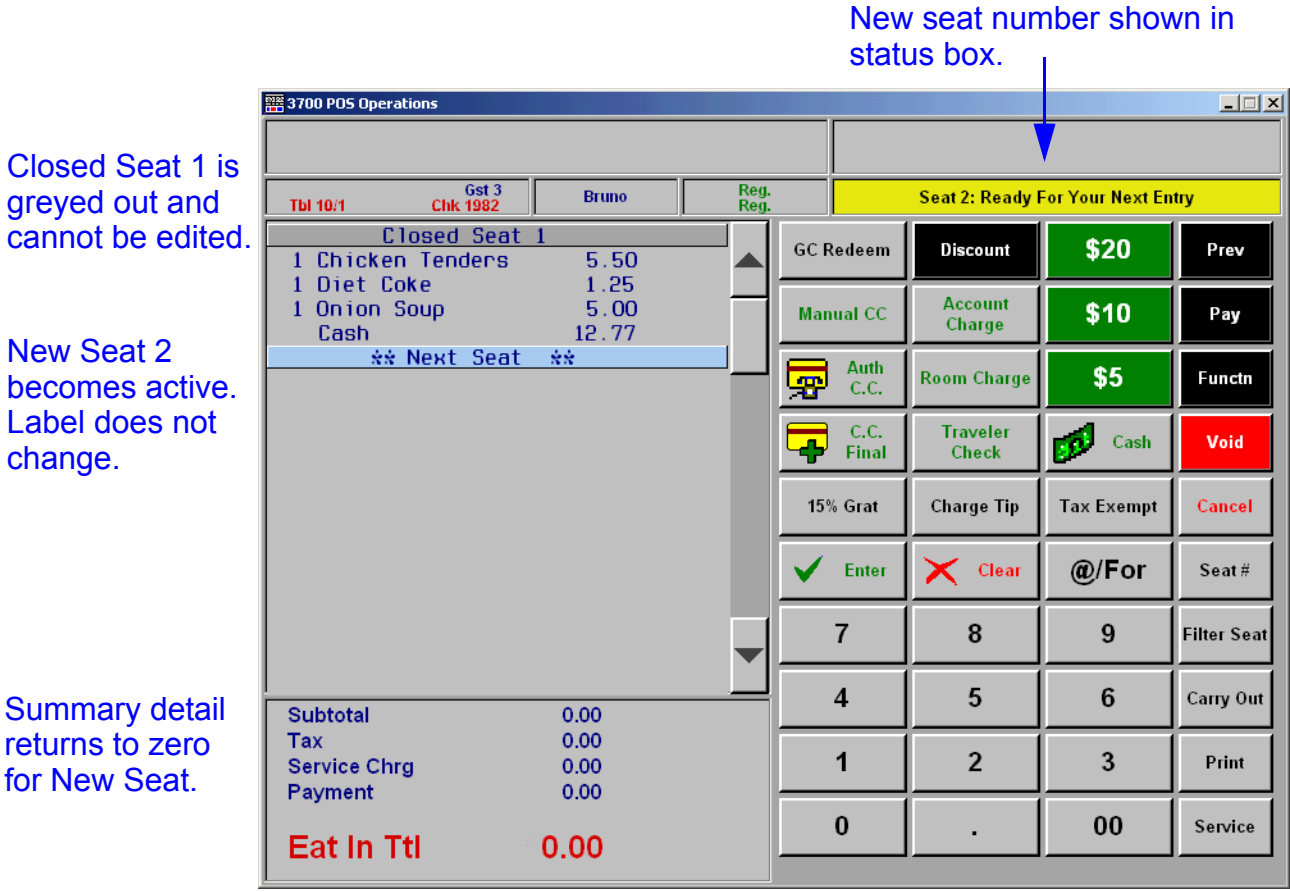

With *Seat 1* closed, the active seat shifts automatically to the *Next Seat*. Although the label does not change in the separator bar, the system does display the next seat number in the yellow status box. The summary detail is returned to zeros, but updates as items are added to the new seat/tray.

**MD0003-065 Revision F January 17, 2006 Page 50 of [306](#page-144-0)**

When all of the menu items for this seat/tray have been entered, the operator can close the seat by posting the payments, discounts, and/or service charges for this tray. As before, payments in full result in a *Closed Seat 2*, and shift the focus to the *Next Seat (3).* This process may be repeated until all of the individual orders have been posted and/or paid to the current check.

5. When the last order has been entered and paid, the operator presses the **[Service Total]** key. If dynamic order mode is not enabled, this sends all of the menu items to the remote devices and closes the check.

As with the *Edit by Seat* function, customers can opt to pay one or more seats at a time, or tender payment for the entire check. To pay multiple seats, the operator would double-click on the separator bars to expand/ collapse the check detail. The summary detail subtotals the displayed orders.

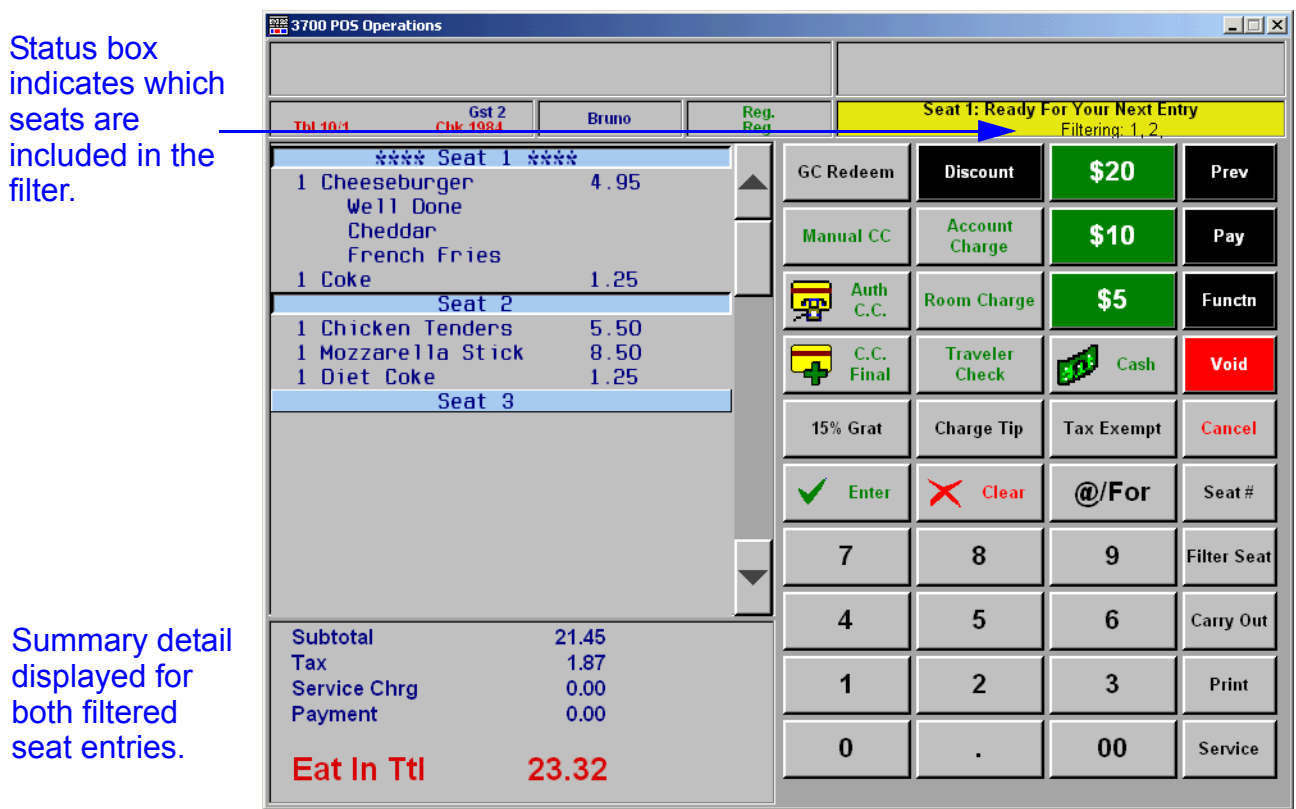

**MD0003-065 Revision F January 17, 2006 Page 51 of [306](#page-144-0)**

Payments made to a filtered display are posted to the active seat, but are counted against those shown. If two or more seats are paid, they will all be marked as closed. The check detail is expanded, with the summary detail listing only the open seat totals.

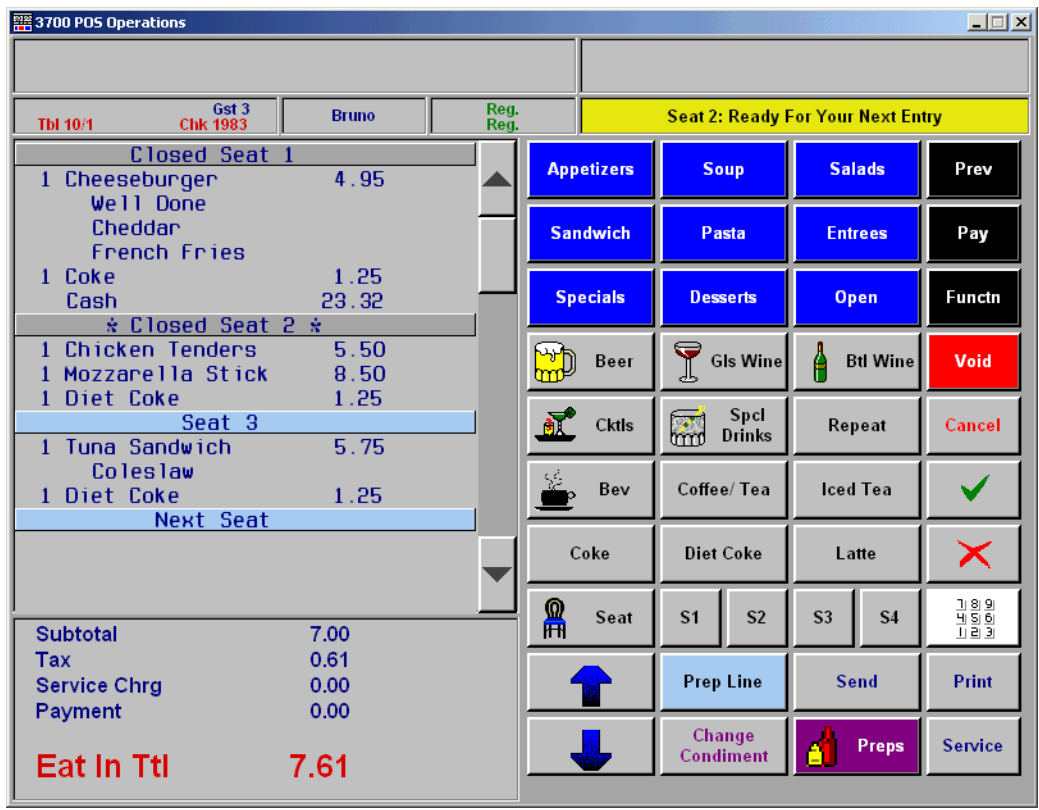

*Note Although full payment closes both Seat 1 and Seat 2, notice that the active seat has moved to Closed Seat 2. Operators must manually click on the Seat 3 separator to change the focus before adding or deleting an item to this seat. Otherwise, the system will ignore any transaction items posted to a "active" but closed seat.*

When payments are made to more than one seat, the system prints a receipt for each individual seat, mirroring the check detail display. Individual tray totals would be provided along with a grand total at the bottom. As before, once all seats have been paid, the operator must service total the check to close it.

**MD0003-065 Revision F January 17, 2006 Page 52 of [306](#page-144-0)**

#### **Feature Comparison**

The following table provides a comparison of the seat filtering functions described in this section:

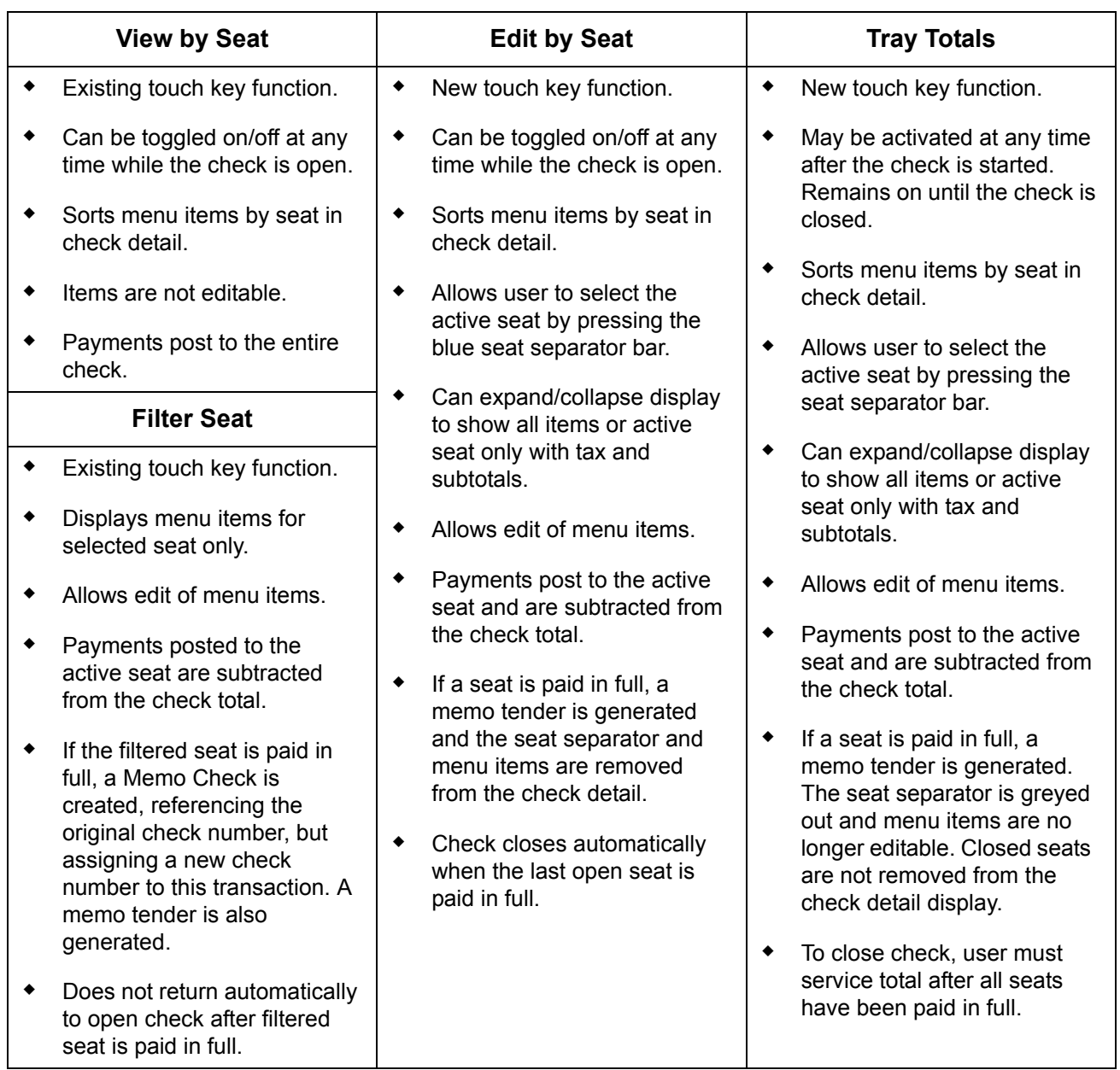

**MD0003-065 Revision F January 17, 2006 Page 53 of [306](#page-144-0)**

## *Touch Item Discounts Supports Depleted Amounts Option*

Previously, users had the option of calculating subtotal discounts based on the full menu item prices or on the subtotal minus discounts (i.e., the depleted amount). This option has been extended to touch item discounts as well.

Now, when the **Item discount** option is selected (*POS Configurator | Sales | Discount/Service | Discounts*), the system will calculate the touch item discount against the balance remaining after any other discounts have been applied.

## *Updated Support for Unencrypted OPSDisplaySys.cfg File*

In the previous release (RES 3.2 sp6), RES added the ability to resize and reposition the POS Operations (OPS) screen in order to support side-byside views of OPS and another application (e.g., KDS), and to switch focus between the two without losing sight of either.

To support this functionality, users had to first access the Registry and add the following value:

#### **REGEDIT4**

## **[HKEY\_Local\_Machine\Software\MICROS\3700\Ops] "allowunencryptedcfgfile"=dword:00000001**

After that, other Registry changes were needed, including the addition of **Resolution** and **WindowLocation** keys to determine the size and positioning of the OPS window. To work properly, these values also required a matching template in the **OpsDisplaySys.cfg** file. Otherwise, an error message would display and the system would default to the nearest matching resolution.

**MD0003-065 Revision F January 17, 2006 Page 54 of [306](#page-144-0)**

In the past, changes to the configuration file necessitated help from a qualified MICROS support representative. With the release of the sideby-side (or split screen) feature, this is no longer practical. To accommodate the number of sites requesting this capability, access to the unencrypted **OPSDisplaySys.cfg** file has been made easier. This change eliminates the modifications to the Registry and provides a more direct way to modify the screen configuration. As always, users are cautioned to exercise care when implementing system changes.

#### **Procedures**

Follow these steps to install an unencrypted configuration file:

- 1. From the Windows Explorer, navigate to the **\micros\res\pos\etc** folder on the Server and locate the **OPSDisplaySys.cfg** file. Copy this file to a safe location. This file will need to be reinstalled before upgrading the system.
- 2. Retrieve the **OPSDisplaySys.txt** file from the **DISK2\Support\sdk\ OPS Display User Configuration** folder on CD 2 of the RES 3.2 GR release. This is an unencrypted version of the configuration file.
- 3. Open the file in a text editor and edit as needed.
- 4. Rename the text file to **OPSDisplaySys.cfg** and copy to the **\micros\res\pos\etc directory**. When prompted, select **YES** to overwrite the existing **.cfg** file.

## *VAT Net Totals by Menu Items and Order Type*

Previous database limitations prevented sites from reporting menu item totals when the items were configured with multiple VAT taxes linked by order type.

To correct this problem, changes were made in the way taxable totals are calculated and posted to the database, and in the way discounts are handled. A new table (*dly\_rvc\_fixed\_prd\_mi\_ot\_ttl)* was added to collect sales detail by menu item and order type. The table also posts VAT tax information not previously tracked by the system. This includes VAT tax percentages (a 2 decimal place value) for both menu items and discounts, along with the actual VAT tax amount (up to 6 decimal places).

Since all discounts are now mapped to a menu item, a subtotal discount column is also included.

## **Changing Order Types**

With this redesign, operators will be able change the order type during a transaction and rely on the system to adjust the totals quickly and accurately. The following restrictions will apply:

- Split Check operations are not allowed once the order type has been changed.
- Edit Seat operations are not allowed if the order type has been changed and there are previous round items.
- The order type may not be changed *after* a Split Check operation.
- The order type may not be changed *after* an Edit Seat operation if there are previous round items.
- The order type may not be changed *prior* to an Add Check operation if there are previous round items.
- A memo tender is not allowed *after* the order type has been changed and if there are previous round items.

**MD0003-065 Revision F January 17, 2006 Page 56 of [306](#page-144-0)**

#### **New Reports**

Four new 80-column report templates were added to summarize menu item sales totals by order type. The reports can be run at the system or revenue center level, with subtotals shown by family, major, or menu item groups. Totals can be also be provided by fixed time periods.

A sample of each report is shown below:

**Daily RVC Menu Item Order Type Sales Detail** (*mi\_r003.rpt*)

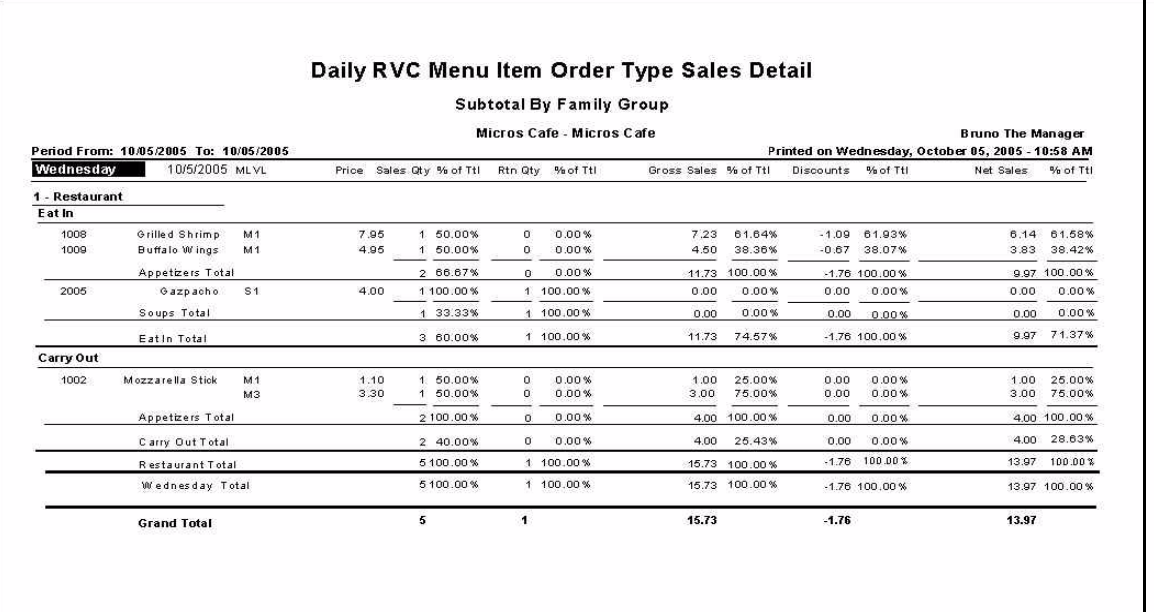

# **MD0003-065 Revision F January 17, 2006 Page 57 of [306](#page-144-0)**

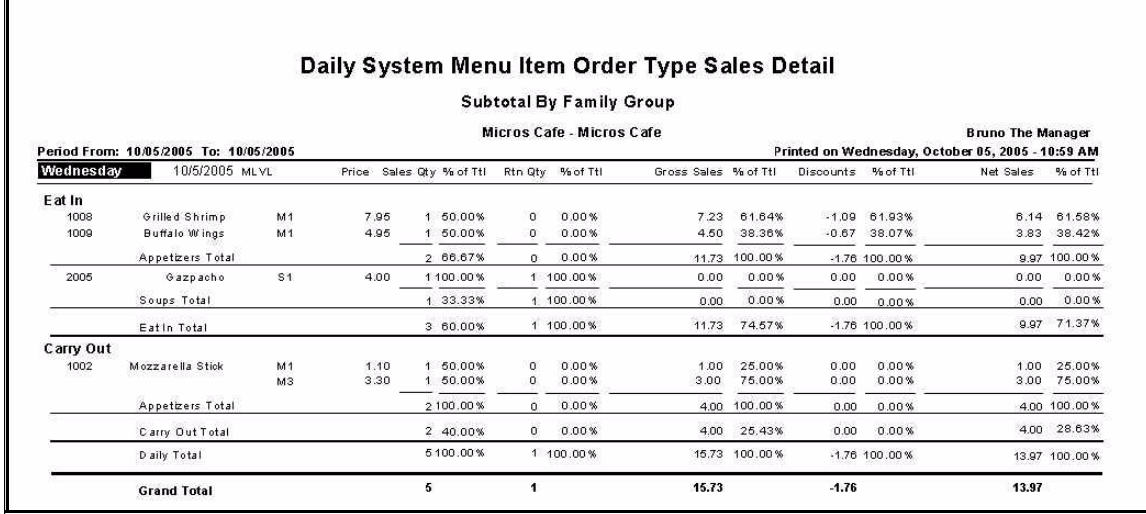

#### **Daily SYS Menu Item Order Type Sales Detail** (*mi\_s004.rpt*)

 **Daily RVC Time Period Menu Item Order Type Sales Detail** (*mi\_tpr02.rpt*)

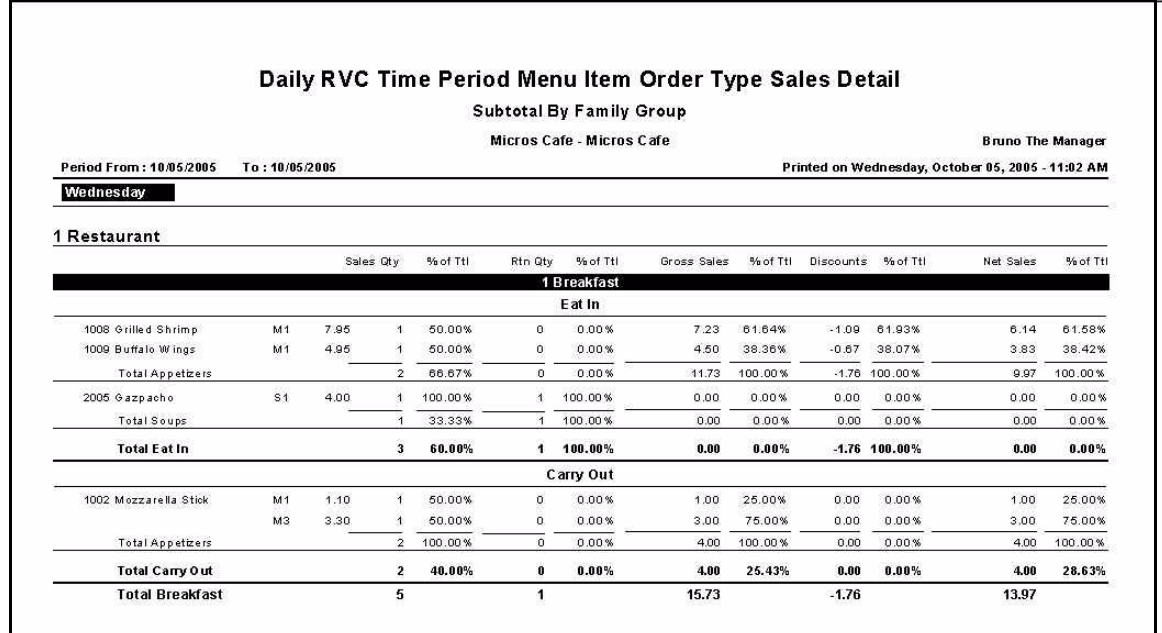

**MD0003-065 Revision F January 17, 2006 Page 58 of [306](#page-144-0)**

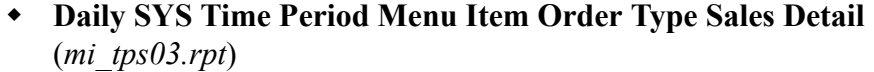

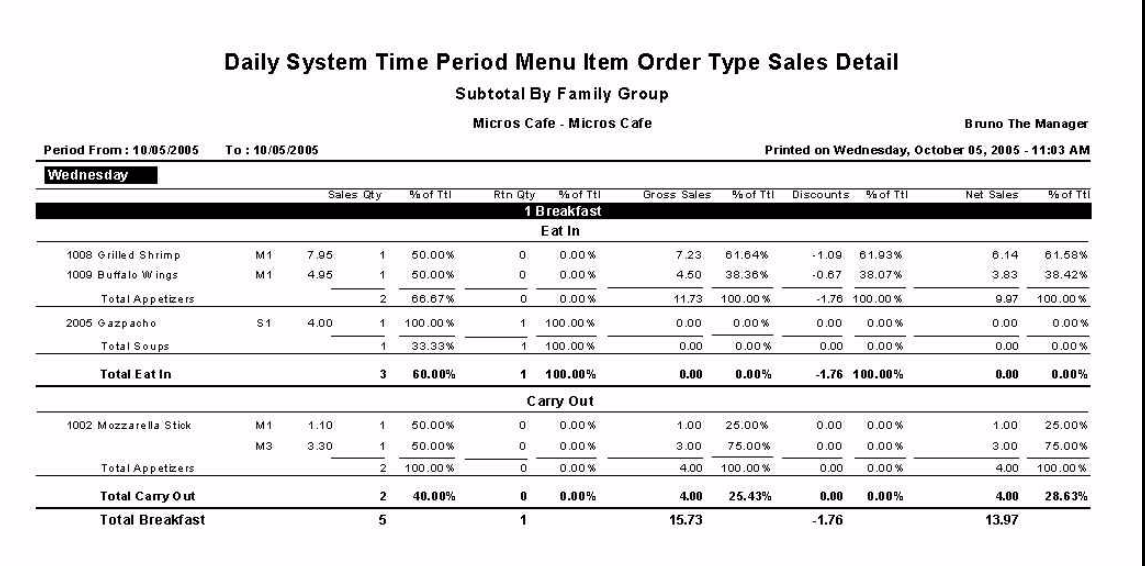

## **SIM**

# *Modified @dtl\_dining\_course to Make Assignable*

The SIM variable *@dtl\_dining\_course* was modified so that users could change the pre-assigned course numbers for printing purposes only. A sample script is provided below:

event inq : 1

Infomessage @dtl\_dining\_course[2] @dtl dining course[2] = 4 Infomessage @dtl\_dining\_course[2]

endevent

This change does not affect previous round items.

**MD0003-065 Revision F January 17, 2006 Page 59 of [306](#page-144-0)**

**MD0003-065 Revision F January 17, 2006 Page 60 of [306](#page-144-0)**

**What's Revised** A revision is defined as a correction made to any existing form, feature, or function currently resident in the 3700 POS software. To qualify as a revision, the change must satisfy the following criteria:

- The basic form, feature, or functionality must be part of the previous version of the software.
- The change must replace the current item or remove it from the application.

## **Revisions Summarized**

The table below summarizes the revisions included in this version.

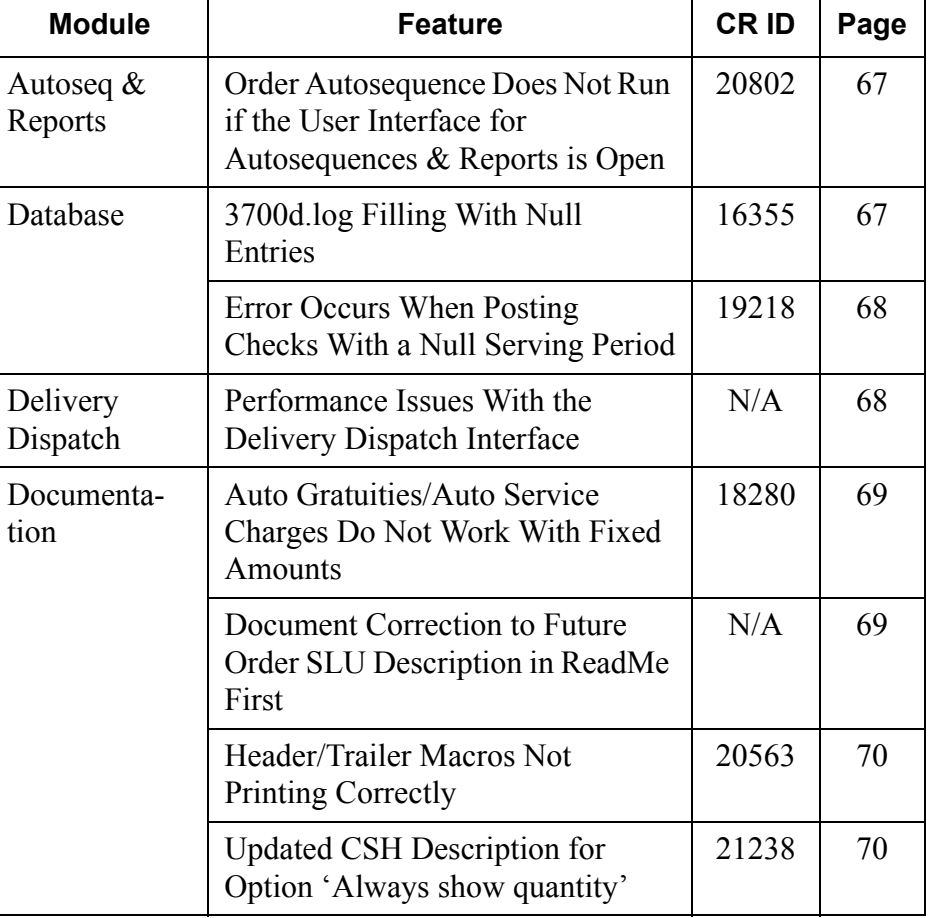

**MD0003-065 Revision F January 17, 2006 Page 61 of [306](#page-144-0)**

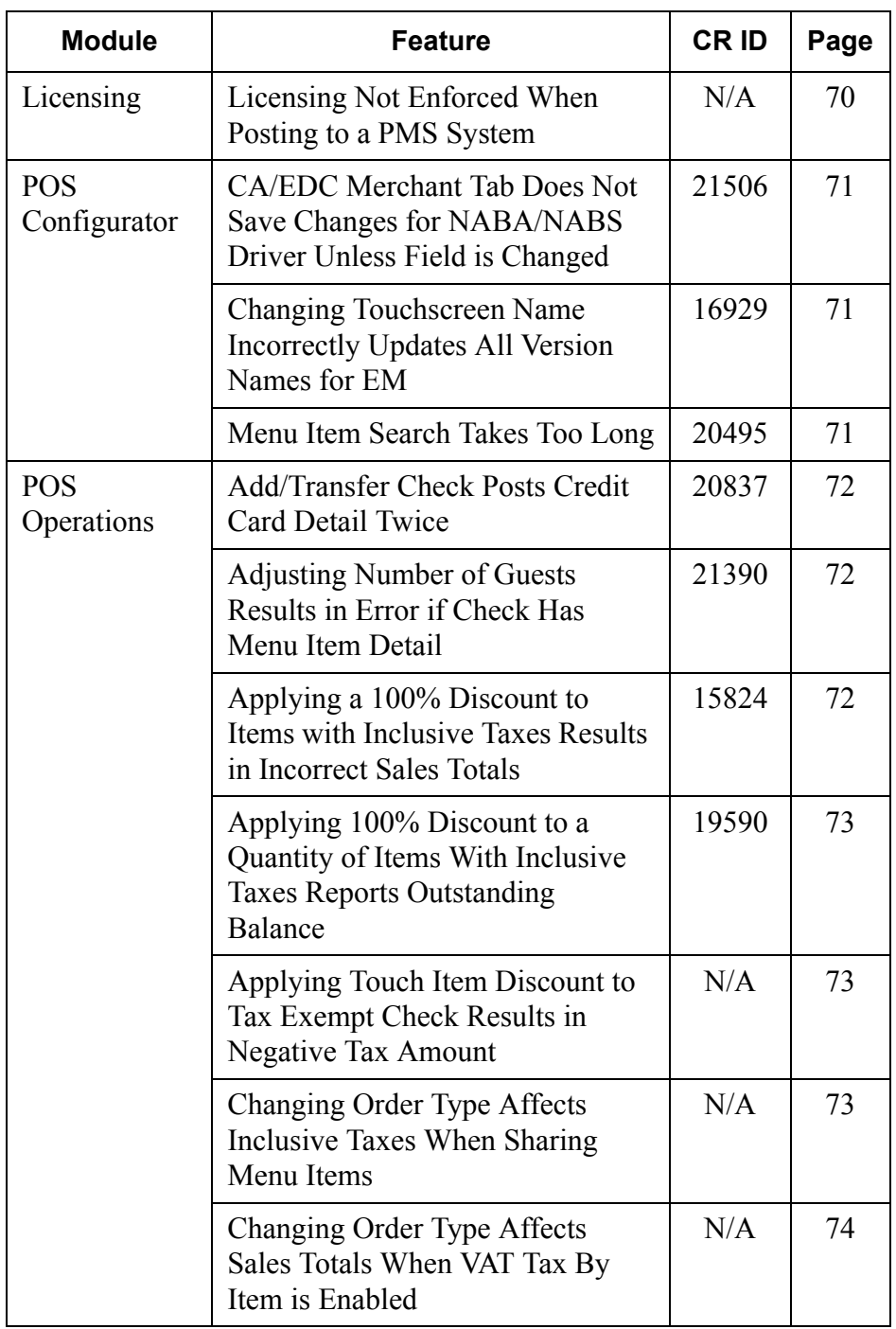

**MD0003-065 Revision F January 17, 2006 Page 62 of [306](#page-144-0)**

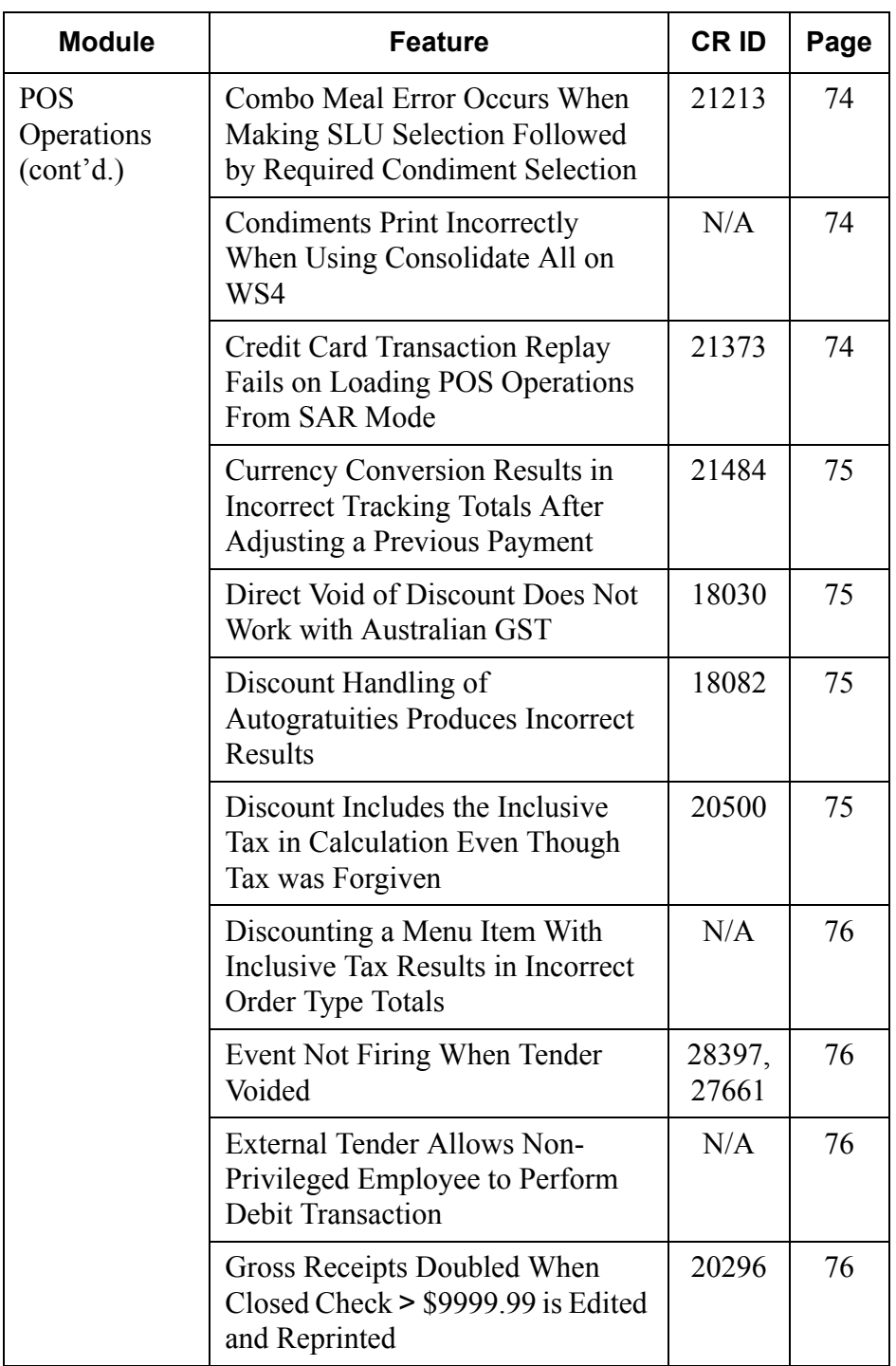

**MD0003-065 Revision F January 17, 2006 Page 63 of [306](#page-144-0)**

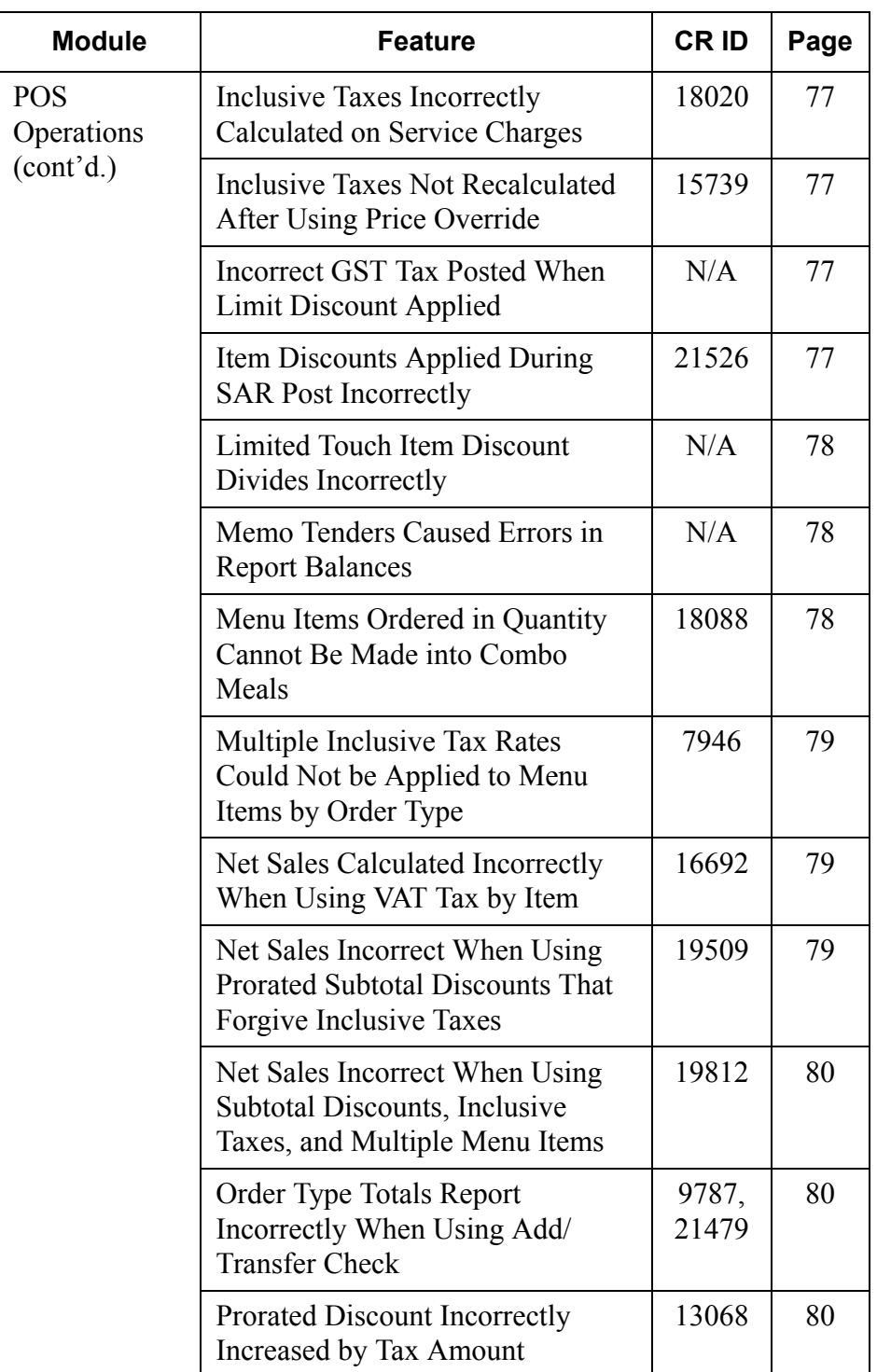

**MD0003-065 Revision F January 17, 2006 Page 64 of [306](#page-144-0)**

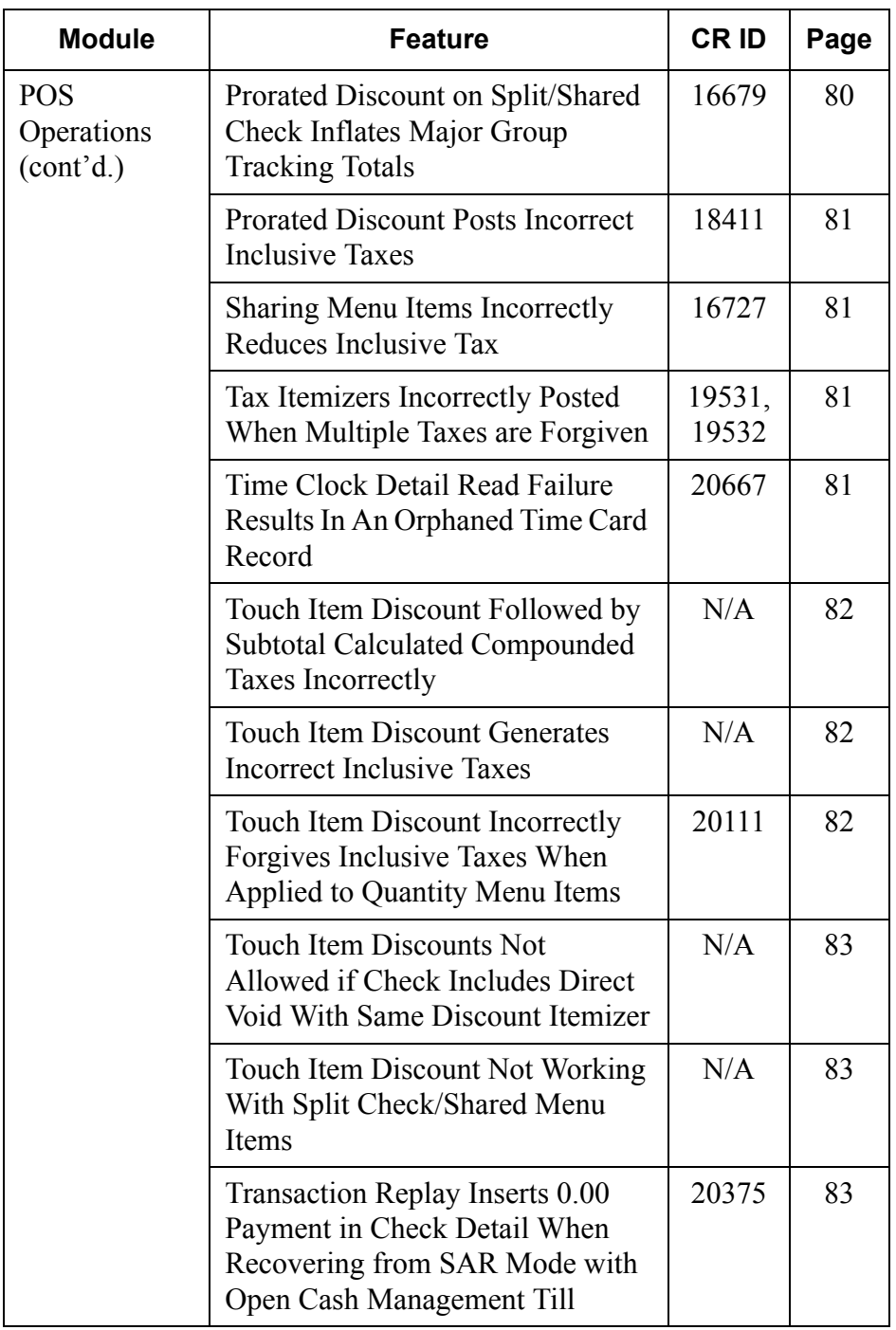

**MD0003-065 Revision F January 17, 2006 Page 65 of [306](#page-144-0)**

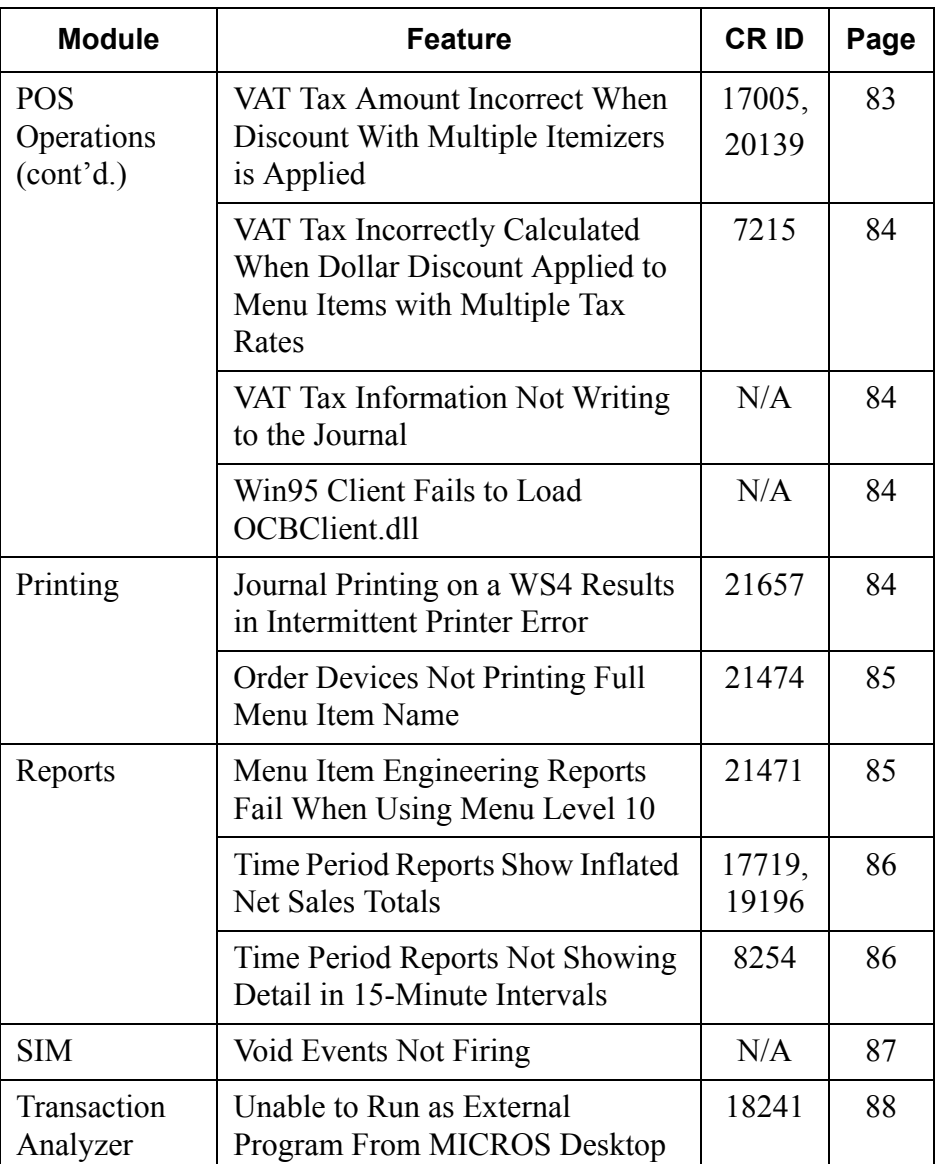

**MD0003-065 Revision F January 17, 2006 Page 66 of [306](#page-144-0)**

## **Revisions Detailed**

## **Autosequences and Reports**

<span id="page-66-0"></span>*Order Autosequence Does Not Run if the User Interface for Autosequences & Reports is Open CR ID #: 20802*

During setup, the Production Management (PM) application allows a user to configure an autosequence to run as soon as an order is created, placed, and approved (*PM | Setup | PM Parameters | Ordering* \ **Run ordering autosequence**). When activated, this option initiates an external program that exports the order data for E-Ordering purposes.

In the past, PM order configuration was at odds with the way RES handled the Autosequences and Reports module. That is, an autosequence could not be run as an external process as long as the Autosequences and Reports module was open on the desktop. To correct this problem, an exception was made for a PM ordering autosequence.

## **Database**

## <span id="page-66-1"></span>*3700d.log Filling With Null Entries CR ID #: 16355*

If a client was configured to be a backup server (not currently in BSM), and was either not running POS Operations or configured for use as a workstation, the system would log the following error every 3 seconds:

SQL Execution error [sp\_GetUwsSeq]: Item Not Found

This was causing the 3700d.log to overload with unnecessary null entries. The problem has been corrected.

> **MD0003-065 Revision F January 17, 2006 Page 67 of [306](#page-144-0)**

## <span id="page-67-0"></span>*Error Occurs When Posting Check with Null Serving Periods*

*CR ID #: 19218*

When posting checks to the database, the system would display the error message '*Cursor not open when Serving Period posting, sp\_post\_srv\_prd\_cum.'* even though serving periods were not part of the configuration. The error message would also display if a check was transferred from a revenue center that used Serving Periods to a revenue center that did not. This has been corrected.

## **Delivery Dispatch**

## <span id="page-67-1"></span>*Performance Issues With the Delivery Dispatch Interface CR ID #: N/A*

During operations, the Delivery Dispatch module failed to protect Check and Driver lists from overwriting at inappropriate times. Also, if a Check or Driver Status dialog box displayed, and the user closed the box without then paying the check, the system would leave that check in an invalid state. These problems have been corrected.

**MD0003-065 Revision F January 17, 2006 Page 68 of [306](#page-144-0)**

## **Documentation**

## <span id="page-68-0"></span>*Auto Gratuities/Auto-Service Charges Do Not Work With Fixed Amounts CR ID #: 18280*

When configuring service charges and gratuities, the system will only add the charge automatically if it is configured as a percentage. Fixed amounts are not supported by the feature. To clear up confusion, the following POS Configurator help files have been revised to include this information:

- **Amount** (*Sales | Discount/Service | General*)
- **Amount** (*Sales | Discount/Service | Options*)
- **Auto Service Charge** (*Revenue Center | RVC Discount/Service*)

# <span id="page-68-1"></span>*Document Correction to Future Order SLU Description in ReadMe First*

*CR ID #: N/A*

The description of the Future Order feature on page 177 of the RES ReadMe First document, MD0003-065, Revision D, (September 27, 2005), stated that after pressing the Future Order SLU key, the user would be prompted for a business date to filter the display of future orders. This is incorrect. When the SLU key is pressed, the system will list all future orders (in ascending order), with a display limit of 500 orders. Additional orders will not be shown until a future order is activated and space is made in the queue.

> **MD0003-065 Revision F January 17, 2006 Page 69 of [306](#page-144-0)**

#### <span id="page-69-0"></span>*Header/Trailer Macros Not Printing Correctly CR ID #: 20563*

Documentation regarding the addition of macros to guest check headers and trailers incorrectly included the following elements, which were only intended for use with personal check tender:

 $^{\wedge}$ **ACCT** — Personal checking account number **^^AMT** — Total amount of the tender  $\triangle$ **PCHK** — Check number of the personal check **^^RT** — Bank routing number **^^TMED** — Tender type

The references have been removed from the online documentation.

## <span id="page-69-1"></span>*Updated CSH Description for Option 'Always show quantity' CR ID #: 21238*

The context-sensitive help for the option **Always show quantity** (*Devices | Order Devices | Options*) incorrectly stated that it must be enabled in order to print a quantity of 1 for **all** menu items. In fact, this option only affects the count of condiments and combo meal main and side items. The POSCfg.hlp file has been corrected.

## **Licensing**

## <span id="page-69-2"></span>*Licensing Not Enforced When Posting to PMS System CR ID #: N/A*

Previously, the system failed to check for valid licensing codes when posting transactions to a PMS System. This problem has been corrected.

**MD0003-065 Revision F January 17, 2006 Page 70 of [306](#page-144-0)**

## **POS Configurator**

## <span id="page-70-0"></span>*CA/EDC Merchant Tab Does Not Save Changes for NABA/ NABS Driver Unless Field is Changed CR ID #: 21506*

When configuring the NABA or NABS credit card drivers, users were unable to enter and save changes in a previously blank field on the **Merchant** tab (*POS Configurator* | *Devices | CA\EDC Drivers*) using the

 $\check{\mathcal{C}}$  icon. To save, the data had to be entered into a field and the focus shifted to another field before the save button was pressed. This has been corrected.

#### <span id="page-70-1"></span>*Changing Touchscreen Name Incorrectly Updates All Version Names for EM CR ID #: 16929*

Previously, when the user changed the name of a touchscreen in POS Configurator (*Devices | Touchscreens*), the system would change the version name for all records (cfg\_version\_def.version\_name) in the database, instead of updating the default record only. This has been corrected.

#### <span id="page-70-2"></span>*Menu Item Search Takes Too Long CR ID #: 20495*

When searching for a menu item on a database with a large  $(150,000+)$ items), the system would take an unacceptably long time to locate the required entry. The larger the database, the longer the wait. To correct this problem, a new Search and Filter bar was implemented. Refer to page [26](#page-25-0) for a complete description of this feature enhancement.

> **MD0003-065 Revision F January 17, 2006 Page 71 of [306](#page-144-0)**

## **POS Operations**

## <span id="page-71-0"></span>*Add/Transfer Check Posts Credit Card Detail Twice CR ID #: 20837*

After posting a credit card payment before closing a check, if the user reopened the check, performed an add/transfer, and then closed the check again, the system would post two credit card transactions for the same amount. These transactions would be picked up during a Credit Card Batch settlement, causing a double-billing of the customer's account. This has been corrected.

# <span id="page-71-1"></span>*Adjusting Number of Guests Results in Error if Check Has Menu Item Detail*

*CR ID #: 21390*

Previously, if the option **Seat count cannot exceed cover count** is enabled *(Revenue Center | RVC Seats)*, operators could not change the number of guests on a check once a menu item was added to it. This occurred even if the number of seats used was less than the number of covers entered. This problem has been corrected.

#### <span id="page-71-2"></span>*Applying a 100% Discount to Items with Inclusive Taxes Results in Incorrect Sales Totals CR ID #: 15824*

When applying a 100% discount to menu items with inclusive taxes, the system was showing a discrepancy between the net sales totals and the outstanding balance when the sales detail reports were run. The problem only occurred when using subtotal discounts, which produced different results when calculating the menu item prices and tax rates. Now that all discounts are being treated as item discounts, this is no longer an issue.

**MD0003-065 Revision F January 17, 2006 Page 72 of [306](#page-144-0)**
## *Applying 100% Discount to a Quantity of Items With Inclusive Taxes Reports Outstanding Balance CR ID #: 19590*

Applying a 100% discount on items that were rung in as a quantity and that have inclusive tax can leave an outstanding amount. This will not be apparent from Operations, because the check will be closed to a zero balance. However, because the tax was calculated individually for the sale and as a total for the discount, there was a discrepancy between the values posted to the database. The discrepancy showed up in the reports and grew as the totals increased. This problem has been corrected.

## *Applying Touch Item Discount to Tax Exempt Check Results in Negative Tax Amount CR ID #: N/A*

After applying a tax exempt status to a check, adding a touch item discount that forgives taxes would result in a negative tax amount. The problem occurred because items added after the tax exemption were not included in the exemption. To correct this problem, the functionality has been changed. Now, if a transaction item is posted after a tax exemption has been applied to a check, the tax exemption will be deleted.

# *Changing Order Type Affects Inclusive Taxes When Sharing Menu Items*

*CR ID #: N/A*

After splitting a check, if a menu item with inclusive taxes is shared, the system allocates the tax portion to the shared item on the original check. This means that when the order type forgives inclusive taxes, the tax amount is subtracted from only one of the split checks.

Previously, if the user then changed the order type to one that did NOT forgive inclusive taxes, the system would incorrectly add the original tax amount to each portion of the shared menu item. This was causing the menu item price to be larger than it should have been. The problem has been corrected.

> **MD0003-065 Revision F January 17, 2006 Page 73 of [306](#page-144-0)**

#### *Changing Order Type Affects Sales Totals When VAT TAX By Item is Enabled CR ID #: N/A*

During operations, sales totals were posted incorrectly if the user changed the check's order type from one that did not use VAT taxes, to one that calculated **VAT by the item** (*System | Restaurant | Taxes*). This problem has been corrected.

# *Combo Meal Error Occurs When Making SLU Selection Followed by Required Condiment Selection CR ID #: 21213*

When ringing up a combo meal, a "No Entries Exist" error would be generated if one part of the meal was selected from a SLU and the next part had a required condiment. To correct this problem, the system was modified to ignore a staydown SLU status when ordering combo meals. If set, the system will revert to staydown mode once the combo meal is completed.

#### *Condiments Print Incorrectly When Using Consolidate All on WS4 CR ID #: N/A*

When ordering a large number of items with condiments from a WS4, the

order output is incorrect if the option **Consolidate All** (*Devices | Order Devices | Options*) is enabled. This problem has been corrected.

# *Credit Card Transaction Replay Fails on Loading POS Operations From SAR Mode CR ID #: 21373*

If a client is in Stand Alone Resiliancy (SAR) Mode and a guest check is paid using a manually authorized credit card tender, the Standalone Transaction Replay process failed to post the payment to the database when the workstation was rebooted. This problem has been corrected.

**MD0003-065 Revision F January 17, 2006 Page 74 of [306](#page-144-0)**

#### *Currency Conversion Results in Incorrect Tracking Totals After Adjusting a Previous Payment CR ID #: 21484*

When using foreign currency conversions, if the site attempted to correct a partially paid check by voiding the payment or posting a negative transaction, the system failed to remove the original payment from the tracking totals. Instead, the converted amount, whether positive or negative, was added to the tracking totals, which caused the daily sales totals to be inflated. This problem has been corrected.

## *Direct Void of Discount Does Not Work with Australian GST CR ID #: 18030*

Direct void of a discount causes the inclusive tax to post incorrectly on sites where the **Australian GST** is enabled (*System | Restaurant | Taxes*). The tax on the voided discount is posted twice as a negative value, instead of adding back for a net total of 0. This has been corrected.

# *Discount Handling of Autogratuities Produces Incorrect Results*

*CR ID #: 18082*

Previously, if a discount was applied to a check that included an autogratuity and was configured for Canadian GST, the wrong amount of tax and/or autogratuity would be subtracted from the total. This problem has been corrected.

## *Discount Includes the Inclusive Tax in Calculation Even Though Tax was Forgiven CR ID 20500*

When using a touch item discount that is setup to forgive inclusive taxes, the system would apply the discount to the full menu item price (i.e., with inclusive tax), even though the tax was not collected. This caused the discount amount to be higher than it should have been. It has been corrected.

> **MD0003-065 Revision F January 17, 2006 Page 75 of [306](#page-144-0)**

# *Discounting a Menu Item With Inclusive Tax Results in Incorrect Order Type Totals*

*CR ID #: N/A*

When applying a menu item discount that forgives inclusive taxes, the system failed to reduce the applicable taxes by the correct amount. Consequently, if the site was also configured to **Post gross sales to order type totals** *(Revenue Center | RVC Posting | Options*), the order type totals would be reported incorrectly. This problem has been corrected.

# *Event Not Firing When Tender Voided CR ID #: 28397, 27661*

When using a PMS interface, attempts by the user to void a partial payment failed to fire the appropriate SIM event. This has been corrected.

# *External Tender Allows Non-Privileged Employee to Perform Debit Transactions*

*CR ID #: N/A*

Previously, an employee who was not privileged to pay transactions could still use the external tender function to perform a debit transaction. To correct this problem, the system now checks the employee privileges when the external payment key is pressed and, if necessary, prompts for an authorized employee before continuing.

# *Gross Receipts Doubled When Closed Check > \$9999.99 is Edited and Reprinted CR ID #: 20296*

After tendering a check where the total sales was greater than or equal to \$10K, reopening the closed check to edit or reprint it would cause the system to repost the totals to net sales. This would cause the gross receipts for that check to be reported twice. This has been corrected.

**MD0003-065 Revision F January 17, 2006 Page 76 of [306](#page-144-0)**

#### *Inclusive Taxes Incorrectly Calculated on Service Charges CR ID #: 18020*

When using inclusive taxes, the system would add service charges to the taxable totals but failed to collect sales tax on the additional amount. This problem has been corrected.

## *Inclusive Taxes Not Recalculated After Using Price Override CR ID #: 15739*

After using the Price Override function on a menu item linked to an inclusive tax rate, the system failed to recalculate the tax collected to match the overridden menu item price. The tax collected remained that of the original menu item price. This has been corrected.

## *Incorrect GST Tax Posted When Limit Discount Applied CR ID #: N/A*

When using Australian GST (*System | Restaurant | Taxes*), applying a discount with the **Limit discount** option enabled (*Sales | Discount/ Service | Discounts*) resulted in the wrong the GST tax amount. This problem has been corrected.

# *Item Discounts Applied During SAR Post Incorrectly CR ID #: 21526*

Item discounts that were applied to a check while a workstation was in Standalone Recovery (SAR) mode were not always posting correctly when replayed to the database. When the transactions were posted back, the discount would receive a parent trans seq equal to the trans seq of the current round. Therefore, if a discount was applied to a menu item from a previous round, the parent\_trans\_seq would be incorrect. This problem has been fixed.

> **MD0003-065 Revision F January 17, 2006 Page 77 of [306](#page-144-0)**

#### *Limited Touch Item Discount Divides Incorrectly CR ID #: N/A*

The **Limit discount** option (*Sales | Discount/Service | Discounts*) allows a user to place a maximum value on the amount or percentage that can be taken when a discount is applied. In the past, when limiting the amount of a touch item discount, the system would calculate this value relative to each menu item rather than the total check discounts. This has been corrected. Limited touch item discounts are now split among the menu items by their proportion of the subtotal.

#### *Memo Tenders Caused Errors in Report Balances CR ID #: N/A*

When posting a menu item that was configured with two add-on taxes (one for Eat-In, one for Carry Out), the system determines the applicable tax based on the current order type. However, once the check was service totaled, if the user picked it back up and changed the order type, the addon tax was corrected on the check, but not in the database. When a sales report was run, both taxes would be included in the totals, with an outstanding balance due in the amount of the original tax. To prevent these problems, order type changes are no longer allowed after an edit seat operation when there are previous round entries on a check.

# *Menu Items Ordered in Quantity Cannot Be Made into Combo Meals*

*CR ID #: 18088*

Previously, menu items ordered in quantity and then modified with a condiment could not be made into combo meals using the auto-combo feature. Attempts to do so, would cause an error message display.

This problem occurred when the number of condiments did not equal the number of menu items ordered. For example, if a user rang up a quantity of **[3] [Hamburgers]** and added the condiment **[Ketchup]**, the system did not know to which item(s) the condiment should be applied. This has been corrected. Now, when ordering a menu item in quantity, if the user applies a condiment to that line item, the system will assume that the condiment applies to all of them.

**MD0003-065 Revision F January 17, 2006 Page 78 of [306](#page-144-0)**

## *Multiple Inclusive Tax Rates Could Not be Applied to Menu Items by Order Type CR ID #: 7946*

In the past, a configuration error would occur when ringing up menu items where the menu item class was linked to a tax class with multiple active tax rates that, in turn, varied according to the order type selected. The system was not equipped to make the requisite calculations without implementing an extensive work-around. This has been corrected.

Also, as part of the correction, users can ring up a menu item with two inclusive tax rates linked to it and use Order Type tax masking to have only one rate active at any time.

# *Net Sales Calculated Incorrectly When Using VAT Tax by Item*

*CR ID #: 16692*

When using the **VAT Tax Method, VAT by the item** (*Sales | Restaurant | Taxes*), the net sales on an up-sized combo meal were being calculated incorrectly. This problem has been corrected.

# *Net Sales Incorrect When Using Prorated Subtotal Discounts That Forgive Inclusive Taxes CR ID #: 19509*

When using inclusive taxes, the system would report incorrect net sales on its menu item reports if a prorated subtotal discount that forgave inclusive taxes was applied. The problem occurred because the entire amount (including the forgiven tax) was posted rather than the discounted amount only. This has been corrected.

> **MD0003-065 Revision F January 17, 2006 Page 79 of [306](#page-144-0)**

#### *Net Sales Incorrect When Using Subtotal Discounts, Inclusive Taxes, and Multiple Menu Items CR ID #: 19812*

Previously, the system posted incorrect net sales totals when inclusive taxes were being used and subtotal discounts were applied to multiple menu items on a check. The errors were caused by problems in the rounding algorithm which has since been corrected.

# *Order Type Totals Report Incorrectly When Using Add/ Transfer Check CR ID #: 9787, 21479*

After enabling the option to **Post all totals to current order type** (*Revenue Center | RVC Posting*), the system failed to report totals correctly on checks that were combined using the Add/Transfer function and where the order type was changed before tendering. That is, the pretax totals from the first check (the one that was transferred) were still reported under its original order type, while the totals from the second check were correctly posted under the new order type. This problem has been corrected.

#### *Prorated Discount Incorrectly Increased by Tax Amount CR ID #: 13068*

Prorated discounts were posting incorrect totals when applied to menu items with VAT. The amount of the discount was increased by the inclusion of the tax amount in the calculation. This problem has been corrected.

## *Prorated Discount on Split/Shared Check Inflates Major Group Tracking Totals CR ID #: 16679*

Previously, if a prorated discount was applied to a check that has just been split/shared, the discount was not subtracted from the major group tracking sales. This caused the system to show inflated sales totals on system reports. The problem (which did not occur if the split checks were service totaled before the discounts were applied) has been corrected.

**MD0003-065 Revision F January 17, 2006 Page 80 of [306](#page-144-0)**

#### *Prorated Discount Posts Incorrect Inclusive Taxes CR ID #: 18411*

When applying a prorated subtotal discount to a check, the system was posting the entire inclusive tax amount for each item, instead of posting only the amount of inclusive tax for the item that was discounted. This resulted in incorrect totals in the System and Revenue Center sales detail reports. The problem has been corrected.

# *Sharing Menu Items Incorrectly Reduces Inclusive Tax CR ID #: 16727*

Previously, when sharing menu items between seats or checks, the inclusive tax was only reported on 1/2 of the split items. This problem has been corrected.

# *Tax Itemizers Incorrectly Posted When Multiple Taxes are Forgiven*

#### *CR ID #: 19531, 19532*

When applying a discount that forgives multiple taxes, the itemizers associated with the taxes (both the active and inactive) were posted incorrectly in the database. As a result, the wrong tax itemizers were being passed to the PMS system which resulted in incorrect system totals and reports. This problem has been corrected.

# *Time Clock Detail Read Failure Results In An Orphaned Time Card Record*

#### *CR ID #: 20667*

After clocking out of the system on one workstation, if an employee attempted to clock in on another workstation before the time card finished printing, a Time Clock Detail Read Failure would occur, implying that the clock-in had failed. Once the printing was complete, the employee could then clock back into the system without incident. However, when running a time card report, there would be two open time card records for the same employee -- the failed (orphan) attempt and the current (valid) entry. This problem has been corrected.

> **MD0003-065 Revision F January 17, 2006 Page 81 of [306](#page-144-0)**

#### *Touch Item Discount Followed by Subtotal Calculated Compounded Taxes Incorrectly CR ID #: N/A*

When using Canadian Taxes where the PST is configured to **Compound tax with GST** (*Sales | Tax Rates | Canadian Tax*), applying a touch item discount to a check with subtotals would cause the system to calculate the compounded PST tax incorrectly. This has been corrected.

# *Touch Item Discount Generates Incorrect Inclusive Taxes CR ID #: N/A*

Previously, when applying a touch item discount to a menu item with inclusive taxes, the system was using the wrong algorithm to calculate the tax changes, which resulted in rounding errors. Instead of multiplying the discount amount by the tax rate (the incorrect method), the system should have applied the discount first, recalculated the inclusive taxes, and reported the difference as shown in the example below:

Incl Tax on  $$6.50 = $0.43$ Incl Tax on  $$6.50-S3.25 = $0.21$ Incl Tax to  $Post = $0.21 - $0.43 = - $0.22$ 

This problem has been corrected.

## *Touch Item Discount Incorrectly Forgives Inclusive Taxes When Applied to Quantity Menu Items CR ID #: 20111*

When applying a touch item discount to menu items rung up as a quantity, the system would post the wrong amounts when forgiving the inclusive taxes associated with the menu item. This problem has been corrected.

**MD0003-065 Revision F January 17, 2006 Page 82 of [306](#page-144-0)**

#### *Touch Item Discount Not Allowed if Check Includes Direct Void With Same Discount Itemizer CR ID #: N/A*

Previously, if a check included both menu items and direct voids of menu items with the same discount itemizer, the user could not apply a touch item discount to the remaining menu items. The problem occurred because the system was not distinguishing between the positive and negative priced items. This has been corrected.

#### *Touch Item Discount Not Working With Split Check/Shared Menu Items CR ID #: N/A*

After splitting a check and sharing a menu item between them, users were unable apply a touch item discount to the shared menu item. This problem has been corrected.

# *Transaction Replay Inserts 0.00 Payment in Check Detail When Recovering from SAR Mode with Open Cash Management Till CR ID #: 20375*

After entering SAR mode with an open Cash Management till, any transactions recorded during the SAR period would be posted incorrectly in the database when the transaction detail was recovered. Basically, the system would insert a 0.00 payment in the check detail and amount due totals. The checks would not be closed properly or the actual payments recorded in the system database. This problem has been corrected.

# *VAT Tax Amount Incorrect When Discount With Multiple Itemizers is Applied*

*17005, 20139*

When using a discount with multiple discount itemizers on a check, the VAT tax does not calculate correctly. This problem has been corrected.

> **MD0003-065 Revision F January 17, 2006 Page 83 of [306](#page-144-0)**

## *VAT Tax Incorrectly Calculated When Dollar Discount Applied to Menu Items with Multiple Tax Rates CR ID 7215*

Sales totals were posted incorrectly when a dollar amount subtotal discount was applied to a check that had multiple items with different VAT tax rates. The problem occurred because the system was not dividing the discount properly (i.e., by percentage of check total) among the menu items. This has been corrected.

#### *VAT Tax Information Not Writing to the Journal CR ID #: N/A*

On a system configured to use VAT taxes, VAT tax information was not being written to the electronic journal. This problem has been corrected.

## *Win95 Client Fails to Load OCBClient.dll CR ID #: N/A*

When starting POS Operations on a Win95 (Eclipse) Client, the error message 'Failed to load OCCBClient.dll' would display. This problem has been corrected.

# **Printing**

# *Journal Printing on a WS4 Results in Intermittent Printer Error*

*CR ID #: 21657*

Periodically, a printer error would occur on sites where the WS4s were configured to print to Local Journal File and then upload the files from the client to the Server. The error was caused by a failure to load the Transport.dll. This has been corrected.

**MD0003-065 Revision F January 17, 2006 Page 84 of [306](#page-144-0)**

## *Order Devices Not Printing Full Menu Item Name CR ID #: 21474*

Previously, if the option **Print price on order chit** (*Sales | Menu Item Classes | Print/Display*) was enabled, the remote order devices would print a maximum of 12 characters for the menu item name, rather than the full 16 characters allowed in the **Name1** field. This has been corrected.

# **Reports**

The table below describes the report changes in this Service Pack:

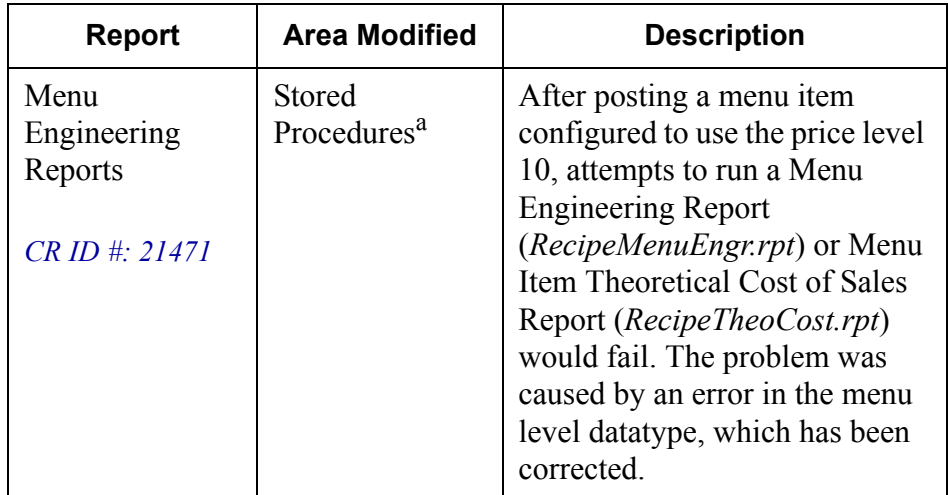

**MD0003-065 Revision F January 17, 2006 Page 85 of [306](#page-144-0)**

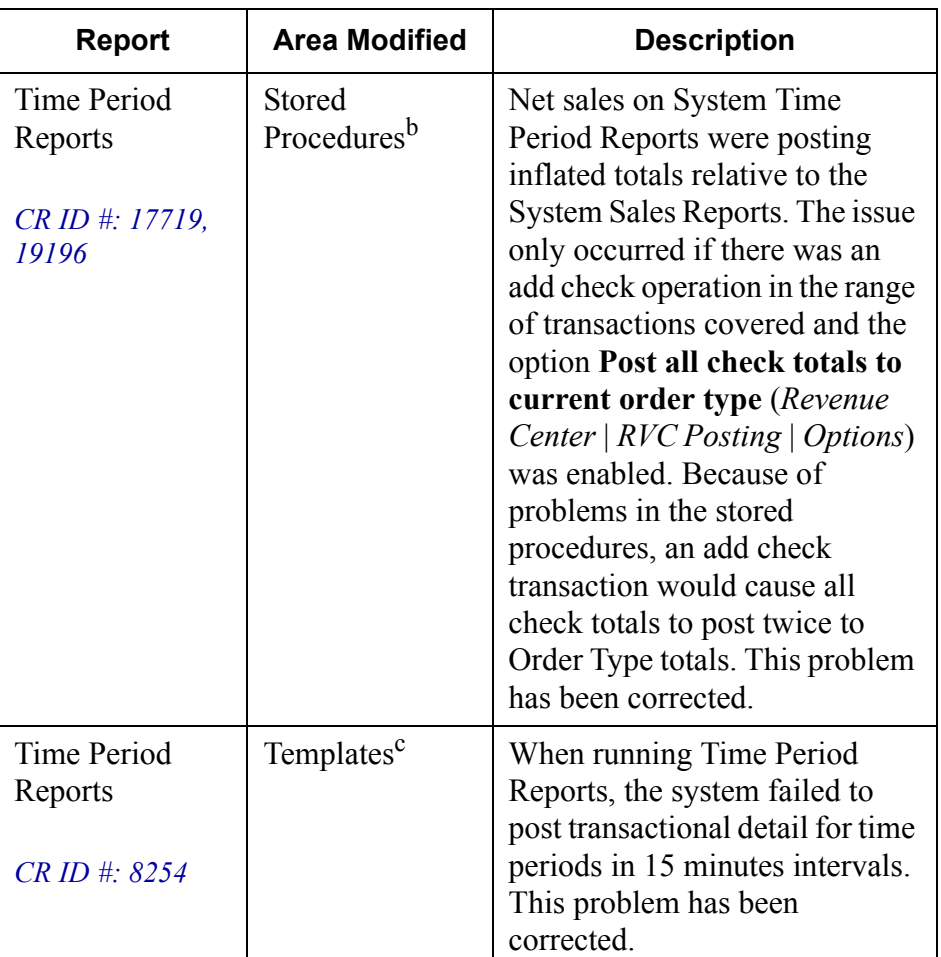

a Files Changed:

speo\_R\_menu\_info

speo\_R\_menu\_info\_EM

a Files Changed:

sp\_post\_cshr\_ot\_cum

sp\_post\_emp\_ot\_cum

sp\_post\_ot\_cum

sp\_post\_rvc\_cshr\_ot\_cum

sp\_post\_rvc\_emp\_ot\_cum

sp\_post\_srv\_prd\_ot\_cum

sp\_post\_tm\_prd\_ot\_cum

**MD0003-065 Revision F January 17, 2006 Page 86 of [306](#page-144-0)**

a Files Changed: tp\_r002 tp\_r104 tp\_s002 tp\_s104 tp\_s204

# **SIM**

#### *Void Events Not Firing CR ID #: N/A*

Previously, when touch voiding transaction items, the system failed to fire the following ISL events for menu items, discounts, service charges, or tenders:

*dsc\_error\_correct\_items dsc\_void mi\_void svc\_void svc\_error\_correct\_items tndr\_error\_correct\_items tndr\_void* 

This has been corrected.

**MD0003-065 Revision F January 17, 2006 Page 87 of [306](#page-144-0)**

## **Transaction Analyzer**

#### *Unable to Run as External Program From MICROS Desktop CR ID #: 18241*

Transaction Analyzer failed to run on the MICROS Desktop when included as an external program in an autosequence. Instead, the following error message was displayed:

 'While the Micros desktop is running, plug-in applications may not run in stand alone mode. Try again using the desktop to start the application.'

To correct this problem, the user must add the following command line parameters to the configuration of the external program:

'/Cn' — Specifies the desired configuration, and

'/\_IGNOREDESK\_' — Directs the desktop to allow the application to run standalone.

**MD0003-065 Revision F January 17, 2006 Page 88 of [306](#page-144-0)**

# **Kitchen Display System (KDS)**

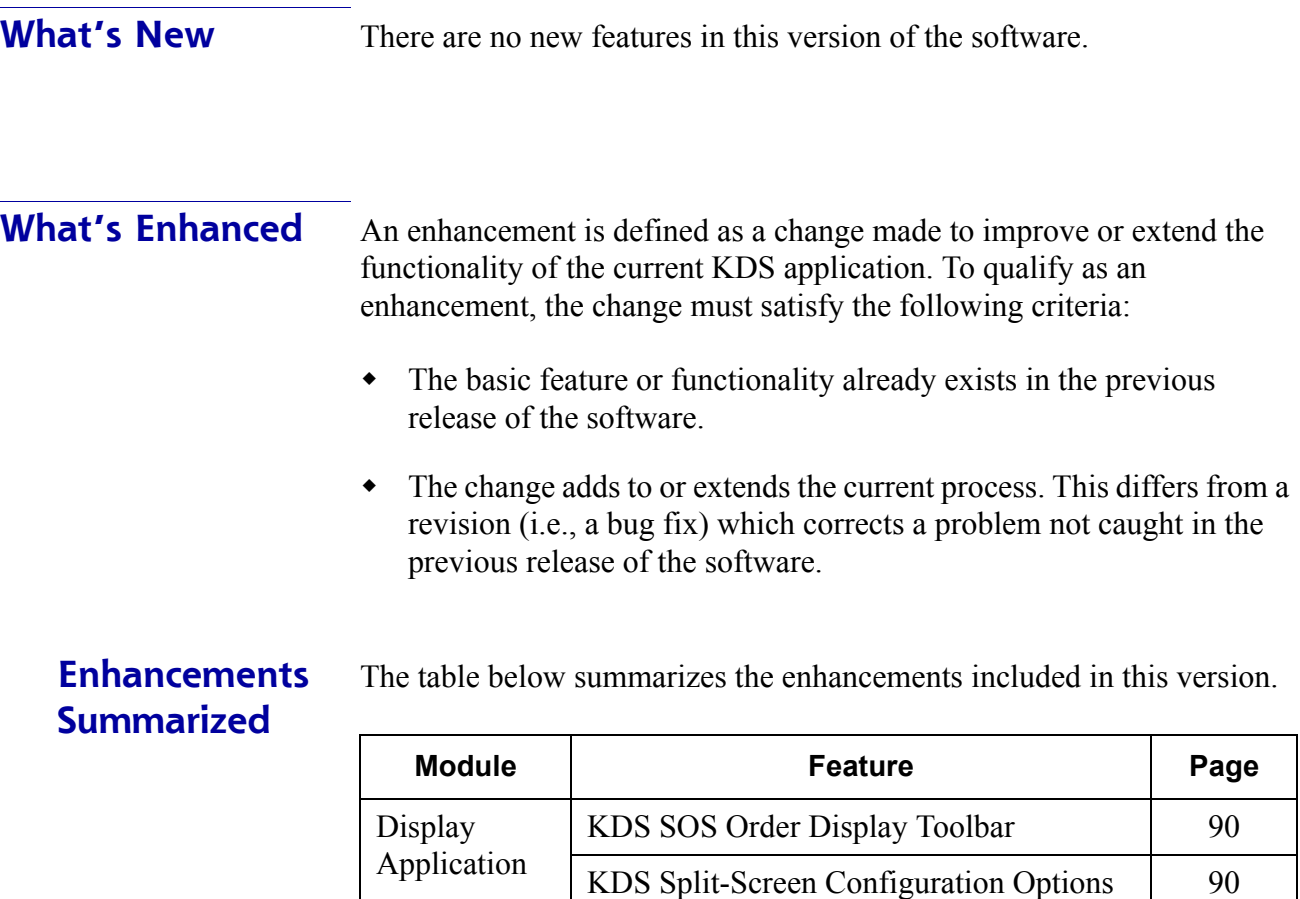

Added to User Interface

# **Enhancements Detailed**

# **Display Enhancements**

# <span id="page-89-0"></span>*KDS SOS Order Display Toolbar*

Previously, when configuring a KDS SOS order device, users could select toolbar layouts for the main KDS display only. Once a table was selected, and the orders were displayed, the system automatically limited the toolbar options to a few hard-coded choices. Often, these choices did not have the functionality needed by the customer.

To resolve this problem, a new layout option was added. The **Table Detail Toolbar Layout** (*POS Configurator | Devices | Devices | Kitchen Display | Toolbar/Bumpbar*) allows users to choose an alternate toolbar from the current list of toolbar entries or create (and select) their own custom layout. By default, the sample toolbar is pre-selected.

# <span id="page-89-1"></span>*KDS Split-Screen Configuration Options Added to User Interface*

In the previous release, RES introduced the split-screen feature to support running two application, side-by-side, on the same order device screen. The feature was designed to allow operators to view POS Operations and another program (usually, KDS) simultaneously, and to switch focus between the two without losing sight of either.

To support running KDS as the second application, users needed to override the size of the KDS window and to anchor it to a specific location on the display screen. In the original release, this was done by entering changes to the **KDSDisplayApp.properties** file (*\Micros\RES\ KDS\DisplayApp*).

To improve useability, options for setting the size and location of the KDS window have now been added in POS Configurator. The new fields were added to the new **Devices | Devices | Kitchen Display | Display | Layout** tab. Please note that, as part of this change, many of the options on the **Devices | General** tab were moved to a new **Display** tab. This tab was further subdivided into three smaller tabs (**General, Toolbar/ Bumpbar,** and **Layout**). The change was made to reduce crowding on the forms and to provide a more logical organization for the configuration options. The functionality of the options is unchanged.

**MD0003-065 Revision F January 17, 2006 Page 90 of [306](#page-144-0)**

#### **New Options**

In support of this feature, following *KDS Window Configuration* options are now available on the new **Display | Layout** tab:

- *Resolution* (defines the size of the KDS window; e.g., 800 x 600)
	- **Width** Specifies the width of the KDS screen, in pixels.
	- **Height** Specifies the height of the KDS screen, in pixels.
- **Enable Location Configuration** When checked, overrides the default location of the KDS window on the order device screen.
- *Location* (defines the *x.y coordinates* for positioning the KDS window on the order device screen)
	- **From Top** Specifies how far down (in pixels), the KDS window will be placed on the display screen. This value represents the distance from the top of the screen to the top of the KDS window.
	- **From Left**  Specifies how far to the right (in pixels), the KDS window will be placed . This value represents the distance from the left of the screen to the left-side of the KDS window.
	- *Note For information on configuring the POS Operations screen, refer to the topic information beginning on page [30.](#page-29-0)*

**What's Revised** A revision is defined as a correction made to any existing form, feature, or function currently resident in the KDS software. To qualify as a revision, the change must satisfy the following criteria:

- The basic form, feature, or functionality must be part of the previous version of the software.
- The change must replace the current item or remove it from the application.

# **Revisions Summarized**

The table below summarizes the revisions included in this version.

#### **Module Feature CR ID Page** Display Application Cannot Clear Error Message Using Bump Bar on a Win 32 Device 21480 [93](#page-92-0) Display Application Unable to Hide Title Bar  $N/A$  [94](#page-93-1) Error Message Hidden When Running KDS In Side-by-Side Mode  $N/A$  | [94](#page-93-0) Page Up/Page Down Function Keys Do Not Work Correctly in List Mode  $N/A$  | [94](#page-93-2) Performance Issues With KDS Display  $N/A$  | [95](#page-94-0)

# **MD0003-065 Revision F January 17, 2006 Page 92 of [306](#page-144-0)**

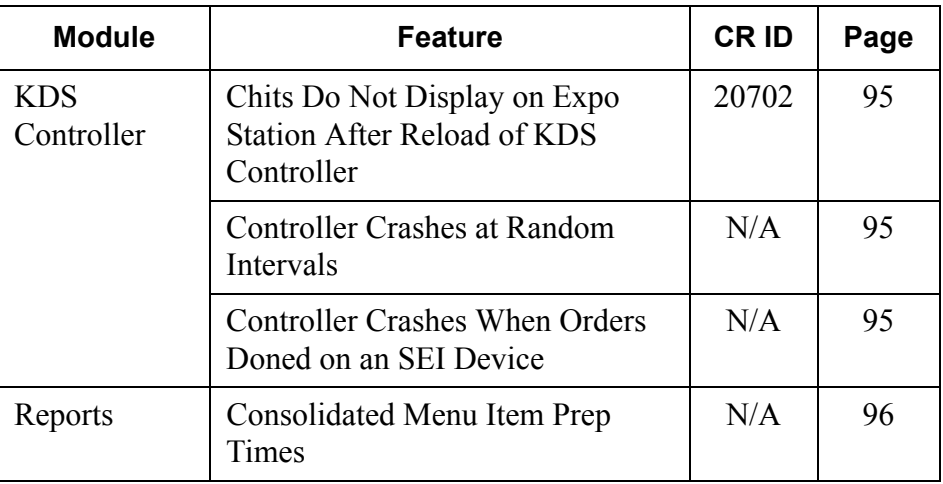

# **Revisions Detailed**

# **Display Application**

# <span id="page-92-0"></span>*Cannot Clear Error Messages Using Bump Bar on Win 32 Device*

*CR ID #: 21480*

After clearing a print error message (e.g., the printer has run out of paper) on the KDS Display, operators were unable to clear a second error message using a bump bar on a Win 32 device. To do this, a touch screen or mouse was required. This has been corrected.

> **MD0003-065 Revision F January 17, 2006 Page 93 of [306](#page-144-0)**

#### <span id="page-93-1"></span>*Display Application Unable to Hide Title Bar CR ID #: N/A*

When running KDS on a Win 32 platform, in a resolution other than full screen, a second Java window would display even though the HideCaptionBar option had been set. In addition to being a distraction, the operator could mistakenly shut down the KDS application by pressing the "X" button to close this second window.

To correct this problem, a new (case-sensitive) variable was made available to the **DisplayApp.properties** file. The variable, *displayTitleBar,* allows the following values:

**0** — Prevents the title bar window from displaying. To suppress the window, you must add this code to the **DisplayApp.properties** file.

**1** — Displays the window in the background. This is the default state, which means KDS will assume this condition when the variable is not added to the **DisplayApp.properties** file.

# <span id="page-93-0"></span>*Error Message Hidden When Running KDS In Side-by-Side Mode*

*CR ID #: N/A*

After resizing KDS to run side-by-side with another application (e.g., POS Operations), error messages on the KDS side were being posted behind the other application's display window. To view the error message, operators had to Alt-Tab to regain focus. This problem has been corrected.

#### <span id="page-93-2"></span>*Page Up/Page Down Function Keys Do Not Work Correctly in List Mode CR ID #: N/A*

When displaying chits in List Mode on a KDS station, pressing the Page Up/Page Down function keys would shift the display up/down by one chit only, instead of displaying the next group of chits. For example, if the screen was configured to show 8 chits at a time, pressing the page keys should display the previous/next 8 chits in the queue (as it does in Chit Mode). This problem has been corrected.

**MD0003-065 Revision F January 17, 2006 Page 94 of [306](#page-144-0)**

#### <span id="page-94-0"></span>*Performance Issues with KDS Display CR ID #: N/A*

The KDS was taking an unusually long time to refresh orders on the screen and would periodically lock up, displaying an out-of-memory error message. The problem seemed to occur when the system was configured to use DOM and menu items were being rung more quickly than the KDS could process. This has been corrected.

# **KDS Controller**

## <span id="page-94-1"></span>*Chits Do Not Display on Expo Station After Reload of KDS Controller CR ID #: 20702*

Previously, when reloading the KDS Controller (e.g., after changing the kitchen theme), operators were unable to bump a chit from the Expo station, even though the order was complete and the check had been paid. This problem has been corrected.

# <span id="page-94-3"></span>*Controller Crashes at Random Intervals CR ID #: N/A*

The KDS Controller would unexpectedly crash during operations, particularly when running multiple clients and displays, or during print operations. The problem has been corrected.

# <span id="page-94-2"></span>*Controller Crashes When Order Doned on an SEI Device CR ID #: N/A*

When running KDS on a Select Electronics (SEI) platform, the controller would occasionally crash after an order was bumped from the display. The problem has been corrected.

> **MD0003-065 Revision F January 17, 2006 Page 95 of [306](#page-144-0)**

# **Reports**

The table below describes the report changes in this Service Pack:

<span id="page-95-0"></span>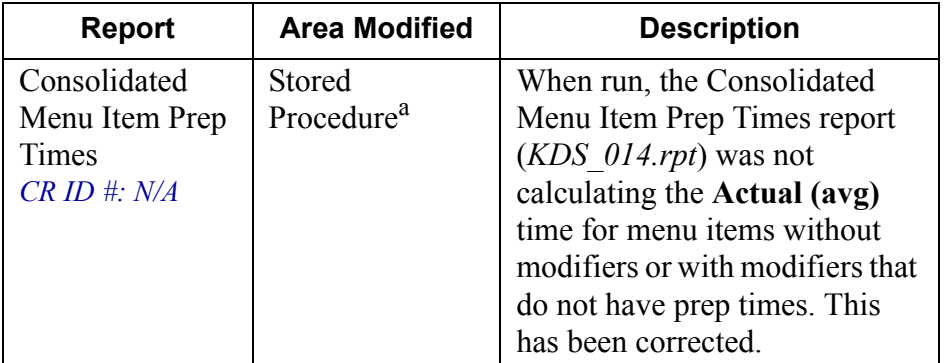

a Files Changed:

spkds\_R\_mi\_kitchen\_performance

**MD0003-065 Revision F January 17, 2006 Page 96 of [306](#page-144-0)**

# **Cash Management (CM)**

**What's New** There are no new feature in this version of the software.

**What's Enhanced** There are no enhancements in this version of the software.

**What's Revised** There are no revisions in this version of the software.

**MD0003-065 Revision F January 17, 2006 Page 97 of [306](#page-144-0)**

# **Guest Services Solution (GSS)**

**What's New** There are no new feature in this version of the software.

**What's Enhanced** There are no enhancements in this version of the software.

**What's Revised** There are no revisions in this version of the software.

**MD0003-065 Revision F January 17, 2006 Page 98 of [306](#page-144-0)**

# **Product Management (PM)**

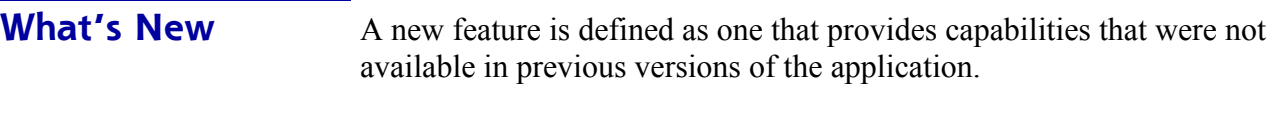

# **New Features Summarized**

The table below summarizes the new features included in this version.

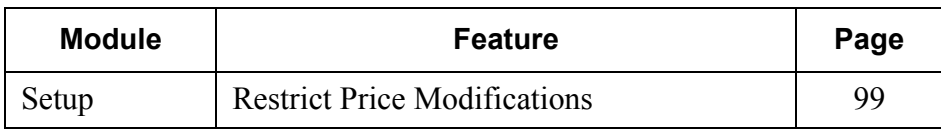

# **New Features Detailed**

# **Setup**

# <span id="page-98-0"></span>*Restrict Price Modifications*

In the past, employees were able to change the inventory item price on orders or receipts, which caused the inventory cost of sales to be posted incorrectly. This was particularly bothersome in an EM environment, where inconsistencies at multiple stores would result in inaccurate inventory reports and create unnecessary work to correct the count variances.

To correct this problem, the option **Prevent price modifications when ordering/receiving** (*PM | Setup | PM Access*) has been added. When checked, this option prevents members of the designated employee class from making price modifications on purchase orders, packing slips, and invoices received at the store level.

*Note When setting this option, keep in mind that members of this employee class will not be able to save items that are not already priced in the system. This means employees cannot receive an order containing that item until it has an associated vendor bid.* 

> **MD0003-065 Revision F January 17, 2006 Page 99 of [306](#page-144-0)**

**What's Revised** A revision is defined as a correction made to any existing form, feature, or function currently resident in the PM software. To qualify as a revision, the change must satisfy the following criteria:

- The basic form, feature, or functionality must be part of the previous version of the software.
- The change must replace the current item or remove it from the application.

# **Revisions Summarized**

The table below summarizes the revisions included in this version.

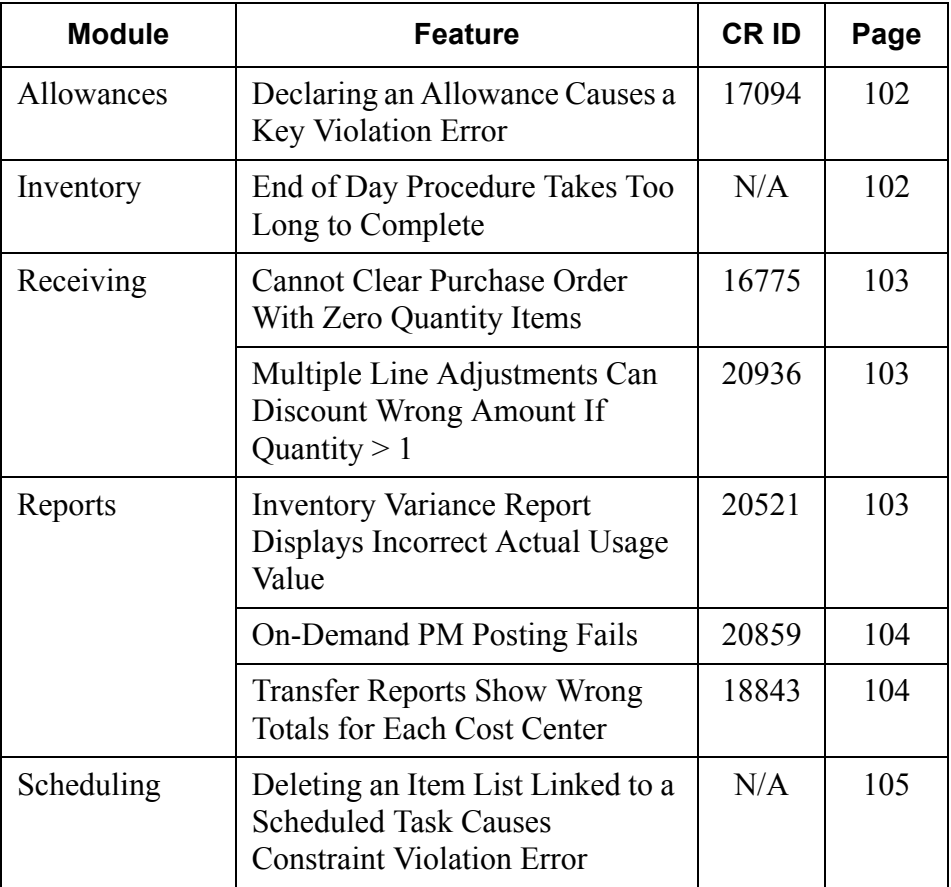

**MD0003-065 Revision F January 17, 2006 Page 100 o[f 30](#page-144-0)6**

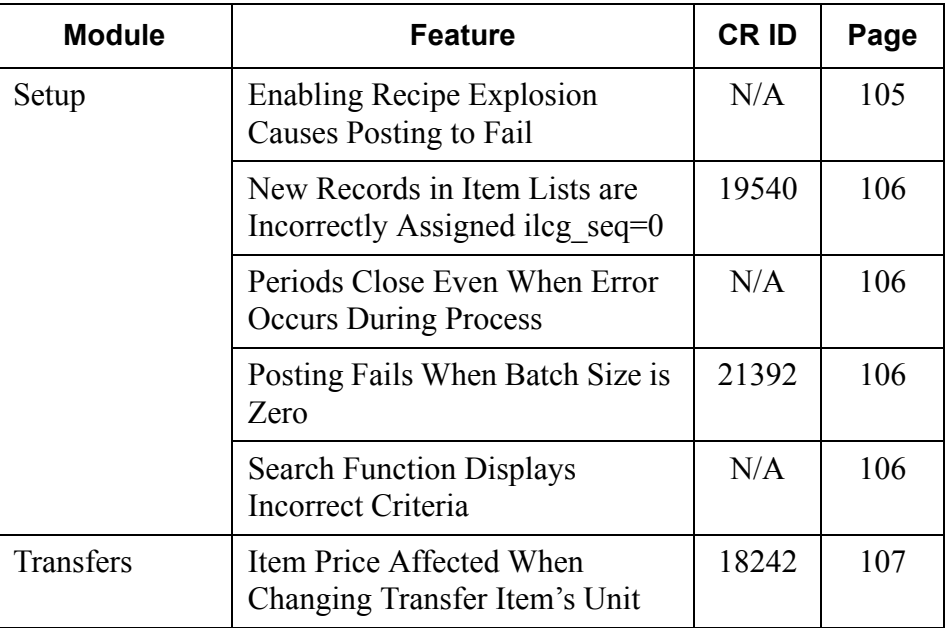

# **Revisions Detailed**

## **Allowances**

## <span id="page-101-0"></span>*Declaring an Allowance Causes a Key Violation Error CR ID #: 17094*

When declaring an allowance on a recipe that includes a sub-recipe the same ingredients as the main recipe, the following error message would display:

Key violation. [Sybase][ODBC Driver][Adaptive Server Anywhere] Integrity constraint violation: Primary key for table 'inven itm trans dtl' is not unique.

The problem occurred because the system was not consolidating the inventory item quantities from the two locations. This has been corrected.

# **Inventory**

# <span id="page-101-1"></span>*End-of-Day Procedures Takes Too Long to Complete CR ID #: N/A*

When running the end-of-day procedures, the system was taking an unusually large amount of time to complete the days postings. The problem was caused by repetitive calls procedure calls for the same information and was exacerbated when more than one cost center was involved. Although this has been corrected, some slow downs will be observed as the number of cost centers increases.

**MD0003-065 Revision F January 17, 2006 Page 102 of [306](#page-144-0)**

# **Receiving**

## <span id="page-102-1"></span>*Cannot Clear Purchase Order With Zero Quantity Items CR ID #: 16775*

When receiving items with a purchase order (PO), users were unable to save the PO if any of the listed items were missing and the quantity received was blank. If the zero-quantity item is the only item on the PO, or the only item remaining on a PO that has been left open, the PO could not be closed. This problem has been corrected.

# <span id="page-102-2"></span>*Multiple Line Adjustments Can Discount Wrong Amount If Quantity > 1 CR ID # 20936*

When receiving without a purchase order, if the selected item had a quantity greater than 1, then applying more than one *Line Item Adjustment* would result in incorrect receipt totals. This occurred if the **Allocation method** for the second adjustment was to *Distribute by Adjusted Total.* The problem has been corrected.

# **Reports**

<span id="page-102-0"></span>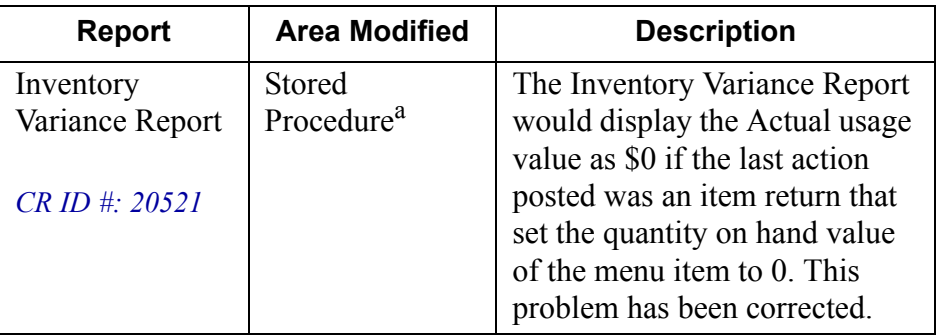

The table below describes the PM report changes in this Service Pack:

**MD0003-065 Revision F January 17, 2006 Page 103 of [306](#page-144-0)**

<span id="page-103-0"></span>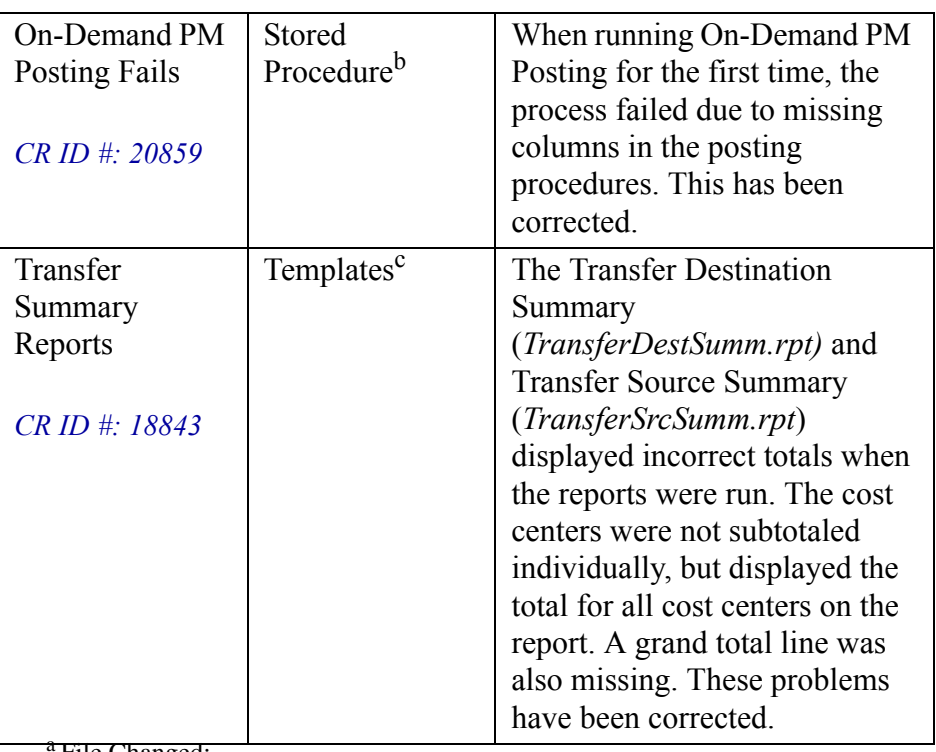

<span id="page-103-1"></span>File Changed:

speo\_inven\_do\_itm\_rcpt

b Files Changed: speo\_post\_on\_demand-set speo\_post\_on\_demand\_release speo\_inven\_on\_demand\_test

c Files Changed:

 TransferDestSumm.rpt TransferSrcSumm.rpt

**MD0003-065 Revision F January 17, 2006 Page 104 of [306](#page-144-0)**

## **Scheduling**

# <span id="page-104-0"></span>*Deleting an Item List Linked to a Scheduling Task Causes Constraint Violation Error*

*CR ID #: N/A*

After setting up a recurring task and creating a scheduled order, attempts to delete the original item list resulted in an integrity constraint violation error. The problem occurred because the item list could not be removed while it was linked to a scheduled order, and the system was only deleting scheduled orders from the current day forward, rather than removing all occurrences of the scheduled task. This has been corrected.

#### **Setup**

## <span id="page-104-1"></span>*Enabling Recipe Explosion Causes Posting to Fail CR ID #: N/A*

During setup, if a user selected the **Recipe Explosion** option (*Setup | PM Parameters | Inventory*) as the site's perpetual inventory method, the system would display a prompt asking 'Are you going live with PM today?' If the user response was 'No', the system would automatically post the last 14 days of POS transactions which, in turn, caused database posting to fail. To correct the problem, the prompt was removed and the system was reprogrammed to only post the most recent transaction in the *trans\_dtl* table.

> **MD0003-065 Revision F January 17, 2006 Page 105 of [306](#page-144-0)**

# <span id="page-105-0"></span>*New Records in Item Lists are Incorrectly Assigned ilcg\_seq=0 CR ID #: 19540*

When adding a new record in the *Item Lists* form (*PM | Setup*), the system would incorrectly assign it a default *ilcg\_seq* of *0*. As a result, the item would be displayed in the form multiple times and attempts to deleted any of the records would result in the error message

This Item list is used as Default inventory item list by one of its items.

This problem has been corrected.

## <span id="page-105-2"></span>*Periods Close Even When Error Occurs During Process CR ID #: N/A*

Previously, if an error occurred while closing a period, the system would still set the period to closed, instead of keeping it open until the problem could be fixed. This has been corrected.

#### <span id="page-105-3"></span>*Posting Fails When Batch Size is Zero 21392*

When defining batch recipes (*PM | Setup | Recipes | Production*), setting the batch size to zero (a valid entry) would cause posting to fail when the program was run. To correct this problem, the system no longer accepts 0 as a valid batch size. Attempts to save a record with this value will cause an error message to display.

# <span id="page-105-1"></span>*Search Function Displays Incorrect Criteria CR ID #: N/A*

When using the P*M | Setup | Vendors | Items* search function, the criteria used to define a search were incorrectly listed as *Item* and *Purchase Unit*, rather than *Item* and *Vendor Item ID*. This has been corrected.

**MD0003-065 Revision F January 17, 2006 Page 106 of [306](#page-144-0)**

# **Transfers**

# <span id="page-106-0"></span>*Item Price Affected When Changing Transfer Item's Unit CR ID #: 18242*

Previously, when transferring an item between cost centers, the price of the item was incorrect if the unit of measure was modified during the transfer. The problem occurred even though the option **Allow modification of item transfer price** (*PM | Setup | PM Access*) was disabled. This has been corrected.

# **Labor Management (LM)**

**What's New** A new feature is defined as one that provides capabilities that were not available in previous versions of the application.

# **New Features Summarized**

The table below summarizes the new features included in this version.

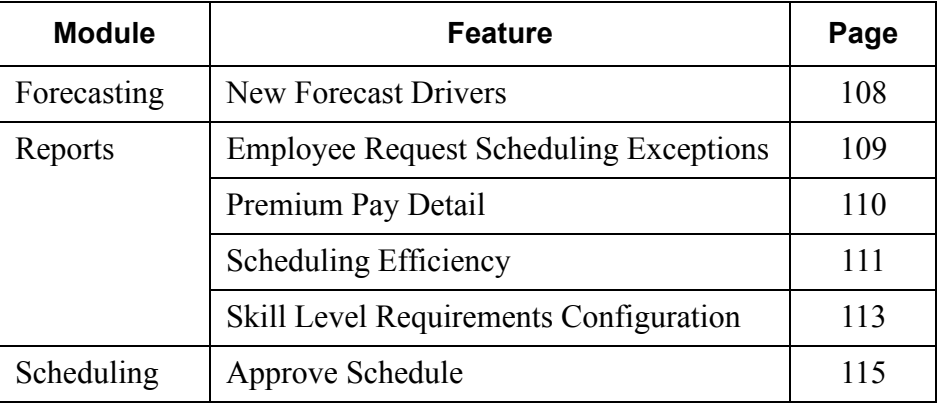

# **New Features Detailed**

# **Forecasting**

# <span id="page-107-0"></span>*New Forecast Drivers*

Two new historical drivers were added that allows managers to generate forecasts based on the following data:

- **System Average Check Sales** Calculates requirements based on net sales per check count for each 15-minute interval.
- System Sales by Order Type Calculates requirements using sales associated with one or more order types over a fixed period.

As always, drivers must be setup through **LM | Forecasting | Historical Information**, and then linked to a forecast element in **LM | Forecast Setup | Forecasting Explorer | General**.

**MD0003-065 Revision F January 17, 2006 Page 108 of [306](#page-144-0)**
# **Reports**

#### *Employee Request Scheduling Exceptions*

To help managers track scheduling requests, a new **Employee Request Detail** report (*SchedEmpRqst.rpt*) has been added. The report, available through Reports Explorer, provides a list of requests made over a userdefined date range. The results are detailed by employee name and include the date the request was made, the nature of the scheduling change, the dates affected (start and end dates/times), the reason for the change, and the status of the request. If approved, the name of the manager who did so, is also provided.

A sample of the report is displayed below:

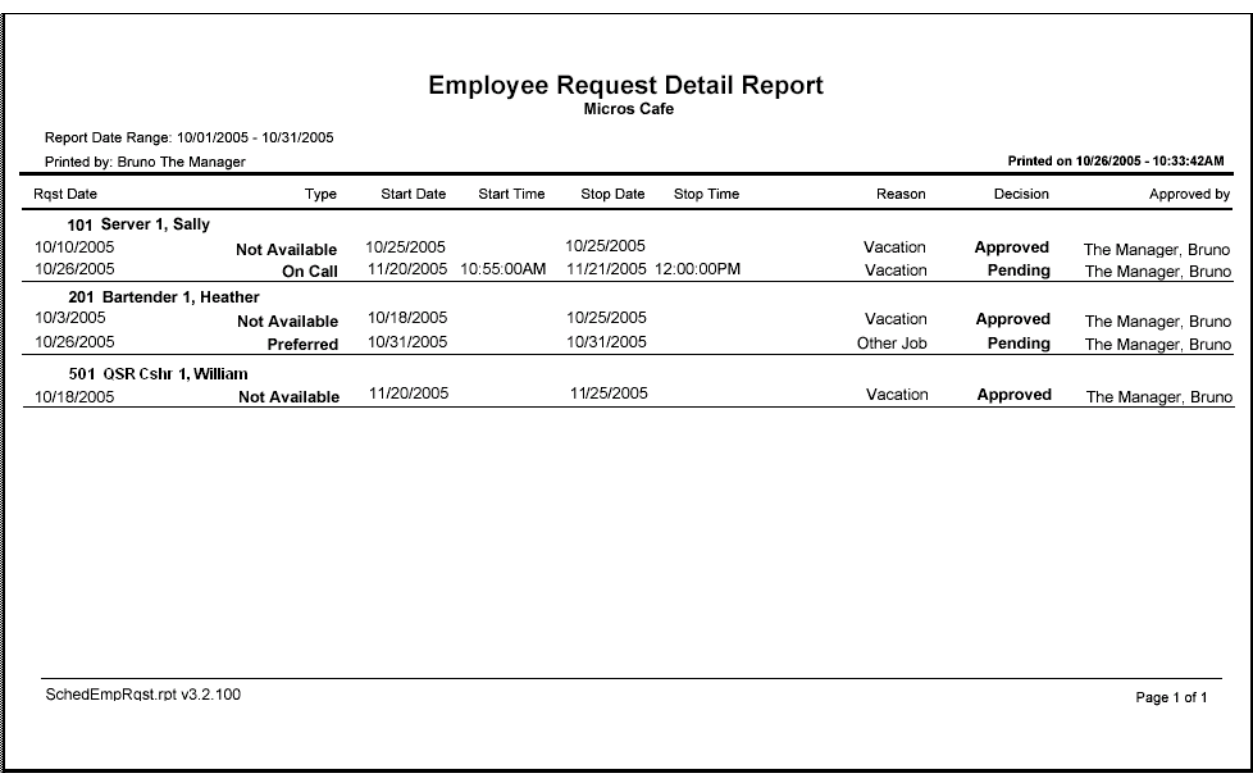

**MD0003-065 Revision F January 17, 2006 Page 109 of [306](#page-144-0)**

# *Premium Pay Detail*

A new report has been added that breaks down premium pay earned by type and amount. This differs from existing reports which includes premium pay as a summarized total only.

The new report provides details and subtotals for each employee, divided by business date and pay type. Grand totals are also listed for each pay definition, and a sum of all totals is provided.

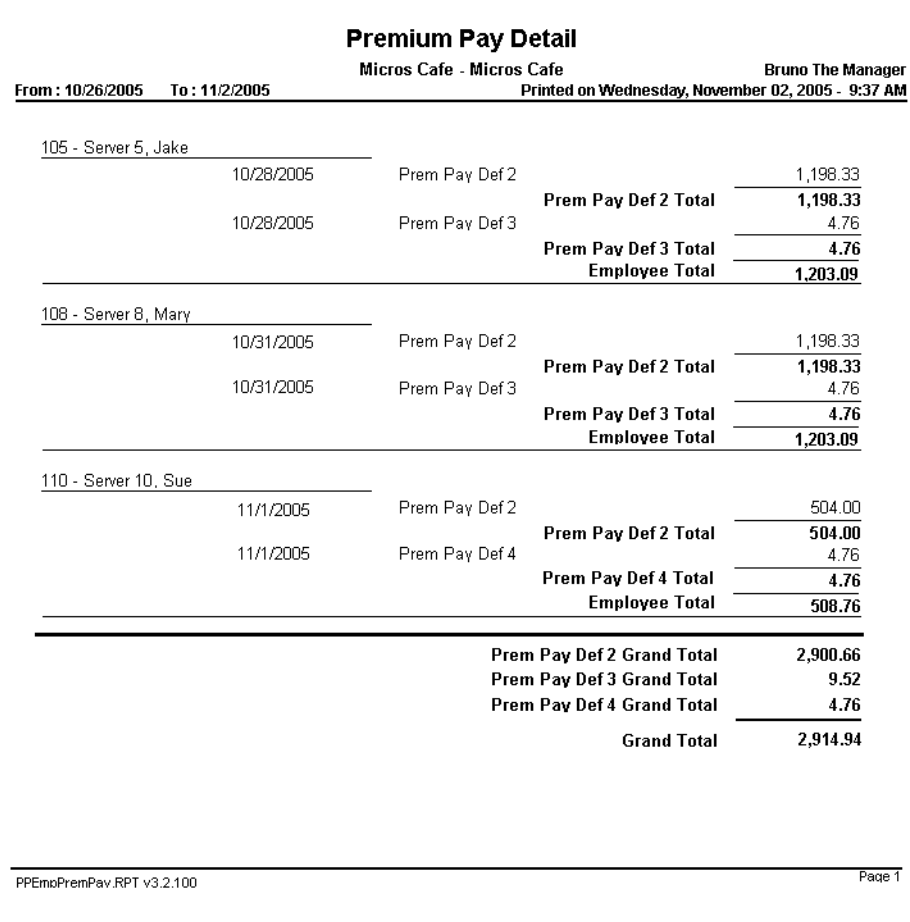

A sample of the new report is provided below:

**MD0003-065 Revision F January 17, 2006 Page 110 of [306](#page-144-0)**

# *Scheduling Efficiency*

Two new Scheduling Efficiency reports were added to determine how well managers are handling their scheduling functions:

- Scheduling Efficiency Detail (SchedEfficiencyDtl.rpt)
- Consolidated Scheduling Efficiency (ConsSchedEfficiency.rpt)

The reports take the generated staff requirements (based on forecasted average check sales) and the actual staff requirements, and compares the data to the employee schedule created by the manager. The result is an efficiency rating that allows store (and corporate) managers to determine how well the scheduling needs are being met.

Reports are available through Reports Explorer and are run for a userdefined date range. Data are broken down in 15-minute increments over an entire business day. On the detail report, users may limit the data to one or more job type. Results are printed separately for each job and subtotaled. A grand total of all jobs is also provided.

A sample of the Scheduling Efficiency Detail Report is shown below. (Results have been truncated to fit on a single page.) The Consolidated Efficiency Report (not shown) is similar in structure but provides the cumulative data by time period for all job types.

> **MD0003-065 Revision F January 17, 2006 Page 111 of [306](#page-144-0)**

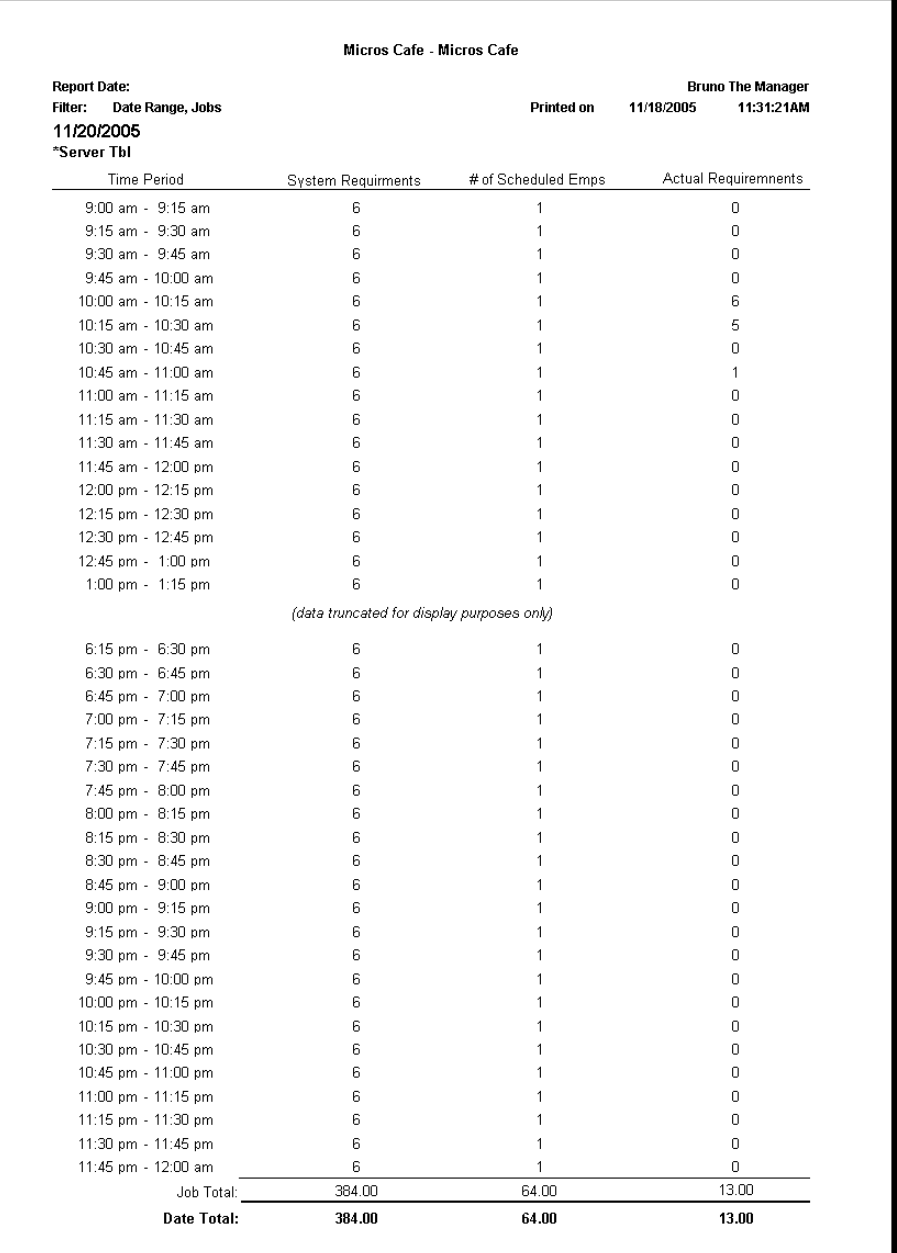

**MD0003-065 Revision F January 17, 2006 Page 112 of [306](#page-144-0)**

# *Skill Level Requirements Configuration*

Due to the complexity of defining skill level requirements and matching them back to staff requirements, too much time was being spent determining whether coverage was adequate and making adjustments when it was not.

To improve efficiency, a new **Skill Level Requirements Configuration Report** (*SchedSkillLvlReqConfig.rpt*) has been added. The report, which is run from Reports Explorer, lists all of the defined requirements by job, day, and daypart. Dayparts are further broken down by number of requirements, the skill levels needed, section assignments, and the start and end times for the each.

Typically, managers would run this report after configuring their staff requirements, and then completing the skill level and section assignments forms. The report allows the manager to review the current settings and to see at a glance, where there are gaps and/or inconsistencies in coverage that need to be addressed.

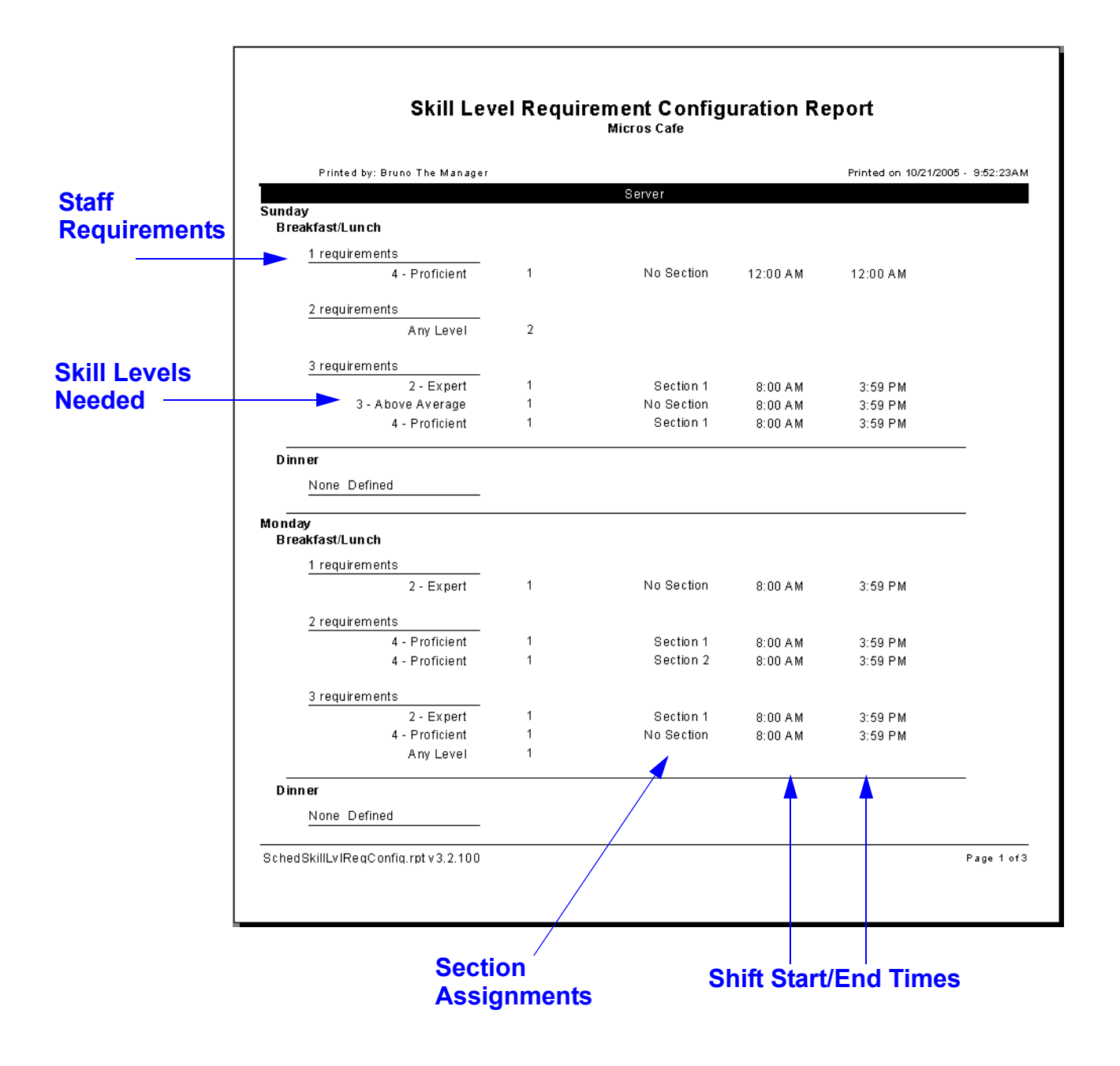

A sample of the report is shown below:

**MD0003-065 Revision F January 17, 2006 Page 114 of [306](#page-144-0)**

# **Scheduling**

#### *Approve Schedules*

To improve useability, managers will now be able to determine when the weekly assignments are fixed and approved. In the past, employees were able to print a copy of their schedule from their workstations without knowing whether the assignments were final. This occasionally caused scheduling conflicts and misunderstandings.

To avoid this problem, an **Approved** check box is now displayed on the *Weekly Assignments* form. When the schedule is complete, the manager (or other privileged employee) selects this option to lock in the current assignments. As long as the form is in this state, it cannot be edited. Changes can be made by clearing the option, but the employee must be privileged to do so.

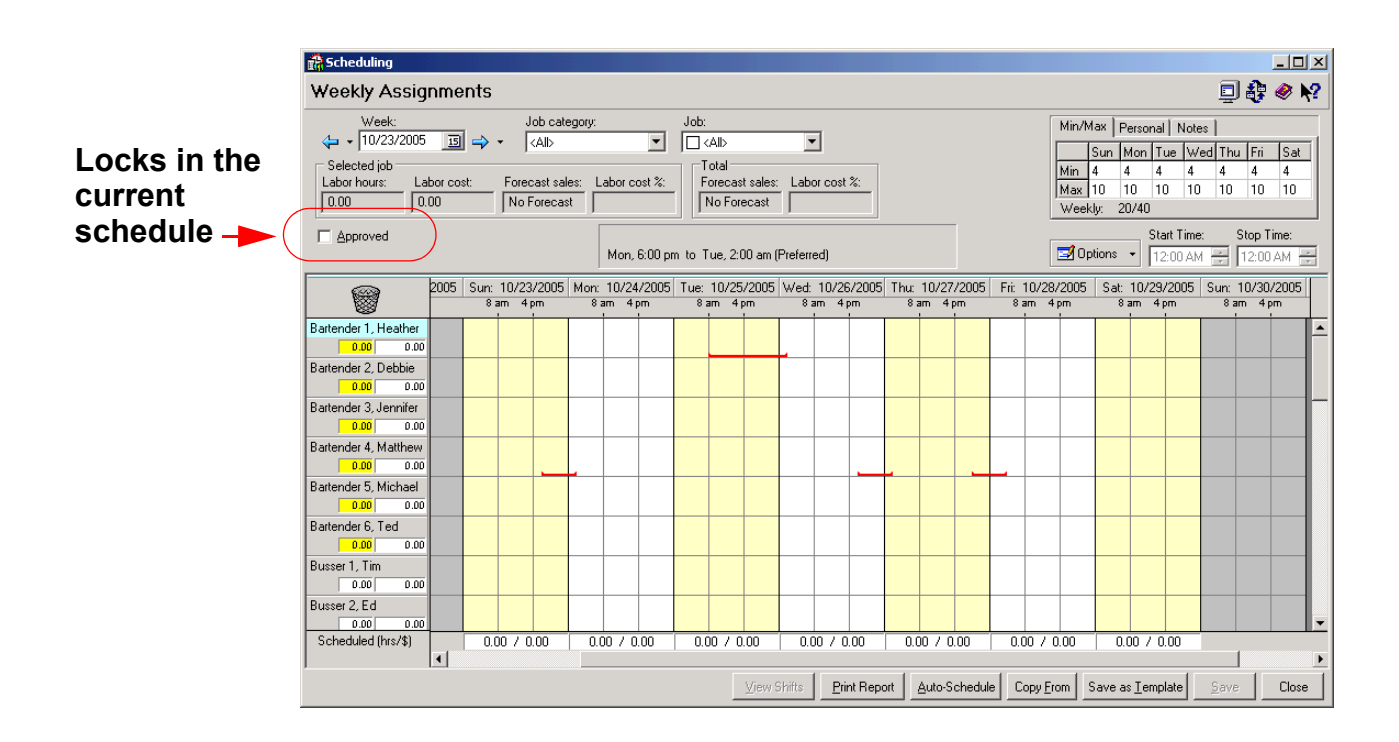

**MD0003-065 Revision F January 17, 2006 Page 115 of [306](#page-144-0)**

#### **Report Changes**

As part of this enhancement, changes were made to the 40-column **Individual Employee Schedule Report** (*SchedIndvEmp.rpt*) to reflect the status of the employee assignments. Now, when an employee logs into the system from a PCWS and presses the **[Scheduling]** button to print a copy of his schedule, the system will check to see if the assignments for the entered date range have been approved. If they have, the report will print out the shift details. If it has not been approved, the shift dates and times will be replaced with the words "*Not Approved,*" as shown in the sample below:

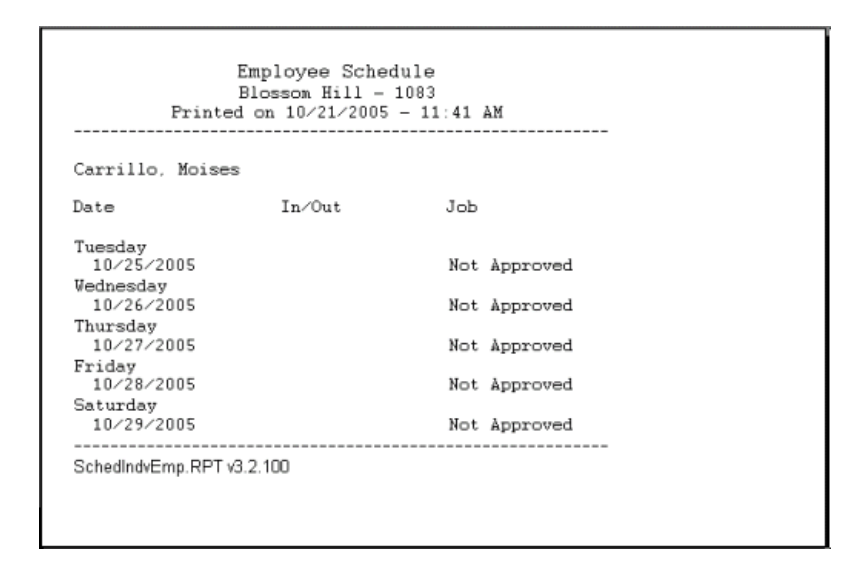

#### **Configuration Changes**

To support this feature, the following options have been added:

- *POS Configurator | Employees | Time and Attendance | Time Clock Schedule*
	- **Require schedule approval** When checked, requires managers to approve the weekly assignments before they can be printed in the 40-column scheduling report. Otherwise, the report will simply post "*Not Approved*" next to each employee's name.

**MD0003-065 Revision F January 17, 2006 Page 116 of [306](#page-144-0)**

- *LM Setup | General | LM Access*
	- **Scheduling Approve Schedule**  Specifies the access level associated with this feature. The options are: *Full Access* (read/ write access), *View* (only), and *None*.
- *Scheduling | Weekly Assignments*

**Approved** — When checked, indicates that the scheduled assignments have been approved. It also prevents employees from making changes to the current schedule. To edit the screen, the option must be cleared first by an employee who is privileged to do so.

This option will not be displayed (visible) unless the **Require schedule approval** option (described above) has been checked. If displayed, the option is grayed out unless: 1) the employee belongs to a class with **Full Access** privileges; and 2) both the **Job Category** and **Jobs** fields are set to *All*.

#### **What's Enhanced** An enhancement is defined as a change made to improve or extend the functionality of the current LM applications. To qualify as an enhancement, the change must satisfy the following criteria:

- The basic feature or functionality already exists in the previous release of the software.
- The change adds to or extends the current process. This differs from a revision (i.e., a bug fix) which corrects a problem not caught in the previous release of the software.

#### **Enhancements Summarized**

The table below summarizes the enhancements included in this version.

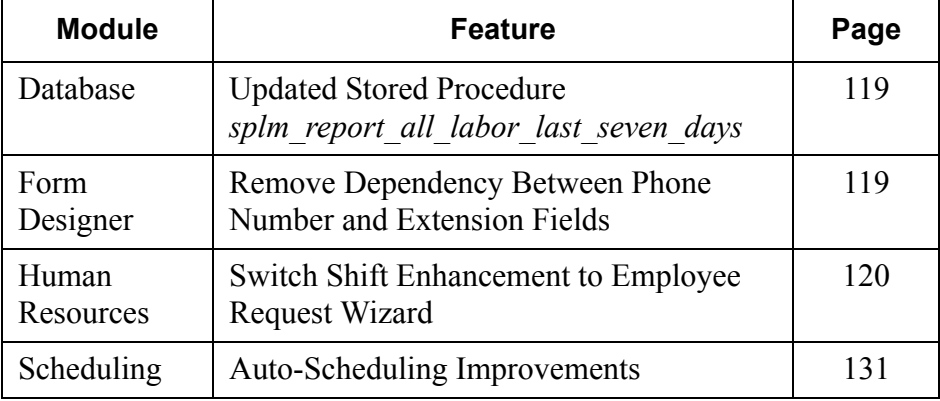

# **MD0003-065 Revision F January 17, 2006 Page 118 of [306](#page-144-0)**

# **Enhancements Detailed**

#### **Database**

# <span id="page-118-1"></span>*Updated Stored Procedure splm\_report\_all\_labor\_last\_seven\_days*

The stored procedure *splm\_report\_all\_labor\_last\_seven\_days* was designed to address labor discrepancies between the Time Card Detail, Job Code, and Fixed Period Total database tables.

When posting to the Job Code and Fixed Period Total tables, the system would perform an update to the existing data rather than an insert — as is the case with the Time Card Detail table. To avoid inflating totals every time the procedure was run, the update would set labor columns to zero and repost for the period of time defined in the procedure.However, not all of the columns were zeroed out and updated. This change corrects that oversight.

# **Form Designer**

# <span id="page-118-0"></span>*Remove Dependency Between Phone Number and Extension Fields*

The Form Designer feature (*HR | Edit | Enable Form Designer*) was updated to remove the connection between a phone number field and its optional extension. In the past, the two fields were treated as a single object for design purposes. That is, the fields were added/removed as a group, and were subject to the same limitations. If the phone number was required, the extension would also be required.

The problem with linking phone numbers and extensions is that most people do not have extensions in their homes. So, while a phone number may be required, in most cases, an extension is not. Removing the dependency between the two fields eliminates this problem. Now, when making changes through Form Designer, the Extension field can be deleted from the form, moved from view, or simply made optional.

> **MD0003-065 Revision F January 17, 2006 Page 119 of [306](#page-144-0)**

This change affects the following fields on the *HR | Employee Setup | Contact Information* form:

- **Phone Number / Extension**
- **Pager Number / Extension**

Form Designer is only available with fully-licensed Back Office Software. Employees must be privileged to use the Form Designer feature.

Changes made through Human Resources will also apply to the Employee Setup forms in POS Configurator.

## **Human Resources**

#### <span id="page-119-0"></span>*Switch Shift Enhancement*

The Employee Request Wizard was modified to support shift-related changes to the posted weekly schedule. Through a series of prompts, employees can now specify the shift assignment they would like to change, and identify their replacement from a list of similarly skilled coworkers.

Once the request is entered in the system, the recipient co-worker can use the same mechanism to register his/her willingness to accept the shift. Periodically, the manager can review the list of requests and either approve or disapprove them. If approved, the schedule is updated immediately. These updates are automatically incorporated into related labor forecasts, scheduling, and overtime reports.

Shift changes cannot be made until the schedule is actually approved and posted. Once entered, shift changes can only be approved by an employee who is privileged to do so.

**MD0003-065 Revision F January 17, 2006 Page 120 of [306](#page-144-0)**

#### **Background**

In the past, an employee's input to the scheduling process was to indicate his or her availability for future assignments. Once the weekly assignments were posted, any conflicts that a worker might have with the schedule (e.g., last minute appointments, child-care problems, family emergencies) had to be taken to the manager personally. The manager then had to revisit the schedule, locate a suitable replacement, and then post the schedule again. The results were not always satisfactory.

For one thing, employees who were already scheduled might be unwilling or unable to change their plans. Conflicts could also arise if more than one person wanted the same shift off or if both had counted on the same co-worker to cover their shift. This could cause unnecessary problems and frustrations, not to mention the time wasted trying to accommodate competing requests.

#### **The Solution**

To simplify the process, options were added to the Employee Request Wizard to manage the request and approval process from the user workstation. This reduces the amount of time spent discussing and negotiating changes to the schedule. Employees do not have to wait to see the manager, but can log their requests directly into the system.

To improve the chance for approval, the requestor can contact a coworker directly to discuss covering his shift and, if agreeable, can specify that person when the request is logged. In any case, the person accepting the shift does not have to be tracked down, but can use the Wizard to register his willingness to accept a change in his schedule.

Managers also benefit by limiting the number of interruptions for scheduling requests. Periodically, they can pull up a list of outstanding change requests, review them as a group, and approve or disapprove the assignments.

> **MD0003-065 Revision F January 17, 2006 Page 121 of [306](#page-144-0)**

#### **Using the Wizard**

#### Accessing the Interface

The Employee Request Wizard can be launched from a workstation using one of these methods. As always, access to any of these applications is determined by the employee's assigned privileges:

- While in POS Operations, press a preprogrammed **[Time Off Request]** function key.
- From the *Human Resources* application, select *Wizards | Add an employee's schedule request...*
- From the *Scheduling* application, go to the *Weekly Assignments* form and press the new **Employee Request Wizard** button.

When started, the opening screen displays a list of optional tasks that can be performed from this interface. In addition to entering changes to an employee's availability (the original intent), the new options allow employees to add, confirm, and approve a shift change.

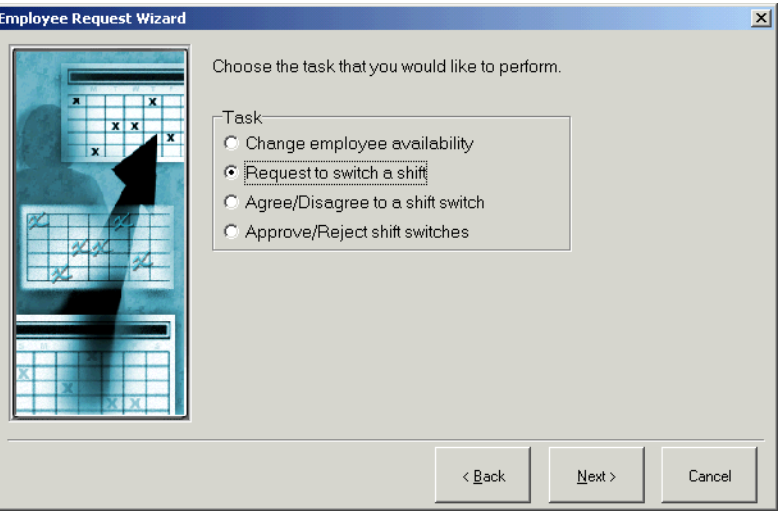

**MD0003-065 Revision F January 17, 2006 Page 122 of [306](#page-144-0)**

Please note that the list displayed on this screen will vary, depending on how the Wizard is launched and who has started it. Where relevant, discrepancies between an application-driven request and OPS-driven requests will be noted. For the most part, once a task is selected, the selection of screens will be consistent.

The following sections describe procedures for handling each new shift change process.

#### Requesting a Shift Change

Typically, employees who want to change their posted work schedule will already have a replacement lined up before the request is even entered. In most cases, the request will be initiated from a POS Operations screen on a user workstation, using the following procedures:

1. From and OPS terminal, log into the system and press the **[Request Time Off** touch key to launch the application. (For illustration purposes, this has been added to the sign-in screen.) A MICROS security screen displays, prompting for the employee ID.

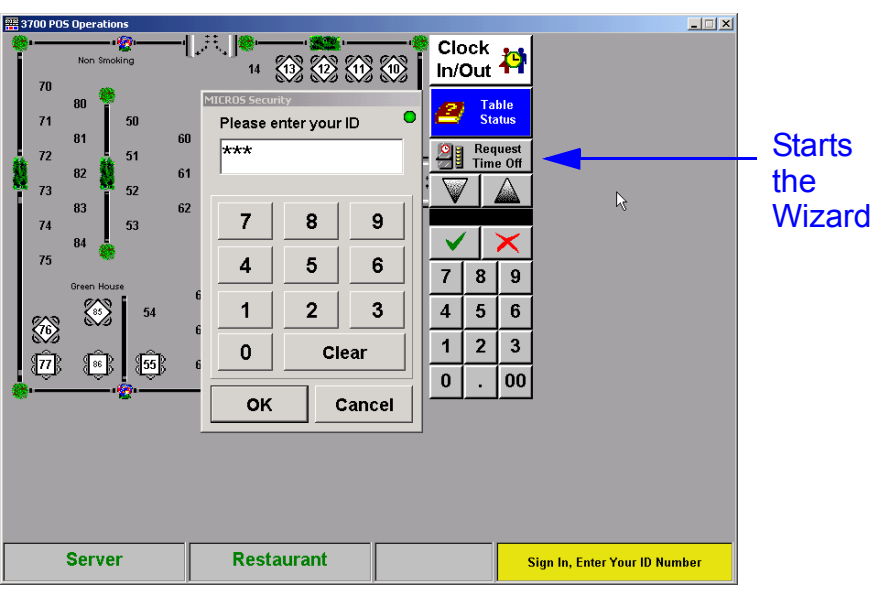

**MD0003-065 Revision F January 17, 2006 Page 123 of [306](#page-144-0)**

- 2. Enter your employee ID and press **OK** to continue. The Wizard starts and an information screen is displayed.
- 3. Press **Next** to continue. Unless privileged to approve requests, the task screen displays the following options.

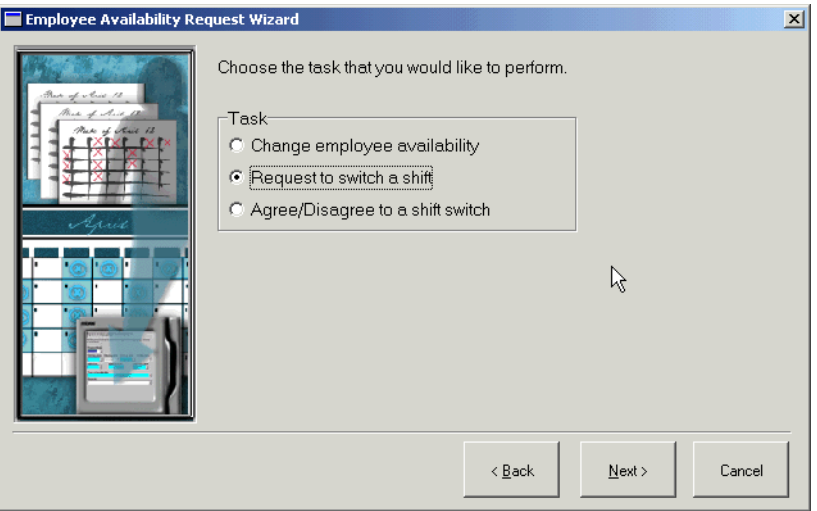

4. Select the option **Request to switch a shift** and press **Next**. The system does a quick search of the database and displays a list of all the requests made by the signed-in employee within the last 60 days.

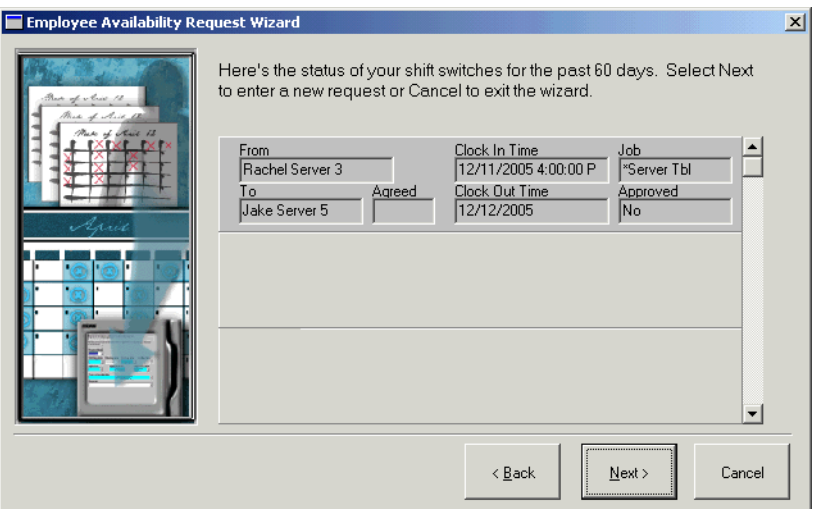

**MD0003-065 Revision F January 17, 2006 Page 124 of [306](#page-144-0)**

For the current employee, this screen lets him/her check the status of outstanding requests, and to see when and how often a request has been made and/or approved.

5. Press **Next** to proceed with the new request. A list of the requestor's currently assigned shifts is displayed.

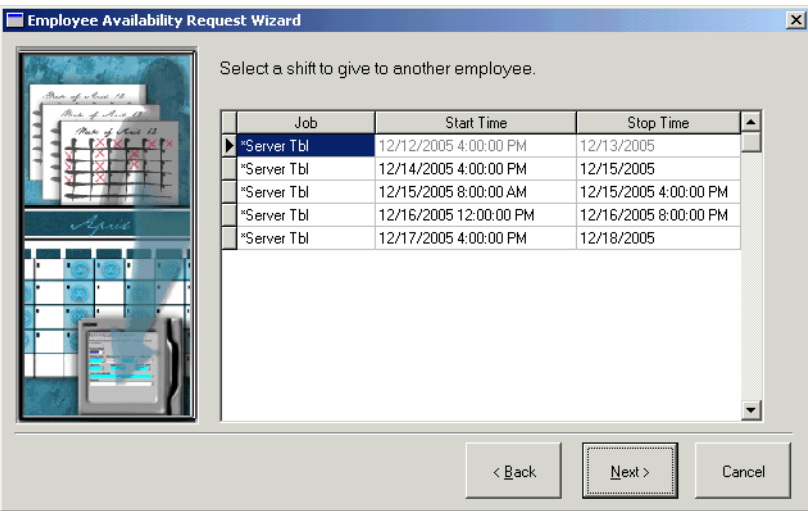

*Note If the signed-in employee is privileged to enter change requests for another employee (e.g., a manager), an interim screen will display with a list of all employee currently in the system. The manager must select the specify the name of the requesting employee before continuing on to step 5.*

6. Highlight the shift to be reassigned and press **Next**. A list of possible replacements is displayed. Only those employees with the same job skills will be included in the list.

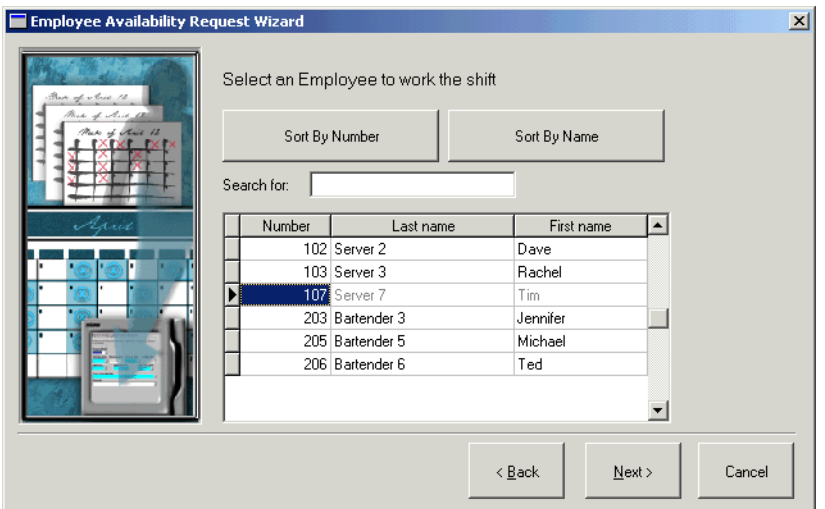

7. Select the employee that will be asked to work this shift and press **Next**. A final screen is shown, summarizes the details of the change request.

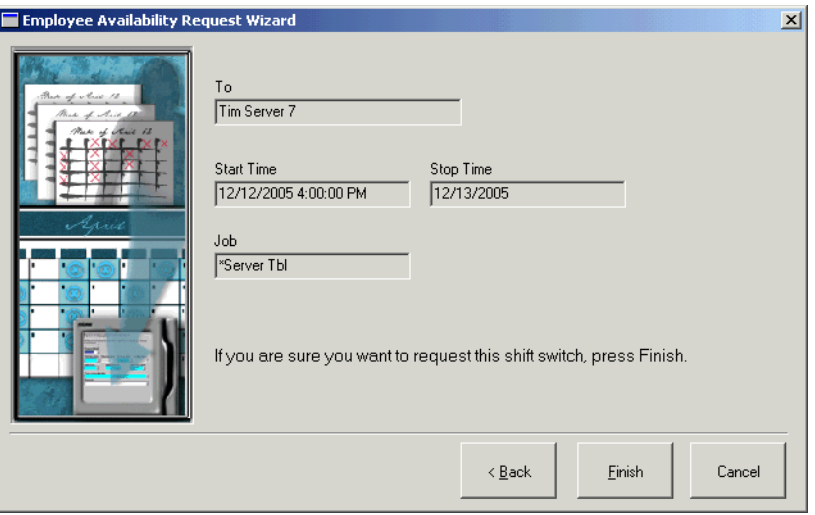

8. Review the detail and, if correct, press **Finish** to close the Wizard and place the request into the system.

**MD0003-065 Revision F January 17, 2006 Page 126 of [306](#page-144-0)**

#### Responding to a Shift Request

Usually, an employee will know in advance when someone has asked him/her to take over a shift. As mentioned, co-workers often discuss the need before the request is entered into the system.

Employees can register their willingness to accept a co-workers assigned shift through the Employee Request Wizard. In most cases, the request will be initiated from a POS Operations screen on a user workstation, using the following procedures:

- 1. From and OPS terminal, log into the system and press the preprogrammed **[Request Time Off]** touch key to launch the application. A MICROS security screen displays, prompting for the employee ID.
- 2. Enter your employee ID and press **OK** to continue. The Wizard starts and an information screen is displayed.
- 3. Press **Next** to continue. Unless privileged to approve requests, the task screen displays the following options.

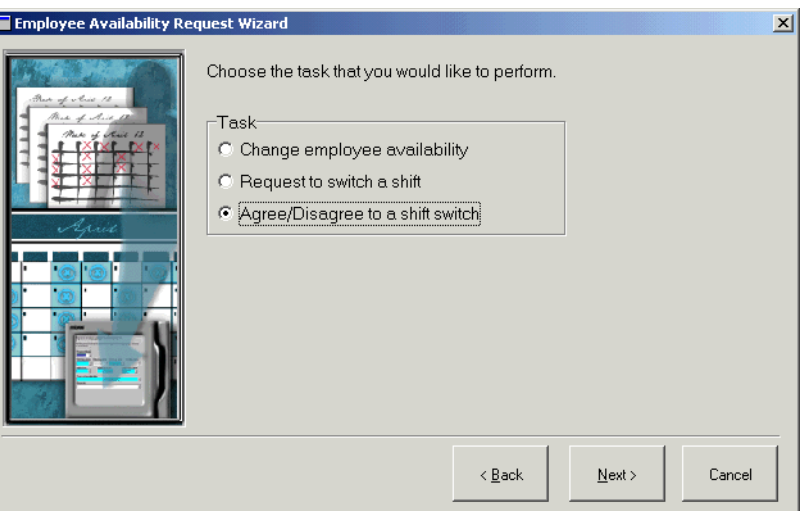

**MD0003-065 Revision F January 17, 2006 Page 127 of [306](#page-144-0)**

- **Employee Request Wizard**  $\vert x \vert$ Select a shift switch and choose to agree or disagree. Clock In Time Clock Out Ti... From Job Rachel Server 3 12/17/2005 8:00:00 412/17/2005 4: \*Server Thl ப C Agree to the switch C Disagree to the switch  $\overline{<}\underline{B}$ ack  $N$ ext > Cancel
- 5. For each shift listed, select the appropriate radio button to either agree or disagree with the request.

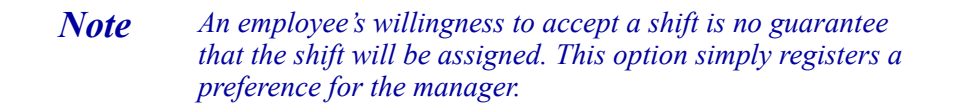

- 6. Press **Next** to continue. A confirmation screen displays, summarizing the change request.
- 7. Press **Finish** to record the preference and exit the application.

#### Approving/Disapproving Change Requests

Managers have the ultimate authority over any changes to the work schedule. Requests logged by employees will not be included in the Weekly Assignments until approved by the manager.

To handle the current requests:

1. Launch the Employee Request Wizard and at the task selection screen, chooses the option to **Approve/reject shift switches**. Press

**MD0003-065 Revision F January 17, 2006 Page 128 of [306](#page-144-0)**

4. Select the option **Agree/Disagree to a shift switch** and press **Next**. A list of change requests for the signed-in employee is presented.

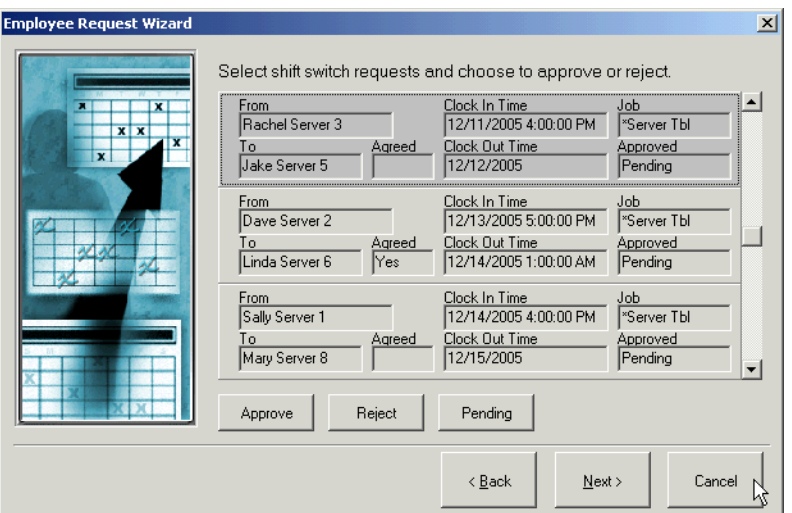

**Next** to continue. A list of all the pending change requests is displayed.

When the list is first displayed, the status of the request is automatically listed in the **Approved** field as *Pending*.

If the recipient of the shift change has registered a preference, it will be recorded as a *Yes/No* in the **Agreed** field. An entry is not required for the manager to approve or disapprove the request.

2. With a request highlighted, press the **Approve** / **Reject / Pending** button to change the status in the **Approved** field. Repeat this step for each request, as needed.

3. When the edits are complete, press **Next**. A summary list of the changes is provided for review before they are incorporated into the schedule.

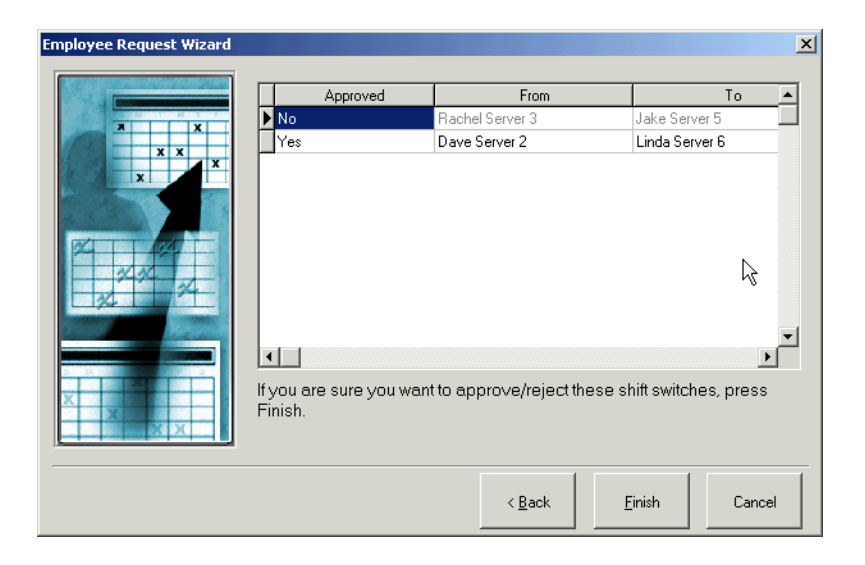

4. If the list is accurate, press **Finish** to record the changes and exit the Wizard. The system will automatically incorporate the approved shift changes in the Weekly Assignments.

**MD0003-065 Revision F January 17, 2006 Page 130 of [306](#page-144-0)**

# **Scheduling**

#### <span id="page-130-0"></span>*Auto-Scheduling Improvements*

With the addition of shift and section assignments, scheduling employees has become more a complex and, occasionally, confusing procedure. To streamline the process, the following enhancements were made to the forms and functionality used when generating weekly assignments:

- Auto-schedule by skill level selections
- Define skill level order of precedence
- Prevent scheduling of unavailable employees
- Edit assignments through *SRG Shifts*
- Schedule variable shift lengths
- Provide warning if overtime violation is triggered

An explanation of each of these changes is provided below.

#### **Auto-Schedule by Skill Level Selections**

During auto-scheduling, the system scans the employment roster and automatically generates work assignments based on job type, availability, and need. In the past, this meant choosing an employee whose skill level exactly matched the stated requirement. If the system could not find such a person, that portion of the schedule would be left blank. It was then up to the manager to go back and fill in the gaps in coverage.

To reduce the number of manual updates, an option was added to expand the range of employees that can be selected when auto-generating the schedule. The option, which is set in *LM Setup | Time and Attendance | Time and Attendance | Staff Requirements*, directs the system to:

#### **Fill requirements with employees of**

- The same skill level only.
- The same skill level or higher only.
- The same skill level or lower only.

**MD0003-065 Revision F January 17, 2006 Page 131 of [306](#page-144-0)**

#### **Define Skill Level Order of Precedence**

During setup, LM users can create up to 20 skill level definitions in the *Skill Levels* form (*LM Setup | Time and Attendance | Skill Levels*). Typically, skill level records are entered in a logical order, where record 1 is the highest ability and record 20 is the lowest, or 1 is the lowest and 20 is the highest.

Since order is determined by the end-user, the system had to be told how to rank the entries. This was done by adding a **Skill Level Precedence** option to the *LM Setup | Time and Attendance | Time and Attendance | Staff Requirements* form. The option specifies whether the records were entered in *Ascending* or *Descending* order. During auto-scheduling, this allows the system to correctly fill requirements for employees with the *same skills or higher* versus *same skills or lower.*

#### **Prevent Scheduling of Unavailable Employees**

An option was added that prevents managers from assigning employees to work a particular shift, if doing so would violate labor restrictions on overtime hours. When enabled, any attempt to add or send a shift node to a non-available region in the *Weekly Assignments* form will cause an error message to display. Managers will not be able to save the form until the shift is reassigned.

The option **Cannot schedule unavailable employees** can be configured through *POS Configurator | Employees | Time and Attendance | Time Clock Schedule* or through *LM Setup | Time and Attendance | Time and Attendance | Time Clock Schedule*.

#### **Edit Assignments through SRG Shifts**

Managers can now edit shift assignments through the *SRG Shifts* form. This form is accessed by pressing the **[View Shifts]** button at the bottom of the *Scheduling | Weekly Assignments* form. Previously, once an assignment was made, it could not be altered in this form. Instead, the user had to close *SRG Shifts,* delete the node from the schedule, and then manually add the correct employee to the form.

**MD0003-065 Revision F January 17, 2006 Page 132 of [306](#page-144-0)**

With this release, users can change a shift assignment by opening the *SRG Shifts* form and right-clicking in the appropriate requirement field. The change is made by simply selecting a name from the drop-down list of eligible employees.

As part of the enhancement, the list may include employees with the same skill level only or may be drawn from the new alternative requirements described previously (i.e., *the same level or higher* or *the same level or lower*.) If the employees are not rated equally, each person's skill level will be listed next to his/her name.

In the example below, the staff requirements are for employees with the same skill level or lower:

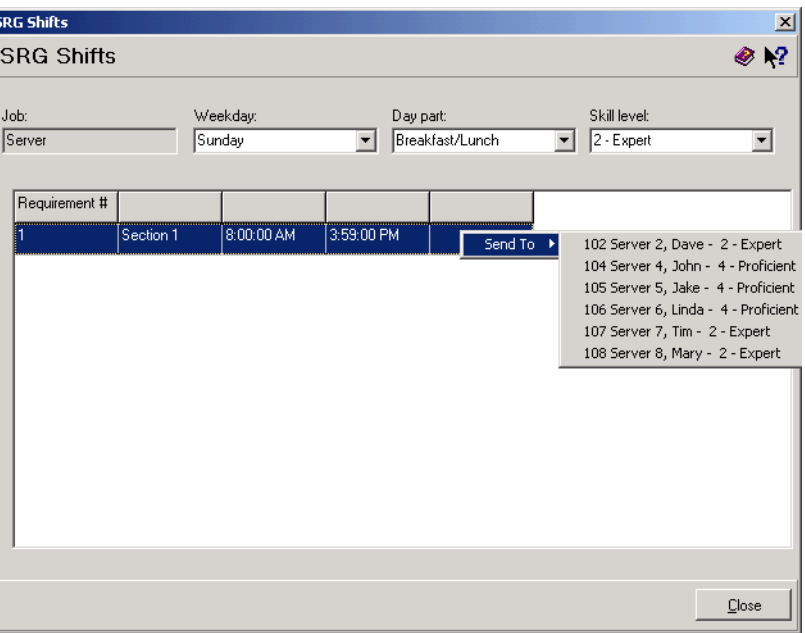

#### **Auto-Scheduling Variable Shift Lengths and Sections**

In the previous release, physical sections and modified shift intervals were ignored when auto-generating weekly assignments. Shift nodes were always added as a fixed length, equal to the selected daypart. Section assignments had to be manually added through the *SRG Shifts* form or by changing the node on *Scheduling | Weekly Assignments*.

> **MD0003-065 Revision F January 17, 2006 Page 133 of [306](#page-144-0)**

Now, when auto-generating a schedule, the system will add nodes that reflect all previously defined criteria, including modified shift length and the section assignments.

*Note By allowing variable shift lengths during auto-scheduling, it is now possible for a shift to span two dayparts. If this occurs, please be aware that the system will count the shift node as satisfying two requirements, even though the actual interval covers less time than the two full shifts. This may result in inadequate coverage at some point in the day.*

> *For example, if the breakfast daypart is from 8 to 12 Noon, and the lunch daypart is from 12 Noon until 4 PM, then scheduling a shift that runs from 10 AM until 2 PM will technically satisfy the requirements for both the breakfast and lunch shifts, without providing complete coverage for either.*

#### **Provide Warning if Overtime Violation is Triggered**

When adding or modifying an employee's shift assignments, the system will provide a warning for any nodes that are scheduled in violation of existing labor rules. The overtime condition is indicated by a number in the upper left-hand corner of the shift node. On mouse-over, a brief description of the error condition will be provided.

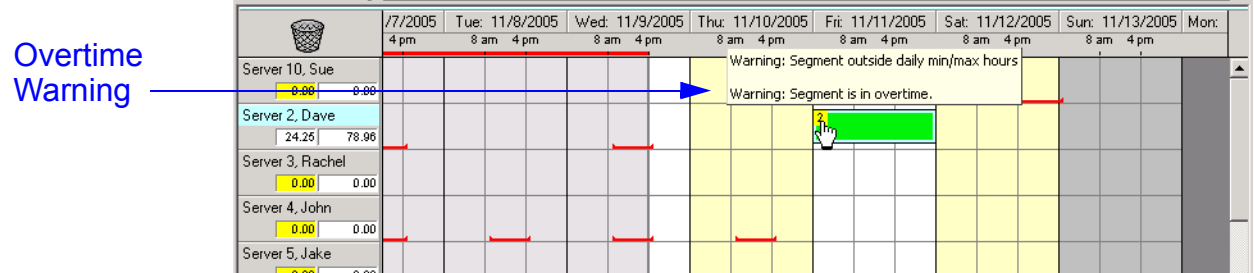

**MD0003-065 Revision F January 17, 2006 Page 134 of [306](#page-144-0)**

**What's Revised** A revision is defined as a correction made to any existing form, feature, or function currently resident in the LM software. To qualify as a revision, the change must satisfy the following criteria:

- The basic form, feature, or functionality must be part of the previous version of the software.
- The change must replace the current item or remove it from the application.

# **Revisions Summarized**

The table below summarizes the revisions included in this version.

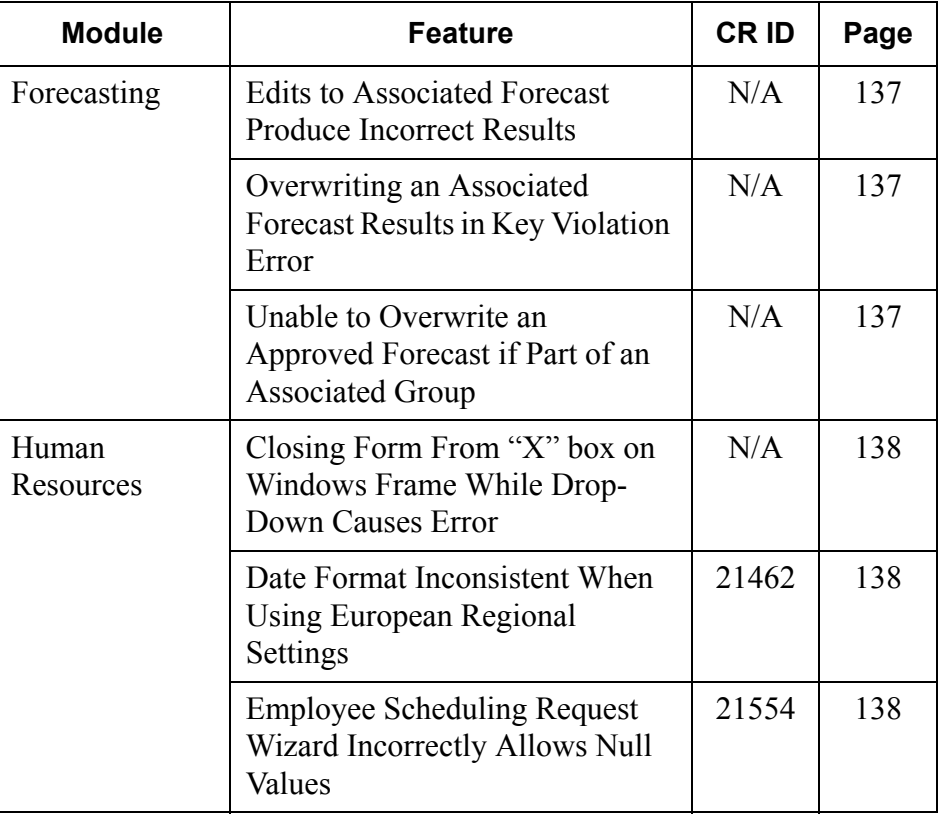

# **MD0003-065 Revision F January 17, 2006 Page 135 of [306](#page-144-0)**

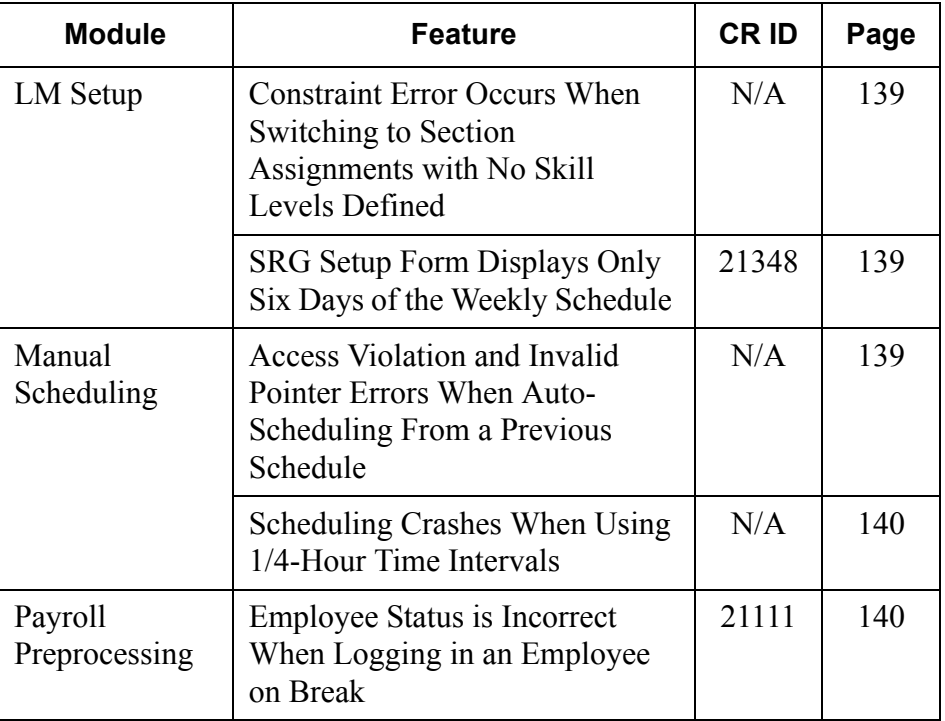

**MD0003-065 Revision F January 17, 2006 Page 136 of [306](#page-144-0)**

# **Revisions Detailed**

#### **Forecasts**

#### <span id="page-136-1"></span>*Edits to Associated Forecasts Produce Incorrect Results CR ID #: N/A*

When editing a cell in a forecast that belongs to a group of associated forecasts, the system failed to correctly update the rest of the group members. This resulted in incorrect subtotals in the associated forecasts. That problem has been corrected.

In addition, users found that if the forecast element was reduced significantly, a rounding error would occur and the changes made to one forecast element (e.g., sales) would cause another forecast element (e.g., item counts) to be so small that the the value was reported as zero.

To correct this problem, users are advised to set the **Display precision** option (*Forecast Setup | Forecasting Explorer | General)* to 3 decimal places. This will ensure that values are not lost when editing forecasts whose elements are based on different metrics.

# <span id="page-136-0"></span>*Overwriting an Associated Forecast Results in Key Violation Error*

*CR ID #: N/A*

Attempts to regenerate a forecast that was part of an associated group would fail, with a primary key violation error displayed. The problem occurred because the system was trying to delete the forecasts for all members of the associated group, rather than overwriting the forecasts one at a time.

# <span id="page-136-2"></span>*Unable to Overwrite an Approved Forecast if Part of an Associated Group*

*CR Id #: N/A*

After creating an associated group of forecasts, attempts to regenerate an approved forecast would result in an *lm\_mtx\_dtl* error. In addition, the system failed to delete all future forecasts based on the associated group elements. These problems have been corrected.

> **MD0003-065 Revision F January 17, 2006 Page 137 of [306](#page-144-0)**

#### **Human Resources**

#### <span id="page-137-0"></span>*Closing Form From "X" box on Windows Frame While Drop-Down Causes Error CR ID #: N/A*

During employee setup, an error message would display, followed by an access violation, if the user closed any of the HR forms by clicking the "X" button in the upper corner of the Windows frame while one of the drop-down boxes was open. The problem was caused by confusion over which control should have system focus. This has been corrected.

# <span id="page-137-1"></span>*Date Format Inconsistent When Using European Regional Settings*

*CR ID #: 21462*

After configuring the operating system to use the European date format of DDMMYY (*Windows Start Menu | Settings | Control Panel | Regional Options | General \ Your locale' ),* the system failed to displays date formats consistently within the Human Resources application. For example, when adding an *Exceptions* record, the **Request date, Start date, Stop date,** and **Approval dates** would display in the European format while the field was selected, but would shift to the US format (MMDDYY) as soon as the focus moved to another field. This problem has been corrected.

#### <span id="page-137-2"></span>*Employee Scheduling Request Wizard Incorrectly Allows Null Values CR ID #: 21554*

When adding an availability record via the Employee Scheduling Request wizard, quickly pressing the **[Back]/[Next]** buttons would cause the system to click through the form and save the entry without completing all the necessary fields. As a result, attempts to generate Weekly Assignments would fail. This problem has been corrected.

**MD0003-065 Revision F January 17, 2006 Page 138 of [306](#page-144-0)**

# **LM Setup**

### <span id="page-138-0"></span>*Constraint Error Occurs When Switching to Section Assignments With No Skill Levels Defined CR ID #: N/A*

When adding a record in the *LM | Staff Requirements | Skill Level Requirements* form, an error would occur if the user tried to access the **Section Assignments** tab before configuring skill levels (*LM | Time and Attendance | Skill Level*). This problem has been corrected.

### <span id="page-138-1"></span>*SRG Setup Form Displays Only Six Days of the Weekly Schedule CR ID #: 21348*

When opening the *SRG Setup* form (*LM Setup | Staff Requirements*), only six days were visible in the read-only field displaying the start/stop times for each day of the week. The scroll bars were also inactive, making it impossible to read all of the entries. Both problems have been corrected.

# **Manual Scheduling**

#### <span id="page-138-2"></span>*Access Violation and Invalid Pointer Errors When Auto-Scheduling From a Previous Schedule CR ID #: N/A*

When auto-generating weekly schedules based on the last previous schedule, access violations would occur and the system would display the error message "invalid pointer operation." This problem has been corrected.

> **MD0003-065 Revision F January 17, 2006 Page 139 of [306](#page-144-0)**

#### <span id="page-139-1"></span>*Scheduling Crashes When Using 1/4-Hour Time Intervals CR ID #: N/A*

Previously, managers were unable to generate a schedule would when the option **Requirements time interval** (*LM Setup | Time and Attendance | Time and Attendance | Staff Requirements*) was configured for 1/4-hour shifts. Attempts to do so would cause the system to hang. This has been corrected.

# **Payroll Preprocessing**

## <span id="page-139-0"></span>*Employee Status is Incorrect When Logging in an Employee on Break CR ID #: 21111*

Previously, if a user inserted a time card record for an employee and set the clock out status to 'On Break,' the system failed to post the correct status. The problem only occurred if the record was the active (i.e., most recent) time card entry. It has been corrected.

**MD0003-065 Revision F January 17, 2006 Page 140 of [306](#page-144-0)**

# **Financial Management (FM)**

**What's New** There are no new features in this version of the software.

**What's Enhanced** There are no enhancements in this version of the software.

**What's Revised** There are no revisions in this version of the software.

**MD0003-065 Revision F January 17, 2006 Page 141 of [306](#page-144-0)**

# **RES Platform**

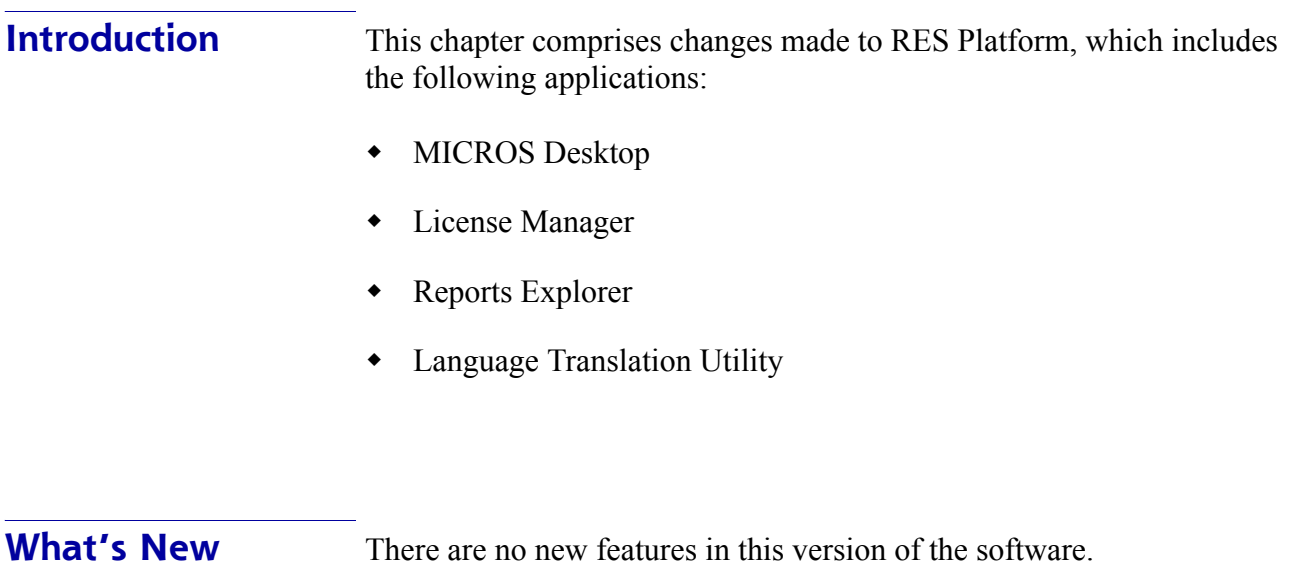

**What's Enhanced** There are no enhancements in this version of the software.

**MD0003-065 Revision F January 17, 2006 Page 142 of [306](#page-144-0)**

**What's Revised** A revision is defined as a correction made to any existing form, feature, or function currently resident in the LM software. To qualify as a revision, the change must satisfy the following criteria:

- The basic form, feature, or functionality must be part of the previous version of the software.
- The change must replace the current item or remove it from the application.

# **Revisions Summarized**

The table below summarizes the revisions included in this version.

# **Module Feature CR ID Page MICROS** Desktop HTML Buttons Not Responding  $\vert$  N/A  $\vert$  [143](#page-142-0)

# **Revisions Detailed**

# **MICROS Desktop**

# <span id="page-142-0"></span>*HTML Buttons Not Responding CR ID #: N/A*

When using the MICROS Desktop, attempts to open applications by clicking one of the HTML buttons would fail. This was an intermittent problem which has been corrected.

> **MD0003-065 Revision F January 17, 2006 Page 143 of [306](#page-144-0)**

**MD0003-065 Revision F January 17, 2006 Page 144 of [306](#page-144-0)**
# **Service Pack 6**

In keeping with the original RES 3.2 ReadMe First, information is divided into self-contained chapters, one for each of the following RES products:

- [3700 Point-of-Sale \(POS\) System](#page-145-0)
- $\bullet$  [Kitchen Display System \(KDS\)](#page-202-0)
- [Cash Management \(CM\)](#page-265-0)
- [Guest Service Solutions \(GSS\)](#page-266-0)
- [Product Management \(PM\)](#page-270-0)
- [Labor Management \(LM\)](#page-277-0)
- [Financial Management \(FM\)](#page-301-0)
- ◆ RES Platform

For clarity, product information is further divided into three sections:

- What's New
- What's Enhanced
- What's Revised

Each section begins with an introduction and includes a table that summarizes the features and functionality incorporated in this version of the software. The table provides hypertext links to supplementary text and graphics about the selected topics.

<span id="page-144-0"></span>For more information on these features, and step-by-step instructions for configuring them, refer to the product's Online Reference Manual, installed with the MICROS Documentation and available on the RES CD.

> **MD0003-065 Revision F January 17, 2006 Page 145 of [306](#page-144-0)**

# <span id="page-145-0"></span>**3700 POS**

**What's New** A new feature is defined as one that provides capabilities that were not available in previous versions of the application.

# **New Features Summarized**

The table below summarizes the new features included in this version.

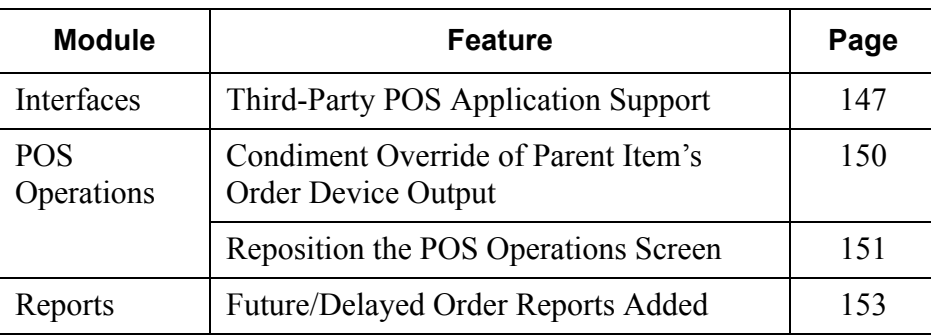

**MD0003-065 Revision F January 17, 2006 Page 146 [of 3](#page-144-0)06**

# **New Features Detailed**

#### **Interfaces**

# <span id="page-146-0"></span>*Third Party POS Application Support*

With this release, third-party developers will be able to implement their own POS Client Applications using the MICROS RES POS API.

To do this, an interface was added that provides access to RES 3700 POS Transaction Services through the use of specialized POS clients. The API allows these clients to access certain POS functions such as opening tables and guest checks, starting orders, and applying payments and discounts.

Examples of specialized POS clients are:

- Remote or local guest ordering from Kiosks
- Remote guest ordering or centralized order dispatch utilizing Web Services
- Open table/guest check control and guest experience time management via Table Management Systems
- Guest payment approval using mobile phones or PDAs

POS Transaction services are accessible on a local client PC using a COM interface or on a remote client using a Web Service. Licensing is required. Third-party clients will require a RES 3700 activation code in order to connect to the API and post transactions to the database.

For more on this feature or information about the POS API Developers Program, please contact your local MICROS representative.

> **MD0003-065 Revision F January 17, 2006 Page 147 of [306](#page-144-0)**

#### **Licensing**

License codes (for both Client and Server) are entered through License Manager. Servers are activated by entering the code in the **Transaction Services** field (*POS 3700 | Product/Features*). To activate the Clients, a separate **Licensing Code/Activation ID** should be entered for each on the new *POS 3700 | Transaction Services Clients* tab.

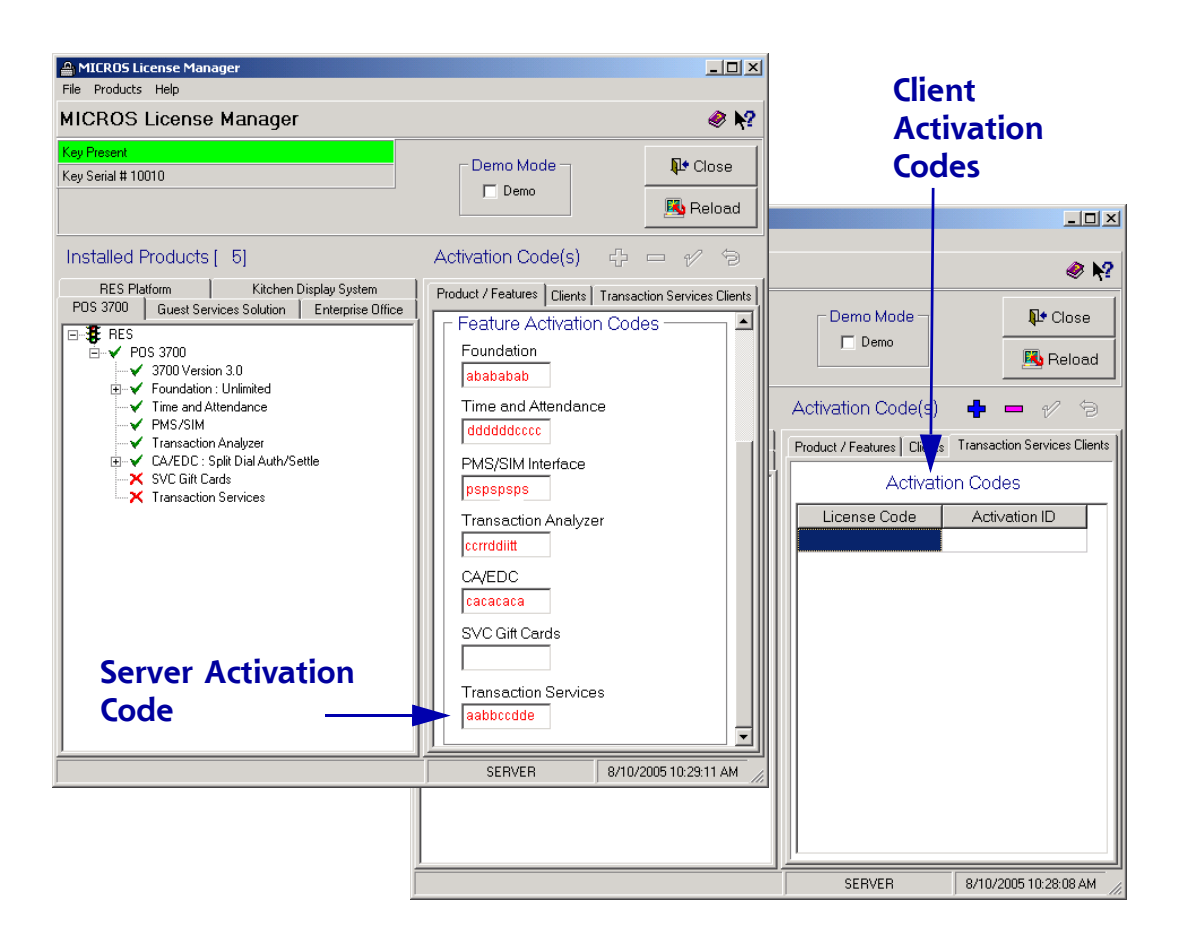

**MD0003-065 Revision F January 17, 2006 Page 148 of [306](#page-144-0)**

#### **Additional Options**

To use this feature, workstations must be configured as third-party devices in the **Device Type** field in POS Configurator (*Devices | Devices | General*). To support this, two new options were added to the dropdown list:

- **PosAPI Client** Select this option to identify local clients connecting through a COM interface.
- **PosAPI Web Service** Select this option to identify remote clients connecting through a web service.

In addition, employees must be privileged to enter sales through the third-party POS interface. To do this, the following option was added in POS Configurator (*Employees | Employee Classes | Transactions | Transaction Control*):

 **POS API Employee** — Allows members of the selected employee class to enter sales though the specialized POS client.

When checked, this option will disable all other RES options, except for the accounting method defined through the Cash Management application (*Configuration | Options | Main*). By default, Server Banking will be enabled.

If checked, one or more dialog boxes will display asking for confirmation of the selection.

> **MD0003-065 Revision F January 17, 2006 Page 149 of [306](#page-144-0)**

#### **POS Operations**

#### <span id="page-149-0"></span>*Condiment Override of Parent Item's Order Device Output*

An operator can use condiments to change the order output of a parent menu item. The new feature can be used to prevent certain orders from being sent to the order device (KDS and remote printing), or to redirect items to different prep stations based on how the customer wants them prepared.

This feature is not supported in Dynamic Order Mode.

#### **Enabling the Feature**

To support this functionality, the option **Condiment override order device output** (*Sales | Menu Item Classes | Print/Display*) was added in POS Configurator. When enabled, the option will override the parent menu item's print class settings with those of the condiment.

This option is greyed out unless the **Condiment** option (*Sales | Menu Item Classes | General Options*) is checked.

In addition, the feature will be ignored unless following options are disabled:

- **Enable Dynamic Order Mode** *(Devices | Order Devices | Dynamic Order Mode)*
- **Print line by line** *(Devices | Order Devices | Options | Sorting/ Formatting)*

**MD0003-065 Revision F January 17, 2006 Page 150 of [306](#page-144-0)**

## <span id="page-150-0"></span>*Reposition the POS Operations Screen*

An operator can specify the location of the POS Operations window on an order device screen. The addition allows RES to support side-by-side views of the POS Operations and another application (e.g., KDS), and to switch focus between the two without losing sight of either.

An example of how this would appear is provided below.

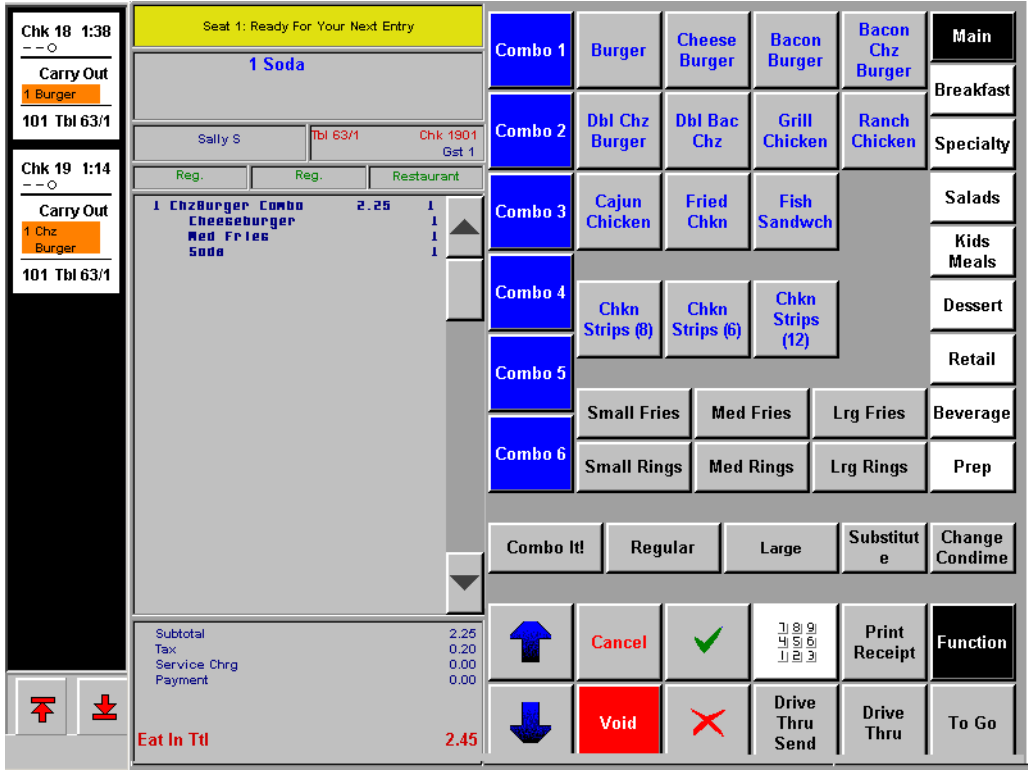

*Note To display POS Operations and KDS on the same screen, changes must be made to the KDS DisplayApp.properties file. For more on this topic, refer to the section Resize and Position the KDS Display, beginning on page [234.](#page-233-0)*

> **MD0003-065 Revision F January 17, 2006 Page 151 of [306](#page-144-0)**

#### **Enabling the Feature**

To support this functionality, users will need to open the Registry to **\\HKLM\Software\MICROS\3700\OPS** and add or modify the following keys:

 **WindowLocation** — Add a key with a STRING value containing the x, y coordinates of the POS Operations screen. (In the previous example, the coordinates would be 600, 200 — placing the OPS screen just to the right of the KDS display.)

This setting will override the (default) registry key **LocateUpperLeft**.

**Resolution** — Modify the existing key by changing the STRING value to the preferred width, height (e.g., 800, 600 pixels) of the OPS window.

*Note To work, resolution values must have a matching template in the Opsdisplaysys.cfg file. Otherwise, an error message will display and the system will default to the nearest matching resolution.*

- **HideCaption**  Add a key with a DWORD value indicating whether or not the Windows® title bar will be shown across the top of the OPS screen. The acceptable values are:
	- 0 Display the caption bar.
	- 1 Hide the caption bar.

**MD0003-065 Revision F January 17, 2006 Page 152 of [306](#page-144-0)**

### **Reports**

#### <span id="page-152-0"></span>*Future/Delayed Order Reports Added*

Five new Future/Delayed report templates have been added in this release. The reports provide information on the number and type of menu items that have been entered into the system as delayed or future orders. Typically, these reports will be run by employees at the start of the work shift or business day in preparation for the coming day.

The new reports templates include:

- **Daily System Time Period Future Menu Item Sales** (*mi\_tps02.rpt*) — Both 80- and 40-column reports are available. This report provides a daily consolidated list of menu items, separated by fixed time periods.
- **Daily System Future Menu Item Sales Detail** (*mi\_s003.rpt*) This is an 80-column report only. It provides a daily consolidated list of menu items for the date range specified.
- **Future Order Menu Items by Check** (*chk\_106.rpt*) Both 80- and 40- column reports are available. This report groups menu items by date and check number.

**MD0003-065 Revision F January 17, 2006 Page 153 of [306](#page-144-0)**

#### **Report Samples**

 **Daily System Time Period Future Menu Item Sales** (*mi\_tps02.rpt*) — Both the 80- and 40-column reports are shown below.

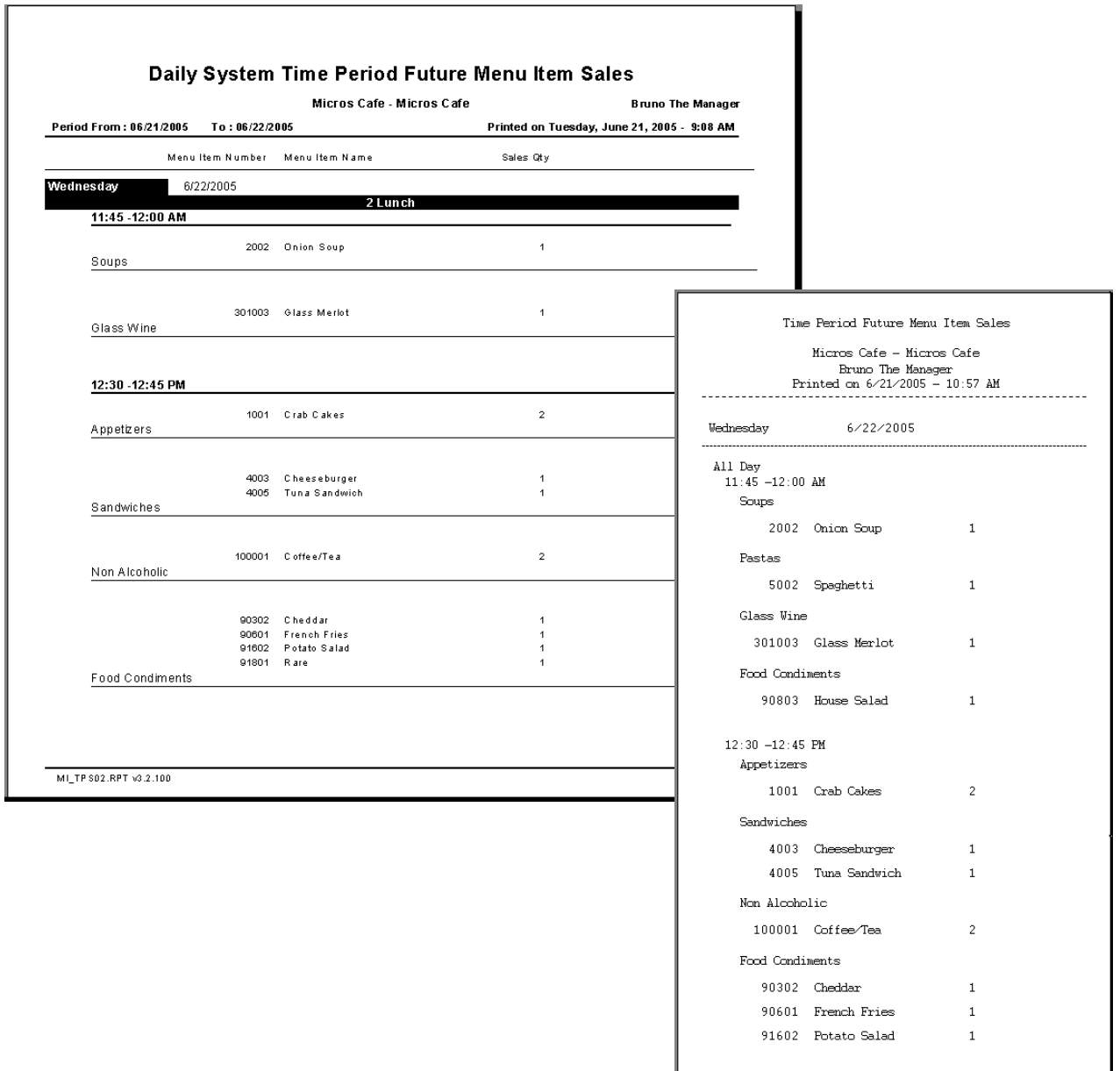

**MD0003-065 Revision F January 17, 2006 Page 154 of [306](#page-144-0)**

ù.

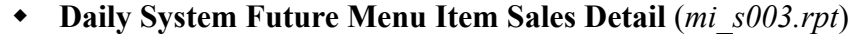

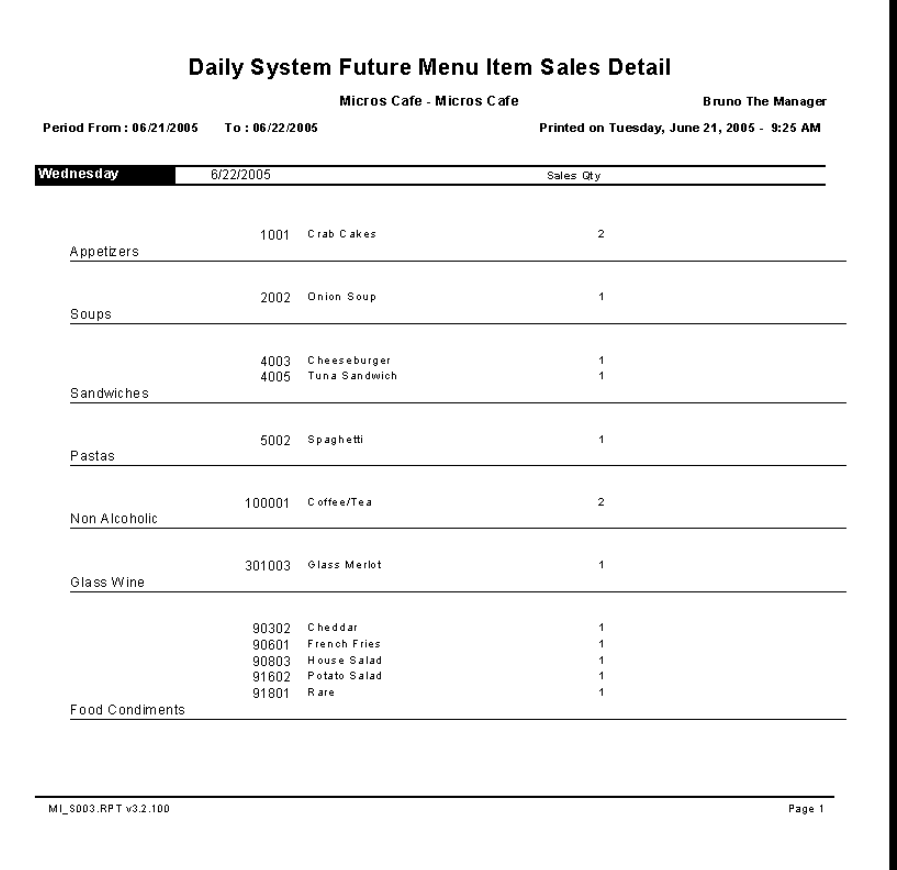

# **MD0003-065 Revision F January 17, 2006 Page 155 of [306](#page-144-0)**

 **Future Order Menu Items by Check** (*chk\_106.rpt*) — Both 80- and 40- column reports are shown below.

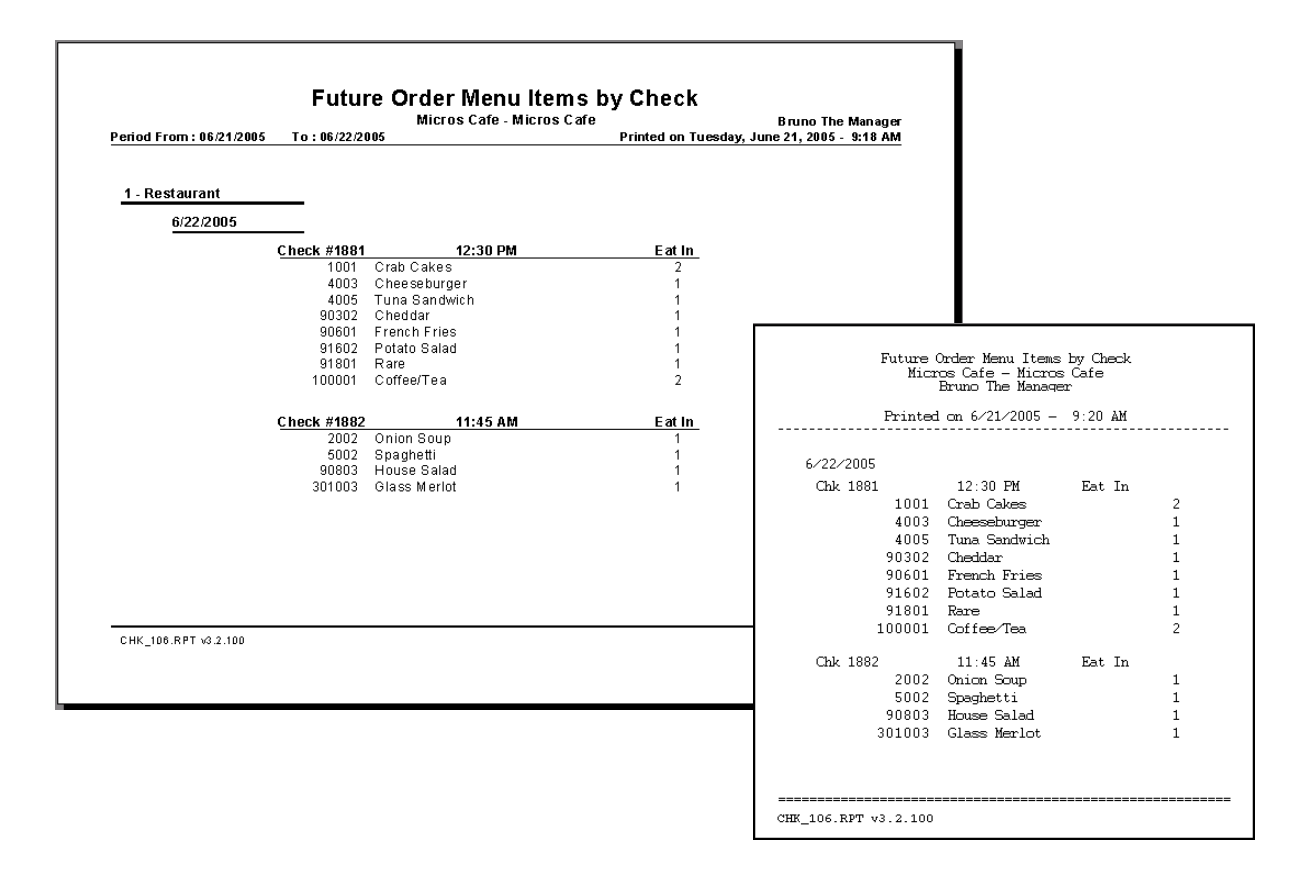

**MD0003-065 Revision F January 17, 2006 Page 156 of [306](#page-144-0)**

**What's Enhanced** An enhancement is defined as a change made to improve or extend the functionality of the current 3700 POS application. To qualify as an enhancement, the change must satisfy the following criteria:

- The basic feature or functionality already exists in the previous release of the software.
- The change adds to or extends the current process. This differs from a revision (i.e., a bug fix) which corrects a problem not caught in the previous release of the software.

The table below summarizes the enhancements included in this version.

#### **Enhancements Summarized**

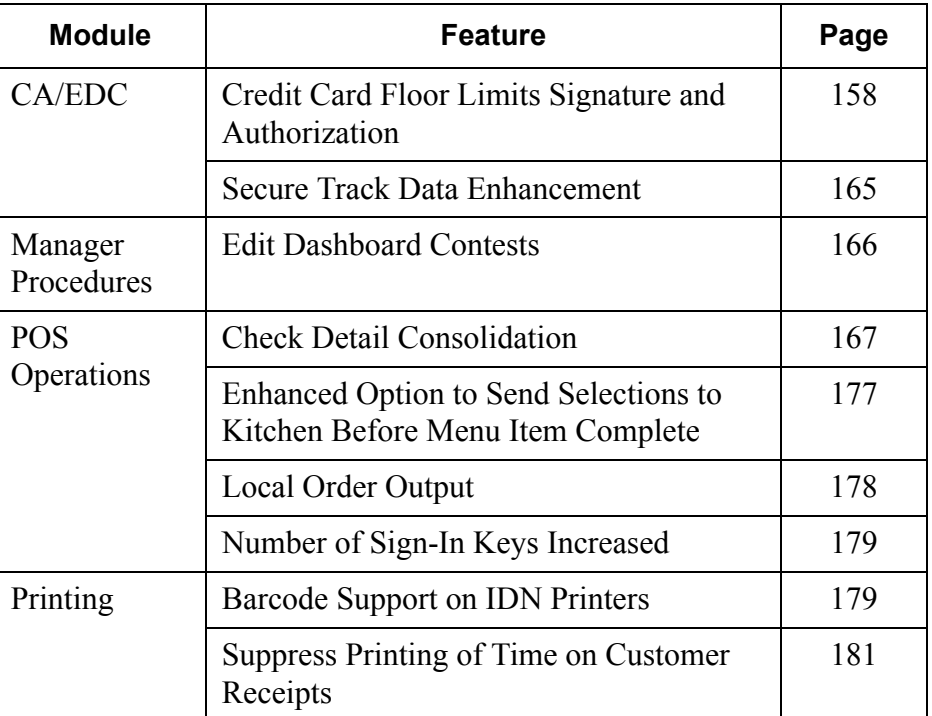

**MD0003-065 Revision F January 17, 2006 Page 157 of [306](#page-144-0)**

# **Enhancements Detailed**

# **CA/EDC**

# <span id="page-157-0"></span>*Credit Card Floor Limits Signature and Authorization*

Recently, credit card companies have introduced programs that allow merchants to skip the authorization and/or signature requirements on smaller purchases. An operator can program two separate base floor limits for each credit card accepted. A list of current credit card companies and their programs is provided below:

### VISA Programs

- *Express Pay*
	- Floor limits based on merchant type (for QSR and TSR merchants, it is \$25).
	- Authorization is **NOT** required.
	- Printing a receipt/voucher is optional, but if it does print, it should state "Signature Not Required".
- *Small Ticket*
	- Floor limit based on merchant type (for QSR and TSR merchant, it is \$25).
	- Authorization is required.
	- Printing a receipt/voucher is optional, but if it does print, it should state "Signature Not Required".

#### MasterCard Programs

- *Quick Pay*
	- Floor limit based on merchant type (currently only available for QSR merchants, not TSR).
	- Authorization is required.

**MD0003-065 Revision F January 17, 2006 Page 158 of [306](#page-144-0)**

- Printing a receipt/voucher is optional, but if it does print, it should state "Signature Not Required".
- From a merchant fee/discount rate perspective, this is comparable to Visa's Express Pay Program, except that authorization is always required.
- This program **REQUIRES** the merchant to sign up with MasterCard in advance to receive the special rates this program offers.
- *Convenience Rate*
	- From a merchant fee/discount rate perspective, this is comparable to VISA's Small Ticket Program.
	- Authorization is required.
	- Printing a receipt/voucher is optional, but if it does print, it should state "Signature Not Required".

#### American Express Programs

AMEX has no formal program at this time.

**Summary.** These programs have different discount rates and transaction fees associated with them. Merchants may experience lower total costs if their transaction profile supports program use. Be advised that it is the merchant's responsibility to contact the credit card company to apply for these programs.

#### **Base Floor Limits**

To take advantage of quick pay programs, the system must be able to determine when an authorization is required. This is done by establishing base floor limits for processing credit card transactions. A base floor limit is the maximum amount that may be tendered before the authorization and signature requirements change.

> **MD0003-065 Revision F January 17, 2006 Page 159 of [306](#page-144-0)**

With this release, users can program two separate base floor limits for each credit card accepted. This allows the merchant to stack the program requirements — i.e., to apply one set for transactions from \$0–\$20 and another set for transactions from \$20–\$40. If two entries are defined, the second floor limit amount must be greater than the first.

Besides amount, each floor limit has its own authorization and signature requirements. For example, checks less than \$20 may be accepted without authorization or a customer signature, while checks in the \$20– \$40 range might require an authorization, but not a signed voucher.

*Note To assist in trouble-shooting, transactions involving base floor limits will be written to the 3700d.log file, provided that the CaClient.dll has a Verbosity setting of 4 or higher.*

#### **Vouchers**

Traditionally, when a credit card tender is approved, the system generates a customer voucher with a signature block in the trailer. For quick pay transactions, users will want to create a new trailer indicating that a "Customer Signature Not Required". This becomes the alternate credit card trailer.

To differentiate between standard and alternate credit card vouchers, the system needs to know which trailer to use for each type of transaction. Since current programming already provides for a standard voucher, options were added in POS Configurator to accommodate the alternate trailer and to link it to quick pay transactions.

*Note By default, the standard trailer will be used on all credit card transactions. The alternate trailer is only used if the transaction is below the base limits specified AND the alternate trailer options have been selected.*

The process of creating and implementing alternate vouchers can be summarized as follows:

1. Create the new trailer in the *Sales | Descriptors | Trailers* form.

**MD0003-065 Revision F January 17, 2006 Page 160 of [306](#page-144-0)**

- 2. Select the alternate trailer from the drop-down lists in the new **Customer Alternate Trailer** and **Merchant Alternate Trailer** fields (*Revenue Center | RVC Credit Cards | Trailers*).
- 3. Enable the **Print Alternate Voucher** option for each of the Base Floor Limits defined (*Sales | Tender/Media | Credit Auth*).

#### Printing the CC Voucher

Occasionally, customers will request a credit card voucher even in quick pay situations where a voucher is not required (i.e., when the amount is below the floor limits and the option to print the Alternate Trailer has not been set). For this reason, a new function key was added that allows users to print vouchers on demand.

Typically, voucher requests are made after the transaction is completed and prior to the start of the next check. When this occurs, the user simply presses the **[On Demand Voucher]** key, which directs the system to look up and print a voucher for the last transaction finalized on the workstation. Once another transaction is started, pressing the key will cause the system to display the error message "Not Allowed Within a Transaction<sup>"</sup>

If required, the function key can be used to print a voucher for a previous (closed) transaction. To do this, the user must sign in, enter the closed check number, and press the **[On Demand Voucher]** key. The system will automatically retrieve the closed check, print a voucher, and then close the check again.

The function key does not work in SAR.

**MD0003-065 Revision F January 17, 2006 Page 161 of [306](#page-144-0)**

#### **Settlement**

During settlement, credit card transactions accepted using quick pay functionality are treated as manual authorizations. In the Credit Card Batch Detail Report (*cc\_001.rpt*), these transactions are flagged with an 'F' to indicate they were locally approved below the established base floor limit. This is in addition to the current 'M' (Manual account entry) and 'A' (manual Authorization) flags.

A sample of the new report is provided below:

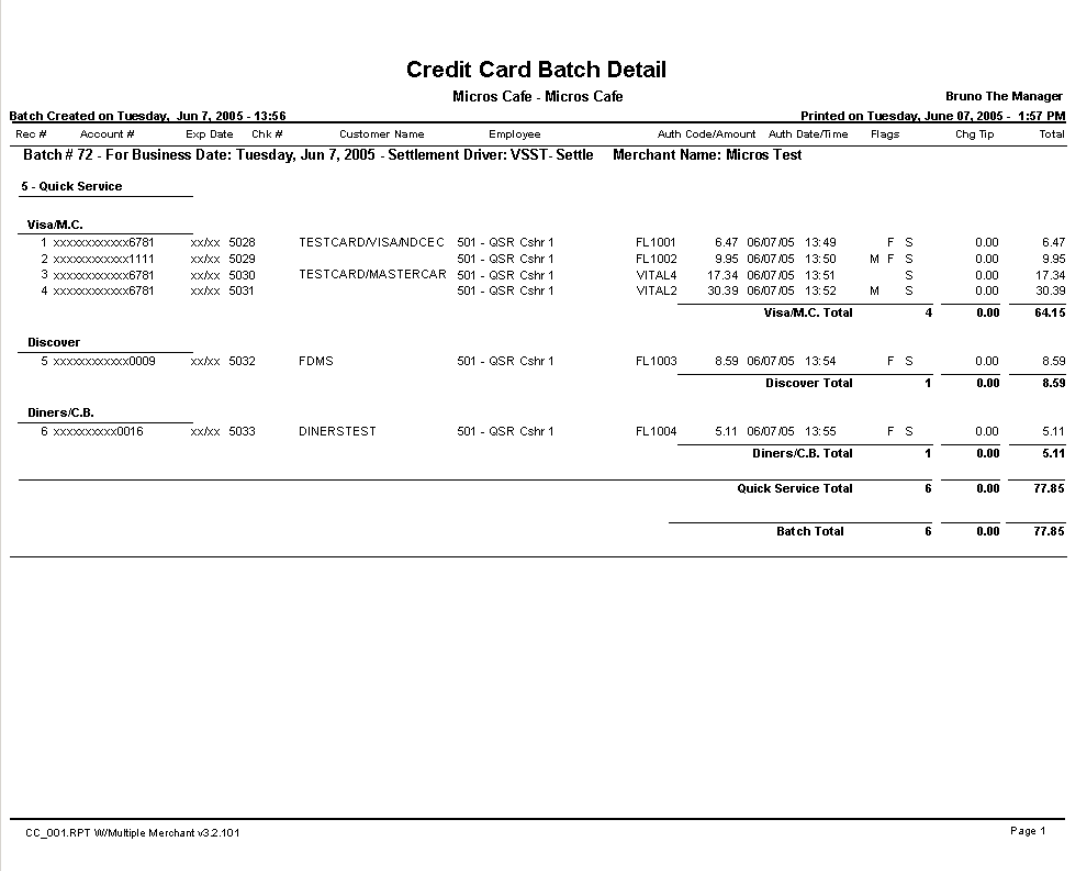

**MD0003-065 Revision F January 17, 2006 Page 162 of [306](#page-144-0)**

#### **Enabling the Feature**

Floor limits are defined by tender, but are implemented at the revenue center level. This allows merchants to control where quick pay transactions are allowed within their establishments (e.g., at the carryout window but not at the bar).

To support this feature, the following options were added in POS Configurator. Please note the limitations that have been added to ensure Floor Limits are not programmed out of sequence:

- *Revenue Center | RVC Credit Cards | Floor Limits*
	- **Enable base floor limit 1**  Activates the **Base Floor Limit 1** options on the *Sales Tender/Media Credit Auth* tab. Applies the requirements to credit card transactions processed in the selected revenue center.

Use this option if only one base floor limit is required.

- **Enable base floor limit 2**  Activates the **Base Floor Limit 2** options on the *Sales Tender/Media Credit Auth* tab. Applies the requirements to credit card transactions processed in the selected revenue center.
- *Sales | Tender/Media | Credit Auth*

#### **Base Floor Limit 1**

- **Amount** Specifies the threshold amount for Base Floor Limit 1. Credit card transactions below this amount will be processed according to the authorization and signature requirements associated with Limit 1.
- **+** Do Not Go Online For Authorization When checked, allows the system to authorize credit card tenders that fall below Base Floor Limit 1.
- **Print Alternate Voucher** When checked, directs the system to print a voucher using the trailer specified in the **Customer/ Merchant Alternate Trailer** fields (*Revenue Center | RVC Credit Cards | Trailers*)

**MD0003-065 Revision F January 17, 2006 Page 163 of [306](#page-144-0)** **Base Floor Limit 2** (These options are disabled until an entry is made the in Base Floor Limit 1 Amount field.)

 **Amount** — Specifies the threshold amount for Base Floor Limit 2. Credit card transactions below this amount will be processed according to the authorization and signature requirements associated with Limit 2.

If used, the amount entered in this field must be greater than **Base Floor Limit 1 Amount**.

- **+** Do Not Go Online For Authorization When checked, allows the system to authorize credit card tenders that fall below Base Floor Limit 2.
- **Print Alternate Voucher** When checked, directs the system to print a voucher using the trailer specified in the **Customer/ Merchant Alternate Trailer** fields (*Revenue Center | RVC Credit Cards | Trailers*).
- *Revenue Center | RVC Credit Cards | Trailers*
	- **Customer Alternate Trailer** Specifies the trailer that will be printed at the bottom of a credit card voucher (in lieu of the **Customer CC Trailer**) when Base Floor Limits are applied. This option will not work unless the option **Print Alternate Voucher** (described above) has also been checked.
	- **Merchant Alternate Trailer** Specifies the trailer that will be printed at the bottom of a credit card voucher (in lieu of the **Merchant CC Trailer**) when Base Floor Limits are applied. This option will not work unless the option **Print Alternate Voucher** (described above) has also been checked.

**MD0003-065 Revision F January 17, 2006 Page 164 of [306](#page-144-0)**

- *Devices | Devices | Touchscreen Designer*
	- **Function : Transaction | On-Demand CC Voucher** Function key. When pressed, allows the user to print a voucher for the last transaction finalized on the workstation. The voucher will include the selected trailer and will be based on the print options specified.

The key can also be used to print a voucher for a previous closed check by entering a check number before the key is pressed. POS Operations will open the request check number, print the voucher, and immediately close the check again.

#### <span id="page-164-0"></span>*Secure Track Data Enhancement*

To improve credit card security, the **Secure Track Data** option (*System | Restaurant | Security*) has been removed from POS Configurator.

The option, which prevented credit card track data from being stored in the database, has been hard-coded into the system. As part of this process:

- Track 1 data will be completely cleared from the record.
- Track 2's discretionary data will be masked out with zeros.
- All secondary authorizations will be treated as manually swiped authorizations and no track data will be transmitted.

**MD0003-065 Revision F January 17, 2006 Page 165 of [306](#page-144-0)**

#### **Manager Procedures**

#### <span id="page-165-0"></span>*Edit Dashboard Contests*

Contest entries shown on the Dashboard utility can now be edited through Manager Procedures.

#### **New Options**

To support these changes, a new **Edit Contests** option was added to the list of **Dashboard** privileges in POS Configurator (*Employees | Employee Classes | Procedures*).

When checked, members of selected employee classes will have access to the new **[Edit Contest]** button, added to the *Dashboard* form in Manager Procedures. When pressed, the button launches the following new form. If a contest has been defined, the data fields will already be populated. Only one contest may be configured at a time.

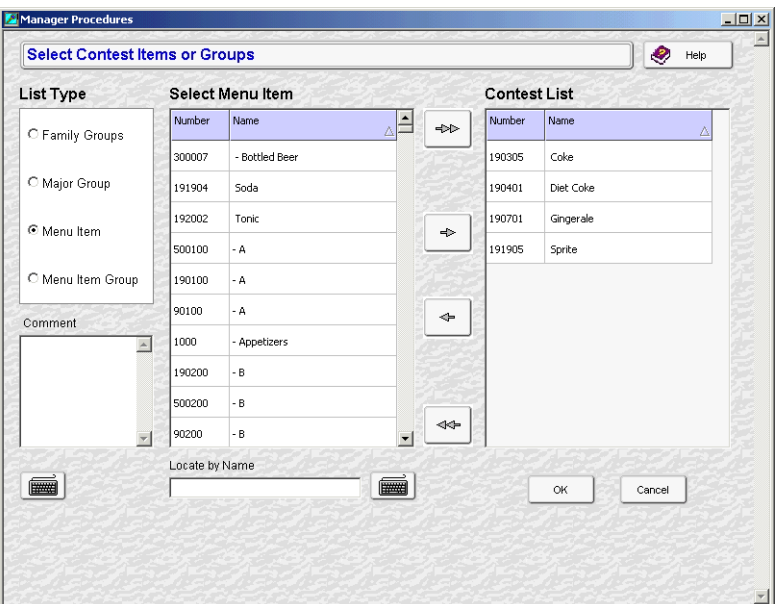

**MD0003-065 Revision F January 17, 2006 Page 166 of [306](#page-144-0)**

To create a new contest (or change the existing variables):

- 1. Select one of the radio buttons to specify the **List Type**. When a selection is made, the **Select [Family Group/Major Group/ Menu Item/Menu Item Group] List** will update automatically with all the entries available in that category.
- 2. Add/remove selections by highlighting items and using the directional arrow to move them to/from the **Contest List**.

To search for a specific item, begin typing in the **Locate by Name** field. The system will perform a dynamic search as the characters are entered until a match is found.

- 3. Use the **Comments** text box to add optional notations relevant to this Contest.
- 4. Press **OK** to save the changes and close the form.

# **POS Operations**

### <span id="page-166-0"></span>*Check Detail Consolidation*

This enhancement provides new configuration option on how check detail is shown on workstation displays, guest checks, and remote order devices. A new POS function key has been added to allow operators to toggle between the selected display consolidation mode and no consolidation.

*Note Order devices configured as KDS clients have not changed and do not use the new consolidation methods. KDS consolidation will continue to use the existing options with minor modifications. For more on this topic refer to KDS Consolidation Code Changes beginning on page [247.](#page-246-0)*

> **MD0003-065 Revision F January 17, 2006 Page 167 of [306](#page-144-0)**

The new pre-defined consolidation modes are:

- **No consolidation** Menu items will not be consolidated.
- **Consolidate parent items**  Only consolidates menu items without condiments. This is the system default setting.
- **Consolidate like items**  Consolidates menu items at the parent level only. Consolidation only occurs if their condiments and/or side items are alike.
- **Consolidate all items** Consolidates all menu items and condiments.

The differences between the four consolidation modes are illustrated below:

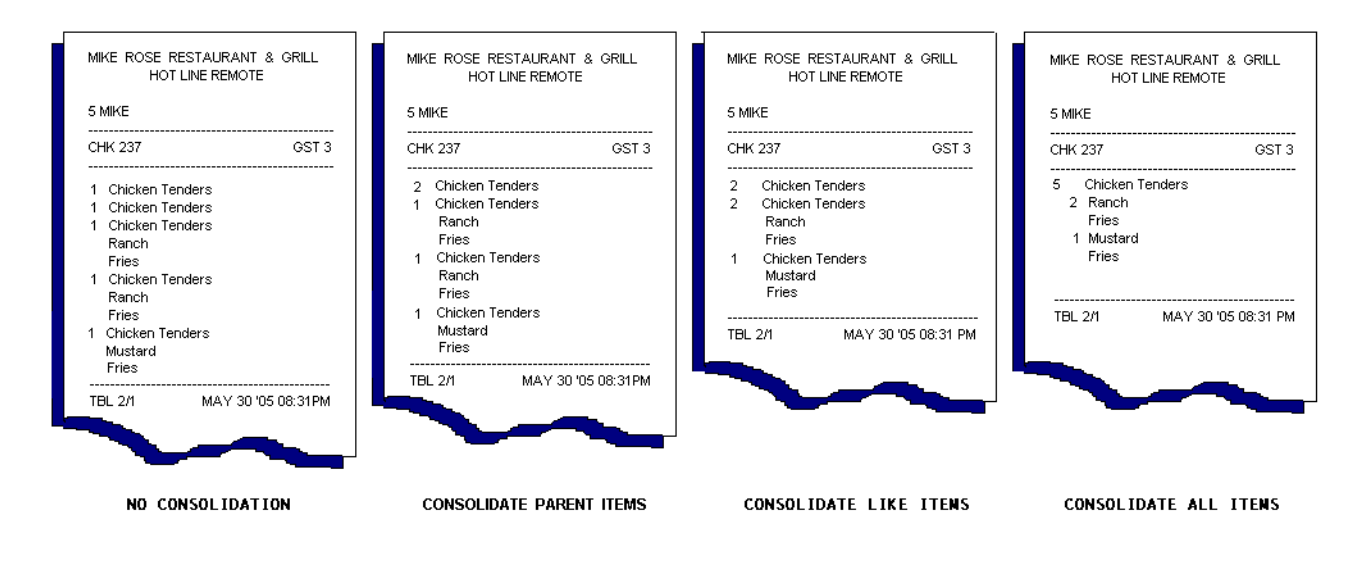

Consolidation modes are defined independently by order device and revenue center. That is, users can choose one form of consolidation for the workstation display and another for remote printing.

**MD0003-065 Revision F January 17, 2006 Page 168 of [306](#page-144-0)**

#### **Limitations**

Check detail will not consolidate under the following circumstances, regardless of the mode selected:

- Order device is configured to **Print seat number** and **Print seat # on menu item**.
- Menu item is a price by weight.

#### **Updating the Check Detail Display**

In previous releases, the display screen was programmed to consolidate one item behind (fire on next). In other words, if a second item with the same parent was ordered, the two would not consolidate until the next parent item was rung. This allowed a user to finish entering a menu item with condiments or a combo meal before the system determined when and how the menu item should be consolidated.

With this release, the display was modified to consolidate "on the fly." For example, if a user presses the **[Coffee]** key three times with consolidation enabled, the quantity of menu items will directly update with each selection. That is, when the third coffee is rung up, the screen immediately displays:

3 Coffee

rather than

- 2 Coffee
- 1 Coffee

until the next menu item is selected.

**MD0003-065 Revision F January 17, 2006 Page 169 of [306](#page-144-0)**

#### **Combo Meal Consolidation**

As part of the redesign, combo meals are now included with menu item consolidation, both on the guest check and at the revenue center display. Previously, combo meals only consolidated on the guest check, and only when the option **Consolidate Combo Meals** (*Revenue Center | RVC Print Design | Guest Checks)* was enabled.

Like other menu items, the degree of combo item consolidation depends on the **Consolidation Mode** selected. If the option is set to **Consolidate like items**, the system will consolidate only when the parent and side items are identical. If the mode is set to **Consolidate all items**, the system will consolidate the combo meal menu items, but will list the parent and side items separately:

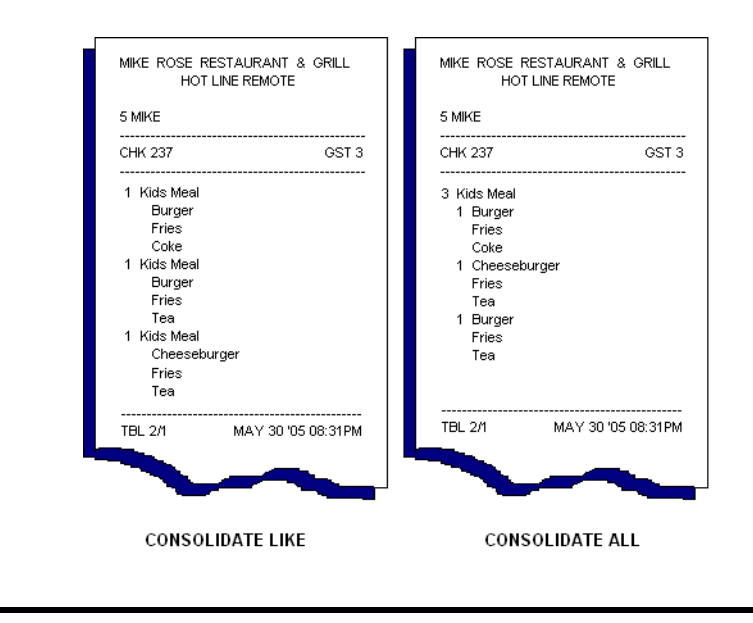

*Note Setting the consolidation mode to Consolidate parent items will have the same result as Consolidate like items.*

**MD0003-065 Revision F January 17, 2006 Page 170 of [306](#page-144-0)**

Finally, to consolidate parent and side items within the combo meal itself, a new option **Max Combo Meal Consolidation** (*RVC Print Design | Options*) was added. The option is only active for devices programmed to **Consolidate all items**. Sample chits (with and without maximum consolidation) are provided below:

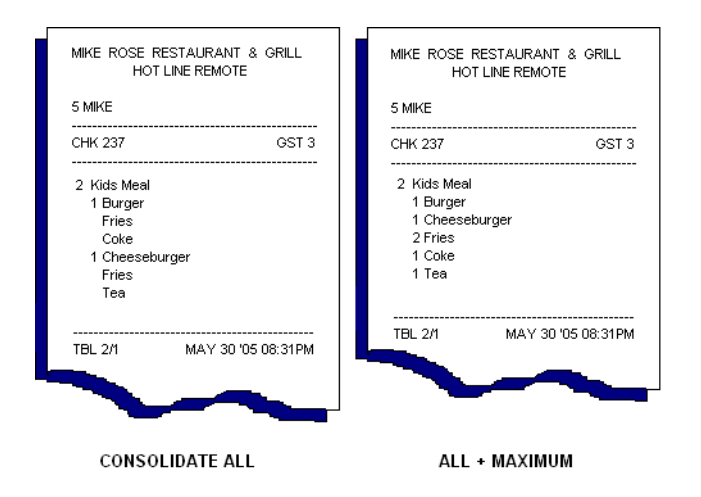

**MD0003-065 Revision F January 17, 2006 Page 171 of [306](#page-144-0)**

#### **Voiding Consolidated Items**

Procedures for voiding consolidated items have not been changed. To void a menu item after consolidation:

- 1. Highlight a line item (e.g., 3 Chicken Tenders) on the display.
- 2. Press the **[Void]** key. A dialog box displays asking for the number of the items to be voided.

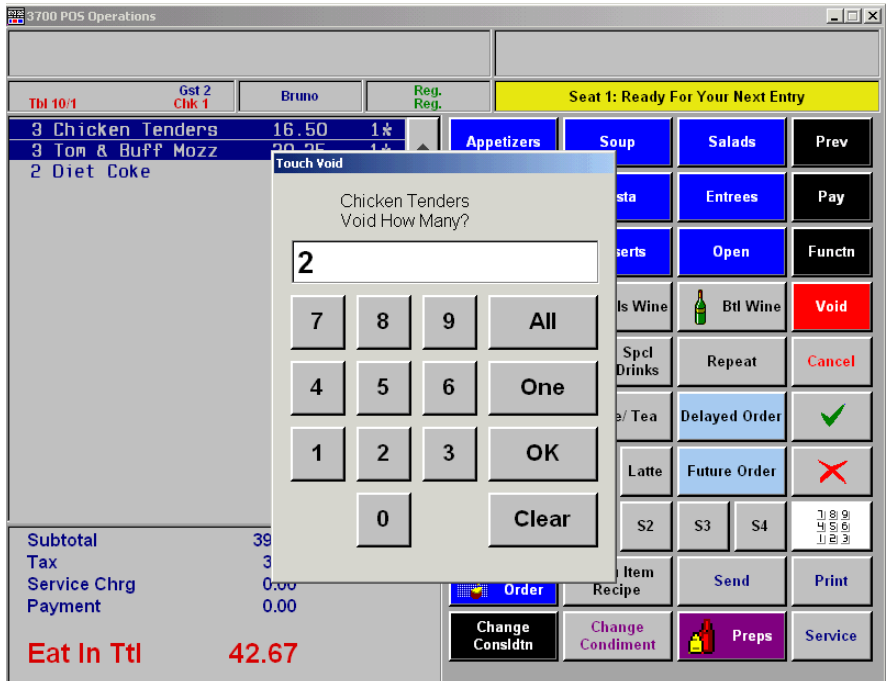

- 3. Enter a number and presses **[OK]**. A second dialog box appears, asking for the reason for the void. (Reasons codes are defined in *POS Configurator | System | Reasons*).
- 4. Select a reason code and press **[OK]**. The number of consolidated items is updated in the check detail.

**MD0003-065 Revision F January 17, 2006 Page 172 of [306](#page-144-0)**

To save keystrokes, users can highlight more than one consolidated line item at a time. When the **[Void]** key is pressed, the dialog box prompts for the number of voids for the first item listed. After the entry is made and the **[OK]** button is pressed, the system prompts for the number of voids in the next consolidated item. The reason code dialog only displays after all the void items have been entered.

#### Voiding Consolidated Items with Condiments

With this release, the same procedure can now be applied to menu items with condiments. When a parent item is selected, all of the related condiments will be selected also. Pressing the **[Void]** key will prompt the user for the number of parent items to be voided. When the check detail is updated, the system adjusts the quantity, voiding condiments in reverse order in which the parent items were entered (i.e., last item voids).

For example, a customer order 3 Burgers, Medium Well, with Fries, and 2 Burgers, Rare, with Fries. If the option, **Consolidate all items** is enabled, the items will be displayed as follows:

- 5 Burger
	- 3 Medium Well
		- Fries
	- 2 Rare Fries
- When the user highlights the Burger parent and presses **[Void]**, all of the condiments will be highlighted and the system will ask how many of the parent item are to be voided. If the user enters 1, the system will delete the last Burger/condiment combination entered and adjust the quantities accordingly. If the last item entered was a Burger, Medium Well, Fries; the display will read:
	- 4 Burger
		- 2 Medium Well
			- Fries
		- 2 Rare
			- Fries

**MD0003-065 Revision F January 17, 2006 Page 173 of [306](#page-144-0)** If the last item was a Burger, Rare, Fries, the display will read:

- 4 Burger
	- 3 Medium Well Fries 1 Rare
		- Fries

If the last item was a Burger, Rare, Fires; and the customer wanted to void a Burger, Medium Well, Fries; the user would have to unconsolidate the display to select and void that parent/condiment combination.

### **Turning Off Consolidation**

Users can turn consolidation on and off by adding a **[Consolidation Mode]** function key to the touchscreen. During POS Operations, pressing this key will toggle the check detail between the selected mode and no consolidation. This is valuable because there are situations when the user will need to turn off consolidation in order to complete a menu item selection. These include:

- Inserting condiments
- Changing condiments
- Substituting items in combo meal
- Resizing a combo meal item
- Placing items on hold Held items will not consolidate with items that have printed or will print. This only applies to the display. As a result, items in the previous round will not consolidate with items in the current round. Consolidated items will all "Hold" or "Fire" together, as requested by the user.
- Reordering/Refilling consolidated items In this case, only the first item will be refilled/reordered.

**MD0003-065 Revision F January 17, 2006 Page 174 of [306](#page-144-0)**

#### Quantity Entries

This function key does not affect menu items entered as a quantity. Only items rung up individually and consolidated by the system will be unconsolidated. For example, 3 burgers entered individually will unconsolidate to:

- 1 Burger
- 1 Burger
- 1 Burger

However, if the user enters:

- 2 Burger
- 1 Burger

the system will consolidate to 3 Burger, but will toggle back to the original entry of 2 Burger, 1 Burger.

This is also relevant when voiding menu items. Although the order is displayed as 3 Burger (consolidated), it is recorded as only *two* line items. This means the user cannot highlight the consolidated item, press **[Void]**, and enter "2" to delete 2 of the 3 Burgers. Doing this will remove both entries or all three burgers.

To void 2 Burgers only, the user must unconsolidate the entries, highlight the 2 Burger line item and press **[Void]**. Notice that in this case, the system does not prompt for the number of items to void, because (technically) only one item has been selected.

#### **Changes in POS Configurator**

As part of the redesign, the following additions and changes were made in POS Configurator:

- *Devices | Order Devices | Options | Sorting/Formatting*
	- Consolidation Mode Specifies the consolidation method that will be used when displaying check detail at the selected order device.

**MD0003-065 Revision F January 17, 2006 Page 175 of [306](#page-144-0)**

- **Do not consolidate** Moved to *Devices | Order Devices | KDS | Options* tab.
- *Revenue Center | RVC Display Design*
	- Consolidation Mode Specifies the consolidation method that will be used when displaying check detail in the selected revenue center.
	- **Do not consolidate display** Deleted.
	- **Do not sort display** Changed label to **Sort items**. When checked, this option forces items entered in the previous round(s) to be sorted by print class.
	- **Sort current round items** When checked, includes items from the current round when sorting by print class. This option is disabled unless the **Sort items** option is checked.
	- **Consolidate current round items** When checked, applies the selected consolidation mode to items from the current round. This option is ignored if the **Consolidation Mode** is set to 'No Consolidation<sup>'</sup>

*Note Sort current round items and Consolidate current round items are ignored when the option Print line-by-line (Devices | Order Devices | Options | Sorting/Formatting) is enabled.*

- *Revenue Center | RVC Print Design | Guest Checks*
	- **Consolidation Mode** Specifies the consolidation method that will be used when printing guest checks and customer receipts in the selected revenue center.
	- **Consolidate Combo Meals** Deleted.

**MD0003-065 Revision F January 17, 2006 Page 176 of [306](#page-144-0)**

- *Revenue Center | RVC Print Design | Options*
	- **Max Combo Meal Consolidation When checked.** consolidates the parent items and side items within consolidated combo meals. This option only applies when the **Consolidation Mode** is set to **Consolidate all items**.
- *Devices | Touchscreen Designer*
	- **Function: Transaction | Toggle Consolidation Mode Touch** key function that allows the user to turn consolidation on and off. When used in POS Operations, toggles the device between the selected consolidation mode and no consolidation at all.

## <span id="page-176-0"></span>*Enhanced Option to Send Selections to Kitchen Before Menu Item Complete*

In a previous release, a programming change was made to the way in which the system handled menu items and combo meals in a dynamic order mode (DOM) environment. To improve overall system performance, menu items were no longer sent on condiment entry or side item entry when using DOM Fire-on-Next (FON) and Fire-on-Fly (FOF). Instead, all related items were held until the parent menu item or combo meal was complete.

For some quick-service customers, the time between entries represented an unacceptable delay in the kitchen. To support their need for rapid response, the option **Send Before Menu Items Complete** (*Revenue Center | RVC Transactions | Quick Service*) has been added to POS Configurator. The option has no effect unless dynamic order mode is enabled.

> **MD0003-065 Revision F January 17, 2006 Page 177 of [306](#page-144-0)**

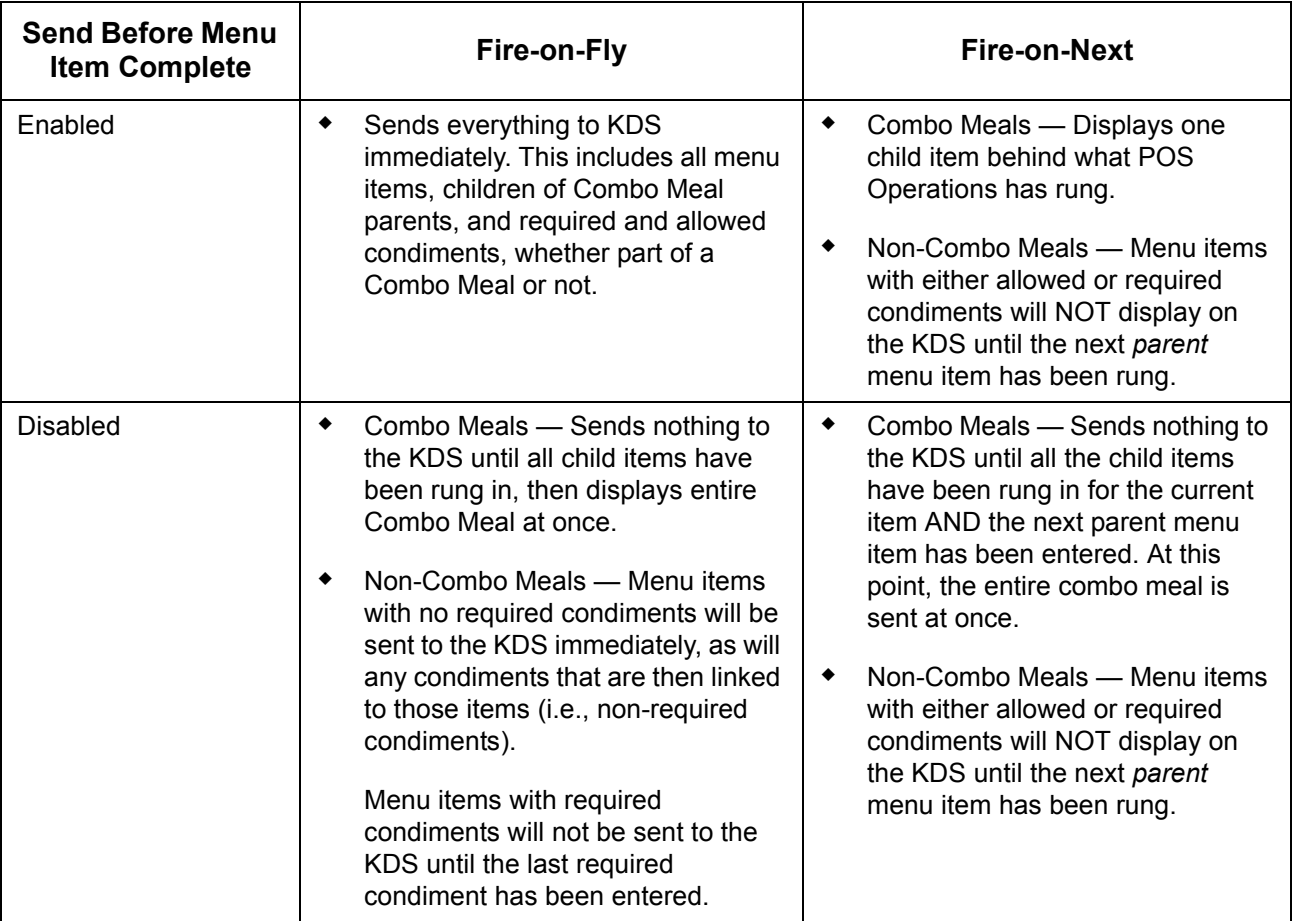

The following table compares options and functionality:

### <span id="page-177-0"></span>*Local Order Output*

Users can now configure the sorting and consolidation methods of the local printer. In the past, local printers were hard-coded to always sort and consolidate. This is still the default setting.

To change the output, a new **Local Order Configuration** (*Devices | User Workstations | Printers*) drop-down box was added and populated with a list of remote order devices. Users may choose from existing printer definitions or create a generic Local Printer definition to be used with this option.

**MD0003-065 Revision F January 17, 2006 Page 178 of [306](#page-144-0)**

### <span id="page-178-0"></span>*Number of Sign-In Keys Increased*

The maximum value for the **Number of Sign-In Keys** option (*POS Configurator | Revenue Center | RVC Transactions | General*) has been increased from 16 to 64 per revenue center. This value determines the number of **[One-Touch Sign-In Keys]** that are available for use by employees at that revenue center.

#### **Options**

As part of this change, Touchscreen Designer now supports up to 64 oneto keys per touchscreen. The touch keys are configured as:

- **Category** One-Touch Sign-In Key
- $\bullet$  **Sign-In Key** 1-64

#### **Printing**

#### <span id="page-178-1"></span>*Barcode Support on IDN Printers*

Barcode support has been added for IDN printers (e.g., TM-T88II and TM\_T88III) attached to either Win32 or WS4 clients. In the past, the functionality was only available with serial printers.

To include the barcode on an order chit, the user must create custom SIM header or trailer event. A sample script is provided below:

```
event Print Trailer : bcode idn
  var barcode1 : A60
  var num1: NI = 0 // the least significant
                               digit in the check number
  var num2: N1 = 0var num3: N1 = 0
  var num4: NI = 0 // the most significant
                              digit in the check number
  var check num length: N1 // the number of digits in
                             the check number
  var check_num_length = len(@cknum)
```
**MD0003-065 Revision F January 17, 2006 Page 179 of [306](#page-144-0)**

```
if check num length >= 1 // find the last digit in the
                              check num
num1 = @cknum % 10 // check num is (1-9, or > 9)if check num length >= 2 // find the second to last
                              digit
 num2 = (((Cchknum - num1) / 10) % 10)// chk num is (10-99, or > 
                               99)
 else
 num2 = 0endif
 if check num length >= 3 // find the third digit from
                              the right
 num3 = (((\text{Cchknum} - \text{num1} - (\text{num2*10})) / 100 \text{ % } 10)// chk num is (100-999, or > 
                              999)
 else
 num3 = 0
 endif
 if check num length >= 4 // find the leading digit in
                              the check num
 num4 = (Cchknum - num1 - (num2*10) - (num3*100))1000
                           // chk num is (1000-9999)
 else
 num4 = 0endif
endif
var check : A12 \frac{1}{2} // 12 places for the 12
                              strings sent to printer 
format check as @cknum{8}
// Barcode2 printer commands for TM-T88 IDN printer
// chr(126), chr(33), - ~! - inform pcontrol to go into
                              graphics mode
// chr(16), chr(15) - inform IDN driver to go into
                              transport mode
// chr(16), chr(155), chr(64) - Esc 0 - initializeprinter
// chr(29), chr(72) - GS H - select printing position ofHRI characters
// chr(3) - print HRI chars both above and below barcode
// chr(29), h - GS h - set barcode height// chr(80) - 80 vertical dots x .14 mm
// chr(29), w - GS W - set barcode width chr(3) - .423mm
```
**MD0003-065 Revision F January 17, 2006 Page 180 of [306](#page-144-0)**
```
// chr(27), a - Esc a - select justification - 1 -
                              center
// chr(29), k - GS k - print barcode// chr(67), chr(12) - EAN 13, 12 chars
1/ chr(48) - zero - pad check num with zeros
// num(4-1) - check digits// chr(16), chr(155), chr(64) - clear printer buffer
// chr(16), chr(14) - exit transparent mode
// ErrorMessage num4, "-", num3, "-", num2, "-", num1
format barcode1 as chr(127), "32;", chr27), chr(64),
   chr(29), chr(72), chr(3), chr(29), "h", chr(80), 
   chr(29), "w", chr(3), chr(27), "a", 1, chr(29), "k", 
   chr(67), chr(12), chr(48), chr(48), chr(48), 
   chr(48), chr(48), chr(48), chr(48), chr(48), num4, 
   num3, num2, num1, chr(27), chr(64)
@trailer[3] = barcode1
var barcode2 : A60
Format Barcode2 as Chr(27), "55;",
   "444444444455555555556666666666777777777788888888889
   99999"
// @trailer[4] = barcode2
```
endevent

## *Suppress Printing of Time on Customer Receipts*

The functionality of the option **Do not print time on check** (*POS Configurator | Revenue Center | RVC Print Design | Guest Checks*) has been extended to customer receipts. Now, when this option is enabled, the time portion of the date/time variable will be suppressed when a customer receipt is printed.

> **MD0003-065 Revision F January 17, 2006 Page 181 of [306](#page-144-0)**

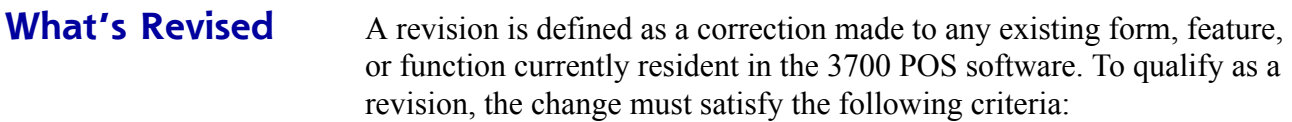

- The basic form, feature, or functionality must be part of the previous version of the software.
- The change must replace the current item or remove it from the application.

## **Revisions Summarized**

The table below summarizes the revisions included in this version.

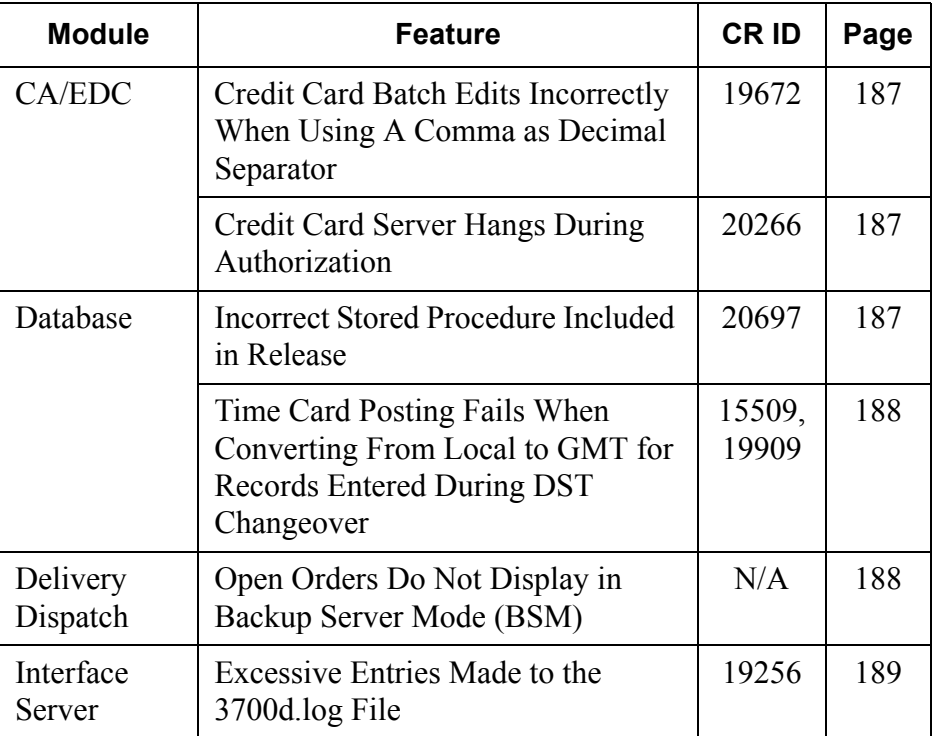

**MD0003-065 Revision F January 17, 2006 Page 182 of [306](#page-144-0)**

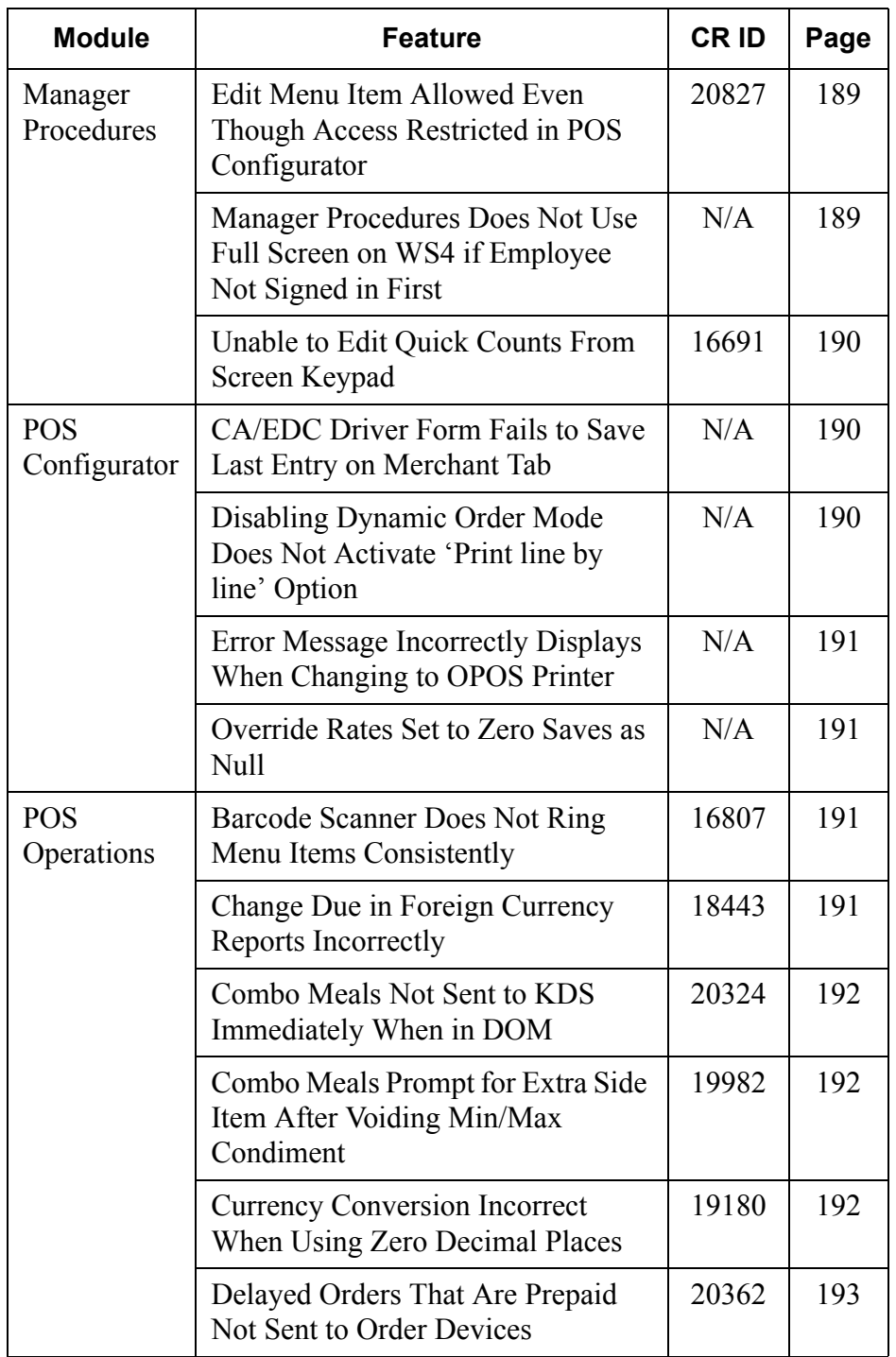

**MD0003-065 Revision F January 17, 2006 Page 183 of [306](#page-144-0)**

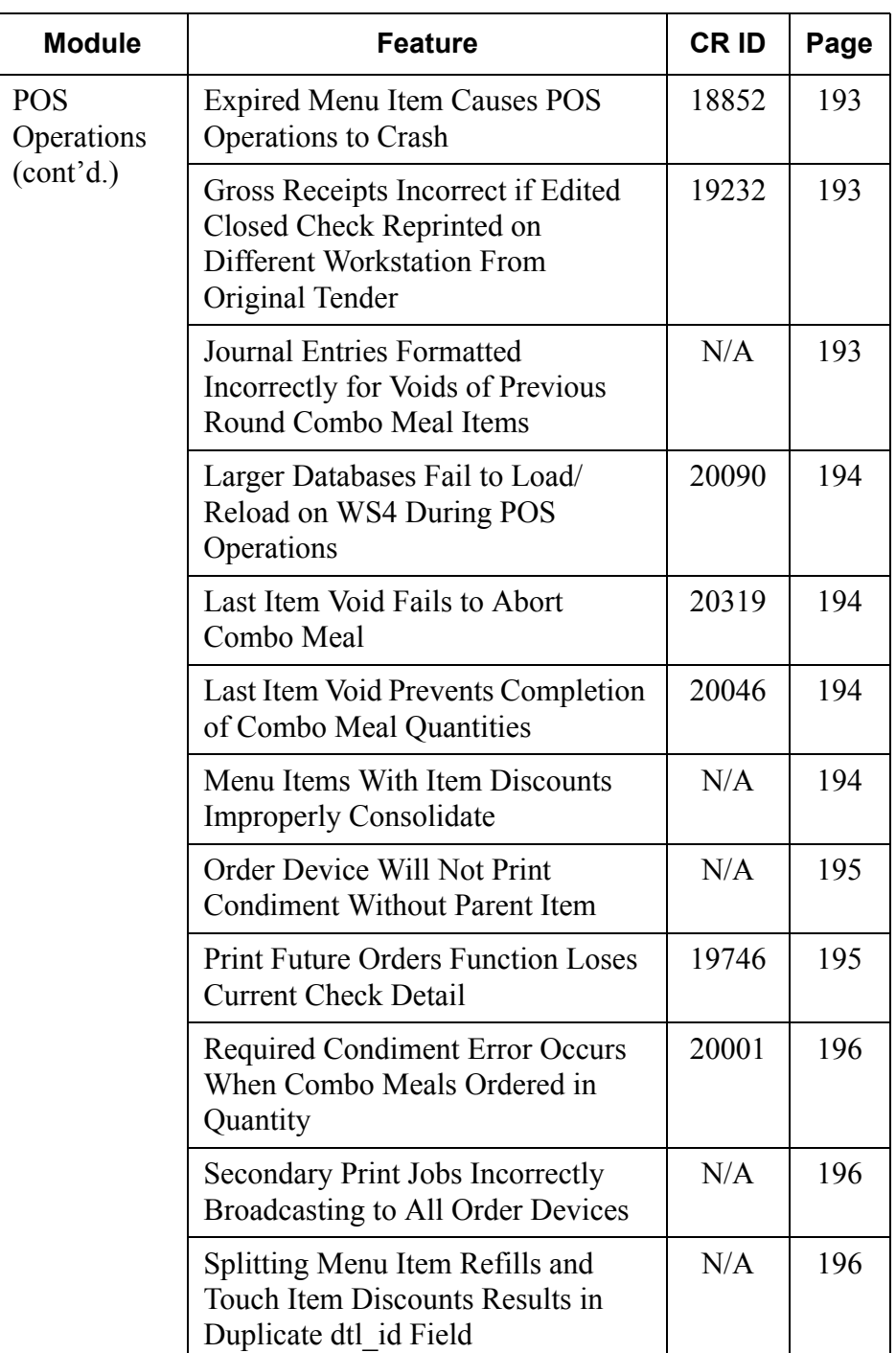

**MD0003-065 Revision F January 17, 2006 Page 184 of [306](#page-144-0)**

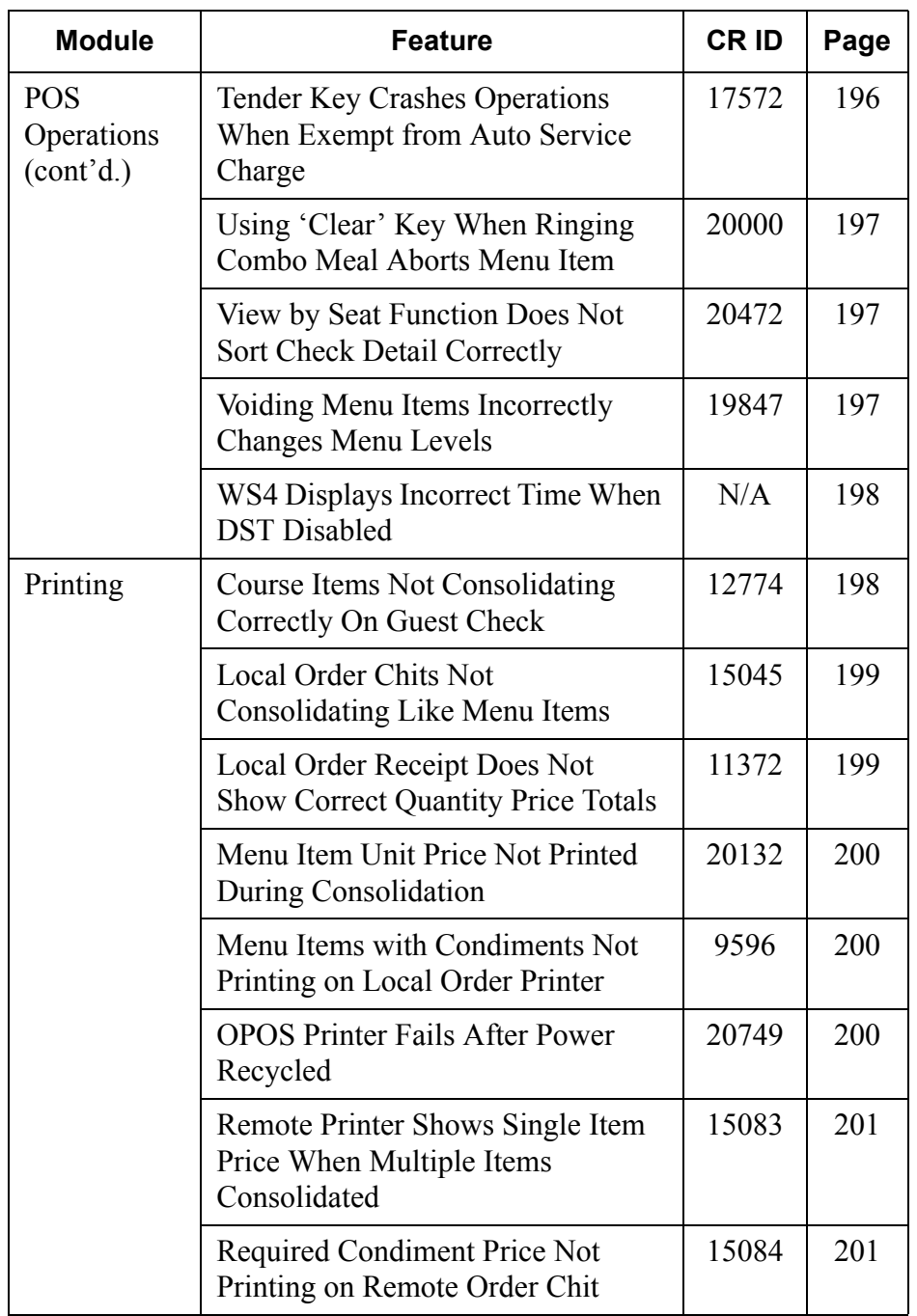

**MD0003-065 Revision F January 17, 2006 Page 185 of [306](#page-144-0)**

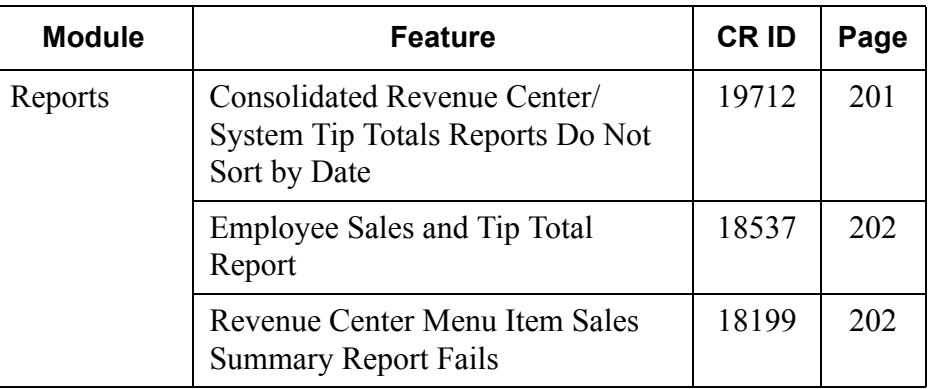

**MD0003-065 Revision F January 17, 2006 Page 186 of [306](#page-144-0)**

## **Revisions Detailed**

**CA/EDC**

## <span id="page-186-0"></span>*Credit Card Batch Edits Incorrectly When Using A Comma as Decimal Separator CR ID #: 19672*

When editing a credit card transaction through the Credit Card Batch Utility, the *Amount*, *Subtotal*, *Tips*, *Cash Back*, and *Total* fields would incorrectly display currency values with leading zeros. For example, if the value was \$5.50, the amount would display as 055.

The problem only occurred if the system was configured to use a comma as the decimal separator (*POS Configurator | System | Restaurant | Currency*). This has been corrected.

## <span id="page-186-1"></span>*Credit Card Server Hangs During Authorization CR ID #: 20266*

Previously, the credit card server (CCS) would hang while attempting to perform authorizations on multiple clients. The cause appeared to be two tasks within CCS that were attempting to share the same internal resources. When these two tasks occurred at the same time, each prevented the other from completing its work. This has been corrected.

## **Database**

## <span id="page-186-2"></span>*Incorrect Stored Procedure Included in Release CR ID #: 20697*

The stored procedure *sp\_post\_time\_prd\_time\_card\_ttls* provided in the RES 3.2 sp5 hf1 database did not match previous release versions. This has been corrected.

> **MD0003-065 Revision F January 17, 2006 Page 187 of [306](#page-144-0)**

## <span id="page-187-0"></span>*Time Card Posting Fails When Converting From Local to GMT for Records Entered During DST Changeover CR ID #: 15509, 19909*

Previously, if a site was configured to auto-adjust for daylight savings time (DST), an error message would be generated when attempting to convert local time to GMT for records entered during the hour of the changeover. Time card posting would subsequently fail for these records which, in turn, affected job report data. This problem has been corrected.

## **Delivery Dispatch**

## <span id="page-187-1"></span>*Open Orders Do Not Display in Backup Server Mode (BSM) CR ID #: N/A*

During operations, open orders did not display on the Delivery Dispatch screen if the primary server failed and the workstation was placed in Backup Server Mode (BSM).

To resolve this issue, it was determined that whenever:

- Totals are cleared, or
- A new workstation is designated as the backup server

the following procedures should be followed to ensure a smooth transition into and out of BSM:

- 1. In the MICROS Control Panel, bring the Restaurant to OFF.
- 2. Reboot the new Backup Server client as well as the old one (if applicable).
- 3. Return the Restaurant to Front of House.

**MD0003-065 Revision F January 17, 2006 Page 188 of [306](#page-144-0)**

## **Interface Server**

## <span id="page-188-0"></span>*Excessive Entries Made to the 3700d.log File CR ID #: 19256*

The 3700d.log was recording an excessive number of IFS messages, recording three entries for each transaction at the register. The problem occurred although the verbosities were set to zero and interface logging was disabled. This has been corrected.

#### **Manager Procedures**

#### <span id="page-188-2"></span>*Edit Menu Item Allowed Even Though Access Restricted in POS Configurator DR ID #: 20827*

Previously, users were able to edit menu item records through Manager Procedures even though the option **No access in Mgr Procedures** (*Sales | Menu Items | Definition | Options*) had been checked in POS Configurator. To do this, the user simply had to do one of the following:

- 1. open/close a valid menu item in the Edit screen, or
- 2. initiate a search for a non-existent menu item.

In either case, when the system returned to the main menu item screen, the list box would include all current menu item records and the **Edit** button would be enabled. This problem has been corrected.

## <span id="page-188-1"></span>*Manager Procedures Does Not Use Full Screen on WS4 if Employee Not Signed in First CR ID #: N/A*

Previously, if Manager Procedures was launched from a touchscreen key in POS Operations before an employee was signed in, the system would not open the application in full-screen mode. This has been corrected.

> **MD0003-065 Revision F January 17, 2006 Page 189 of [306](#page-144-0)**

## <span id="page-189-0"></span>*Unable to Edit Quick Counts From Screen Keypad CR ID #: 16691*

While in Manager Procedures, users were unable to update a quick count value (*Others | Edit Quick Counts*) without access to an attached keyboard. Using the touchscreen numeric keypad would result in data posting to the wrong field in the data grid. This problem has been corrected.

## **POS Configurator**

# <span id="page-189-2"></span>*CA/EDC Driver Form Fails to Save Last Entry on Merchant Tab*

*CR ID #: N/A*

When adding a credit card driver in POS Configurator (*Devices | CA/ EDC Drivers*), the last option entered on the *Merchant* tab was consistently dropped when the record was saved. The problem occurred regardless of which field was entered last or which driver was being configured. This has been corrected.

## <span id="page-189-1"></span>*Disabling Dynamic Order Mode Does Not Activate 'Print line by line' Option CR #: N/A*

After unchecking the **Enable Dynamic Order Mode** option in POS Configurator (*Devices | Order Devices | Dynamic Order Mode*), the system failed to enable the non-DOM option **Print line-by-line** (*Devices | Order Devices | Options | Sorting/Formatting*). The check box would remain greyed out until POS Configurator was closed and reopened. This has been corrected.

**MD0003-065 Revision F January 17, 2006 Page 190 of [306](#page-144-0)**

# <span id="page-190-3"></span>*Error Message Incorrectly Displays When Changing to OPOS Printer*

*CR ID #: N/A*

After reconfiguring an existing printer to be an OPOS device (*Devices | Devices | Printer Definition /* **Printer Interface Type**), attempts to change other required fields (e.g., **Data lines per block, Line feeds**, or **Columns**), would cause the error message "Com Port is already used by a Printer Device." to display. This problem has been corrected.

## <span id="page-190-0"></span>*Override Rates Set to Zero Saves as Null CR ID #: N/A*

Previously, if the value entered for a job's hourly **Overtime** rate (*Employees | Employees | Hourly Rate*) was set to 0.00, the system would record a null in the database and leave the form's data-entry field blank. This has been corrected.

## **POS Operations**

## <span id="page-190-2"></span>*Barcode Scanner Does Not Ring Menu Items Consistently CR ID #: 16807*

When using a Metrologic 9540 barcode scanner on a WS4, menu items were not added to the check consistently. Occasionally, the scanner would beep but the item was not posted. This has been corrected.

## <span id="page-190-1"></span>*Change Due in Foreign Currency Reports Incorrectly CR ID #: 18443*

When using foreign currency conversion, change can be given to the customer in either the local currency or the foreign currency. Previously, when change was given in the foreign currency, editing the closed check would result in reporting errors. Voiding the tender would not void the converted 'change due' amount correctly. This has been corrected.

> **MD0003-065 Revision F January 17, 2006 Page 191 of [306](#page-144-0)**

## <span id="page-191-0"></span>*Combo Meals Not Sent to KDS Immediately When in DOM CR ID #: 20324*

When using dynamic order mode (DOM) with the Fire-on-Fly (FOF) or Fire-on-Next (FON) option enabled, combo meals were not being sent to the kitchen until the last condiment or side item was entered and the combo meal was completed.

To correct this problem, a new option **Send Before Menu Item Complete** (*Revenue Center | RVC Transactions | Quick Service*) was added in POS Configurator. When checked, this option ensures that each selection (menu item or condiment) is sent to the KDS immediately (FOF) or one item behind (FON) the next user entry.

For more on this option, see *Enhanced Option to Send Selections to Kitchen Before Menu Item Complete*, beginning on page [177](#page-176-0).

# <span id="page-191-1"></span>*Combo Meals Prompt for Extra Side Item After Voiding Min/ Max Condiment*

*CR ID #: 19982*

If a combo meal's side items were programmed with min/max condiments, and a user rang up, then voided several side item condiments, the system would lose track and prompt for more sides than was allowed. This problem has been corrected.

# <span id="page-191-2"></span>*Currency Conversion Incorrect When Using Zero Decimal Places*

*CR ID #: 19180*

When converting payment to a second currency, POS Operations would display misleading amounts if no decimal places were used. Specifically, when paying to cash, the system would convert the amount due then round the total to the nearest whole number. When the payment was posted, the amount would be applied to the non-rounded total, leaving a remainder after tender. This problem has been corrected.

**MD0003-065 Revision F January 17, 2006 Page 192 of [306](#page-144-0)**

## <span id="page-192-0"></span>*Delayed Orders That are Prepaid Not Sent to Order Devices CR ID #: 20362*

Previously, if a delayed check was created and then paid to cash before its autofire time, the system would show a prompt at the appointed time, but would not send the items to the proper order devices. This has been corrected.

## <span id="page-192-3"></span>*Expired Menu Item Causes POS Operations to Crash CR ID #: 18852*

Previously, if a menu item was rung up on a check, service totaled, and then the menu item's effectivity date/time was reached, POS Operations would crash when the user attempted to pick the check up again. The problem occurred because the system was automatically deleting the menu item definition from the client's operational memory as soon as the expiration time had passed. This prevented the system from locating the item when the user picked up the check to continue the transaction. The problem has been corrected.

## <span id="page-192-1"></span>*Gross Receipts Incorrect if Edited Closed Check Reprinted on Different Workstation From Original Tender CR ID #: 19232*

After final tendering a check on a workstation, gross receipts would be skewed if the check was reopened, edited, and reprinted on a different workstation that had not yet performed a tender payment. This problem has been corrected.

## <span id="page-192-2"></span>*Journal Entries Formatted Incorrectly for Voids of Previous Round Combo Meal Items CR ID #: N/A*

When printing to the journal, menu items on a voided combo meal were not being indented and did not have their prices rolled up into the parent combo meal price. This has been corrected.

> **MD0003-065 Revision F January 17, 2006 Page 193 of [306](#page-144-0)**

## <span id="page-193-0"></span>*Larger Databases Fail to Load/Reload on WS4 During POS Operations*

*CR ID #: 20090*

Attempts to load/reload a database to a WS4 while running POS Operations would fail if the database included a large number of records. The problem was due to an insufficient and ineffective allocation of memory, which also affected performance times. This has been corrected.

## <span id="page-193-1"></span>*Last Item Void Fails to Abort Combo Meal CR ID #: 20319*

After ringing up a menu item and pressing the "Combo It" key, the system would not allow use of the last item void to back out of the combo meal process. Instead, the user would have to complete the combo meal selection, void the combo meal, and start again. This has been corrected.

# <span id="page-193-2"></span>*Last Item Void Prevents Completion of Combo Meal Quantities*

*CR ID #: 20046*

When ordering Combo Meals in quantity, using the Last Item Void to correct an entry would prevent the system from completing the remaining Combo Meal selections. This has been corrected.

## <span id="page-193-3"></span>*Menu Items With Item Discounts Improperly Consolidate CR ID #: N/A*

With consolidation enabled, if item discounts (e.g., \$1.00 off coupons) were applied to a quantity of menu items (3 hamburgers), the system would incorrectly consolidate the discounts and apply the total amount to the first of the menu item quantity. This would allow the remaining menu items to be deleted without removing their discounts. This problem has been corrected.

**MD0003-065 Revision F January 17, 2006 Page 194 of [306](#page-144-0)**

## <span id="page-194-0"></span>*Order Device Will Not Print Condiment Without Parent Item CR ID #: N/A*

Previously, order devices would not print condiments without their parent menu item even when the following options were enabled:

- **Print without Parent on order chit** (*Sales | Menu Item Classes | Print/Display*)
- **Print condiments on menu item line** (*Revenue Center | RVC Print Design | Options*)

A blank chit would be produced instead. This has been corrected.

## <span id="page-194-1"></span>*Print Future Orders Function Loses Current Check Detail CR ID #: 19746*

When using the function 'Print Future Orders' during order entry, the current order would be service totaled, and all current round check detail would be lost. Although the transaction was recorded in the database as an open check, it could not be recalled and closed.

Additional problems occurred, if the Print Future Order function was called from a workstation using DOM. In this case, the current round menu items will have already been sent to the kitchen. Since the check cannot be recalled, they cannot be cleared; but if these items are reentered, they will be posted twice to the kitchen.

To correct these problems, the Print Future Orders function was modified to prevent its use during order entry. Now, if the user presses this button in an open check, the system will display the error message "Check must be service totaled."

> **MD0003-065 Revision F January 17, 2006 Page 195 of [306](#page-144-0)**

## <span id="page-195-0"></span>*Required Condiment Error Occurs When Combo Meals Ordered in Quantity CR ID #: 20001*

When ordering Combo Meals in quantity, where the last side item had required condiments, a "Condiment Entry Required" error would display after the first Combo Meal was ordered. Once the condiment was entered, the rest of the combo meals in the specified quantity would not be rung in. This has been corrected.

# <span id="page-195-2"></span>*Secondary Print Jobs Incorrectly Broadcasting to All Order Devices*

*CR ID #: N/A*

Previously, order devices that were configured to not print secondary menu items were incorrectly sending those items to all other order device printers whenever the check was service totaled. This has been corrected.

## <span id="page-195-1"></span>*Splitting Menu Item Refills and Touch Item Discounts Results in Duplicate dtl\_id Field CR ID #: N/A*

Menu item refills and touch item discounts rely on the *dtl\_id* field being unique for each item on the check. When splitting an item in Edit Seat or Split Check mode, the system would simply duplicate this number. To avoid potential reporting problems, the system will now create two new *dtl\_id* entries when these functions occur.

## <span id="page-195-3"></span>*Tender Key Crashes Operations When Exempt from Auto Service Charge CR ID #: 17572*

When paying a check, POS Operations would crash if the user pressed a tender key that was programmed with the option **Exempt auto service charge** (*Sales | Tender/Media | Tender*) enabled. This has been corrected.

**MD0003-065 Revision F January 17, 2006 Page 196 of [306](#page-144-0)**

## <span id="page-196-0"></span>*Using 'Clear' Key When Ringing Combo Meal Aborts Menu Item*

*CR ID #: 20000*

Previously, if a **[Clear]** key was selected at any time while ringing in a Combo Meal, the current working meal would be removed from the check. This problem has been corrected.

## <span id="page-196-1"></span>*View by Seat Function Does Not Sort Check Detail Correctly CR ID #: 20472*

Check detail did not sort correctly when using the **[View by Seat]** function key on an order device where the **Sort by seat** (*Devices | Order Devices | Options*) was enabled. The system simply listed the menu items as entered, instead of sorting under seat headers as shown below:

EAT IN

\*\*\*\* Seat 1\*\*\*\* 1 Clam Chowder \*\*\*\* Seat 2\*\*\*\*

1 Onion Soup

This problem has been corrected.

## <span id="page-196-2"></span>*Voiding Menu Items Incorrectly Changes Menu Levels CR ID #: 19847*

After ringing up two or more menu items with different menu level prices, if the user touch voided one of them, the system would immediately change to the menu level of the first item on the check instead of remaining at the main or sub-level selected by the user. This problem has been corrected.

> **MD0003-065 Revision F January 17, 2006 Page 197 of [306](#page-144-0)**

## <span id="page-197-0"></span>*WS4 Displays Incorrect Time When DST Disabled CR ID #: N/A*

Previously, WS4 OPS clients would display the wrong time when the Windows option to automatically adjust for Daylight Savings Time (DST) was disabled. This has been corrected.

## **Printing**

## <span id="page-197-1"></span>*Course Items Not Consolidating Correctly On Guest Check CR ID #: 12774*

When printing a guest check, the system failed to consolidate like side items under their consolidated parent items, if a different menu item was rung up between the two combo meal entries. For example, if the user entered item in the following order:

- 1. 2-Item Combo, GB Taco, GB Taco
- 2. House Salad
- 3. 2-Item Combo, GB Taco, GB Taco

the system would consolidate the two combo parent items, but would print the second set of side items after the House Salad:

- 2 2-Item Combo GB Taco GB Taco
- 1 House Salad GB Taco GB Taco

This problem has been corrected.

**MD0003-065 Revision F January 17, 2006 Page 198 of [306](#page-144-0)**

## <span id="page-198-0"></span>*Local Order Chits Not Consolidating Like Menu Items CR ID #: 15045*

Local order printers were not consolidating menu items when printing the order chit. Instead, like menu items were printed separately. This has been corrected. In addition, the print options were enhanced to allow for configuration of the sort and consolidation options. For more on these changes refer to the *Check Detail Consolidation* topic beginning on page [167](#page-166-0) of this document.

# <span id="page-198-1"></span>*Local Order Receipt Does Not Show Correct Quantity Price Total*

*CR ID #: 11372*

After ringing up a quantity of menu items, the local order printer failed to print the consolidated menu item price totals for all like items. Instead, the system would consolidate the quantity of items, but would print the menu item price of the first selection.

For example, if the server rang up:

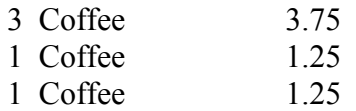

the local order chit would be printed as:

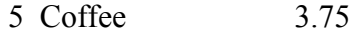

instead of

5 Coffee 6.25 (the correct answer)

This has been corrected.

**MD0003-065 Revision F January 17, 2006 Page 199 of [306](#page-144-0)**

## <span id="page-199-0"></span>*Menu Item Unit Price Not Printed During Consolidation CR ID #: 20132*

Previously, with the option **Print menu item unit price** (*Revenue Center | RVC Print Design | Options*) enabled, the system would incorrectly print the unit price for menu item with a quantity of 1. For example, if the user rang up an Apple Pie, an Apple Pie, and an Ice Cream, the system would print as:

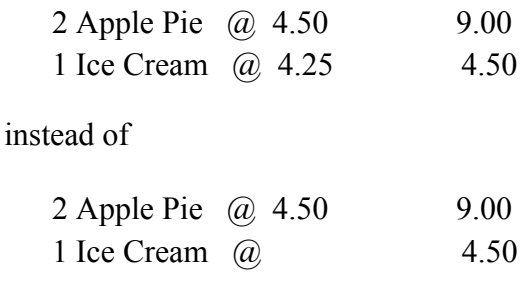

This has been corrected.

# <span id="page-199-1"></span>*Menu Items with Condiments Not Printing on Local Order Printer*

*CR ID #: 9596*

After ringing up menu items with condiments (required or non-required), the customer receipt failed to print on the local order printers when using print on demand. This problem has been corrected.

## <span id="page-199-2"></span>*OPOS Printer Fails After Power Recycled CR ID #: 20749*

When linking to an OPOS printer using a wired ethernet connection, the system was unable to print to the device once the printer was turned off and then re-powered on. This has been corrected.

**MD0003-065 Revision F January 17, 2006 Page 200 of [306](#page-144-0)**

# <span id="page-200-0"></span>*Remote Printer Shows Single Item Price When Multiple Items Consolidated*

*CR ID #: 15083*

Previously, if a menu item was configured to **Print price on order chit** (*Sales | Menu Item Classes | Print/Display*), the system would print the single-item price even when multiple items were ordered and consolidated. This problem has been corrected.

## <span id="page-200-1"></span>*Required Condiment Price Not Printing on Remote Order Chit*

*CR ID #: 15084*

Previously, the system failed to print the price of a required condiment on the remote order chit, even though the menu item class was configured to do so. This has been corrected.

## **Reports**

The table below describes the report changes in this Service Pack:

<span id="page-200-2"></span>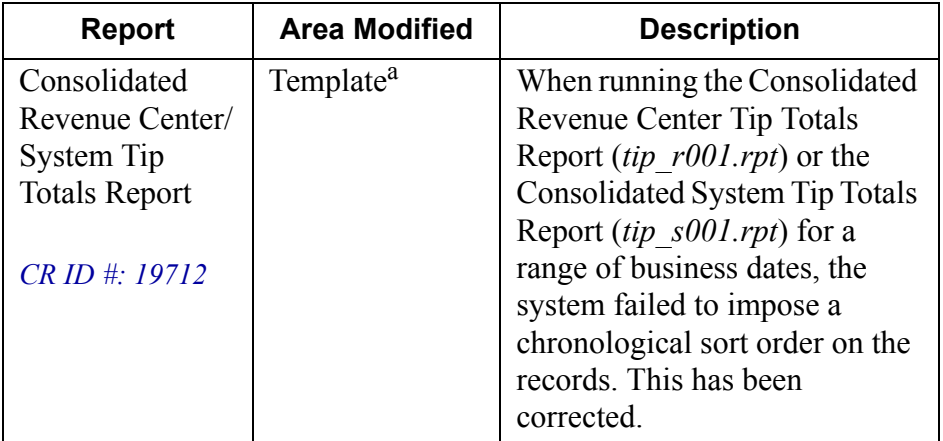

**MD0003-065 Revision F January 17, 2006 Page 201 of [306](#page-144-0)**

<span id="page-201-0"></span>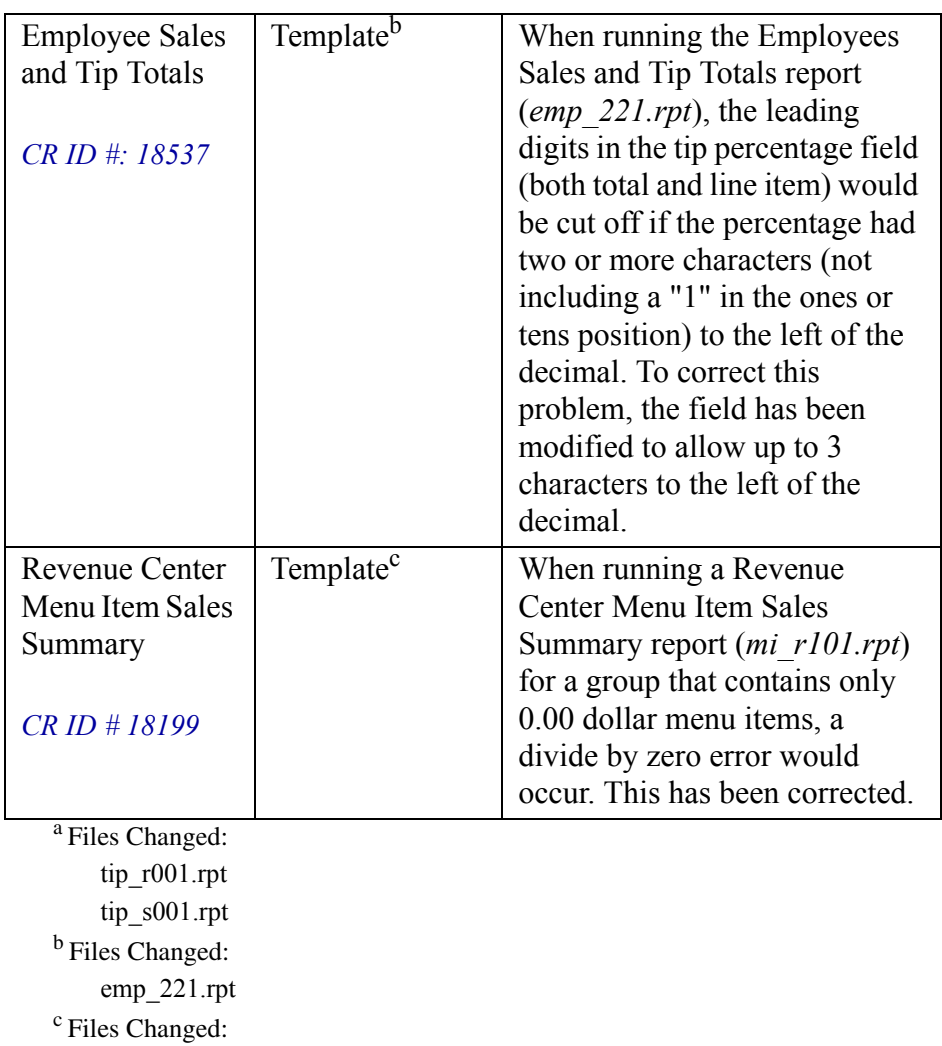

<span id="page-201-1"></span>mi\_r101.rpt

**MD0003-065 Revision F January 17, 2006 Page 202 of [306](#page-144-0)**

# **Kitchen Display System (KDS)**

**What's New** A new feature is defined as one that provides capabilities that were not available in previous versions of the application.

## **New Features Summarized**

The table below summarizes the new features included in this version.

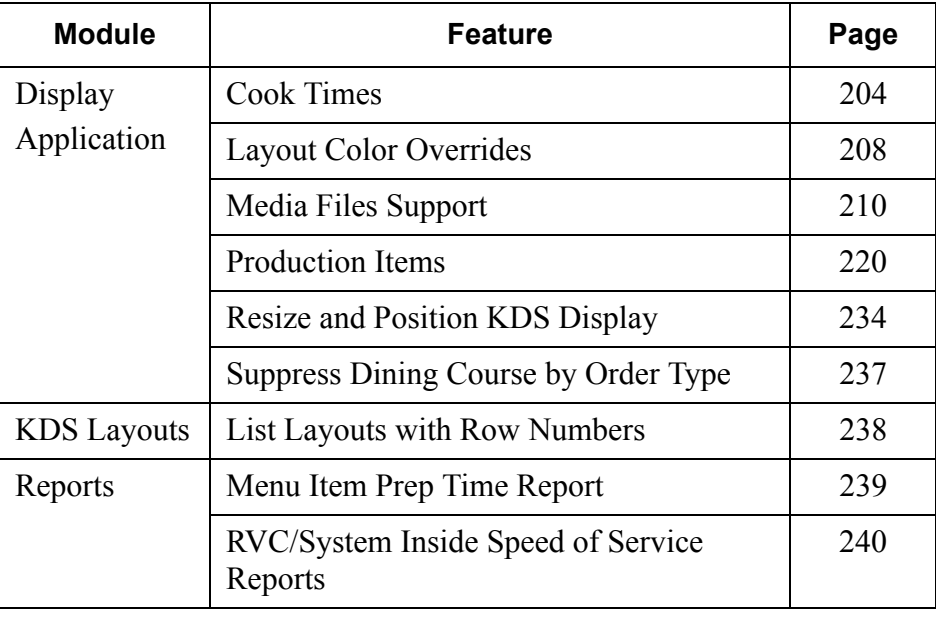

# **MD0003-065 Revision F January 17, 2006 Page 203 of [306](#page-144-0)**

## **New Features Detailed**

# **Display Application**

## <span id="page-203-0"></span>*Cook Times*

The Cook Times feature allows KDS users to monitor how long it takes a cook to prepare each menu item once it is started in the kitchen. Previously, the only option available was the order timer, which tracked the amount of time an order spent in the kitchen, from when the POS sent it until it was bumped on the KDS display.

The new Cook Time functionality adds two additional timer elements to possible KDS layouts:

- **Elapsed/Cook Time** (*SQL element\_id = ECookTime*) This element activates when the order is sent from the POS. When the menu item is started, it resets to zero and begins counting again.
- **CookTime** (*SQL element\_id = CookTime*)— Remains a blank display until the menu item is started.

A separate timer is provided for each parent menu item.

Cook timers stop when the menu item is bumped from the display. If the menu item is displayed on two prep stations, the timer will stop on all displays when the item is doned at the first prep station. Cook times are also stopped when a menu item is touch voided (both DOM and non-DOM) or when a direct void is sent (non-DOM).

## **New KDS Layouts**

To support this feature, ten new preformatted **Display Layouts** (*Devices | Devices | Kitchen Display*) were added. The new layouts include two timers: 1) the original elapsed time element, and 2) the new Cook Time element.

*Note The combined Elapsed/Cook Timer element is not available in a preformatted layout, but may be added to a custom layout design. Instructions for creating custom layouts was added in RES 3.2 Service Pack 3 and may be found in the online documentation (ReadMe First, MD0003-065, Revision D or later).*

**MD0003-065 Revision F January 17, 2006 Page 204 of [306](#page-144-0)**

The following sections list the new display layouts by Chit or List Mode. A brief description and sample is provided for each:

## Chit Mode

#### **500 — Standard with Cook Time**

Displays the ordered items relevant to the KDS station. An active cook timer is shown to the right of each menu item, once it is started. Only parent items have timers.

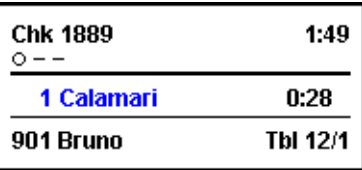

Standard chits have both a header

and a trailer. The header portion includes either the Check ID (if available) or the Check Number of the order (upper left) and an active timer to indicate how long the order has been in the system (upper right).

If there are suborders at other prep stations, status icons (one per suborder) will display beneath the Check Number to monitor their progress. Void, VIP, Rush, and Recalled orders are identified by icons placed beneath the timer display.

The trailer portion displays the Server's name and Employee number (lower left) and the Table Number (lower right.)

#### **501 — Items Only with Cook Time**

Displays the menu items relevant to each KDS station, along with an active cook timer once the menu item has been started. Only parent menu items have timers.

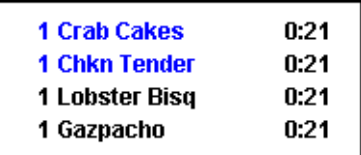

No headers or trailers are provided.

**MD0003-065 Revision F January 17, 2006 Page 205 of [306](#page-144-0)**

#### **502 — Dynamic Order Mode 3-3 with Cook Time**

This chit lists the ordered items relevant to the display station. Icons are displayed to the left of each item to indicate its current status. No headers or trailers are provided.

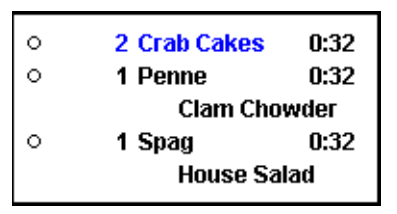

Displays an active cook timer next to each menu item once that item has been started. Only parent menu items have timers.

#### **503 — Dynamic Order Mode with Order Type, Zone Identifier, and Cook Time**

Based on the standard layout, the body of this chit lists the ordered items relevant to the display station. Icons are displayed to the left of each item to indicate its current status. A cook timer is shown to the right of each menu item once it is started. Only parent menu items have timers.

Headers and trailers are also provided.

The header portion includes either the Check ID (if available) or the Check Number of the order (upper left) and an active timer to indicate how long the order has been in the system (upper right). If there are suborders at other prep stations,

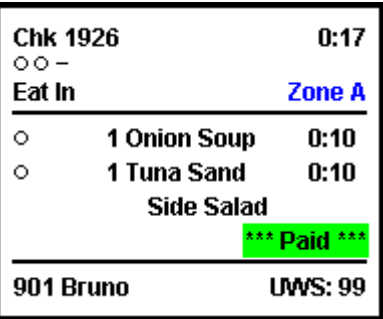

status icons (one per suborder) will display beneath the Check Number to monitor their progress. The order type is shown below the icons.

On the right side of the header, Void, VIP, Rush, and Recalled orders icons may be shown beneath the order timer display. A zone identifier is listed after that, in line with the order type.

The trailer portion displays the Server's name and Employee number (lower left) and the Workstation Number (lower right.)

**MD0003-065 Revision F January 17, 2006 Page 206 of [306](#page-144-0)**

#### List Mode

#### **504 — Standard with Cook Time**

Standard layouts display orders in spreadsheet or table format. In addition to the two time elements (order and cook time), the layout includes the table number, check ID/number, employee ID and name, as well as the quantity and name of each menu item and/or modifier relevant to the KDS station. Status icons are listed in the **Prep** column, while special needs icons (Void, VIP, Rush) are displayed in the **Attn** column.

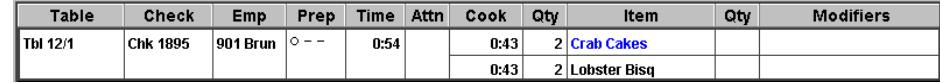

#### **505 — Standard with Order Type and Cook Time**

Displays all the elements of a standard layout along with columns for the order type and cook time.

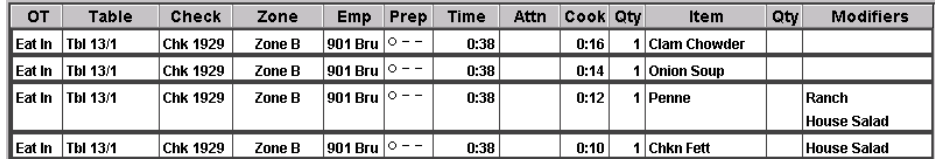

#### **506 — Dynamic Order Mode 3 with Cook Time**

Provides an abbreviated table of current orders relevant to the KDS station. Includes only one time element — the cook timer. This option does not reference any part of an order that may be displayed at another workstation.

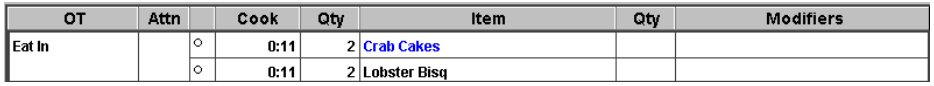

**MD0003-065 Revision F January 17, 2006 Page 207 of [306](#page-144-0)**

#### **507 — Order Type, Zone Identifier, and Cook Time**

Displays all the elements of a standard layout along with columns for the order type, zone identifier, and cook time.

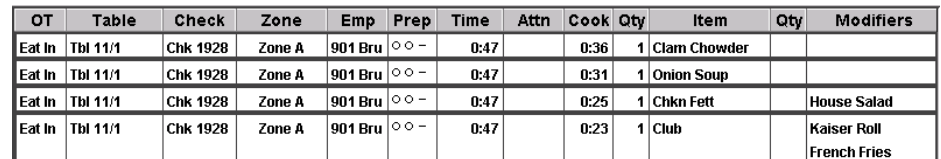

#### **508 — Row Number and Cook Time**

Displays all the elements of a standard layout along with columns for the row number and cook time.

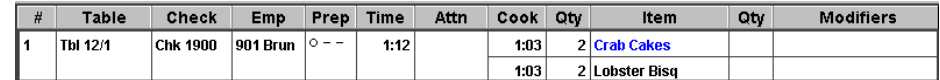

#### **509 — Check Number, Row Number, and Cook Time**

Provides an abbreviated table of orders relevant to the KDS station. Includes the row number, order type, and check number, as well as the order and cook times.

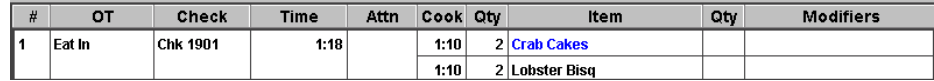

## <span id="page-207-0"></span>*Layout Color Overrides*

To improve useability, users can now customize the KDS display by specifying the colors used for elements of the screen layout. Previously, color options were limited to the foreground/background choices for menu item classes. These options override the default color and other selections, as described below.

**MD0003-065 Revision F January 17, 2006 Page 208 of [306](#page-144-0)**

#### **New Options**

To support this functionality, the following options were added to POS Configurator:

- *System | Kitchen | Colors | Layout Colors Override*
	- **Alert1** Specifies the background color of the order when the prep time exceeds the first alert status.
	- **Alert2** Specifies the background color of the order when the prep time exceeds the second alert status.
	- **Background** Specifies the background (panel) color for the KDS display. The Default Color is black.

*Note The ALL PREP DONE indicator (broken outline, either flashing or not) is not a color, per se, but transparent sections in the check border. Consequently, changing the Background color will cause the ALL PREP DONE indicator to appear to change too.*

- **Order Selection** Specifies the border color used when an order is selected. The Default Color is green.
- **Order Background**  Specifies the background color of an order on the KDS display. The Default Color is white.
- Void Color Specifies the text color to be used when displaying void items. The Default Color is red.
- **Course1 Item** Specifies the text color to be used when displaying Course 1 items. The Default Color is blue. This option is overridden by the **Highlight Scheme** colors assigned to a menu item class *(Sales | Menu Item Classes | KDS Options*).

**MD0003-065 Revision F January 17, 2006 Page 209 of [306](#page-144-0)**

## <span id="page-209-0"></span>*Media Files Support*

The KDS display has been modified to support the use of media files (both images and video) on both Win32 and CE clients. To do this, a new function was added and may be linked to a button on the KDS bump bar or toolbar. When pressed, the system scans the designated media server and displays a list of prepackaged images or videos. Once a selection is made, a media player is launched and the file is presented or played.

#### **Purpose**

Media files represent an inexpensive and effective way to advertise products, inform the customer, and provide training for employees. With a touch of a button, users can access custom graphics and videos on a wide range of topics, from a corporate history to employment opportunities, from product availability, to recipe preparations or other work-related tasks.

## **How It Works**

During setup, a default **MediaViewer** folder is installed under the **\Micros\Common** directory on the site's RES Server. This folder contains two subfolders for the related files:

- **Bin** includes the **MediaViewer.dll** (media player)
- **Media** contains the graphics and video files to be viewed

#### Adding the Media Files

Users are responsible for creating and copying their own files to the **Media** subfolder. The **MediaViewer** supports both images (**.jpg**, **.bmp, .gif**) and video (**.mpg**). Files may be added at any time.

*Note WS4 does not include the Windows media player and cannot run.mpg files at this time.*

Media files do not have to be linked to a menu item and not every menu item will have an associated graphic or video. Linking a media file to a menu item allows the system to filter out unrelated items and helps the user to locate a file more quickly.

**MD0003-065 Revision F January 17, 2006 Page 210 of [306](#page-144-0)**

To link files, users must assign the media file the same name as that of the menu item — as defined in POS Configurator (*Sales | Menu Items | Definition | General*). Since menu items may have two names (**Name1** and **Name2**), the media filename must match the one used by the KDS display (*Sales | Menu Item Class | Print/Display* — **Print on Order Device**).

For example, to link a picture of a cheeseburger to a *Cheeseburger* menu item (**Name1**), the **.jpg** must be called **Cheeseburger.jpg**. On the other hand, if the KDS display is configured to show **Name2**, and the cheeseburger has a **Name2** entry of *ChzBurger*, then the image must be called **Chzburger.jpg**.

*Note Filenames are not case-sensitive. However, MediaViewer will not make the connection between the two unless the spelling and spacing of the media filename matches the menu item name exactly. Using the example cited above, to link a media file to the menu item Chz Burger the media file must be named one of the following: Chz Burger.jpg Chz burger.jpg chz Burger.jpg chz burger.jpg The media file could still be run if the space was removed (ChzBurger.jpg) or the spelling changed (Cheese Burger.jpg). The difference is that it would not be linked to the menu item selection.*

Because file name conventions do not support certain characters (e.g.,  $\lor$ : \* ? "  $\langle \rangle$  ", those characters should not be included as part of a menu item **Name1** or **Name2** entry. Otherwise, that item cannot be linked to a media file of the same name.

> **MD0003-065 Revision F January 17, 2006 Page 211 of [306](#page-144-0)**

## Selecting a Media File

Access to the media files is provided by pressing the **Media** button on the device's toolbar or bump bar. The button can be pressed directly or after highlighting a chit on the KDS display.

If the **Media** button is pressed directly, the system will display a list of all available files.

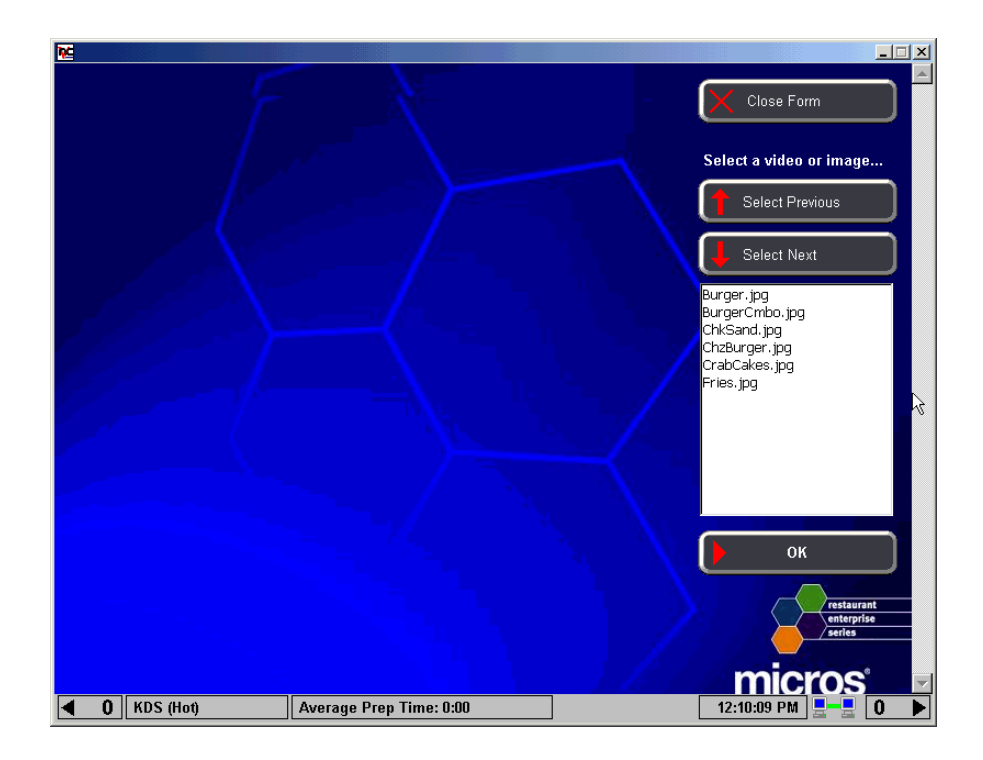

To view a file, the user simply scans the list, selects one, and presses the **OK** button. The graphic or video is automatically shown in the panel on the left.

During operations, users can filter the list by highlighting an order chit before pressing the **Media** key. One of two things will occur:

 If the system is configured using SIPS (single item per suborder) or the order chit has only one menu item on it, the system will search for a media item with a matching name. If one is found, the MediaViewer screen will open and the file will be played automatically.

**MD0003-065 Revision F January 17, 2006 Page 212 of [306](#page-144-0)**

If an identical match is not located, the MediaViewer interface will display with a note indicating that a file by that name could not be found. User can then scroll the list of available files for related information.

 If the system is not configured for SIPS, and the order chit has several menu items on it, the system will present a list of parent and side items (but not condiments.)

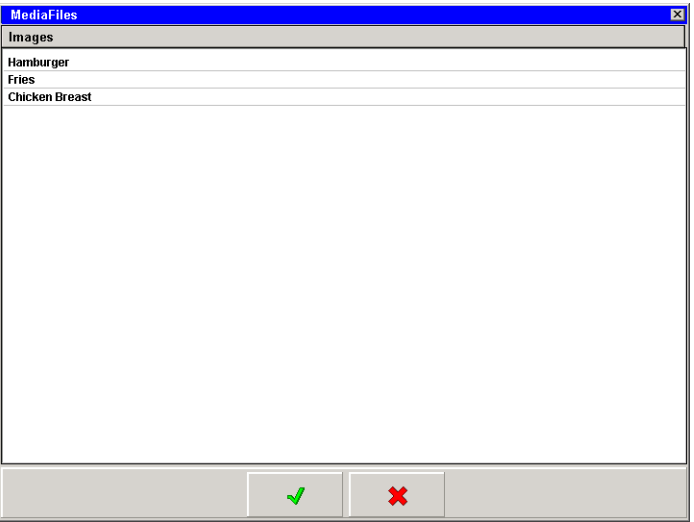

To view a file, the user highlights a menu item and presses the  $\mathscr V$ button. The system will scan the media files for a matching entry. If one is found, the MediaViewer screen will open and that file will be played. Otherwise, a dialog box will display stating that a file of that name could not be located. Once the message is cleared, the user can select another item and try again.

#### **Using an Alternate Media Server**

Users have the option of hosting the **MediaViewer.dll** and related media files from an alternate server (e.g., the site's web server). Among the advantages, having a separate media server saves space on the RES Server, while providing a secure, central location for adding/modifying media files. This is particularly useful in an enterprise environment, where files can be posted on the Corporate web site and accessed by multiple stores.

> **MD0003-065 Revision F January 17, 2006 Page 213 of [306](#page-144-0)**

#### Alternate Server Setup

Since the **MediaViewer.dll** is based on Active Server Technology, the alternate server must include a properly configured Internet Information Services (IIS) or Internet Services Manager (ISM).

Follow these steps to set up the services on the alternate web server:

- 1. From the Windows Start Menu, select *Settings | Control Panel*.
- 2. Select *Administrative Tools | Internet Services Manager*.
- 3. Expand the directory under the web server name by clicking the + box.
- 4. Right click on the node **Default Web Site** to open the cascading menus and select *New | Virtual Directory*.

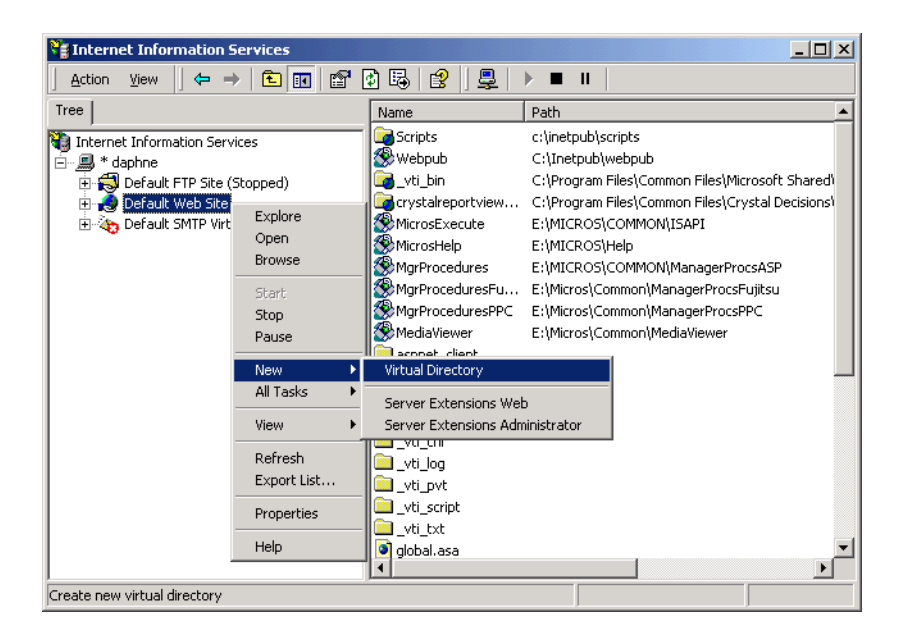

- 5. The Virtual Directory Creation Wizard is launched. Follow the directions to create an alternate media directory by:
	- Entering a name or alias for the directory
	- Specifying the path where the media files are located
	- Establishing permissions for accessing files in this directory

**MD0003-065 Revision F January 17, 2006 Page 214 of [306](#page-144-0)**

When finished, the directory link will be added beneath the **Default Web Site** listing.

6. Right-click on the newly created virtual directory node and select **Properties**. The following form is displayed.

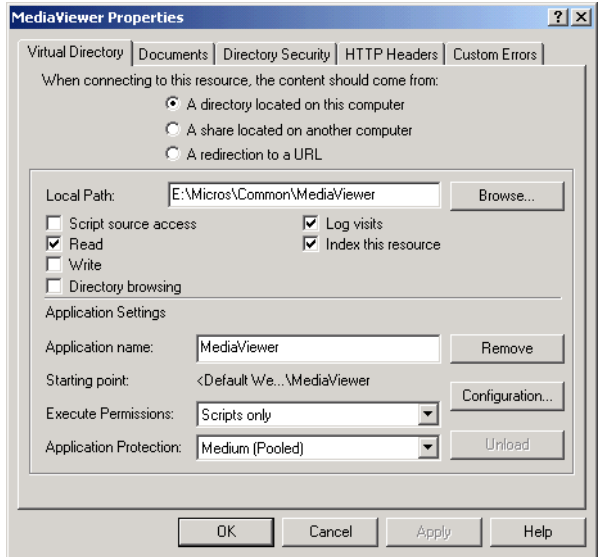

7. Go to the *Virtual Directory* tab. At the top of the form, three radio buttons are shown, identifying where to look for the **MediaViewer.dll** and media files. Depending on the radio button selected, a different set of choices will be presented to the user. Complete the form, as required.

> **MD0003-065 Revision F January 17, 2006 Page 215 of [306](#page-144-0)**

 A directory located on this computer. (i.e., the default RES Server). Notice that the local path is pointing to the **MediaViewer**  folder, located in the **\Micros** directory.

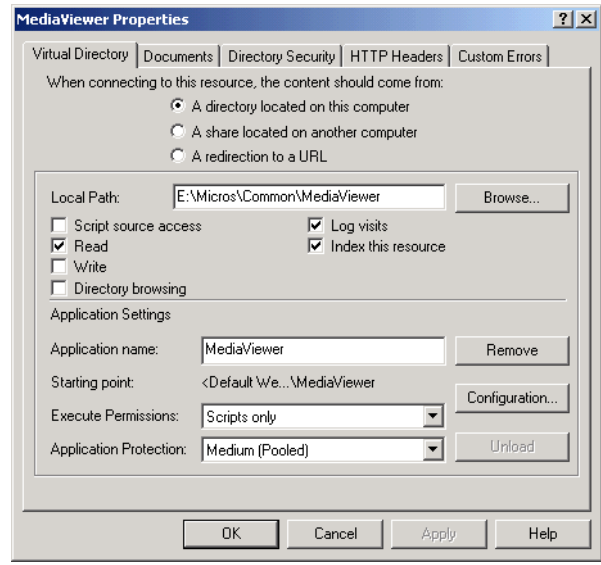

A share located on another computer.

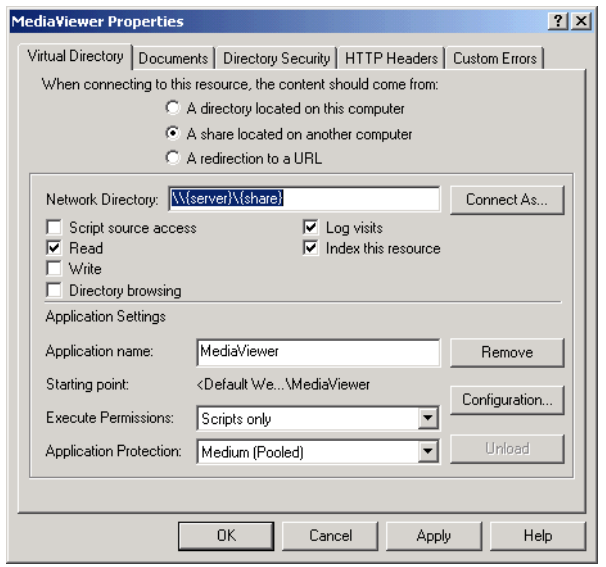

**MD0003-065 Revision F January 17, 2006 Page 216 of [306](#page-144-0)**
Under **Network Directory,** enter the complete path to the server location where the **MediaViewer** folder resides.

In the **Application Name** field, enter *MediaViewer*.

From the **Execute Permissions** drop-down list, select *Scripts Only* (recommended).

From the **Application Protection** drop-down list, select *Medium* (recommended).

 A redirection to a URL. In the **Redirect to** field, enter the URL and/or path where the MediaViewer folder is located.

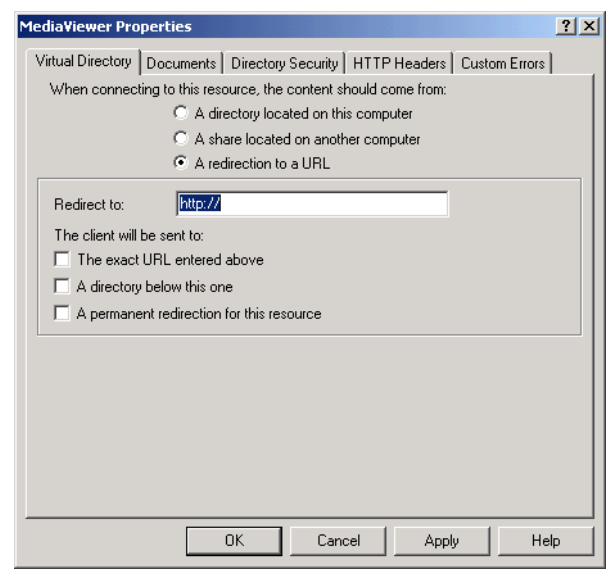

8. Go to the **Documents** tab.

**MD0003-065 Revision F January 17, 2006 Page 217 of [306](#page-144-0)**

9. Click the **Add** button next to the **Enable Default Documents** field, and enter **menuitemmedia.aspx** as the default page.

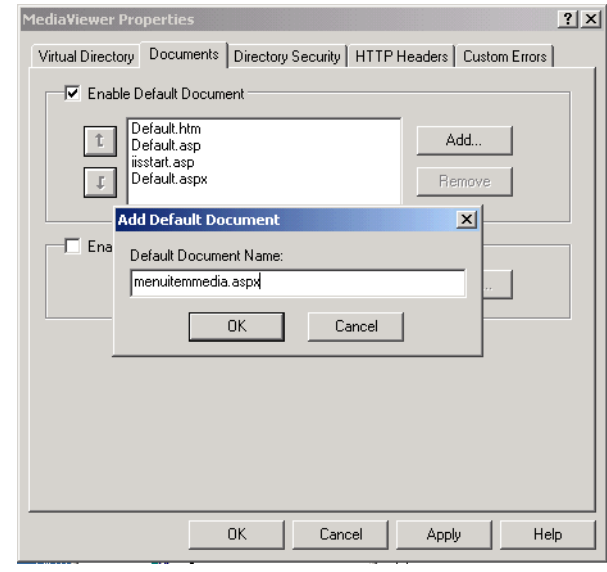

- 10. Click **OK** (twice) to accept and close the ISM.
- 11. At the main IIS directory, highlighting the Server node in the left-side panel. In the right-side panel, confirm that the **Default Web Site** is running. Setup is now complete.

**MD0003-065 Revision F January 17, 2006 Page 218 of [306](#page-144-0)**

#### **New Options**

To support this feature, the following options have been added in POS Configurator:

- *Devices | KDS Bumpbars / KDS Toolbars*
	- **Display Media** KDS Function key. When pressed, displays a list of media files that can be retrieved and played from the media server.
- *System | Restaurant* These options are only required if the media files will be hosted on an alternate web site.
	- **Enable Alt Media Server** When checked, indicates that the media files are stored on another server on the network (rather than the RES Server).
	- **Alt Media Server Name** Specifies the web server where the media files are stored. The entry can be in any of the following formats: Server Name, Domain Name, or IP Address.

### *Production Items*

To improve efficiency, menu items that are prepared in a similar manner can now be linked to user-defined *production items* (e.g., French Fries, Hamburger Patties). The production items can be sent to pre-selected KDS prep stations, where they are grouped together and displayed in bars either above or below the order chits.

The Production Item feature was designed for the kitchen environment that has staff working in an assembly-line fashion. It allows the cooks to concentrate on their specialties or portions of an order.

Production items can be used in both DOM or Non-DOM environments.

#### **How It Works**

During setup, users create an unlimited number of production item records. The production items represent portions of menu items that can be prepared in batches (e.g., Fries) or in lots (e.g., Burgers). A menu item can include one or more production items. For example, a Burger Platter can be linked to both the Burger and the Fries production items.

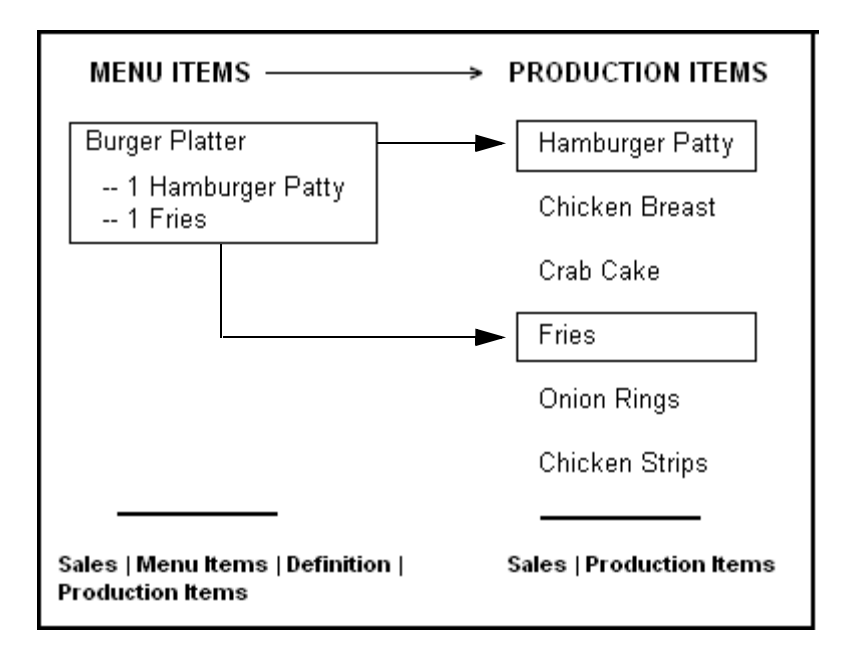

**MD0003-065 Revision F January 17, 2006 Page 220 of [306](#page-144-0)**

Once defined, users specify which production items will be displayed at each KDS prep station. This is done by linking them to the station's order device. Each production item may be shown on more than one KDS display. In the following diagram, both the Burger and Fries production items are sent to the Expo station as well as their respective prep stations.

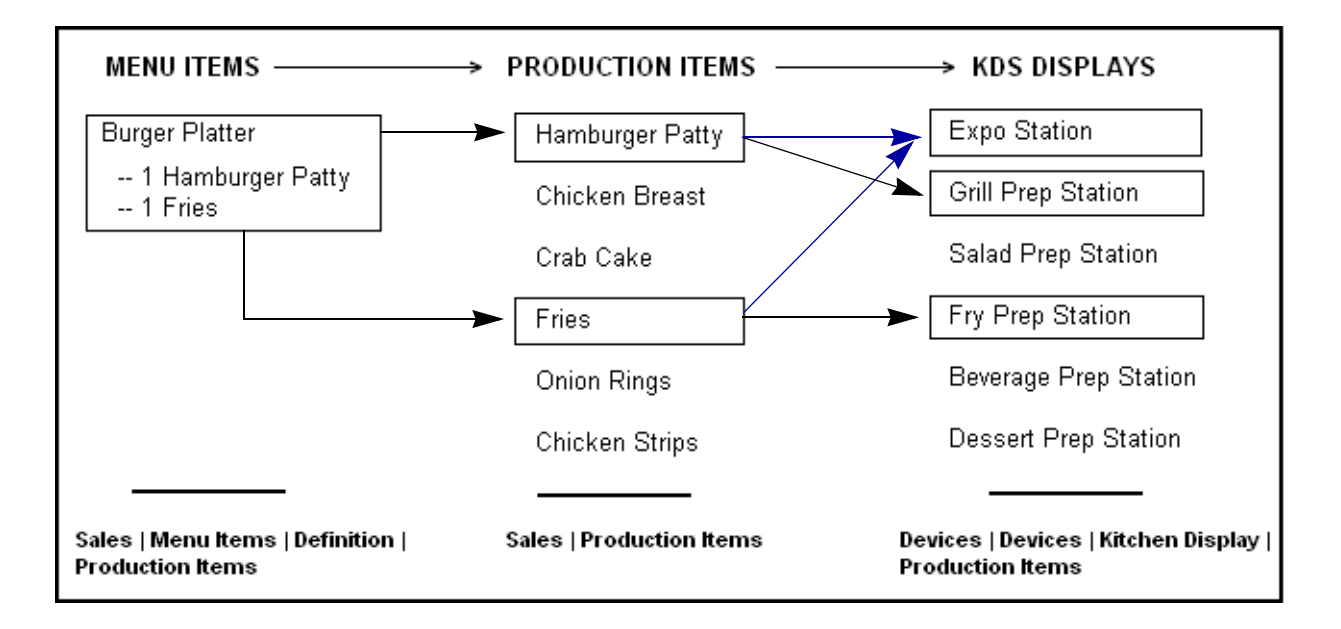

Since it is a system-wide variable, the production item total represents the sum of all such items currently ordered in the system.

> **MD0003-065 Revision F January 17, 2006 Page 221 of [306](#page-144-0)**

## Production Summary

Occasionally, operators will need to review the status of their own production items. To do this, a Production Summary key may be added to the KDS tool bar or bump bar. The key acts as a toggle switch to open and close a device-specific list of current production items.

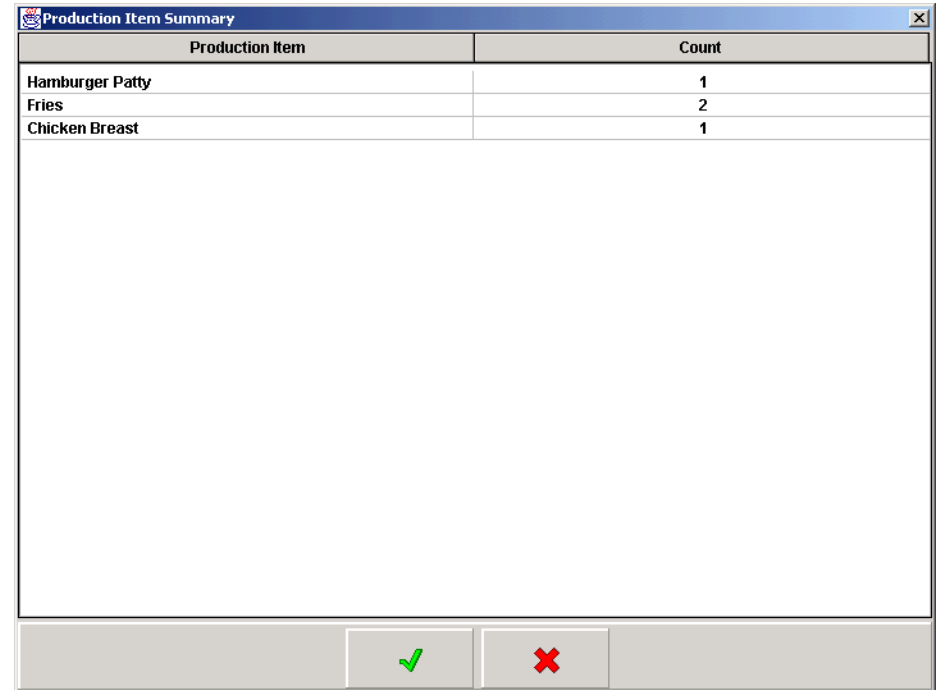

**MD0003-065 Revision F January 17, 2006 Page 222 of [306](#page-144-0)**

#### **Production Bars**

On the KDS device, production items are grouped together in bars that span the width of the screen. As part of setup, users specify whether the bars will display above or below the order chits. To conserve space, up to 5 production items can be shown per Production Bar, with the following guidelines:

- If the number of columns configured is less than the number of production items sent, the system will simply start another production bar.
- If the number of columns configured is greater than the number of production items sent, the system will fill the bar with the number of columns that it has.

For example, if the device allows up to 5 production items to display per production bar, but only 3 production items are sent to the display, the system will space the three bars to fill out the entire horizontal width of the display. It will not insert blank columns just to fulfill the 5-column maximum.

Similarly, if the defined maximum is 4 production items, and the number sent is 7 production items, the system will display 4 columns in the first line, then the remaining 3 on the second line. The columns on the second line will retain the column widths from the first row, inserting (in this case) a blank 4th column to complete the bar.

• Production names may be truncated to allow adequate spacing for the production item counters.

> **MD0003-065 Revision F January 17, 2006 Page 223 of [306](#page-144-0)**

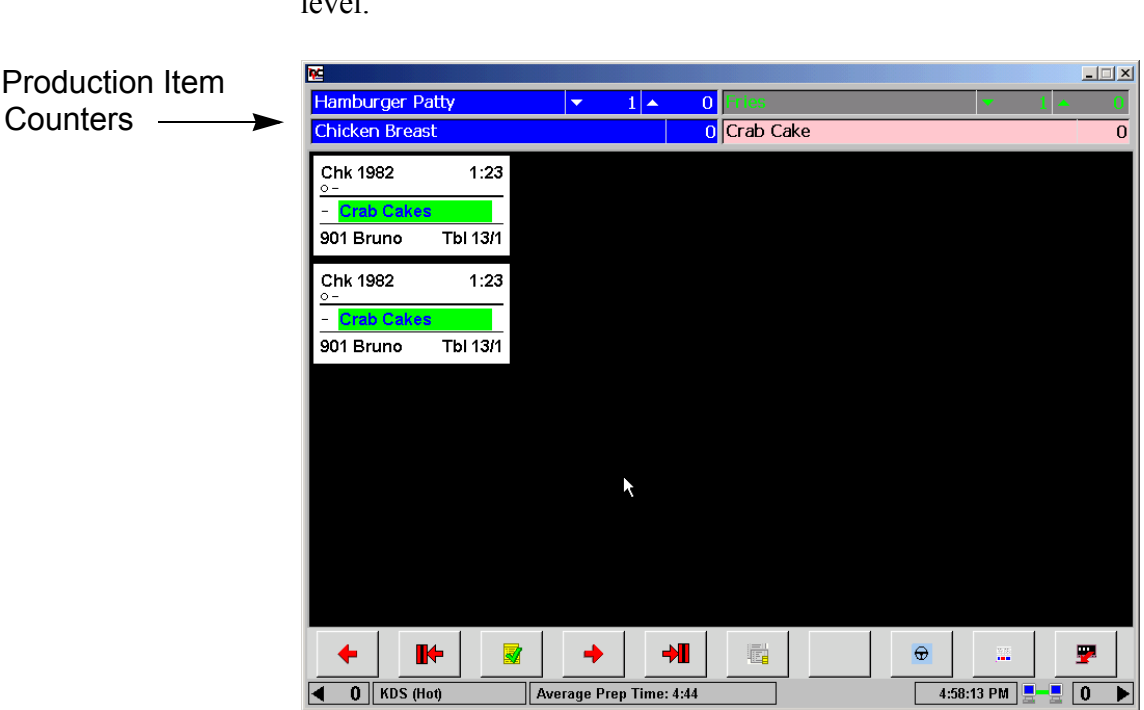

 The number of production items per bar is set at the KDS device level.

To differentiate between them, users can set the foreground and background colors for each production item in the KDS display. This is a system-wide option and cannot be changed at the device level.

## **Production Item Counters**

The production items listed on the KDS display include a name and at least one counter to track the number of portions that the prep cook must make. The number of counters depends on whether the production items are tracked individually or relative to other items on the check (i.e., using item prep times).

#### Single Counter

A single counter is used when a simple count of production items is required. All items are started immediately and the count is incremented and decremented when those production items are added or bumped from the screen. This is the method described in Example 1, below. It can be used in both DOM and Non-DOM environments.

**MD0003-065 Revision F January 17, 2006 Page 224 of [306](#page-144-0)**

#### **Example 1**

The kitchen in the Mike Rose Grill has a designated grill station that is responsible for making hamburgers. The restaurant offers several menu items made with a grilled hamburger patties, including:

- #1 Burger Combo (1 patty)
- Cheeseburger Deluxe (1 patty)
- Burger Platter (1 patty)
- Double Burger Platter (2 patties)

All of these menu items are linked to a production item called "Hamburger Patty". The option **Single item per suborder** (*Devices | Order Devices | KDS | Options*) is also enabled.

During lunch, a check is started that includes one of each item. When the order is sent to the kitchen, chits for each menu items appear on the Grill station's KDS display. At the top of the screen, the Hamburger Patty production item counter is automatically incremented by 5.

The prep cook responds by putting 5 patties on the broiler. When the burgers are finished, the prep cook bumps them from his display and the production count is decremented by 5. At this point, the expediter makes the sandwiches and plates the rest of the orders for the server.

#### Over/Under Counters

When item prep times are used, a single counter is no longer sufficient. This is because the production items are no longer tracked as individual events, but as part of a larger order. To ensure that all parts of the order are served at their best, it may be necessary to wait before starting the production item while other parts of the order are prepared. In this case, two counters are required. These are referred to as *Under/Over* counters. During operations, the *Over* counter shows how many portions should be started immediately, while the *Under* counter indicates how many will be needed soon.

This method works best in a non-DOM environment.

**MD0003-065 Revision F January 17, 2006 Page 225 of [306](#page-144-0)** **Shelf Life.** The mechanism for determining when a production item should be started is the item's *shelf life*. This is similar to an item prep time, in that it specifies the amount of time needed to prepare the production item before the order is plated.

The difference, in this case, is that the production item is not a separate menu item, per se. It is part of another menu item. In this sense, the shelf life represents a *portion* of the menu item's prep time. It is the amount of time needed to prepare the *production* item before it's *parent* item is completed.

#### **Example 2**

The Mike Rose Bar & Grill offers several menu items that include a single portion of fries, among them are:

- Burger Platter Item Prep Time = 5 minutes
- $\bullet$  Chicken Sandwich Deluxe Item Prep Time = 6 minutes
- $\bullet$  Rib-Eye Special Item Prep Time = 10 minutes

All of these menu items are linked to a production item called "Fries", which have a shelf life of 4 minutes. The option **Single item per suborder** (*Devices | Order Devices | KDS | Options*) is also enabled.

During dinner, a check is started containing all three of these menu items. When the check is service totaled, the system calculates the target done time (TDT) for the order by looking for the longest item prep time. In this case, the longest prep time is 10 minutes (Rib-Eye Special). This becomes the TDT for the entire order.

When the order is sent to the Fry prep station, the system compares the shelf life of the Fries to the TDT and determines that it is too soon to start cooking. The *Over* counter is incremented by 3 portions. At the 6-minute mark, the order is 4 minutes from being plated, which means the threshold for preparing the Fries has been reached.

**MD0003-065 Revision F January 17, 2006 Page 226 of [306](#page-144-0)**

The system subtracts 3 Fries from the *Over* counter and adds them to the *Under* counter. This is the fry cook's alert to drop 3 portions of Fries. When finished, the cook bumps the chits, subtracting 3 portions from the *Under* counter.

#### Incrementing/Decrementing the Counters

In the preceding examples, production counters were incremented as soon as the check was service totaled, and decremented when the suborder was bumped from the display. Other options are available. These are set at the system level, applying to all KDS devices.

- **Incrementing Counters** Users have two ways to increase the production item counters on a KDS display:
	- **Sent from POS** The production counters increase as soon as the check is service totaled. If an order contained two or more production items (e.g., Burger Platter = hamburger patty, portion of fries), the chits would display on all prep stations (and could be started) simultaneously.
	- **Fired from Expo** The production counters increase when the check is sent to the KDS. This option is used with the item timing feature, in a non-DOM environment. When applied to checks with two or more menu items, each having it's own production items, it controls when the production item over/under counters will actually be incremented.

For example, using the item prep times listed in Example 2, you would expect the Rib-Eye Special to be fired as soon as the check is service totaled. Four minutes later, the Chicken Sandwich should be fired, and one minute after that — at the 5-minute mark — the Burger Platter should display.

This is, in fact, what occurs. When the order is sent to the KDS, the chit for the Rib-Eye Special is displayed immediately along with its portion of Fries. Notice that a separate chit is not provided for the Fries. In this scenario, Fries are simply an attribute of the Rib-Eye Special, more than a condiment, but not exactly a side item.

> **MD0003-065 Revision F January 17, 2006 Page 227 of [306](#page-144-0)**

When the chit is displayed at the KDS stations, the Over counter for Fries production items increments by 1. Four minutes later, the chit for the Chicken Sandwich displays, increasing the Fries Over counter to 2. At the five-minute mark, the chit for the Burger Patter appears. Once again, the Fries Over counter increments, indicating that 3 portions of Fries will be needed soon.

At the 7-minute mark, the Fries need to be started and the count of three Fries is deleted from the Over Counter and added to the Under counter.

- **Decrementing Counters** There are three methods for decreasing production item counters on a KDS display. For illustration purposes, the following descriptions refer to a single menu item (Burger Platter) with two production items (hamburger patty, fries), displayed on three prep stations (Grill, Fries, Expo):
	- **First Prep is Done** The production counters decrement on all three devices when any of the three prep station bumps the chit from his display. This only affects the production counter -- not the chit itself.

For example, if the fries are finished first, the production counters will be decremented on all stations as soon as the Fry prep cook dones his chit. The chit will continue to display on the Grill and Expo stations until doned at those stations.

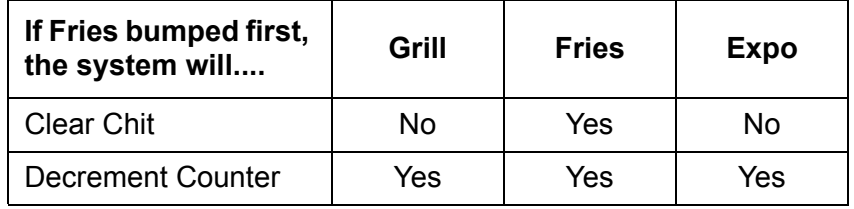

 **All Prep Done** — The production counters will not decrement on any of the stations until all the prep stations have bumped the item. The chits remain visible at each KDS station until bumped from their respective displays.

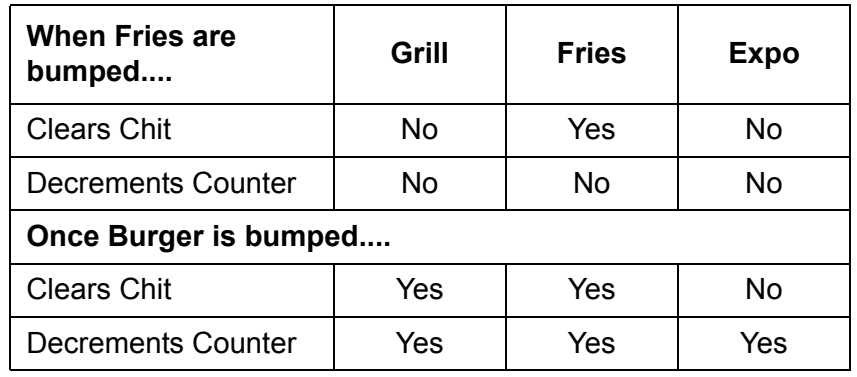

*Note When using "All Prep Done" to decrement the production counters, the revenue center and order devices must be configured consistently with regard to dynamic order mode (DOM). That is, all order devices must be set to DOM when the revenue center is in DOM and all order devices must be set to non-DOM when the revenue center is in non-DOM.*

 **Expo Done** — The production counters will not decrement on any station until bumped from the Expo station. Once again, the chits remain visible at each KDS station until bumped from their respective displays.

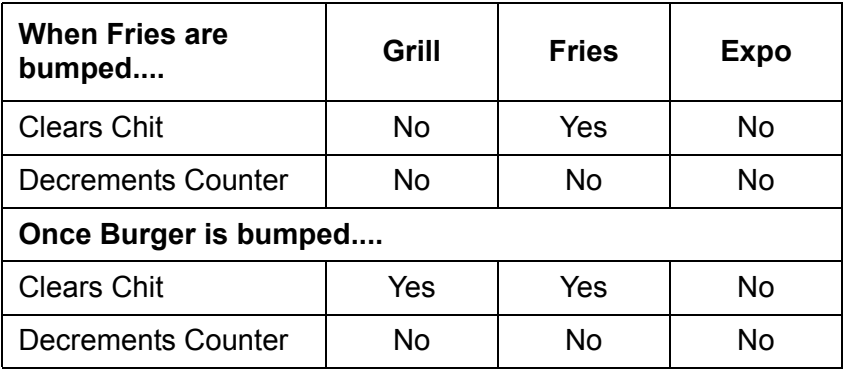

**MD0003-065 Revision F January 17, 2006 Page 229 of [306](#page-144-0)**

### Voiding Production Items

Menu item voids can also decrement the production counters — but only if the item is still in the kitchen at the time of the void Once the menu item is done and bumped from the display, the production count decrements naturally. Since production counters only track the number to be prepared, they are not affected by completed items or previous round voids.

For example, a user starts a check by ringing up a void of a Burger Platter. The Burger Platter menu item includes two production items — 1 Burger Patty and 1 Fries.

When the void is fired, the KDS Controller attempts to match the Burger Platter item with an existing item in the kitchen. If a match is found, the the production count is decremented by one Burger Patty and one Fries.

If match is not found, the void is recorded, but the production counters are not changed. Decrementing is unnecessary because the system assumes that the Burger Platter is already done. At this point, the void may be required to correct the check total, but it does not affect what items need to be made at this time.

**MD0003-065 Revision F January 17, 2006 Page 230 of [306](#page-144-0)**

## **Using Production Items**

Throughout this description, the examples have defined production items within the context of their parent menu items. This is the primary use for the feature. It is by no means the only application.

Production items can also be linked to defined menu items (an order of fries, for example) or to condiments (the side of fries that completes a combo meal). The following table provides a list of considerations when linking each to production items in KDS:

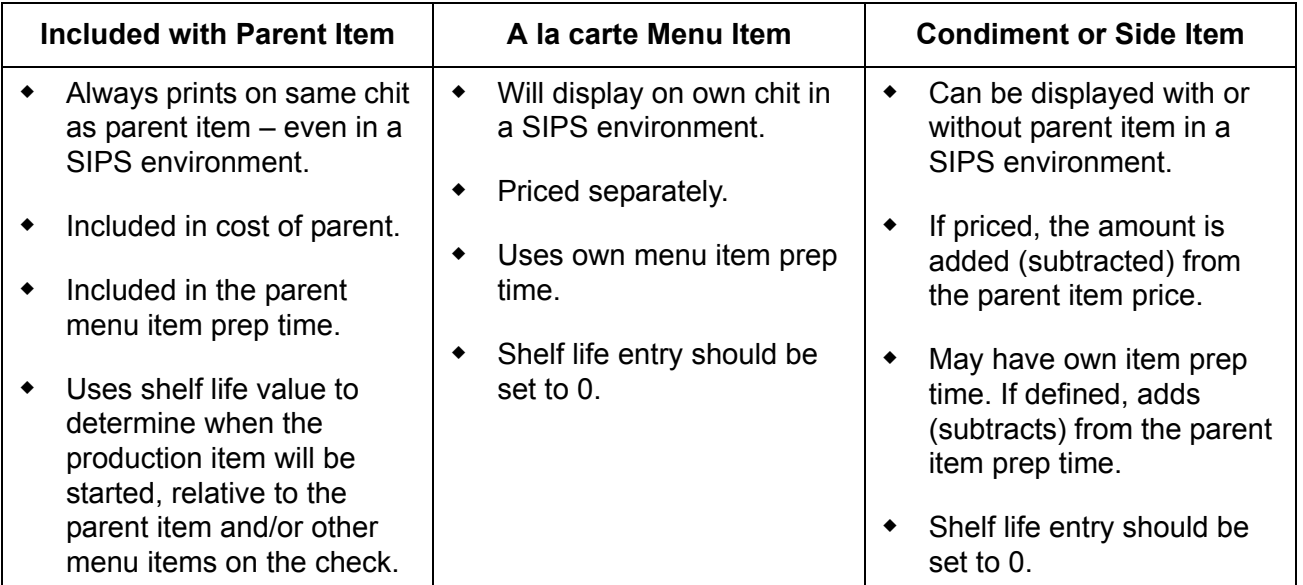

## **New Options**

To support this feature, the following options were added in POS Configurator:

- *Sales | Production Items* (new form)
	- **Name** Indicates the name of the production item to which menu items will be linked.
	- **KDS Highlight Scheme** Allows the user to specify the font and color scheme to be used by the KDS when displaying this production item.

**MD0003-065 Revision F January 17, 2006 Page 231 of [306](#page-144-0)** • **Shelf Life** — Specifies the amount of time needed to prepare this production item portion before the order is plated. This option controls whether one or two counters will be displayed with the production item.

If the value is set to 0, a single counter is displayed. The prep cook starts the item as soon as it is displayed and bumps when finished.

If the value is greater than 0, an *Over/Under* counter is used. The *Over* counter indicates how many items should be started immediately, while the *Under* counter indicates how many will be needed soon. The counts are based on the production item's shelf life, relative to the longest prep time in the order. As the order times progress, the system uses this shelf life value to determine when to move the items from the *Over* counter (prepare soon) to the *Under* counter (prepare now).

- *Sales | Menu Items | Definition | Production Items (new form)* 
	- **Name** Links the menu item to a production item.
	- **Count** Specifies how many portions of the production item will be needed to complete the order.
- *Devices | Devices | Kitchen Display | General*
	- **KDS Production Location** Allows the user to specify where the bars will be displayed on the KDS screen. The options are:
		- $\bullet$  **Top** = Top (above order chits)
		- **Bottom** = Bottom (below order chits and above the tool bar, if used)
	- KDS Production Columns Specifies the number of production items that will be included per production bar. Up to 5 is allowed.

**MD0003-065 Revision F January 17, 2006 Page 232 of [306](#page-144-0)**

- *Devices | Devices | Kitchen Display | Production Items (new* form)
	- **Name** Identifies the production items that will be tracked on the selected KDS device.
- *System | Kitchen | Options*
	- **Production Count Increment Type** Specifies when an ordered item will be added to the production counter. The options are:
		- **Sent from POS**
		- **Fired from Expo** (Not Recommended for use in DOM)
	- **Production Count Decrement Type** Specifies when a doned item will be subtracted from the production counter. The options are:
		- **First Prep Done** For menu items that appear on two or more prep stations, decrements the count when the item is bumped from any of the prep stations.
		- **All Prep Done** Decrements the count when all prep stations have bumped the item. To work, the revenue center and all of its order devices must be set to either DOM or non-DOM mode.
		- **Expo Done** Decrements the count when the order is bumped from the expo station.
- *Devices | KDS Bump Bars / KDS Tool Bars*
	- **Production Summary** KDS Function key. When pressed, displays a list (name and count) of all devicespecific production items currently in the kitchen.

**MD0003-065 Revision F January 17, 2006 Page 233 of [306](#page-144-0)**

## *Resize and Position KDS Display*

An operator can now specify the size and location of the KDS display on an order device screen. The addition allows RES to support side-by-side views of the KDS and another application (e.g., POS Operations), and to switch focus between the two without losing sight of either.

An example of how this would appear is provided below.

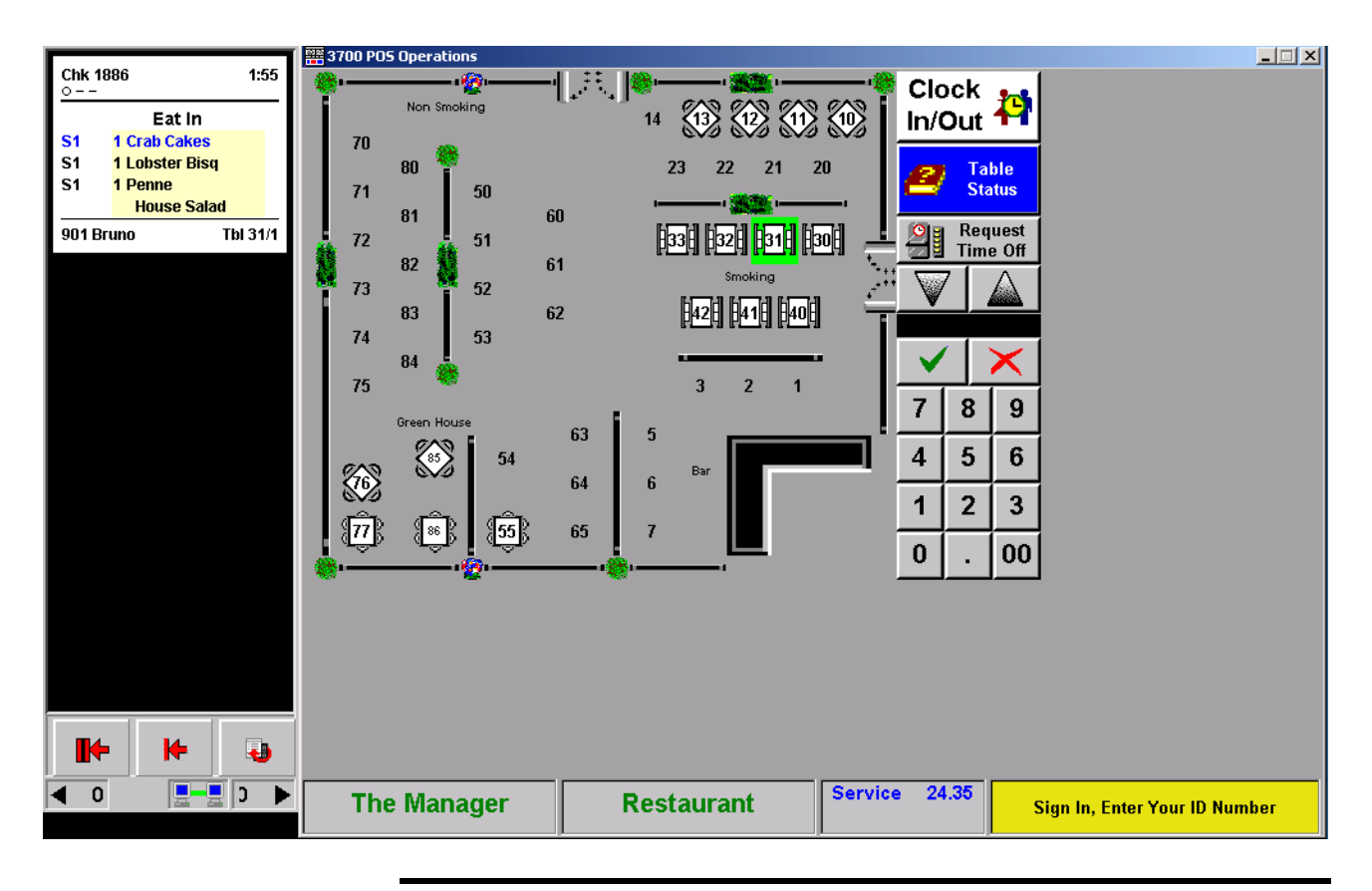

*Note To display POS Operations and KDS on the same screen, additional changes will be needed in the OpsRegistry. For more on this topic, refer to the section Reposition the POS Operations Screen, beginning on page [151.](#page-150-0)*

**MD0003-065 Revision F January 17, 2006 Page 234 of [306](#page-144-0)**

## **Enabling**

To support this functionality, three new variables were added to the **KDS DisplayApp.properties** file (*\Micros\RES\KDS\DisplayApp*):

- **AlwaysHideCaption** Indicates whether the Windows® Title Bar will be visible when the KDS application is displayed. The options are:
	- 0 Show caption bar. 1 — Hide caption bar.
- **frameXPos** Specifies (in pixels) the x-coordinate (horizontal baseline) for the KDS display.
- **frameYPos** Specifies (in pixels) the y-coordinate (vertical baseline) for the KDS display.

## Example

Using the following parameters, the KDS application would open in the upper left corner of the screen (see previous page), and display as shown on the right:

AlwaysHideCaption=1 frameXPOS=600 frameYPOS=0 frameWidth=200 frameHeight=600

## **KDS Layout Selection**

The resized KDS display may be used with any of the existing chit or list layouts. However, some adjustments will be required to accommodate the smaller display space.

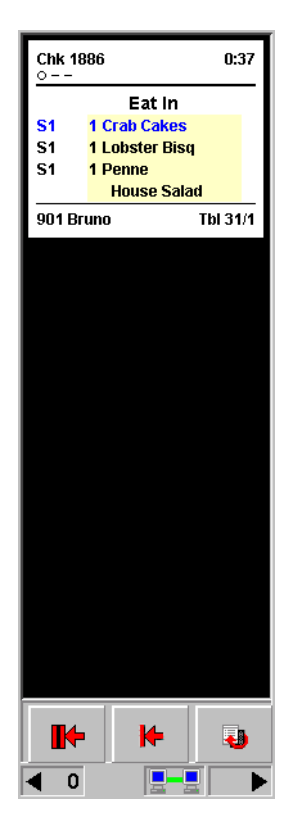

**MD0003-065 Revision F January 17, 2006 Page 235 of [306](#page-144-0)** In the example provided, the standard chit layout was modified to display a single column of chits (*POS Configurator | Devices | Devices | Kitchen Display | General*). As always, users may program as many columns as can reasonably fit in the space provided. Keep in mind that the width of the chits will narrow as the number of columns increases.

## **KDS Tool Bars**

Tool bar buttons will be limited in number by the size of the display. If more buttons are programmed than can be viewed, the system will show only as many as will fit in the available space. The rest will be unavailable to the user.

#### **KDS Status Bar**

When the width of the KDS window cannot display all of the status icons, only the counter panels (indicating the number of orders to the left/ right of the visible chits) and the status panel will be dynamically added and removed. The remaining panels will be hidden.

In the event that the KDS window cannot support both the counter and status icons, the system will determine which to display based on the following priorities:

- If disconnected, the Status icon will always have priority.
- If connected, the Counter panels (Right and Left) will have priority.
- If connected, and there is insufficient room for both Counters, the Right Counter will have priority.

**MD0003-065 Revision F January 17, 2006 Page 236 of [306](#page-144-0)**

# *Suppress Dining Course by Order Type*

Dining Courses were designed for use in table-service restaurants as a way to organize menu items into logical serving groups (e.g., drinks, appetizers, entrées, desserts). To do this, each course is assigned a numerical value which is used to control when the menu items are sent to the kitchen. The feature can be used with or without menu item prep times to ensure that the courses are served serially, and that each course of items is prepared fresh and served as soon as it is completed.

While this feature works well if the customer is dining in the restaurant, it is problematic for other order types. Customers that place Delivery, Carry Out, or To Go orders do not intend to eat their meals in-house, but want the entire order prepared and ready to go at the same time.

To accommodate this requirement, the option **Suppress Dining Course** (*System | Order Types*) has been added. When checked, this option overrides **Display next course after previous course done** (*System | Kitchen | Options*) and sends all menu items (from all of the courses) to the kitchen at the same time.

Since all items are treated as Course 1, KDS displays them in the color assigned to **Course 1 Items** (*System | Kitchen | Colors | Layout Colors Override*). By default, this color is blue.

Similarly, if menu item prep times are used, the system will course ignore times and fire each item at the appropriate interval to ensure that everything is prepared and ready to go at the same time.

> **MD0003-065 Revision F January 17, 2006 Page 237 of [306](#page-144-0)**

# **KDS Layouts**

#### *List Layouts with Row Numbers*

The ability to select an order by row number has been added to KDS, which allows for one-touch order number bumping. New KDS List Mode layouts have been added that include row numbers for each list order displayed. Row (or queue) numbers are based on where an order is on the KDS monitor. These numbers will change as orders are added or bumped from the display, or as the user pages up/down through a list of checks. The row numbers make it easier to identify and bump orders using preprogrammed touch keys.

#### **New List Layouts**

To support this feature, five new **Display Layouts** (*Devices | Devices | Kitchen Display*) were added for KDS:

- $\div$  400 List Standard with Row Number
- 401 List Standard with Order Type and Row Number
- 402 List Standard with Check Number, Order Type, and Row Number
- 403 List Standard with Order Type, Zone Identifier, and Row Number
- 404 Dynamic Order Mode with Row Number

The new layouts are identical to current layouts of a similar name, except that a column has been included for the row identifier.

**MD0003-065 Revision F January 17, 2006 Page 238 of [306](#page-144-0)**

# **Reports**

### *Menu Item Prep Time Report*

Added in this release is the new report template, **Consolidated KDS Menu Item Prep Times** (*kds\_014.rpt*). The report is used with item timings to provide a comparison between a menu item's estimated **Preparation Time** (*POS Configurator | Sales | Menu Items | General*) and an **Average** of the time it has taken actual menu items to be marked done from the prep station.

The report may be run for a user-specified date range, and the results are listed alphabetically, by time period. A **Modifiers** column includes the condiments associated with the menu item (if any).

A sample report is shown below.

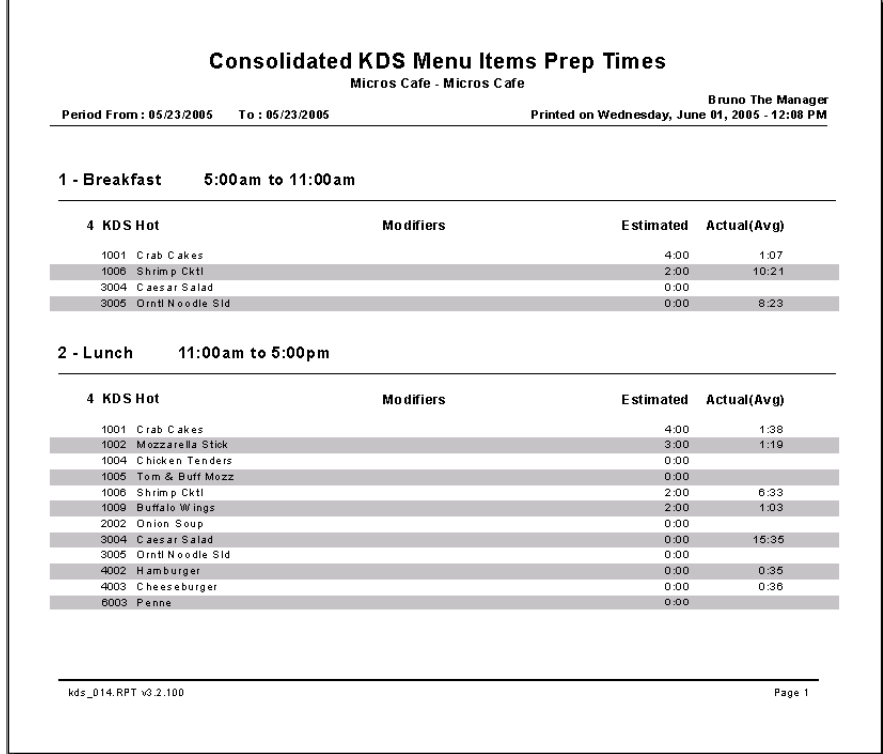

**MD0003-065 Revision F January 17, 2006 Page 239 of [306](#page-144-0)**

# *RVC/System Inside Speed of Service Reports*

Four new KDS speed-of-service report templates have been added in this release. These reports were designed for use in quick-service restaurants as an alternative to existing reports. Specifically, these reports provide an alternate view of employee response times based on the following intervals:

- **Menu Time** Tracks the order from the time it is started (i.e., the first menu item is posted) until the check is totaled. (In other KDS reports, this is referred to as Order Time).
- **Queue Time** Tracks the order from final service total until final tender.
- **Tender Time** Tracks the amount of time that the register is open This is measured from final tender, when the drawer is first opened until the drawer is closed.

NOTE: If the user is filtering seats on a check and tendering to cash, only the final cash drawer open and close will be recorded. Interim opening and closing of the drawer are not included in the total time.

 **Counter Time** — Tracks the order time from the moment the cash drawer is closed until it is bumped from a KDS expo station.

NOTE: A negative time will be posted if the order is bumped from the expo before the cash drawer is closed.

## **Configuration**

Except for the new report templates, all programming for these reports has been handled internally. However, to support data collection, the following option must be enabled:

 **Require Cash Drawer Closure** (*Devices | User Workstations | Cashier*)

**MD0003-065 Revision F January 17, 2006 Page 240 of [306](#page-144-0)**

#### **Report Descriptions and Samples**

A description of each report template and a sample printout are provided below:

 **System Inside Speed of Service Detail** (*kds\_015.rpt)* — This report displays speed of service times for each check, employee, order type, and time period. The report is broken down in order by Business Date, System, Time Period, Order Type, Employee, and Order. Each check entered on a particular day is included, provided there was an active time period when the check was rung.

At the order level, the field value is the total for that check. At the total level, the field value may either be a total for that column or an average for that column, depending on the field.

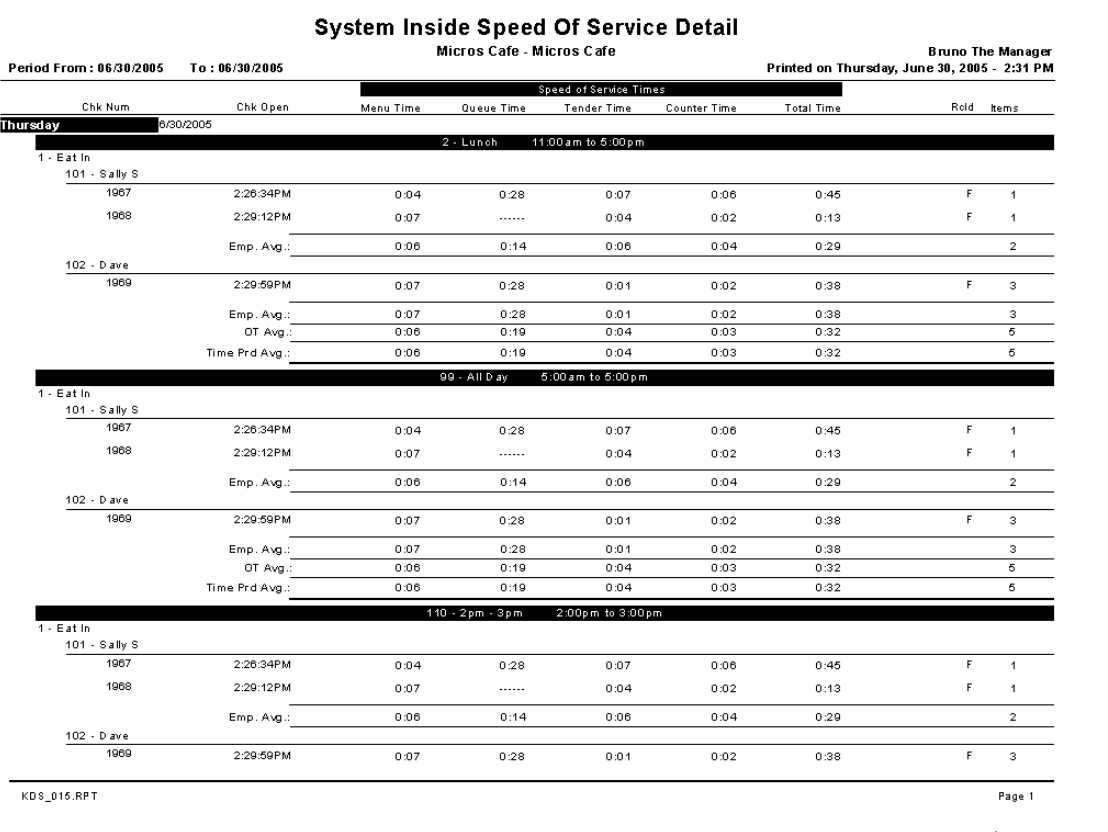

**MD0003-065 Revision F January 17, 2006 Page 241 of [306](#page-144-0)**

 **RVC Inside Speed of Service Detail** (*kds\_016.rpt)* — This report displays speed of service times for each check, employee, order type, and time period. Data are broken down by Business Date, Revenue Center, Time Period, Order Type, Employee, and Order.

Each check entered on a particular day is included, provided there was an active time period when the check was rung. At the order level, the field value is the total for that check. At the total level, the field value may either be a total for that column or an average for that column, depending on the field.

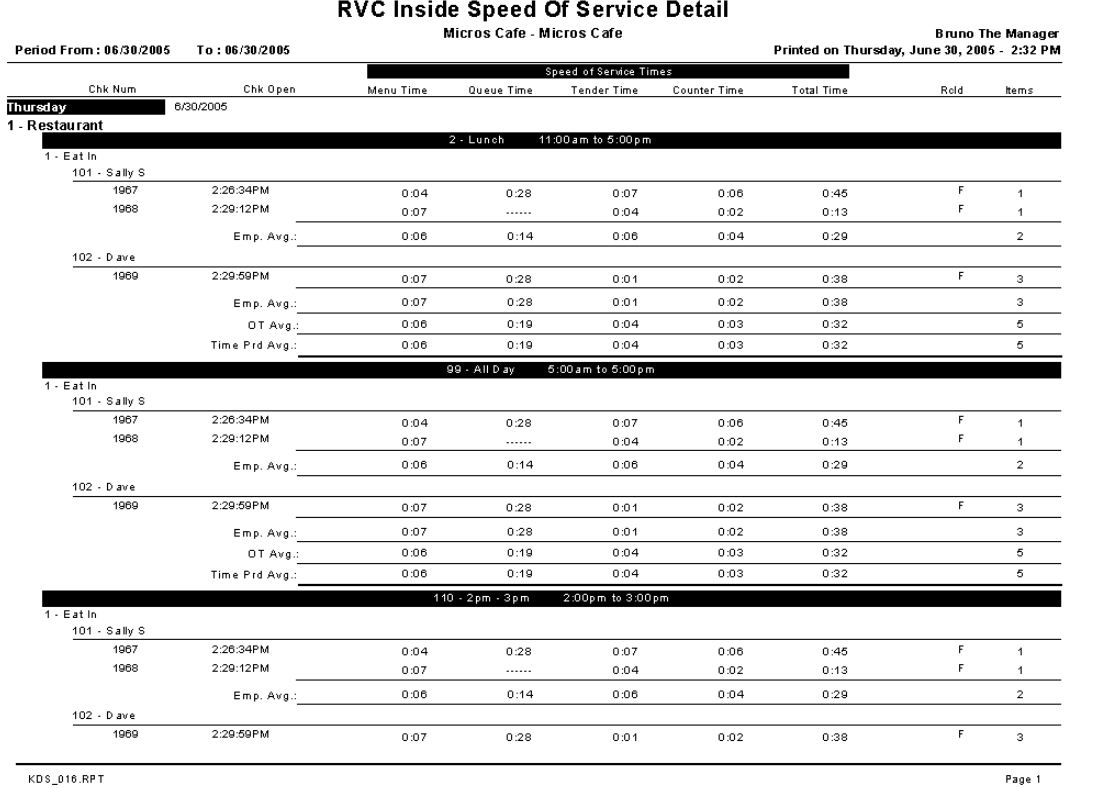

**MD0003-065 Revision F January 17, 2006 Page 242 of [306](#page-144-0)**

 **System Inside Speed of Service Summary** (*kds\_017.rpt)* — This report summarizes the speed of service times and averages for each time period and order type. Data are broken down by Business Date, System, Time Period, and Order Type.

Each check entered on a particular day is included, provided there was an active time period when the check was rung. Depending on the column, the report displays the column total or the column's average time. At the order type level, the field value is the total for that order type. At the total level, the field value may either be a total for that column or an average of all orders with that particular total level.

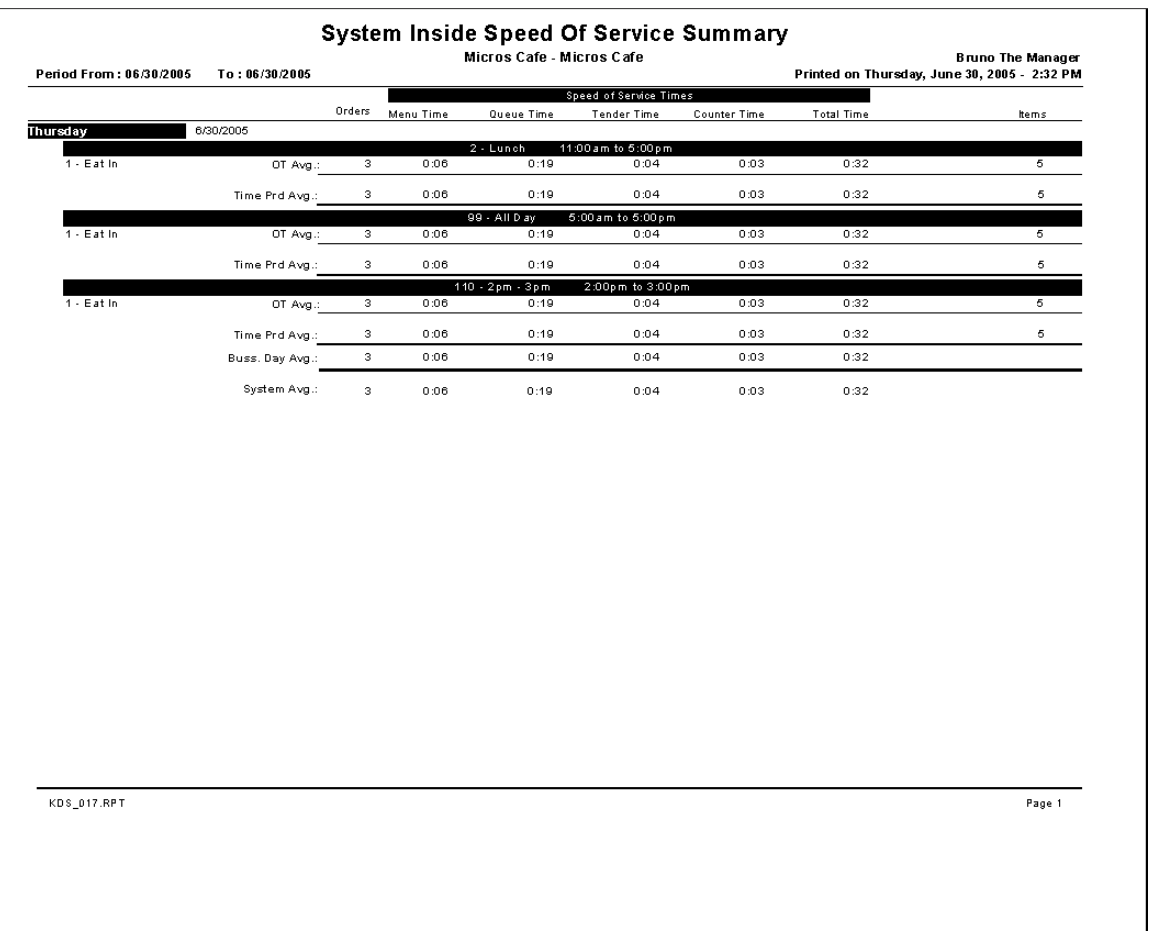

**MD0003-065 Revision F January 17, 2006 Page 243 of [306](#page-144-0)**

 **RVC Inside Speed of Service Summary** *(kds\_018.rpt*) — This report summarizes the speed of service times and averages for each time period and order type. Data are broken down in order by Business Date, Revenue Center, Time Period, and Order Type.

Each check entered on a particular day is included, provided there was an active time period when the check was rung. Depending on the column, the report displays the column total or the column's average time. At the order type level, the field value is the total for that order type. At the total level, the field value may either be a total for that column or an average of all orders with that particular total level.

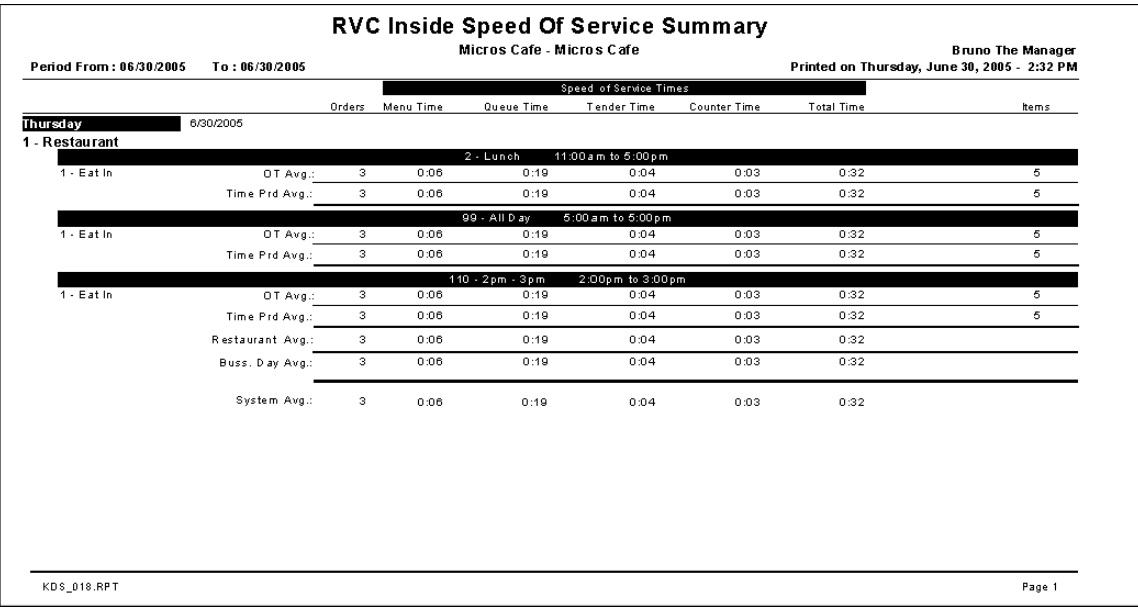

**MD0003-065 Revision F January 17, 2006 Page 244 of [306](#page-144-0)**

**What's Enhanced** An enhancement is defined as a change made to improve or extend the functionality of the current KDS application. To qualify as an enhancement, the change must satisfy the following criteria:

- The basic feature or functionality already exists in the previous release of the software.
- The change adds to or extends the current process. This differs from a revision (i.e., a bug fix) which corrects a problem not caught in the previous release of the software.

The table below summarizes the enhancements included in this version.

## **Enhancements Summarized**

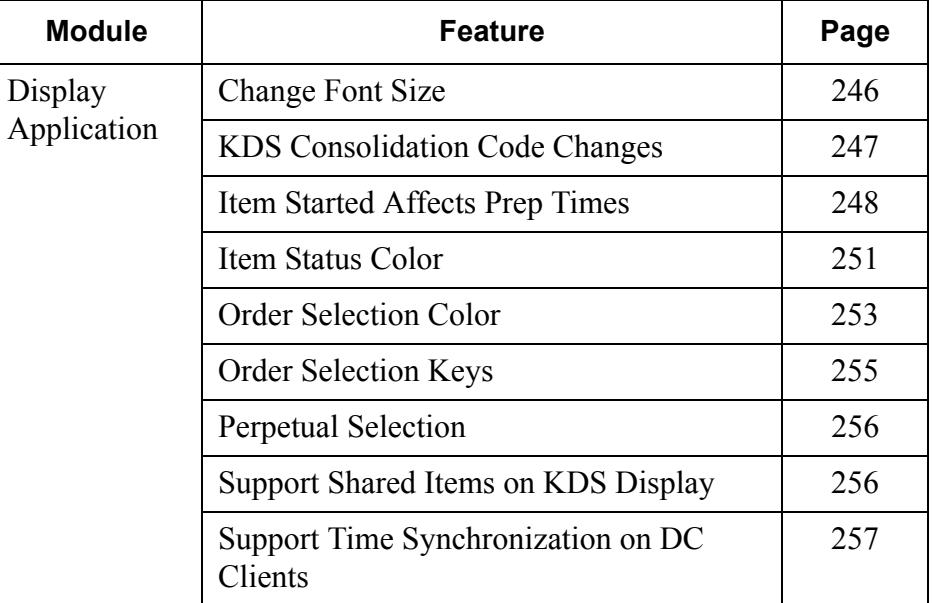

**MD0003-065 Revision F January 17, 2006 Page 245 of [306](#page-144-0)**

# **Enhancements Detailed**

# **Display Application**

# <span id="page-245-0"></span>*Change Font Size*

Options were added that allow users to change the font size of the order type and menu item detail in the KDS display. These options override the default settings in the preconfigured KDS Chit and List Layouts. All other elements of the check detail (check number, seat number, server, etc.) are unaffected by the change.

The new options, located in *POS Configurator | Devices | Kitchen Display | General*, are:

- **Order Type** Specifies the type size (in points) to be used when displaying the order type.
- **Menu Items** Specifies the type size (in points) to be used when displaying menu item detail.

Users can select from a drop-down list of values. If left blank, the default setting will be used for that layout.

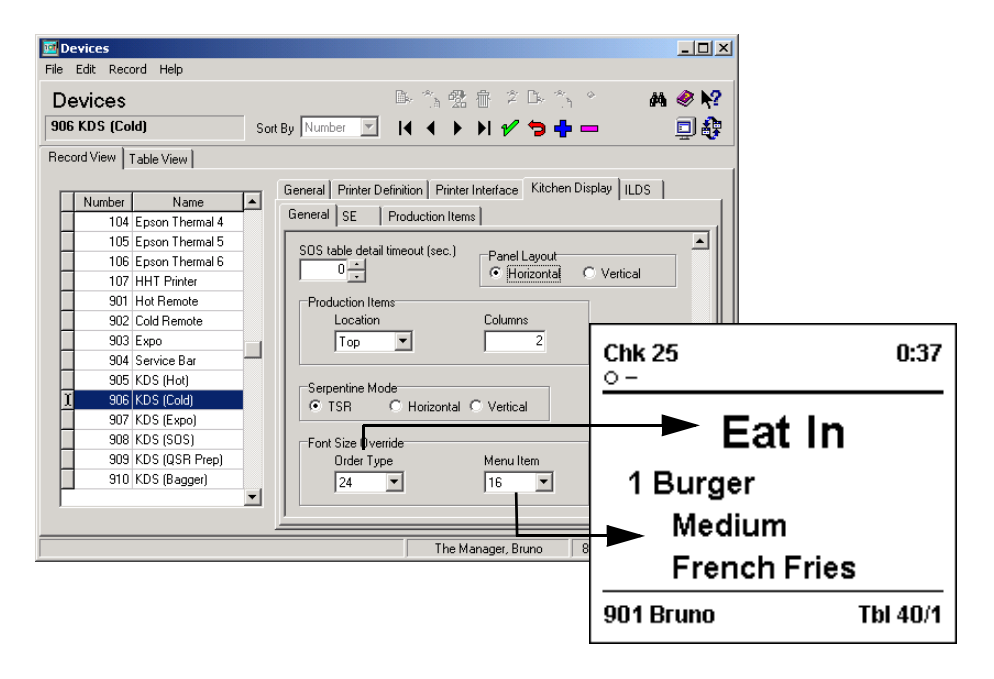

**MD0003-065 Revision F January 17, 2006 Page 246 of [306](#page-144-0)**

# <span id="page-246-0"></span>*KDS Consolidation Code Changes*

In an effort to standardize the consolidation feature throughout RES, the KDS Controller now has complete responsibility for handling KDS consolidation. In the past, this was shared between the POS and KDS modules.

Operationally, the modifications are internal and should be transparent to the end user. During the upgrade process, the system will review the existing configuration and reset options (if necessary) to maintain traditional KDS functionality. Consequently:

- If the options **Do not consolidate** and **Enable KDS Consolidation** were both disabled in the previous version, the upgrade will automatically check the **Enable KDS Consolidation** and **Unconsolidate After Condiment** options.
- If the options **Do not consolidate** and **Enable KDS Consolidation** were both enabled in the previous version, the upgrade will automatically clear the **Enable KDS Consolidation** option.

## **Configuration Changes**

As part of this process, the following KDS-related option has been moved:

- *Devices | Order Devices | Options | Sorting/Formatting*
	- **Do not consolidate** Moved to *Devices | Order Devices | KDS | Options* tab.

REMINDER: KDS consolidation only works if the **Enable KDS Consolidation** option (*Devices | Order Devices | KDS | Options*) is enabled.

(For more on the POS changes, refer to *Check Detail Consolidation*, beginning on page [167.](#page-166-0))

> **MD0003-065 Revision F January 17, 2006 Page 247 of [306](#page-144-0)**

## <span id="page-247-0"></span>*Item Started Affects Prep Times*

Item start times can be adjusted based on when the menu item with the longest prep time is *started*, not when it was *fired* from the POS. With this feature, KDS can manage the orders that are sent to the kitchen based on when the cook starts the first item on the order versus when the POS sent the order. This allows the kitchen to maintain efficiency even when extremely busy..

This feature only affects item timings for menu items in the same course. It does not affect the Coursing feature, which is unchanged.

## **Background**

The Item Timings feature was designed to ensure that all items in an order were prepared and ready to go at the same time. To do this, a preparation time was assigned to each menu item. When an order was rung up, the system would automatically calculate the target done time (TDT)

 $TDT = Fire Time + Longest Item Prep Time$ 

Item prep times were then used to determine when each order item should be fired so that all items would be completed at the same TDT. This is the traditional implementation of item timings.

The problem with this method is that it assumes items fired to the kitchen will be started immediately. This is not always possible. In a busy kitchen, a temporary equipment problem (for example) could cause newly sent items to wait while previous orders are completed. In the meantime, the KDS Controller — having no way to compensate for the situation — continues to process orders as scheduled, firing the next items at their designated intervals.

Over time, entire orders will end up in the kitchen, with some items ready and waiting while the rest of the order catches up. Inevitably, multiple items will reach alert status, increasing confusion over which items to prepare first. This not only defeats the purpose of item timings, but distorts totals posted in the Kitchen Performance Reports. To get back on track, the system needed a way to compensate for temporary backlogs.

**MD0003-065 Revision F January 17, 2006 Page 248 of [306](#page-144-0)**

#### **Using the Item Start Function**

The Item Start function (added in RES 3.2 sp3) was designed to address the gap between when an item was fired to the kitchen and when it was actually started. To use the feature, an **[Order Started]** function key is added to the KDS bump bar or tool bar display and pressed when the item is physically started. This starts a separate timer which allows the system to track the actual time spent preparing the menu item.

For purposes of this release, a new option **Enable Item Started Timings** (*System | Kitchen/KDS | Options*) was added. When enabled, the option allows the system to compensate for delays by using the Item Start function in the calculation of timed orders.

The option does not affect how orders are originally processed. That is, when sent to the kitchen, the system will still determine the TDT based on the original formula. The longest prep time item will be fired immediately and the rest of the items will be scheduled accordingly.

Once the longest item prep time is started, the TDT will be recalculated as follows:

 $TDT = Start Time + Longest Item Prep Time$ 

Fire times for all items will be immediately adjusted to ensure that all items are finished at the same time.

*Note The system only performs a recalculation when the item with the longest prep time is started. Starting other menu items from the same order will not affect the TDT.*

#### Production Items

This option also affects the over/under counter for production items. When an item with the longest prep time is started, the TDT changes and the fire times for the menu items are updated. This includes the point at which the count is moved from the Over counter to the Under counter on the KDS display.

> **MD0003-065 Revision F January 17, 2006 Page 249 of [306](#page-144-0)**

### Handling Voids

During operations, each course of items is handled separately, subject to its own TDT calculations. Before a course is fired, the system identifies its longest prep time item, and determines when to fire each menu item based on the TDT for that course.

If an item is voided from a course before the previous course is bumped, the KDS Controller will (correctly) prevent the voided item from being included when the course is sent to the KDS prep station. This has no effect on the TDT or the fire times for the rest of the menu items — with one exception.

If the item voided is the one with the longest prep time, the system will not automatically recalculate the TDT based on the next longest item prep time. Instead, the KDS Controller will ignore item timings for that course. When the maximum prep time for the course is reached, all of the remaining items will be fired together.

### **Enabling the Feature**

To use this feature, the system must be in non-DOM mode and using the Item Timings feature. In addition, the following options should be enabled:

- **Enable Item Started Timings** (*System | Kitchen/KDS | Options*)
- **Single Item Per Suborder** (*Devices | Order Devices | KDS | Options*)
- **Order Started** function key (*Devices | KDS Toolbars or KDS Bumpbars*)

**MD0003-065 Revision F January 17, 2006 Page 250 of [306](#page-144-0)**

## <span id="page-250-0"></span>*Item Status Color*

In the past, KDS relied on a series of simple icons to show the current status of a menu item. The size of the icons, though consistent with the text, made them difficult to read, especially at a distance (see sample chit below).

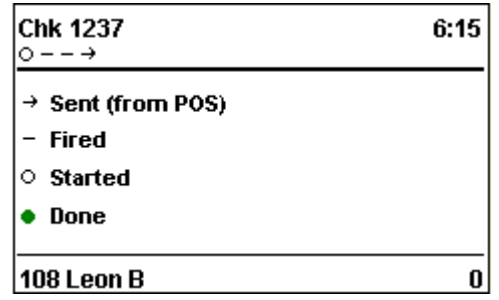

To correct this problem, users now have the option of adding a background color to differentiate between item statuses. Using the previous sample, the same items could be displayed as follows:

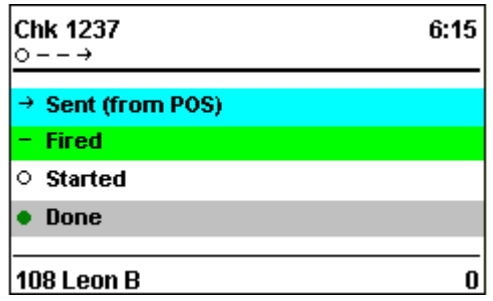

Background colors may be used with or without item status icons. If configured, the item status color will display on all List and Chit Mode layouts, regardless of whether the layout includes item status icons.

*Note For the item status background color to work properly in list mode, the selected layout should include columns for Qty, Item, Modifier Qty, and Modifier Name, listed consecutively and as the last columns in the form.* 

> **MD0003-065 Revision F January 17, 2006 Page 251 of [306](#page-144-0)**

#### **Enabling the Feature**

To support this feature, new **Fire**, **Bump**, and **Sent Color** options were added in POS Configurator (*System | Kitchen | Colors | Item Status Colors*). Current color selections are displayed in the color boxes.

MICROS recommends setting the options as follows:

- **Fire** Green
- **Bump** Grey
- **Sent** Turquoise

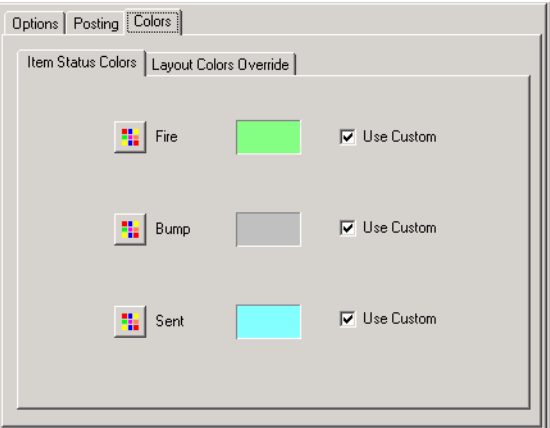

To change the color,

check the **Use Custom** box next to the appropriate item. This will enable the

**button on the left.** 

Click this button to open an *Edit Color*  screen. Users can select from the standard 64-color palette or define their own custom colors.

Colors are applied to each status independently. That is, users may opt to add a background color for *Fired* items, but not for *Sent* or *Bumped* items.

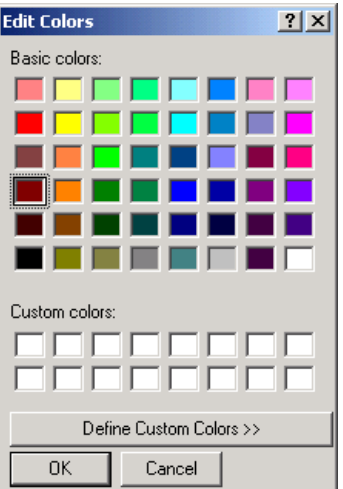

**MD0003-065 Revision F January 17, 2006 Page 252 of [306](#page-144-0)**
## *Order Selection Color*

When selecting an order in List Mode, the KDS application now highlights the selection with a more defined border. The width of the border has been increased, extending 20 pixels into the first and last columns in the List table.

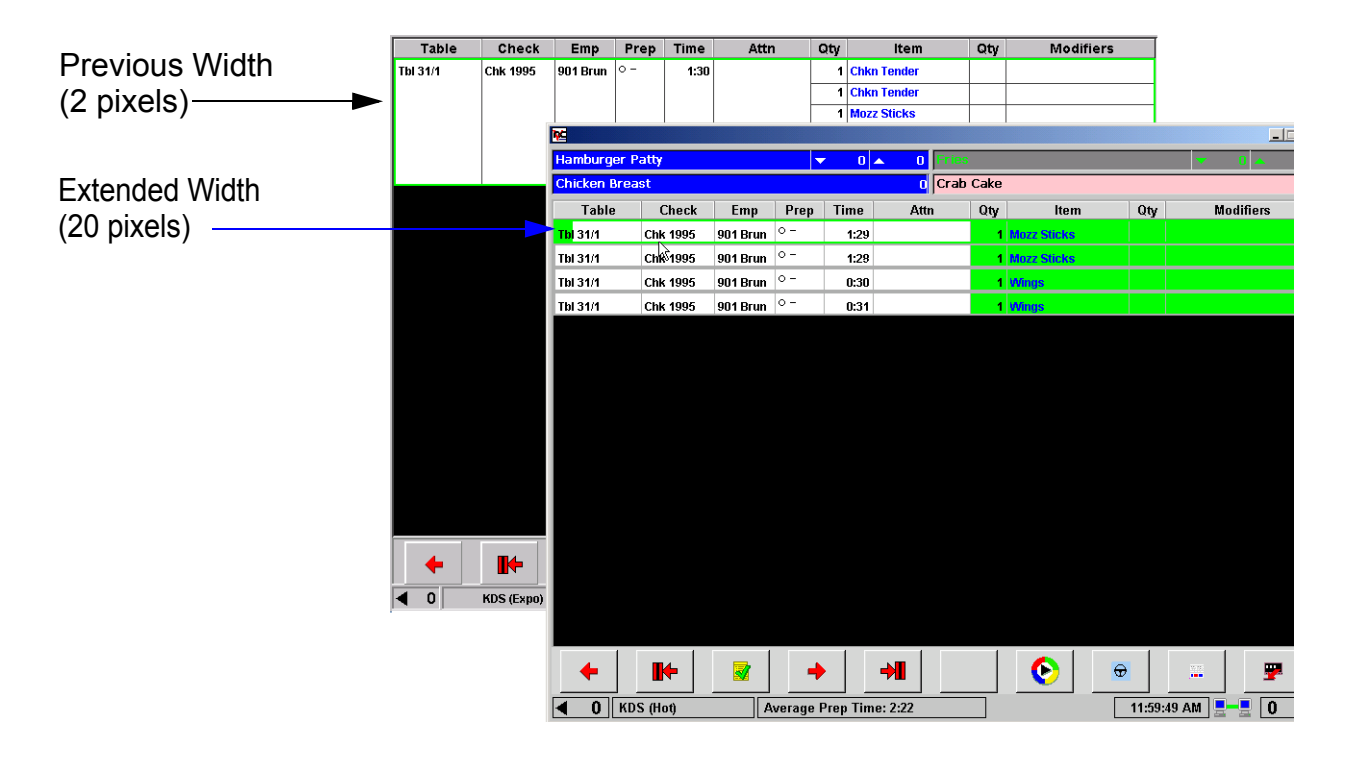

#### **Overriding the Default Values**

In addition, users can now override this default value by manually editing the **DisplayApp.properties** text file **\Micros\RES\KDS\DisplayApp)** to include the following parameter:

selectionBoxWidth = [width]

**MD0003-065 Revision F January 17, 2006 Page 253 of [306](#page-144-0)** where [width] equals the number of color pixels used to highlight the selected order item.

*Note These highlights only affect the left and right sides of the border. Top and bottom highlights remain a slender 2 pixels.*

Users can assign a value up to the width of the first or last column (whichever is smaller). If a larger value is entered, the system will override the entry, using the smaller column width.

For example, a standard list layout may have a first column width of 90 pixels and a last column width of 120 pixels. If the user adds a selection width of 100 to the **DisplayApp.properties** file, the actual border width will be 90 pixels — or the smallest of the three defined variables (border width, first and last column width).

#### **Choosing the Highlight Color**

Besides changing the width, users can now specify the border color that will be used for item selections. To do this, a new **Order Selection** option was added in POS Configurator (*System | Kitchen | Colors | Layout Override Colors*). Users can change the configuration by choosing from a drop-down list of pre-defined colors.

**MD0003-065 Revision F January 17, 2006 Page 254 of [306](#page-144-0)**

## *Order Selection Keys*

Four new Order Selection keys have been added for the KDS display. These function keys reduce the number of keystrokes required to select, start, and/or done the current order, before moving to the next started or unstarted order in the display.

#### **Enabling the Function**

To support this feature, the following choices were added to the **KDS Function** drop-down list in the *Devices | KDS Bump Bars* and *KDS Toolbars* forms in POS Configurator.

- **Select Next Unstarted**  Moves to the next unstarted order after the current order.
- **Done and Select Next** Bumps the current order and selects the next available order.
- **Select First Unstarted**  Moves to the first unstarted order in the current display. The order may be before or after the current selection.
- **Start and Select First Unstarted**  Starts the current order (if not already started) then moves to the next unstarted order in the display.

In all cases, these options only affect orders on the current screen. The system will not scroll down for additional orders but it will cycle back to the top of the display.

> **MD0003-065 Revision F January 17, 2006 Page 255 of [306](#page-144-0)**

## *Perpetual Selection*

With perpetual selection, a selected order will remain selected until released or bumped from the display.

This function is not affected by updates from the KDS Controller. Orders may be added or bumped from the display while a chit is highlighted. The system will reset the queue to accommodate the changes, but will keep the original order selected. In the past, the KDS display would not update as long as an order was highlighted.

## **Enabling**

To support this function, the **Selection Time-Out** option (*POS Configurator | Devices | Devices | Kitchen Display | General*) must be set to zero.

## *Support Shared Item on KDS Display*

To improve useability, KDS layouts (both list and chit) were modified to display fractional quantity descriptors when a menu item is shared before sending.

For example, if an order of crab cakes is shared between two seats, the order chits will now display as two half-orders (QTY 1/2) on the KDS device.

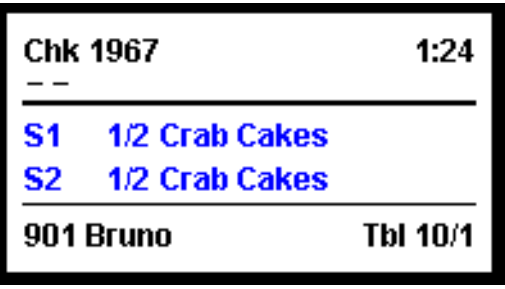

**MD0003-065 Revision F January 17, 2006 Page 256 of [306](#page-144-0)**

## *Support Time Synchronization of DC Clients*

To ensure that KDS applications running on Display Controller (DC) Clients are in sync with the Server clock, a change was made to one of the system's registry functions. This change ensures that the CAL will update the workstations time on startup and approximately every 12 hours thereafter.

This update will NOT automatically adjust for changes in daylight savings time. Operators will need to manually reset the clients when the time change is initially made.

> **MD0003-065 Revision F January 17, 2006 Page 257 of [306](#page-144-0)**

**What's Revised** A revision is defined as a correction made to any existing form, feature, or function currently resident in the KDS software. To qualify as a revision, the change must satisfy the following criteria:

- The basic form, feature, or functionality must be part of the previous version of the software.
- The change must replace the current item or remove it from the application.

## **Revisions Summarized**

The table below summarizes the revisions included in this version.

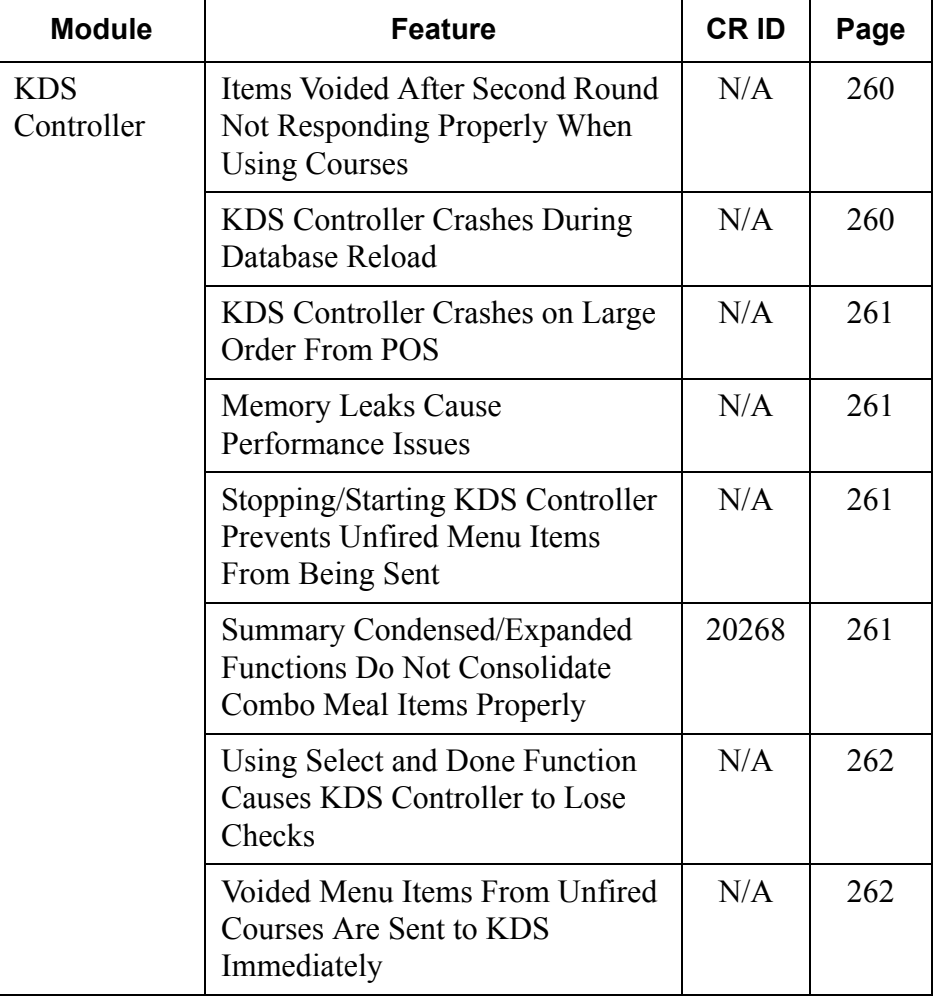

**MD0003-065 Revision F January 17, 2006 Page 258 of [306](#page-144-0)**

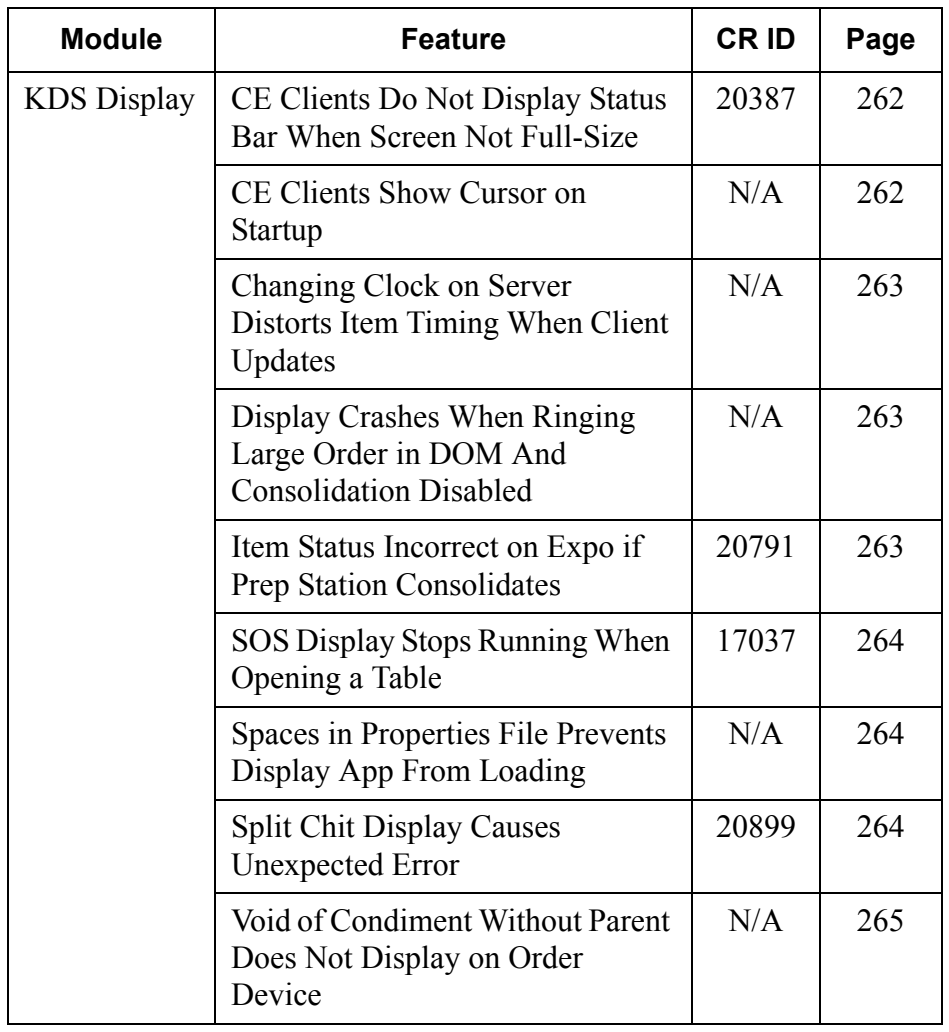

**MD0003-065 Revision F January 17, 2006 Page 259 of [306](#page-144-0)**

## **Revisions Detailed**

## **KDS Controller**

## <span id="page-259-0"></span>*Items Voided After Second Round Not Responding Properly When Using Courses CR ID #: N/A*

When using Dining Courses, menu item voids were not handled properly if performed in the third round or later.

For example, a group of friends meets at their favorite restaurant for dinner. As people arrive, a round or two of drinks is ordered. When the last friend arrives, they place their order for appetizers, entrées, and desserts. The items are added to the check in the third round. Later, during the appetizers, one of the friends changes his mind and decides he doesn't want the dessert after all. The server picks up the check again (fourth round), and voids the item before the Dessert Course is fired to the kitchen. Technically, this should delete that item from the order, since it has not been sent to the KDS display. Instead, when the Dessert Course is sent, the KDS device would incorrectly display chits for both the original item and the void.

This problem has been corrected.

## <span id="page-259-1"></span>*KDS Controller Crashes During Database Reload CR ID #: N/A*

When using WS4 and DC clients, the KDS Controller would crash when the system was started, the database was reloaded, or a new KDS display unit was brought online. The problem occurred because of a mismatch in the message format between the clients and this server. This has been corrected.

**MD0003-065 Revision F January 17, 2006 Page 260 of [306](#page-144-0)**

### <span id="page-260-2"></span>*KDS Controller Crashes on Large Order From POS CR ID #: N/A*

Previously, the KDS Controller would crash if an order containing a large number of items was sent from POS Operations. The problem only occurred if the system was configured in List Mode with the option **Multiple condiments per line** enabled, and an order that contained a parent item with many condiments was sent. The cause was insufficient memory allocation for the size of the data. This has been corrected.

### <span id="page-260-3"></span>*Memory Leaks Cause Performance Issues CR ID #: N/A*

In previous releases, a memory leak in KDS Controller slowed response times and eventually resulted in system failure. This problem has been corrected.

# <span id="page-260-0"></span>*Stopping/Starting KDS Controller Prevents Unfired Menu Items From Being Sent*

*CR ID #: N/A*

When using item prep times, if the KDS Controller was stopped then restarted, the interruption would prevent the system from sending any remaining unfired items to the kitchen. This has been corrected.

## <span id="page-260-1"></span>*Summary Condensed/Expanded Functions Do Not Consolidate Combo Meal Items Properly CR ID #: 20268*

After entering separate checks containing combo meals with similar parent items, the KDS display failed to consolidate the menu items in the list view when the **[Summary Condensed]** or **[Summary Expanded]** function keys were pressed. The problem occurred with both parent and side items. It has been corrected.

> **MD0003-065 Revision F January 17, 2006 Page 261 of [306](#page-144-0)**

## <span id="page-261-1"></span>*Using Select and Done Function Causes KDS Controller to Lose Checks*

*CR ID #: N/A*

When using the **[Select and Done]** function to bump multiple chits from a KDS display, not all the chits would be removed from the screen, making it impossible for the workstation to recall some of the closed checks. This problem only occurred when there were more active chits than would fit on the KDS display and the extra chits were to the left of the visible screen when the orders were bumped. This has been corrected.

#### <span id="page-261-0"></span>*Voided Menu Items from Unsent Courses Are Sent to KDS Immediately CR ID #: N/A*

After ringing up and service totaling several courses on a guest check, if the user reopened and deleted one or more of the unsent items, the system would immediately fire the voids to the appropriate KDS prep station, instead of simply removing the item from the guest check. This problem has been corrected.

## **KDS Display**

## <span id="page-261-2"></span>*CE Clients Do Not Display Status Bar When Screen Not Full-Size*

*CR ID #: 20387*

Previously, if the size of the KDS Display was changed from full size (i.e., the default setting of 800 x 600), the KDS status bar would not display on CE clients. This has been corrected.

#### <span id="page-261-3"></span>*CE Clients Show Cursor on Startup CR ID #: N/A*

When starting KDS on a WS4 or DC client, the system would incorrectly display a mouse cursor by default. This has been corrected.

**MD0003-065 Revision F January 17, 2006 Page 262 of [306](#page-144-0)**

## <span id="page-262-0"></span>*Changing Clock on Server Distorts Item Timing When Client Updates*

*CR ID #: N/A*

When using item timings, changes made to the server clock would skew the item prep times on the KDS display when the client was updated. For example, if the time was set backward, the elapsed time on the chit would stop working by the amount of time the server was set backwards, and resume only when the client's clock caught up to the order's timestamp. This could result in orders spending more time in the kitchen than planned. On the other hand, if the chit was bumped before the chit timer resumed, the system would record a negative item prep time, which in turn distorted the recorded average prep times. These problems have been corrected.

#### <span id="page-262-1"></span>*Display Crashes When Ringing Large Order in DOM And Consolidation Disabled CR ID #: N/A*

When ringing a large order in DOM mode with consolidation disabled, the KDS display would fail when the size of the order chit exceeded a single column length. This occurred because the system was unable to determine which items needed to be kept together and where to break the chit in order to wrap to the top of the next column. This has been corrected.

## <span id="page-262-2"></span>*Item Status Incorrect on Expo if Prep Station Consolidates CR ID #: 20791*

After ringing in two of the same menu item (consecutively, not as a quantity), the chit would display mismatched item status icons on the Expo station once the order was bumped from the Prep Station. That is, instead of updating the status icons to *Done* for both of the menu items, one item would listed as *Started* (arrow icon), while the other would shown as *Done* (green circle icon).

The problem only occurred if the Prep Station was configured to consolidate, but the Expo was not. This was corrected during the redesign of the consolidation options.

> **MD0003-065 Revision F January 17, 2006 Page 263 of [306](#page-144-0)**

#### <span id="page-263-1"></span>*SOS Display Stops Running When Opening a Table CR ID #: 17037*

When accessing chits by pressing the table icon on a KDS SOS display, the application would occasionally close and revert to the Desktop. This problem primarily occurred when running Win2K on Dell GX60 hardware. It has since been corrected.

## <span id="page-263-0"></span>*Spaces in Properties File Prevents Display App From Loading*

*CR ID #: N/A*

After making changes to the KDS display application's Properties file (*DisplayApp.properties*), KDS device failed to load if a space had been added before or after the equal sign in any of the data fields; e.g., from

```
\#<!-- range from 0 to 10 -->
verbosityLevel=0
```
to

 $\#$  -- range from 0 to 10 -verbosityLevel= 10

To correct this problem, the system will now check to make sure all properties are correct. If an error is found, the application will display a message directing the user to check the *DisplayApp.properties* file and restart the application.

## <span id="page-263-2"></span>*Split Chit Display Causes Unexpected Error CR Id #: 20899*

When running KDS on a WS4 or Display Controller Unit (DCU) device with a resolution of 800x600 pixels, the application would occasionally crash when a chit was split between two columns on the display. The problem occurred when the jagged edge (signifying a split order) ran too close to the top or bottom boundaries, which interferred with the way the chits were painted on the screen. This problem has been corrected.

**MD0003-065 Revision F January 17, 2006 Page 264 of [306](#page-144-0)**

## <span id="page-264-0"></span>*Void of Menu Item Does Not Display on Prep Station Configured to Show Condiment Without Parent CR ID #: N/A*

When voiding a menu item with condiments configured to **Print without parent on order chits** (*Sales | Menu Item Classes | Print/Display*), the system would show the void at the station where the parent item was displayed, but not at the condiment's prep station. This has been corrected.

> **MD0003-065 Revision F January 17, 2006 Page 265 of [306](#page-144-0)**

# **Cash Management (CM)**

**What's New** There are no new feature in this version of the software.

**What's Enhanced** There are no enhancements in this version of the software.

**What's Revised** There are no revisions in this version of the software.

**MD0003-065 Revision F January 17, 2006 Page 266 of [306](#page-144-0)**

# **Guest Services Solution (GSS)**

**What's New** There are no new features in this version of the software.

**What's Enhanced** There are no enhancements in this version of the software.

**MD0003-065 Revision F January 17, 2006 Page 267 of [306](#page-144-0)**

**What's Revised** A revision is defined as a correction made to any existing form, feature, or function currently resident in the GSS software. To qualify as a revision, the change must satisfy the following criteria:

- The basic form, feature, or functionality must be part of the previous version of the software.
- The change must replace the current item or remove it from the application.

## **Revisions Summarized**

The table below summarizes the revisions included in this version.

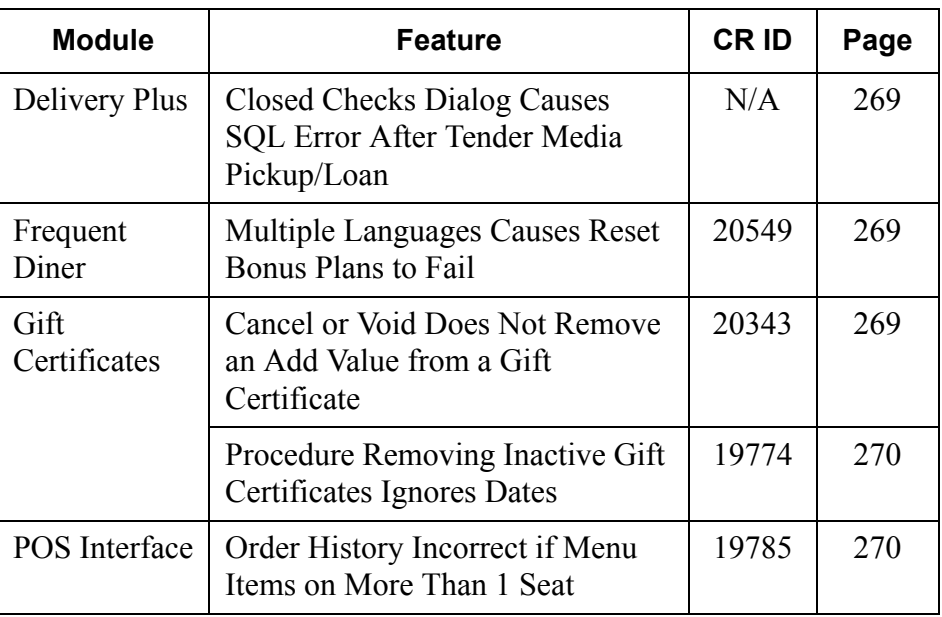

**MD0003-065 Revision F January 17, 2006 Page 268 of [306](#page-144-0)**

## **Revisions Detailed**

#### **Delivery Plus**

## <span id="page-268-0"></span>*Closed Checks Dialog Causes SQL Error After Tender Media Pickup/Loan CR ID #: N/A*

Occasionally, when viewing closed checks through the GSS Delivery module, the search would fail with an apparent SQL error. The problem occurred after performing a pickup or loan transaction, both of which are recorded in the transaction detail tables with a null check sequence. When running the Closed Check Search, the stored procedure used to extract records was unable to handle the null check sequence and would fail when one was encountered. This has been corrected.

## **Frequent Diner**

#### <span id="page-268-1"></span>*Multiple Languages Causes Reset Bonus Plans to Fail CR ID #: 20549*

When running a GSS end-of-night procedure, the system was unable to reset the bonus plans if more than one language was configured. The problem was caused by a coding error in the stored procedure, *spgss\_reset\_bonuses*, which has since been corrected.

## **Gift Certificates**

#### <span id="page-268-2"></span>*Cancel or Void Does Not Remove an Add Value from a Gift Certificate CR ID #: 20343*

After adding value to a gift card, if a user voided the addition or canceled the transaction before service totaling the check, the system would not delete the added value from the gift card. This has been corrected.

> **MD0003-065 Revision F January 17, 2006 Page 269 of [306](#page-144-0)**

### <span id="page-269-0"></span>*Procedure Removing Inactive Gift Certificates Ignores Dates CR ID #: 19774*

When updating the database to remove inactive gift certificates, the stored procedure *spgss\_remove\_gift\_certificateHistory* would purge all gift certificates (and related redemption detail) with a remaining balance of 0 or whose balance had been transferred to another card. This included gift certificates redeemed during the current business date or within current report periods. This, in turn, would create an imbalance between Gift Certificate reports and the tracking totals on other System Reports.

To correct this problem, Stored Procedure 7103 GSS Remove Inactive Gift Certificates was modified. The change prevents the system from purging a gift certificate with a zero or transferred balance until 14 days after the last redemption is posted to it.

## **POS Interface**

## <span id="page-269-1"></span>*Order History Incorrect if Menu Items on More Than 1 Seat CR ID #: 19785*

Previously, the Order History form failed to account for all the menu items on a guest check when multiple seats were used but only one customer was linked to it. In this case, if the customer was linked to Seat 1, only Seat 1 menu items would be included in the order history. The correct implementation would be to post all check detail to the single linked customer. This has been corrected.

**MD0003-065 Revision F January 17, 2006 Page 270 of [306](#page-144-0)**

# **Product Management (PM)**

**What's New** There are no new features in this version of the software.

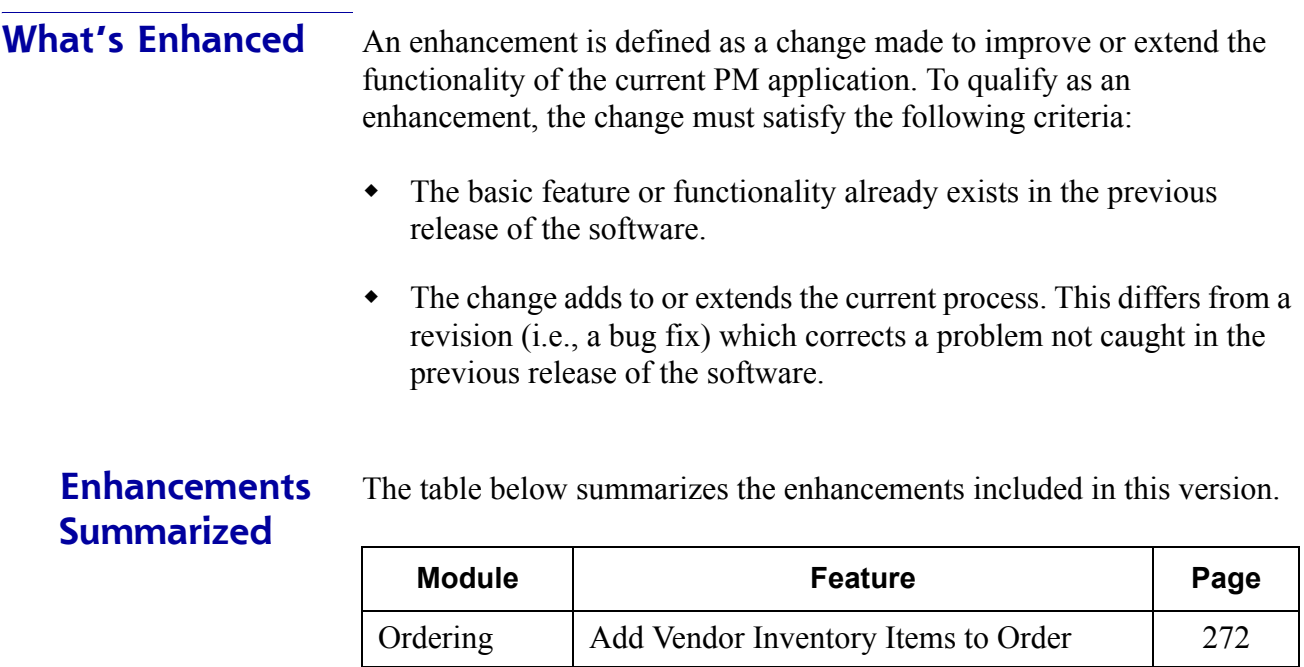

## **Enhancements Detailed**

## **Ordering**

## <span id="page-271-0"></span>*Add Vendor Inventory Items to Order*

An operator can add the entire list of inventory items for a selected vendor. Previously, multiple inventory items could only be added by selecting a predefined group or list.

To do this, a new option — **Vendor Inventory Items** — was added to the **Filter** drop-down list on the *Item Selection* form (*PM | Ordering | Create an Order* — **Add Items**). When selected, the system displays a list of current vendors in the **Available Vendors** field.

Users can choose a vendor by highlighting one or more entries and pressing the directional arrows to move them to the **Selected** field. While in this field, users can view the list of associated inventory items by clicking the  $(+)$  arrow next to the vendor name. This list is consistent with entries listed in *PM | Setup | Vendors | Items*.

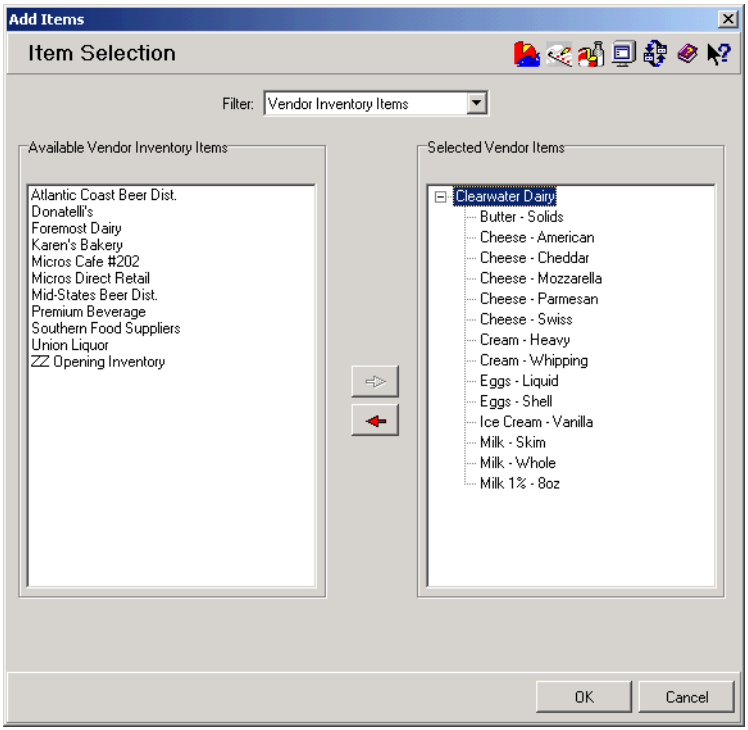

**MD0003-065 Revision F January 17, 2006 Page 272 of [306](#page-144-0)**

If the selected vendor(s) is acceptable, the **OK** button is pressed and the inventory items are automatically added to the order, with the Order Quantity column highlighted in yellow.

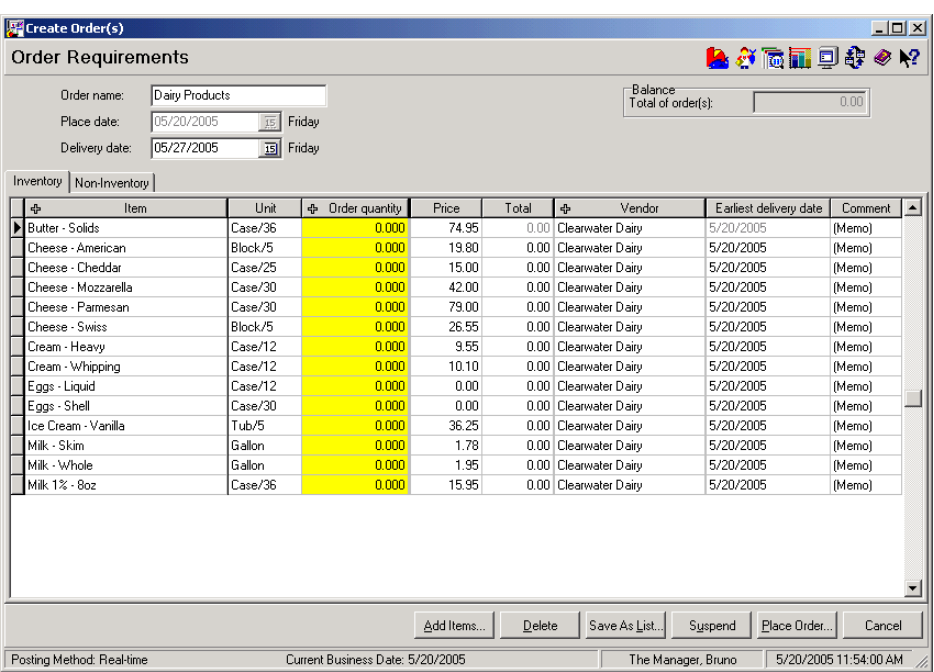

Along with the list of items, many of the columns are populated with default values. These include:

- **Vendor** The name of the selected vendor.
- **Order Quantity** This column is populated according to the **Order Quantity Calculation Method** assigned to the item (*PM | Setup | Order Classes | Order Quantity Calculation*) This field will be set to *0.000* and highlighted in yellow until a value is entered.
- **Unit** The item's default purchase unit.

NOTE: If the option **Override default purchase unit with list unit** (*PM | Setup | PM Parameters | General*) is enabled, the column will be populated with the **Bid Unit** as defined in the vendors item list.

> **MD0003-065 Revision F January 17, 2006 Page 273 of [306](#page-144-0)**

**What's Revised** A revision is defined as a correction made to any existing form, feature, or function currently resident in the PM software. To qualify as a revision, the change must satisfy the following criteria:

- The basic form, feature, or functionality must be part of the previous version of the software.
- The change must replace the current item or remove it from the application.

## **Revisions Summarized**

The table below summarizes the revisions included in this version.

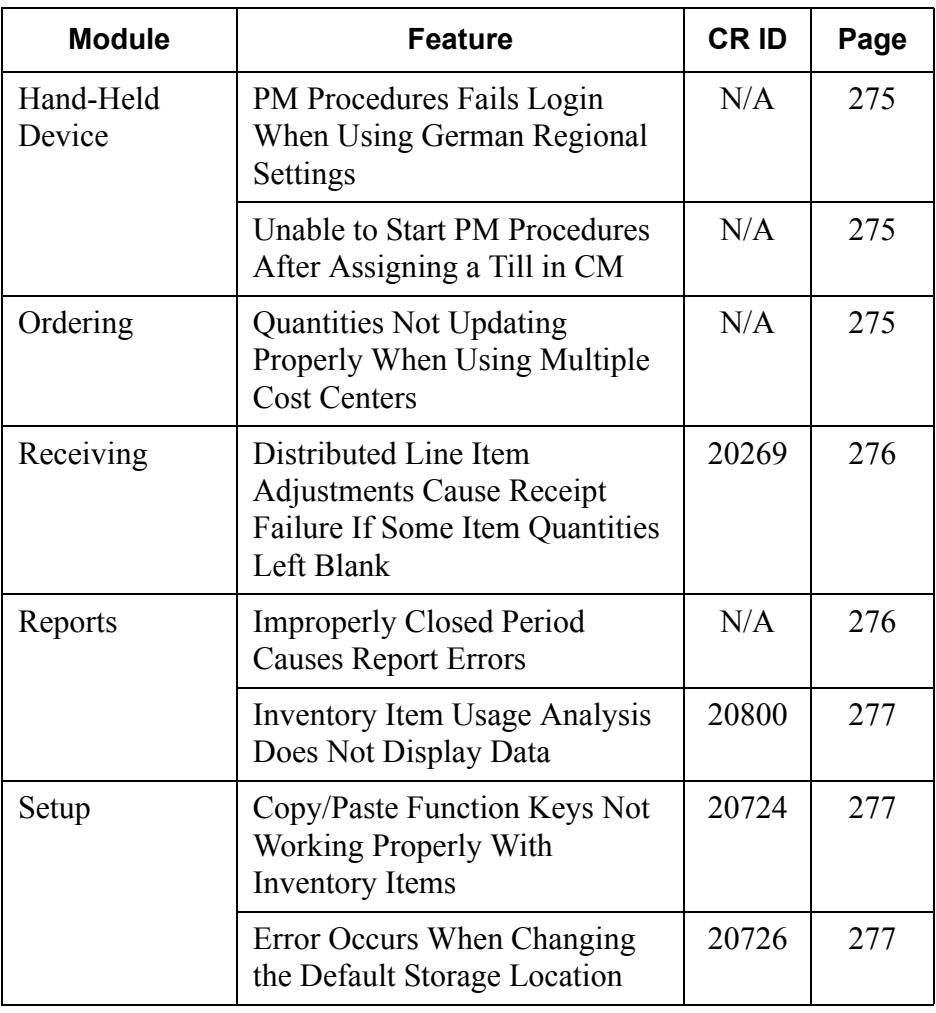

**MD0003-065 Revision F January 17, 2006 Page 274 of [306](#page-144-0)**

## **Revisions Detailed**

## **Hand-Held Devices**

<span id="page-274-1"></span>*PM Procedures Fails Login When Using German Regional Settings CR ID #: N/A*

Previously, users were unable to launch PM Procedures on a hand-held unit if the device was a German Win2K unit, configured with German Regional Settings. Attempts to do so would cause login to fail and an error message to display. This problem has been corrected.

## <span id="page-274-2"></span>*Unable to Start PM Procedures After Assigning a Till in CM CR ID #: N/A*

After assigning a till to an employee through the Cash Management application, managers were unable to start PM Procedures without restarting CM services. The problem, which only occurred if the device was configured with German Regional Settings, was due to changes made to the decimal separator when the CM client logs in. This has been corrected.

# **Ordering** *Quantities Not Updating Properly When Changing Cost Centers*

<span id="page-274-0"></span>*CR ID #: N/A*

When creating an order in a multiple cost center environment, attempts to change an item's cost center would result in the following errors:

- Minimum Stock failed to display the Minimum Stock Override value from Par Levels (when used).
- Minimum Stock was not updated with the value from the selected cost center.
- Ouantity On Order reported total quantity on order, not the quantity on order for the selected cost center.

This problem has been corrected.

**MD0003-065 Revision F January 17, 2006 Page 275 of [306](#page-144-0)**

### **Receiving**

#### <span id="page-275-1"></span>*Distributed Line Item Adjustments Cause Receipt Failure If Some Item Quantities Left Blank CR ID #: 20269*

When receiving items without a purchase order, a Foreign Key violation error would occur if the user added a group of items, did not include a quantity for each (i.e., left one or more blank), and then applied a distributed line item adjustment before saving.

When the **Save** button was pressed, the user would be prompted to remove the blank line items. If the response was yes, the system would delete the items from the form, but was unable to correct the adjustment records. This has been corrected.

#### **Reports**

## <span id="page-275-0"></span>*Improperly Closed Periods Causes Report Errors CR ID #: N/A*

When closing multiple periods, the procedure moves records one business date at a time, instead of attempting to move ALL transactions in one large batch. After each closed business date, the records are committed, which means that — if the process is interrupted — a period could have records posted in both the closed and open transaction tables at the same time.

When running a report, if the date range included an improperly closed period, the system would only post data for the closed transactions. This resulted in incomplete report totals. It has been corrected.

**MD0003-065 Revision F January 17, 2006 Page 276 of [306](#page-144-0)**

The table below describes the report changes in this Service Pack:

<span id="page-276-0"></span>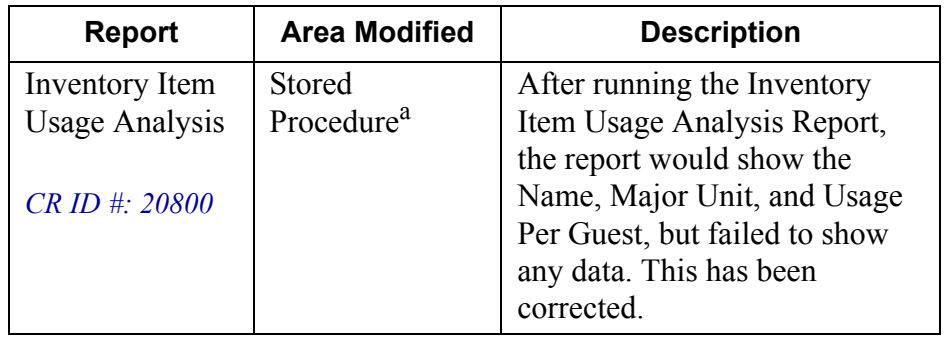

a File Changed:

sp\_R\_inven\_var\_info.sql

#### **Setup**

#### <span id="page-276-2"></span>*Copy/Paste Function Keys Not Working Properly With Inventory Items CR ID #: 20724*

When using the copy/ paste function keys in the toolbar to create a new inventory item, the system failed to set the correct storage location on the *PM | Setup | Inventory Items* maintenance form. This problem has been corrected.

## <span id="page-276-1"></span>*Error Occurs When Changing the Default Storage Location CR ID #: 20726*

When configuring multiple cost centers, an error message would display if the user attempted to change the **Default Storage Location** under 'Inventory Items' in *PM | Setup | Cost Centers.* This problem has been corrected.

> **MD0003-065 Revision F January 17, 2006 Page 277 of [306](#page-144-0)**

# **Labor Management (LM)**

**What's New** A new feature is defined as one that provides capabilities that were not available in previous versions of the application.

## **New Features Summarized**

The table below summarizes the new features included in this version.

## Module **Notational Page Page** Forecasting Associated Forecasts [279](#page-278-0) Scheduling | SRG With Enhanced Skill Level Requirements [282](#page-281-0)

**MD0003-065 Revision F January 17, 2006 Page 278 of [306](#page-144-0)**

## **New Features Detailed**

## **Forecasts**

#### <span id="page-278-0"></span>*Associated Forecasts*

To improve efficiency, the concept of associated forecasts has been developed. This feature allows sites to group together forecasts from different drivers. Once grouped, a change made to one forecast will automatically propagate to the rest of the forecasts.

#### Example

Forecasts derived from system sales are linked to forecasts derived from check counts by order type (i.e., Sales Dollars = Number of Check Counts). A relationship is established between the two forecasts such that 1 Check Count = \$9.75 in Sales Dollars.

Once the forecasts are generated, if the user edits the Count Forecast to increase it by 10, the Sales Forecast will be adjusted automatically to \$97.50. Similarly, if the user reduces the Sales Forecast by \$300.00, the Count Forecast will drop to 31 (or more precisely, a value of 30.8, rounded up to 31).

#### **Enabling the Feature**

To configure this feature, the *Forecast Setup | Forecast Explorer | Day Parts* tab was enhanced and renamed the *Group Options* tab. Options were added to define the variables associated with all elements of a **Forecast Group**, including the period and row intervals, number of periods, and number of days to store. (These are the same variables displayed on the *General* tab that are used to configure the forecast elements individually.)

To link the groups, an additional option — **Associate Group Elements** — is included. When checked, this option overwrites the values set on the *General* tab, replacing individual entries with the group variables. While this option is enabled, the fields are linked such that changes made to any of the fields — whether it is on the *General* tab or the *Group Options* tab — will automatically propagate to the rest of the forecast element records.

> **MD0003-065 Revision F January 17, 2006 Page 279 of [306](#page-144-0)**

To create an associated group:

- 1. From the Start menu, select *Programs | MICROS | EO | Forecast Setup | Forecast Explorer.*
- 2. In the list box on the left, select a **Forecast Group** with two or more **Elements**.
- 3. Go to the *Group Options* tab.
- 4. Select the **Associate Group Elements** box to enable the forecast variables.

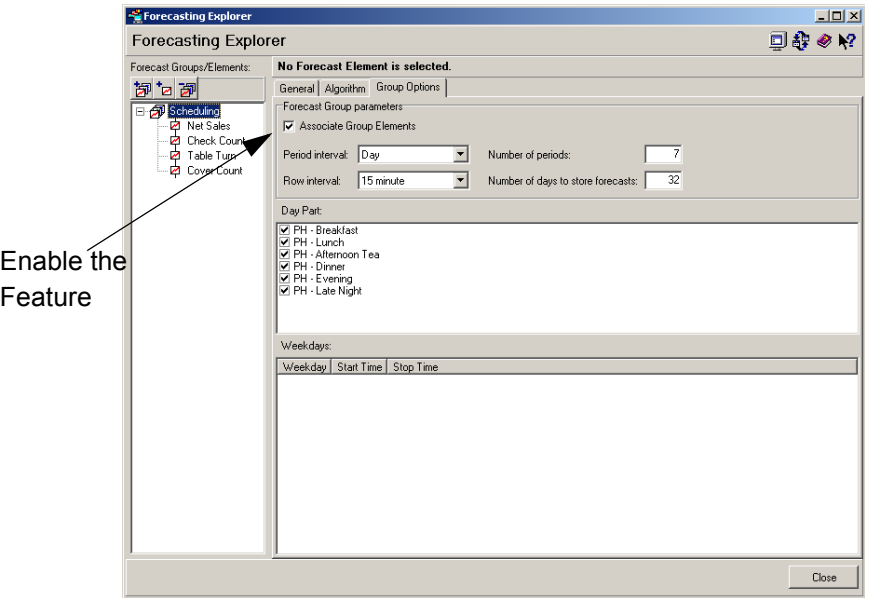

5. Complete the form, filling in the values that will be common to the entire group of forecasts.

*Note To work properly, each member of the associated forecast group must be using the same Algorithm.*

6. Close the form to save the configuration.

**MD0003-065 Revision F January 17, 2006 Page 280 of [306](#page-144-0)**

#### **Using the Feature**

Once the forecasts are linked, follow these steps to simultaneously adjust a group of forecasts:

- 1. From the Start menu, select *Programs | MICROS | EO | Forecasting | Generate Forecasts.*
- 2. Select a **Forecast group** and **Forecast start date** from the dropdown lists.
- 3. Select any of the **Forecast elements** from the Available panel and move it to the Selected side. As part of a linked group, when one is selected, all of the elements will be selected.

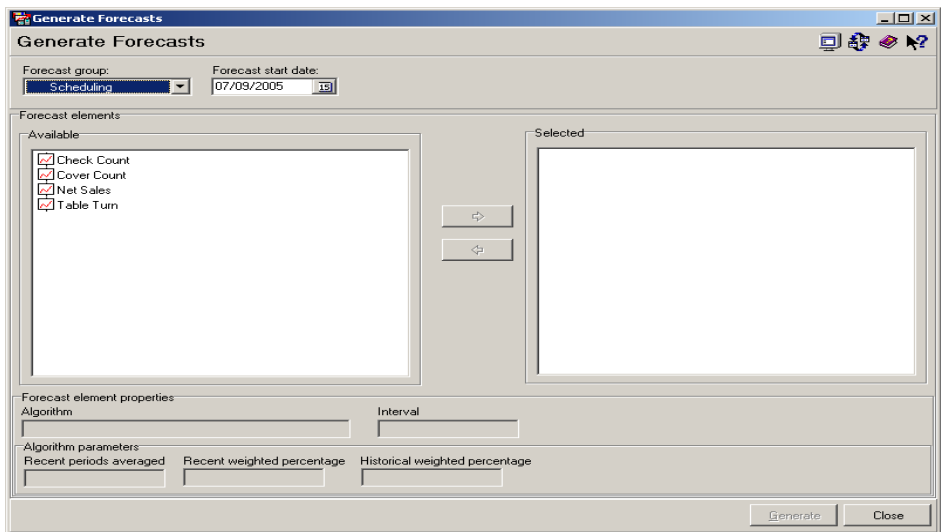

4. Click the **Generate** button to create the forecasts.

*Note If one of the group elements was defined as the scheduling element (LM Setup | General | Restaurant | Labor), all forecasts for the group will be set to the same date (i.e., schedule week start day).*

5. Close to save and exit the form.

**MD0003-065 Revision F January 17, 2006 Page 281 of [306](#page-144-0)** Once the forecasts are generated, group revision can be made through the *Forecasting* | *Edit Forecast* form. Changes made to any cell total, row total, or column total will change the corresponding values (as a direct percentage) for all associated forecasts.

## **Scheduling**

## <span id="page-281-0"></span>*SRG With Enhanced Skill Level Requirements*

When scheduling weekly assignments, managers can reduce setup time by adding shift nodes that are already linked to criteria defined in the *Skill Level Requirements* form. These criteria can include the physical location and length of shift interval as well as the skill level needed.

(For more on configuring the shift nodes, refer to the discussion on enhanced Skill Level Requirements, beginning on page [286.](#page-285-0))

**MD0003-065 Revision F January 17, 2006 Page 282 of [306](#page-144-0)**

#### **SRG Shifts**

To assign these nodes, a new form *SRG Shifts* has been added. The form is accessed by pressing a new **[View Shifts]** button at the bottom of the *Scheduling | Weekly Assignments* form. When opened, the *SRG Shifts* form displays a list of shift assignments, filtered by job type, weekday, daypart, and skill level. Shift assignments can be made/modified by right-clicking in one of the requirement fields and sending the node to an eligible employee.

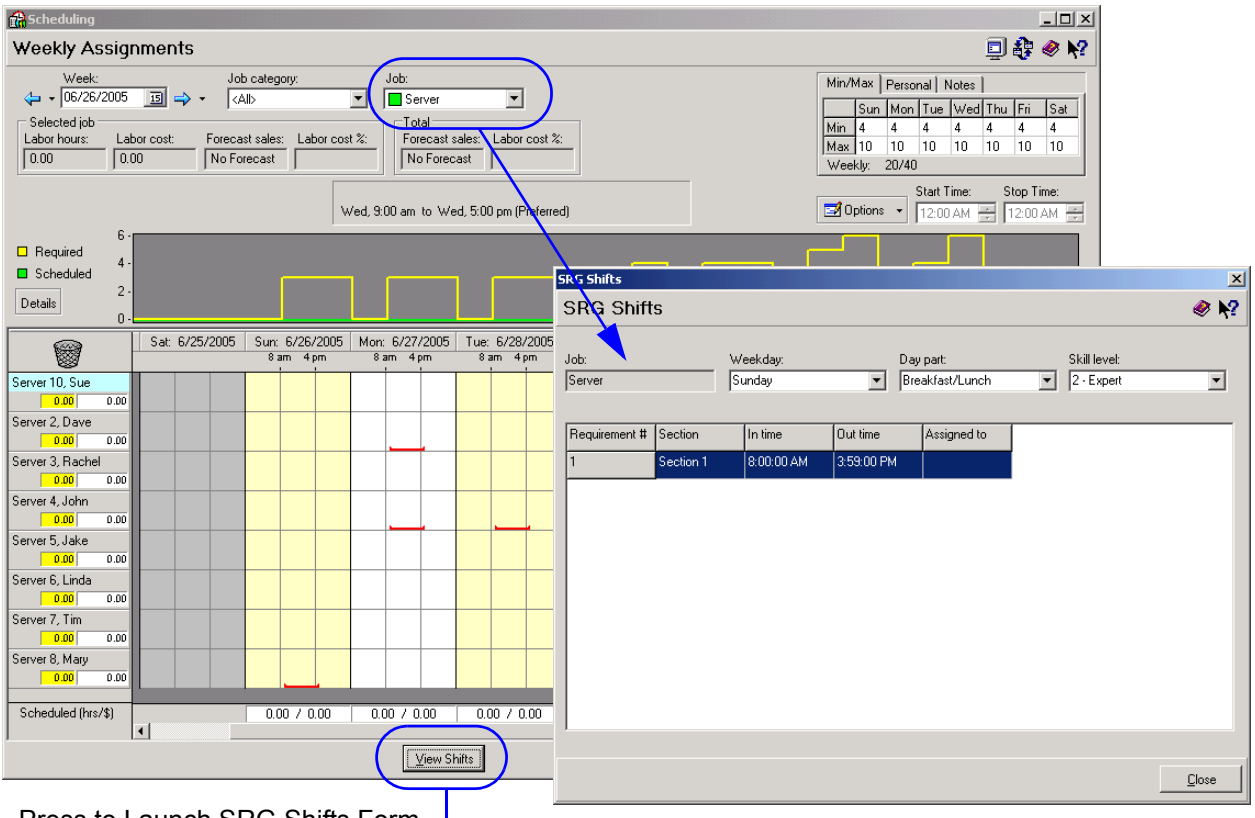

Press to Launch SRG Shifts Form

## Limitation

Enhanced shift nodes are not applied during autoscheduling. When the assignments are auto-generated, the system will only look for employees who match the job type, skill level, and availability (date and time) requirements. Once the shift node is added, managers will have to manually change the shift intervals or add section assignments.

> **MD0003-065 Revision F January 17, 2006 Page 283 of [306](#page-144-0)**

#### **Using the Feature**

Follow these steps to schedule a predefined shift to an available employee:

- 1. Open the *Scheduling | Weekly Assignments* form.
- 2. Filter the **Jobs** by selecting one from the drop-down list at the top of the form.
- 3. Press the **[View Shifts]** button at the bottom of the form to launch the *SRG Shifts* form.
- 4. From the drop-down lists, specify the **Weekday**, **Day Part**, and **Skill**  Level. When a requirement is found, the table populates automatically. A line item is include for each shift requirement along with the section assignment and the interval's start and end time.
- 5. To assign the shift to an employee, right click anywhere in the entry. The **Send to** pop-up menu will open, displaying a list of employees who satisfy the section criteria.

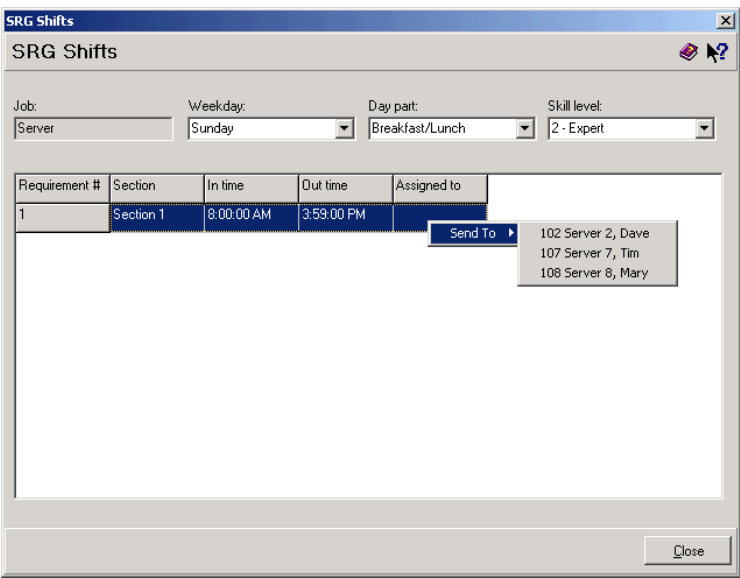

6. Click to assign the node to the selected employee.

**MD0003-065 Revision F January 17, 2006 Page 284 of [306](#page-144-0)**

**What's Enhanced** An enhancement is defined as a change made to improve or extend the functionality of the current LM applications. To qualify as an enhancement, the change must satisfy the following criteria:

- The basic feature or functionality already exists in the previous release of the software.
- The change adds to or extends the current process. This differs from a revision (i.e., a bug fix) which corrects a problem not caught in the previous release of the software.

**Enhancements** 

The table below summarizes the enhancements included in this version.

#### **Summarized**

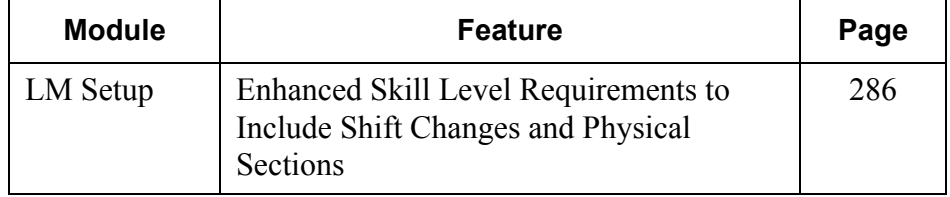

## **MD0003-065 Revision F January 17, 2006 Page 285 of [306](#page-144-0)**

## **Enhancements Detailed**

## **LM Setup**

## <span id="page-285-0"></span>*Enhanced Skill Level Requirements to Include Shift Changes and Physical Sections*

In the previous release (RES 3.2 Service Pack 5), LM users were introduced to the *Skill Level Requirements* form. This form allowed managers to specify the number of employees required at each skill level, for each day of the week, daypart, and job type. During autoscheduling, these values were used to populate weekly assignments with employees who not only met the job type and availability criteria, but also matched the skill levels specified.

In this release, the original requirements form has been reorganized and expanded to include two additional attributes — physical sections and variable shifts. The sections option allows managers to specify the physical location (as defined in *POS Configurator | Revenue Center | RVC Table Seating | Seating Sections*) where each skilled employee will be assigned. Shift times are used to override the default shift length with the actual hours that the skilled employee will be needed.

Both of these attributes — section assignments and modified shifts were available in previous releases, but as manual adjustments to a generated schedule. That process is still available. In adding these fields to the requirements form, LM users have another way to refine the scheduling process and reduce the number of adjustments needed once the Weekly Assignments are generated.

Use of these enhancements is entirely optional. If used, section and shift variables must be assigned to each record individually, as needed. Physical sections do not have to be assigned in order to modify the shift length.

#### **Configuration Changes**

The *Skill Level Requirements* form provides drop-down lists for selecting a **Job** type, **Day of the Week**, and **Daypart**. These options are unchanged from the previous release and must be configured for every requirement record.

**MD0003-065 Revision F January 17, 2006 Page 286 of [306](#page-144-0)**

Also unchanged is the **Copy** button, located beneath the drop-down fields. When pressed, it launches the Copy Wizard, an embedded utility that facilitates setup by copying data from one record to another.

The main part of the form is where the restructuring begins. To accommodate the new options, the original table has been split into two parts, with the number of requirements placed in a separate records box. The rest of the fields were moved to the *Skill Level Requirements* tab, which is now oriented vertically, rather than horizontally. For the new options, a *Section Assignment tab* was added.

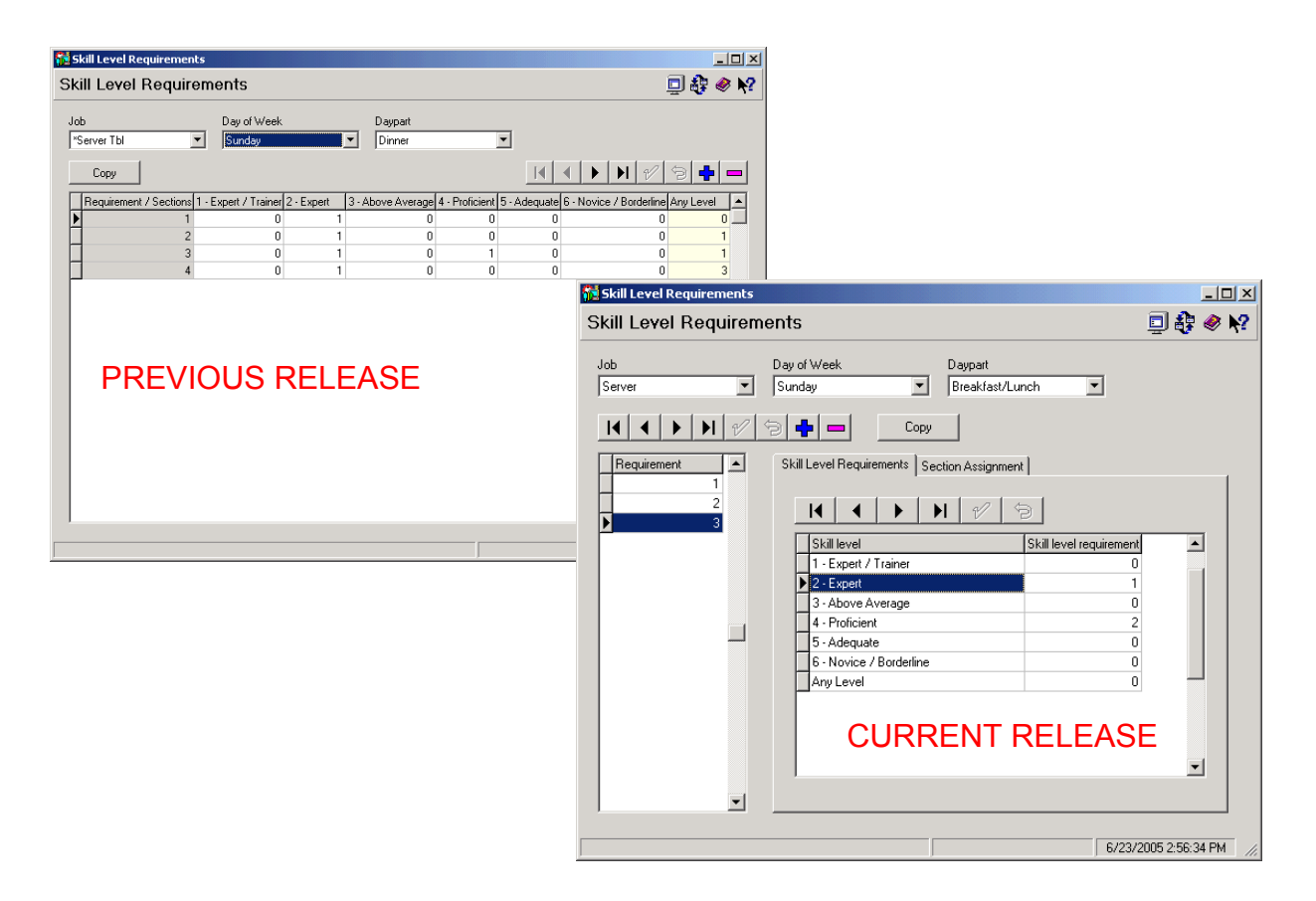

A description and explanation of the revised form, including new functionality is provided below.

> **MD0003-065 Revision F January 17, 2006 Page 287 of [306](#page-144-0)**

#### Requirements

The **Requirements** table establishes the range of employees that could be needed, depending on the business forecast. For example, the breakfast shift might generate three levels of requirement: an average morning where only one person is needed, a moderately busy day, where two people are required, or a breakfast rush, when a third person is necessary. A separate record should be entered for each incremental increase in personnel.

#### Skill Level Requirements

The *Skill Level Requirements* tab determines the breakdown of skills by the number of employees required. For example, if projected sales on Sunday morning are low — only one employee is needed — the manager might schedule someone with a skill level of *Expert*. Working alone, it makes sense to have someone who can handle tasks quickly and proficiently.

On the other hand, if the morning is expected to be busy, 3 servers might be needed. All three employees do not have to be experts, however. To save labor costs (without sacrificing efficiency), the manager may want to schedule one employee who has *Expert* skills and two who are simply *Proficient*.

Setup. When a **Requirement** value is highlighted, a set of default values is displayed in the **Skill Levels** table. A row is included for each of the skill levels defined in *LM Setup | Time and Attendance | Skill Levels*  form. An additional row, labeled *Any Level,* is added to the bottom of the list.

Initially, the system assigns all employee requirements to the *Any Level* row. The value changes dynamically as entries are added to/deleted from other rows. The total for this column may not exceed the number specified in the highlighted **Requirement** record.

**MD0003-065 Revision F January 17, 2006 Page 288 of [306](#page-144-0)**
#### Section Assignment

The new S*ection Assignment* tab contains options for linking an employee with the specified skill level to a physical section (station) and shift time.

Linking Sections. Suppose, for example, that Sunday's schedule indicates 3 servers will be needed for breakfast. From experience, the manager already knows where the employees will be assigned — two in the dining room (designated Section 1) and one at the breakfast counter (Section 2). Since the counter person also handles the register for the entire restaurant, the manager also knows that this is where he needs to post the more skilled employee.

To link the sections, then, the manager highlights the **Requirement** record for 3 people. As described earlier, the *Skill Level Requirements* tab populates automatically, indicating that 1 *Expert* and 2 *Proficient* employees are needed.

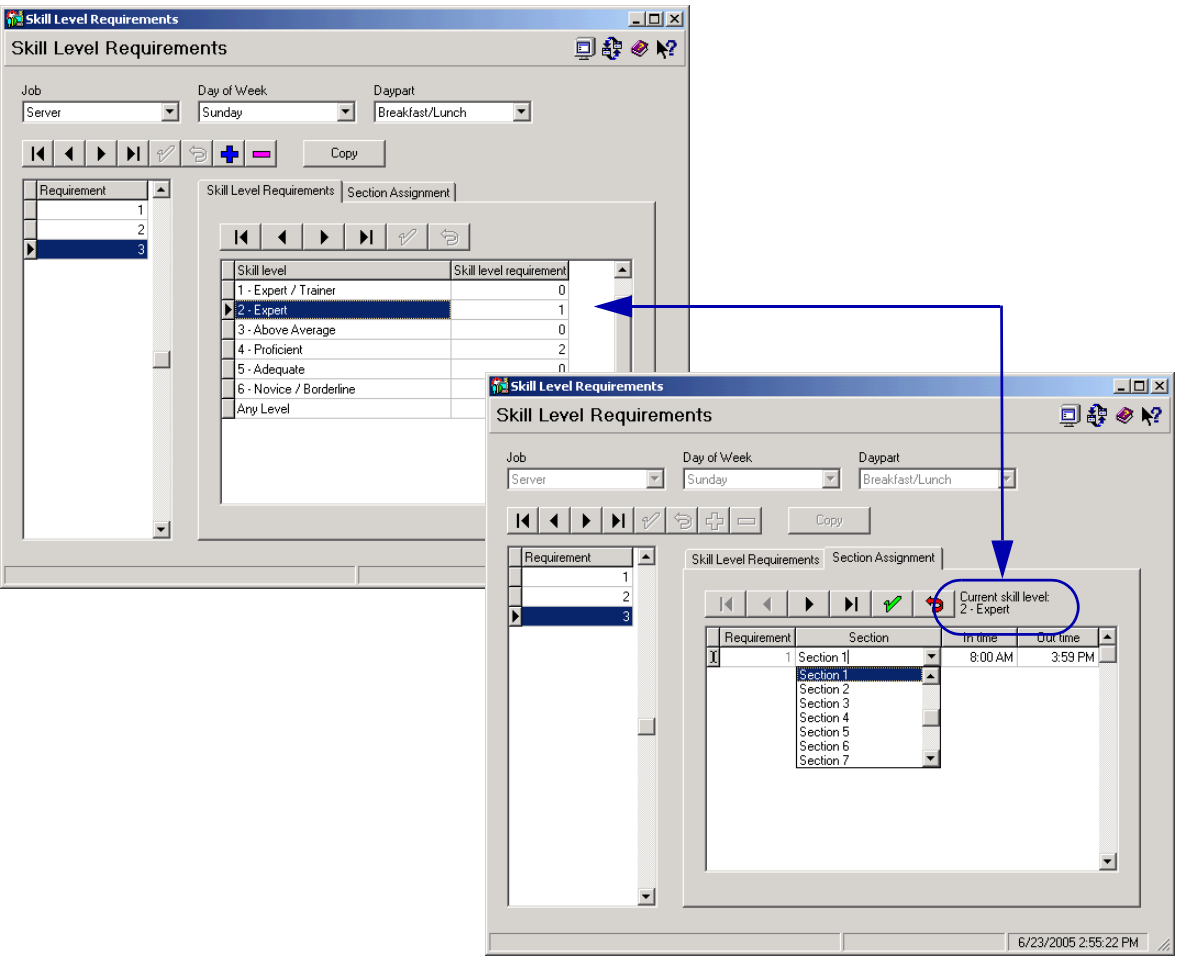

After highlighting the *Expert* entry, the *Section Assignment* tab is opened. Notice that the selected skill level is displayed above the table.

To link the *Expert* skill level to Section 1, the user opens the **Section** drop-down list and chooses the appropriate entry. (The selections in this box are defined in *POS Configurator | Revenue Center | RVC Table Seating | Seating Sections.*)

**MD0003-065 Revision F January 17, 2006 Page 290 of [306](#page-144-0)**

By default, all of the sections will be available for assignment every time. To limit a section assignment to a single job | week day | day part, an option was added to **Enforce unique section assignment within day of week and day part** (*LM Setup | Time and Attendance | Time and Attendance | Staff Requirements*). Check this option to remove that section from the list, once a selection is made. This is a global option. If checked, it will be applied to all job types in the system.

Once the *Expert* entries are complete, save and return to the *Skill Level Requirements* tab. To link the other skill level entries, the user must highlight another defined line item. In the previous example, that would be the *Proficient* skill level. In this case, since there are two requirements, a row is provided and a (different)

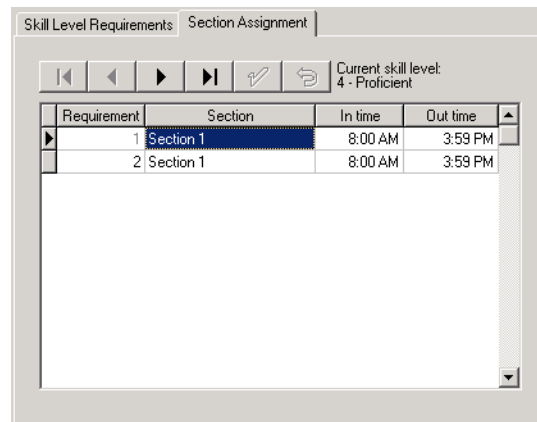

section assignment can be entered for each.

Modifying Shifts. Shift changes are made when the number of hours that an employee is needed is less than a full daypart interval. For example, assume the Sunday schedule still calls for 3 employees to handle the Breakfast/Lunch shift (1 *Expert*, 2 *Proficient*). As before, the *Expert* employee is needed at the Counter to serve customers and run the register.; while the two *Proficient* employees handle the Dining Room.

Suppose, however, that the Counter is only open until 1:00 PM, when the Manager arrives. At that point, the *Expert* server (a part-time employee) has completed his shift and is no longer required. In the past, once the requirements were generated, there was no way to add a partial shift to the schedule. All shift nodes are inserted for the full interval. This meant that the manager would have to manually adjust the schedule for every shift, on every day, and every daypart, where the interval was less than the standard length.

> **MD0003-065 Revision F January 17, 2006 Page 291 of [306](#page-144-0)**

The addition of shift length variables improves useability of the feature by allowing managers to adjust the nodes before they are inserted into the schedule.

By default, the values in the **In time/Out time** fields display the start and end time for the **Daypart** selected. Managers can change these values by clicking in one of the fields and using the spin controls to change the hours and minutes.

#### **Limitations**

Changes in the shift intervals only affects the current values. Values outside the designated time frame (i.e., before the **In time** or after the **Out time**), will not be allowed.

In addition, these fields are not designed to split the hours for a skilled employee between two different sections. That is, if the daypart is 8 hours long, but the employee is only needed in Section 1 for 4 hours (from 8 AM to 12:00 NOON), the system does not consider this to be 1/2 a requirement. The manager cannot, for example, add another record to the table for the partial shift of 12:01 PM until 4:00 PM, and assign it to Section 2.

Finally, it should be noted that physical sections and modified shift intervals are ignored when auto generating weekly assignments. To take advantage of these attributes during scheduling, a new **View Shifts** feature has been added to the *Scheduling | Weekly Assignments* form. Refer to the discussion of *SRG with Enhanced Skill Level Requirements*, beginning on page [282,](#page-281-0) for more on this topic.

**MD0003-065 Revision F January 17, 2006 Page 292 of [306](#page-144-0)**

# **Reports**

As part of this feature, the report Employee Schedule by Job *(SchedEmpJob.rpt)* was modified to include the new section assignments. The sample of the revised 80-column report is shown below:

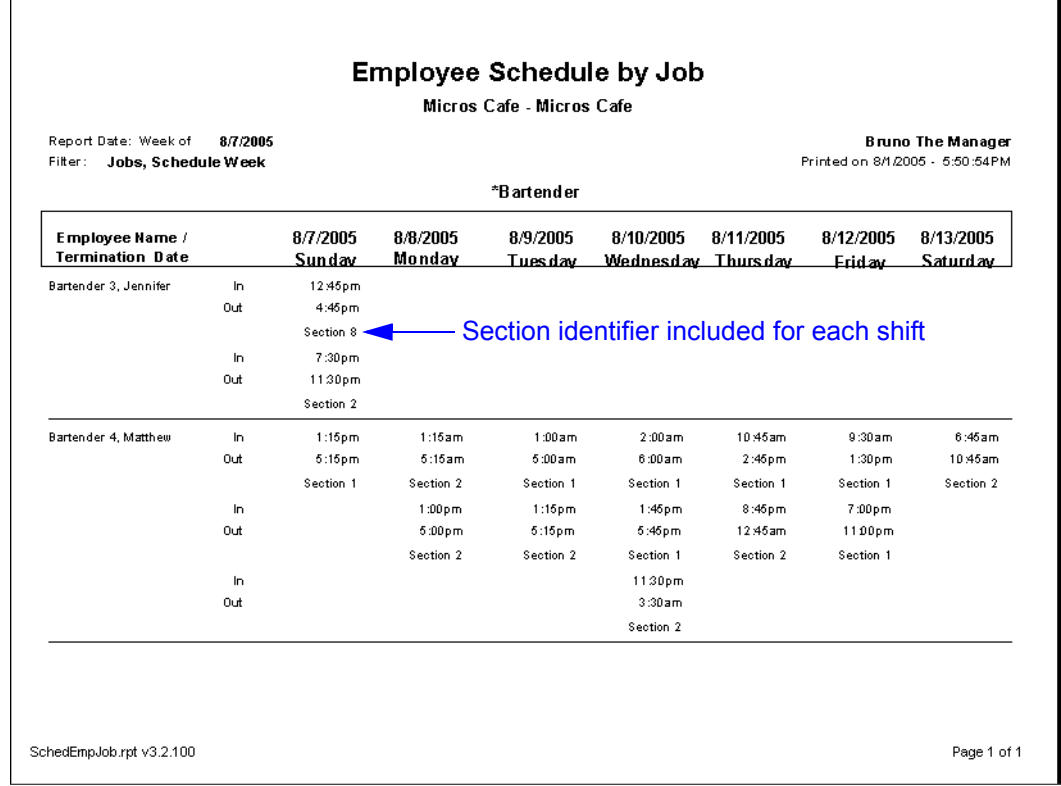

**MD0003-065 Revision F January 17, 2006 Page 293 of [306](#page-144-0)**

**What's Revised** A revision is defined as a correction made to any existing form, feature, or function currently resident in the LM software. To qualify as a revision, the change must satisfy the following criteria:

- The basic form, feature, or functionality must be part of the previous version of the software.
- The change must replace the current item or remove it from the application.

# **Revisions Summarized**

The table below summarizes the revisions included in this version.

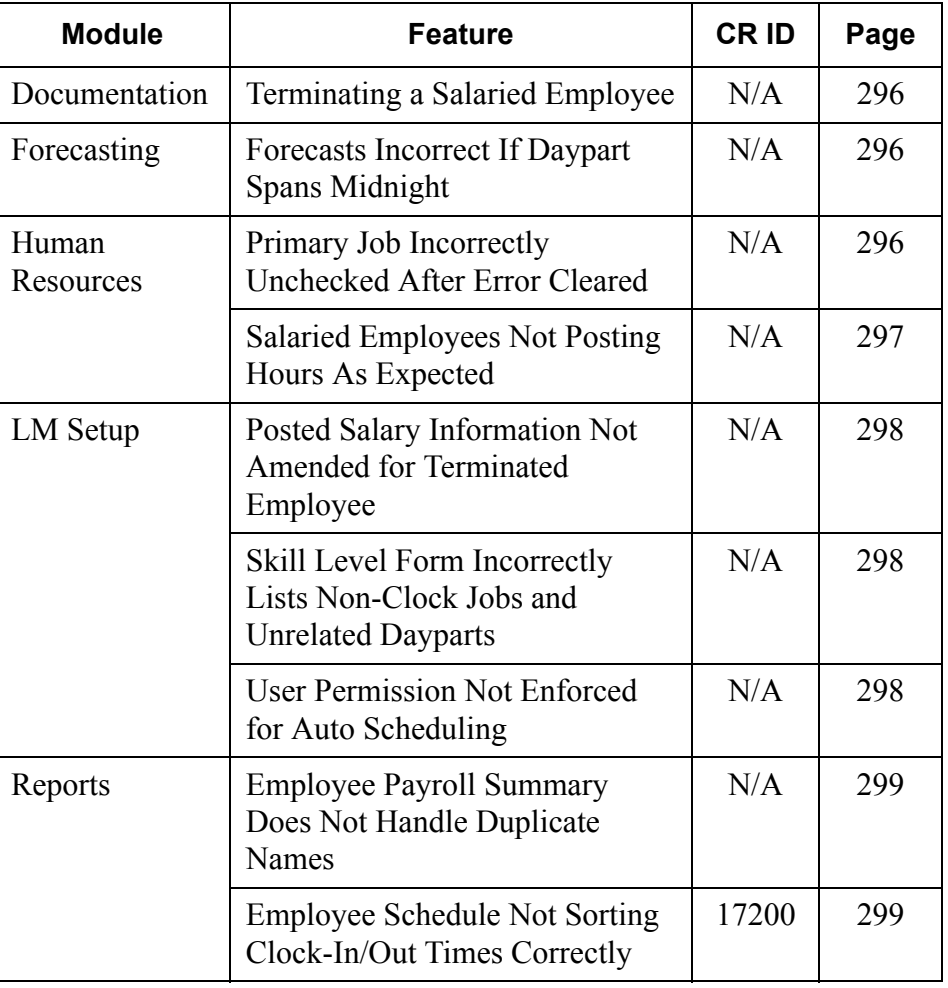

**MD0003-065 Revision F January 17, 2006 Page 294 of [306](#page-144-0)**

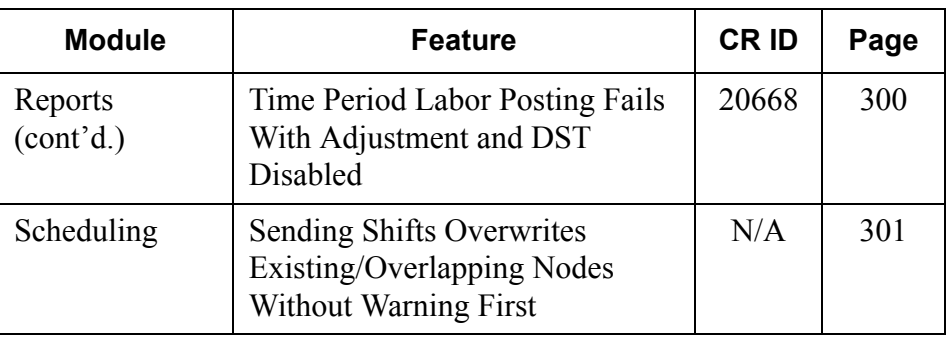

**MD0003-065 Revision F January 17, 2006 Page 295 of [306](#page-144-0)**

## **Revisions Detailed**

#### **Documentation**

#### <span id="page-295-0"></span>*Terminating a Salaried Employee CR ID #: N/A*

When a salaried employee is terminated before the weekly salary data is posted, the employee will only be paid up to the day before the date entered on the Employee Setup form. Although this has caused some confusion, it is by design. The system does not consider the **Termination Date** to be a work day.

To avoid short-changing the employee's pay, users are reminded to enter the day AFTER the last day of paid employment in the **Termination Date** field (*Employee Setup | Employee Status*).

#### **Forecasting**

#### <span id="page-295-1"></span>*Forecast Incorrect if Daypart Spans Midnight CR ID #: N/A*

When generating a forecast, the system failed to include data for any daypart whose time spanned two calendar days (i.e., before and after midnight of the same day). This problem has been corrected.

#### **Human Resources**

#### <span id="page-295-2"></span>*Primary Job Incorrectly Unchecked After Error Cleared CR ID #: N/A*

During employee setup, when a user assigns an override rate for an employee's primary job that is higher than the maximum rate, an error message is posted. This is correct. In the past, however, when the **OK** button was pressed to close the dialog box, the system would improperly uncheck the box for the primary job selection. This has been corrected.

**MD0003-065 Revision F January 17, 2006 Page 296 of [306](#page-144-0)**

#### <span id="page-296-0"></span>*Salaried Employees Not Posting Hours As Expected CR ID #: N/A*

In previous releases, there was some confusion about how the system calculated hours in the labor category fields when a salaried employee was required to clock in and out of the POS.

To clarify, salaried wages are allocated across the labor week based on the value entered in **Number of hours in a salaried labor week** (*POS Configurator | Employees | Time and Attendance | General*). This field is used to allocate the annual pay of a salaried employee over the number of hours that the employee is expected to work -- not the number of hours they are physically present on the job. In other words, salaried wages neither increase nor decrease if the employee works more or less hours than the expected total for the year.

In calculating the labor totals, users often contributed to the confusion by posting values to the database in the wrong order. To correct this problem, MICROS recommends adding the following stored procedures to the End-of-Night Autosequence, and running them in the order listed:

- $\div$  #133 Post Time Card Totals
- $\div$  #132 Post Job Code Totals
- $\div$  #142 Post Time Period Labor Totals
- ◆ #9700 Post Employee Salary

### **LM Setup**

# <span id="page-297-0"></span>*Posted Salary Information Not Amended for Terminated Employee*

*CR ID #: N/A*

Pay information on terminated employees did not update properly if the person was fired after the weekly salary data had been posted. For example, if the projected salaries were posted for the Labor Week running from Sunday to Saturday, and the employee was fired on Tuesday, the system did not remove pay data for the days not worked (i.e., Tuesday through Saturday).

To correct this problem, the stored procedure splm\_PostWeeklySalary has been modified to correct for terminated employees. To implement, users must manually rerun posting once the employee's status has been changed in the database.

#### <span id="page-297-1"></span>*Skill Level Requirements Form Incorrectly Lists Non-Clock Jobs and Unrelated Dayparts CR ID #: N/A*

When making selections in the *Skill Level Requirements* form (*LM | Staff Requirements*), the **Jobs** drop-down list failed to filter out non-clock type entries while the **Dayparts** drop-down included dayparts that were not linked to the selected weekday. Both filters have been corrected.

#### <span id="page-297-2"></span>*User Permissions Not Enforced for Auto-Scheduling CR ID #: N/A*

After generating requirements for the next schedule week, LM users were able to make changes in the *Edit Requirements* form even though the **Scheduling** option **Edit Requirements** was set to 'None' (*LM | General | Security Access*) for their back office employee class. This has been corrected.

**MD0003-065 Revision F January 17, 2006 Page 298 of [306](#page-144-0)**

# **Reports**

The table below describes the report changes in this Service Pack:

<span id="page-298-1"></span><span id="page-298-0"></span>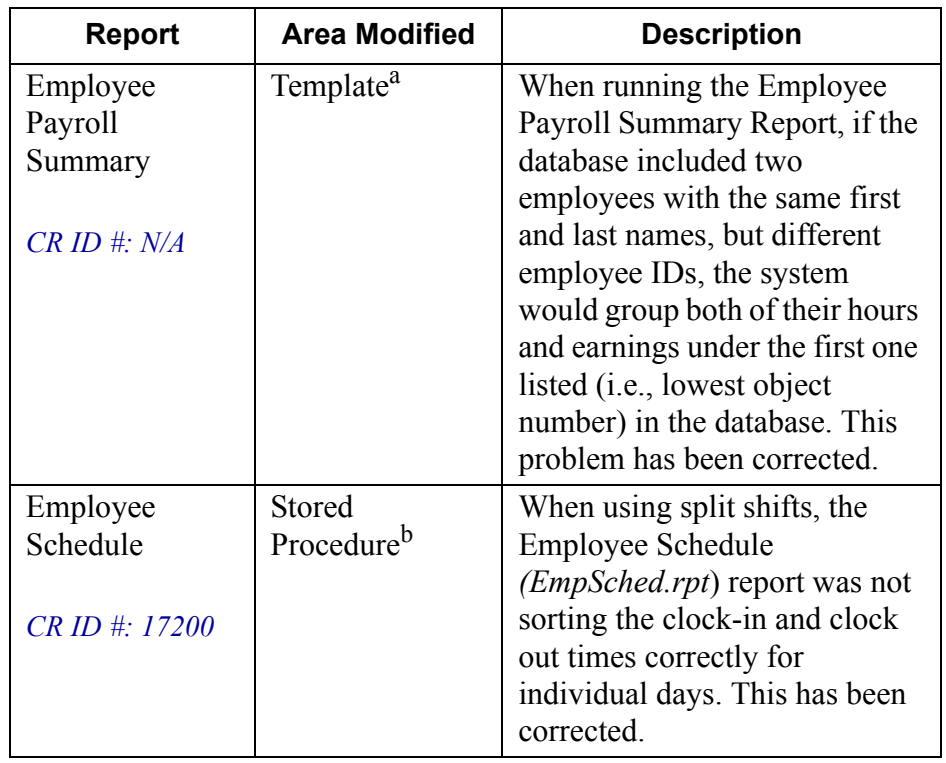

<span id="page-299-0"></span>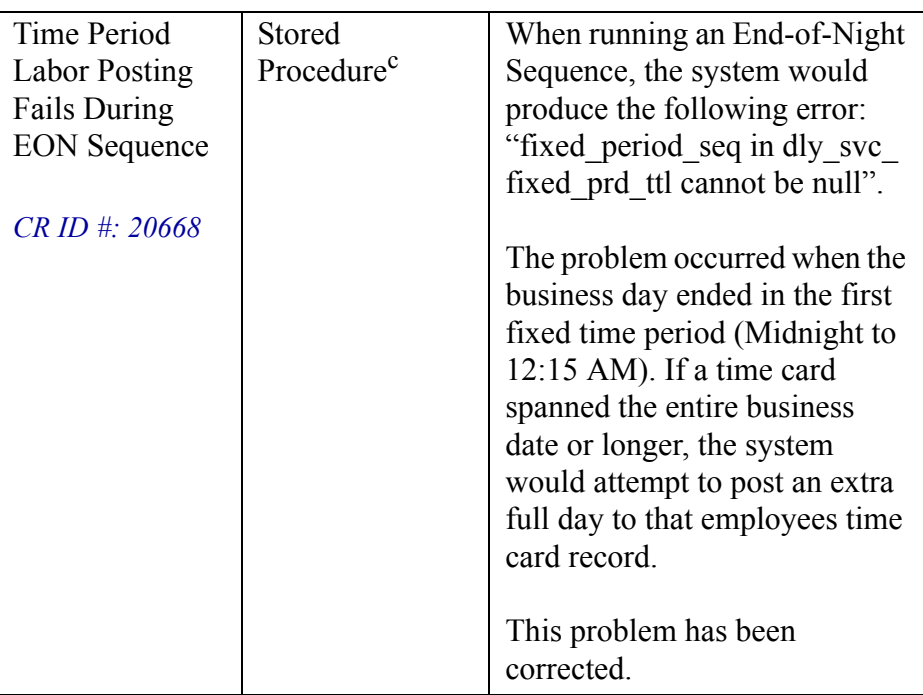

a File Changed:

PPEmpPayrollSummary.rpt

b File Changed:

speo\_R\_sched\_info.sql

c File Changed:

sp\_post\_time\_prd\_time\_card\_ttls.sql

**MD0003-065 Revision F January 17, 2006 Page 300 of [306](#page-144-0)**

#### **Scheduling**

#### <span id="page-300-0"></span>*Sending Shifts Overwrites Existing/Overlapping Nodes Without Warning First CR ID #: N/A*

When generating weekly schedules (*Scheduling | Weekly Assignments*), users could right-click on an existing shift node and send it to an employee who already had a job scheduled (whole or in part) for that shift. When this occurred, the system would simply overwrite the existing data, replacing it with the new shift requirements. This would result in some jobs not being scheduled properly.

To correct the overwrite problem, the system will now display a message and prompt for confirmation before overwriting a job scheduled during that period. For more on this topic, refer to the new feature *SRG by Physical Sections*, beginning on page [282.](#page-281-0)

> **MD0003-065 Revision F January 17, 2006 Page 301 of [306](#page-144-0)**

# **Financial Management (FM)**

**What's New** There are no new features in this version of the software.

**What's Enhanced** There are no enhancements in this version of the software.

**What's Revised** There are no revisions in this version of the software.

**MD0003-065 Revision F January 17, 2006 Page 302 of [306](#page-144-0)**

# **RES Platform**

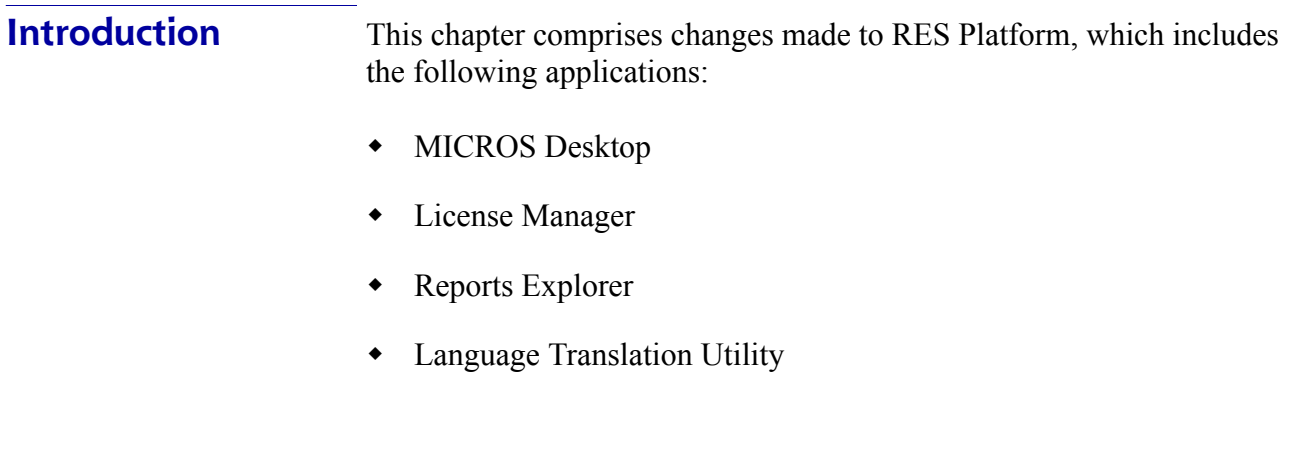

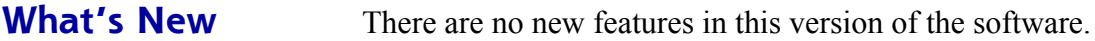

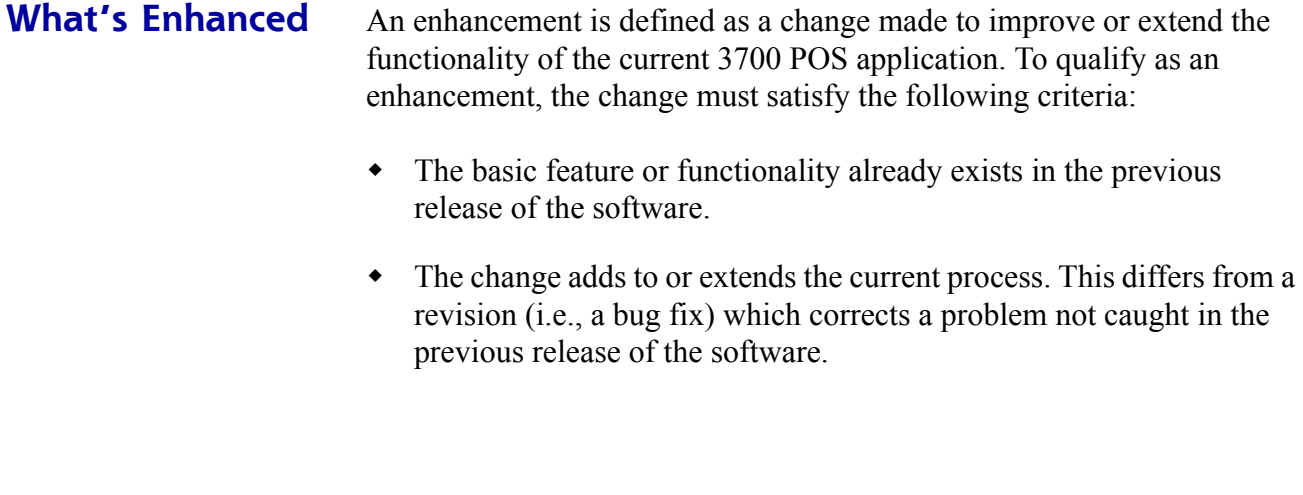

**MD0003-065 Revision F January 17, 2006 Page 303 of [306](#page-144-0)**

# **Enhancements Summarized**

The table below summarizes the new features included in this version.

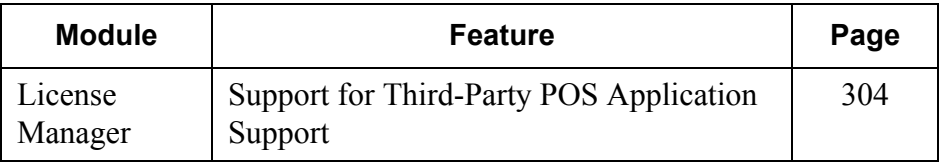

# **Enhancements Detailed**

## **License Manager**

# <span id="page-303-0"></span>*Support for Third-Party POS Applications*

License Manager has been modified to allow third-party POS Client Applications to post transactions using the MICROS RES POS API. (Refer to page [147](#page-146-0) for more on this topic.)

To support this feature, the following fields were added to the License Manager:

- **Transaction Services** (*POS 3700 | Product/Features*) Enter the third-party Server activation code.
- **License Code/Activation ID** (*POS 3700 | Transaction Services Clients*) — Enter the licensing/activation codes for each thirdparty Client.

**MD0003-065 Revision F January 17, 2006 Page 304 of [306](#page-144-0)**

**What's Revised** A revision is defined as a correction made to any existing form, feature, or function currently resident in the software. To qualify as a revision, the change must satisfy the following criteria:

- The basic form, feature, or functionality must be part of the previous version of the software.
- The change must replace the current item or remove it from the application.

# **Revisions Summarized**

The table below summarizes the revisions included in this version.

#### **Module Feature CR ID Page** Language Translation **Utility** Labels Not Translated for All POS Configurator Fields  $N/A$  [306](#page-305-1) MICROS Desktop Secure Desktop Does Not Load With Autologin Enabled 20234 [306](#page-305-0)

# **MD0003-065 Revision F January 17, 2006 Page 305 of [306](#page-144-0)**

# **Revisions Detailed**

# **Language Translation Utility**

#### <span id="page-305-1"></span>*Labels Not Translated for All POS Configurator Fields CR ID #: N/A*

When running the language translation utility (*Start | Programs | MICROS Applications | Utilities | Language Administration*), not all of the POS Configurator fields were being translated or linked correctly. This problem has been corrected.

# **MICROS Desktop**

#### <span id="page-305-0"></span>*Secure Desktop Does Not Load With Autologin Enabled CR ID #: 20234*

On machines that have many services set to auto-start, the MICROS Desktop would not automatically launch in secure mode when the system was configured for autologin at startup. This problem has been corrected.

**MD0003-065 Revision F January 17, 2006 Page 306 of [306](#page-144-0)**